## HP Photosmart Premium Web C309 series

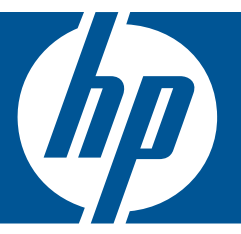

# Windows Hjælp

## HP Photosmart Premium Web C309 series

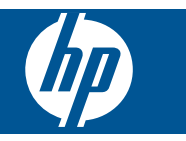

## **Indhold**

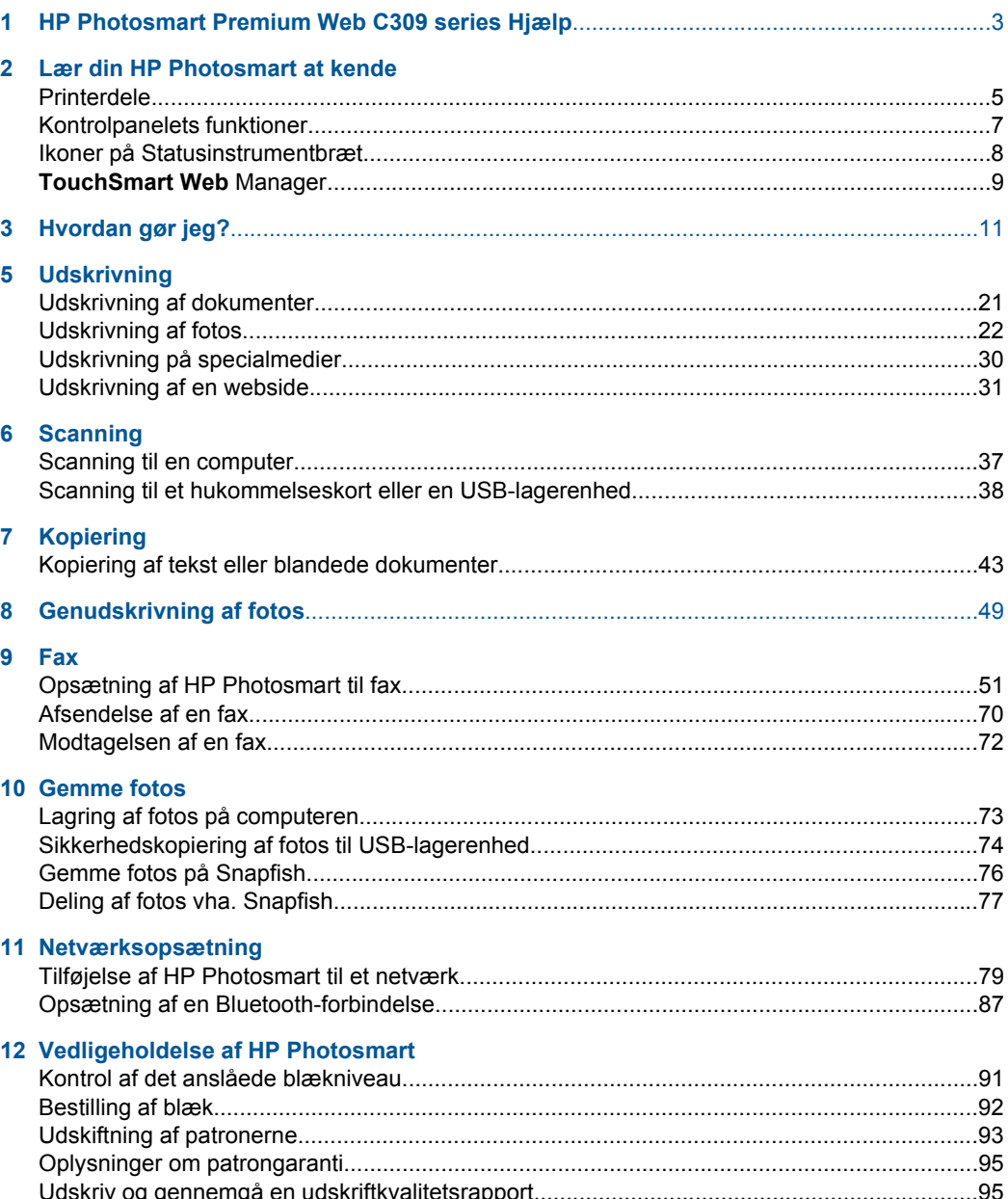

 $\overline{1}$ 

**Indhold** 

### 13 Løsning af problemer

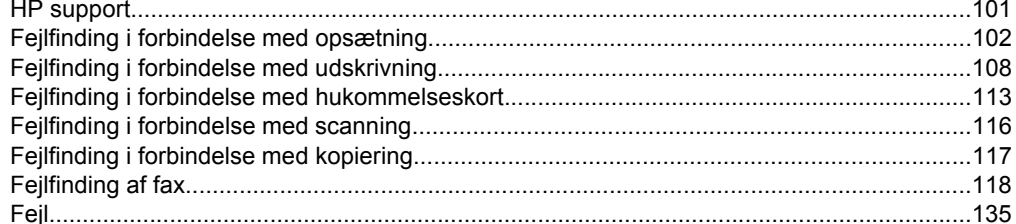

#### 15 Tekniske oplysninger

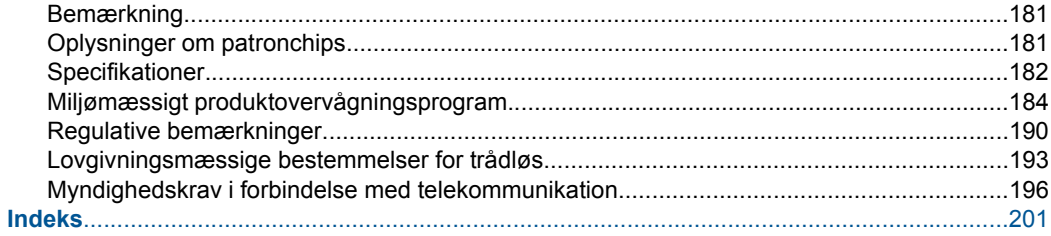

## <span id="page-5-0"></span>**1 HP Photosmart Premium Web C309 series Hjælp**

Oplysninger om HP Photosmart findes i:

- • ["Lær din HP Photosmart at kende" på side 5](#page-7-0)
- • ["Hvordan gør jeg?" på side 11](#page-13-0)
- • ["Udskrivning" på side 21](#page-23-0)
- • ["Scanning" på side 37](#page-39-0)
- • ["Kopiering" på side 43](#page-45-0)
- • ["Genudskrivning af fotos" på side 49](#page-51-0)
- • ["Fax" på side 51](#page-53-0)
- • ["Gemme fotos" på side 73](#page-75-0)
- • ["Netværksopsætning" på side 79](#page-81-0)
- • ["Vedligeholdelse af HP Photosmart" på side 91](#page-93-0)
- • ["Tekniske oplysninger" på side 181](#page-183-0)

Kapitel 1

## <span id="page-7-0"></span>**2 Lær din HP Photosmart at kende**

- Printerdele
- [Kontrolpanelets funktioner](#page-9-0)
- [Ikoner på Statusinstrumentbræt](#page-10-0)
- **[TouchSmart Web Manager](#page-11-0)**

### **Printerdele**

• **Printeren set forfra**

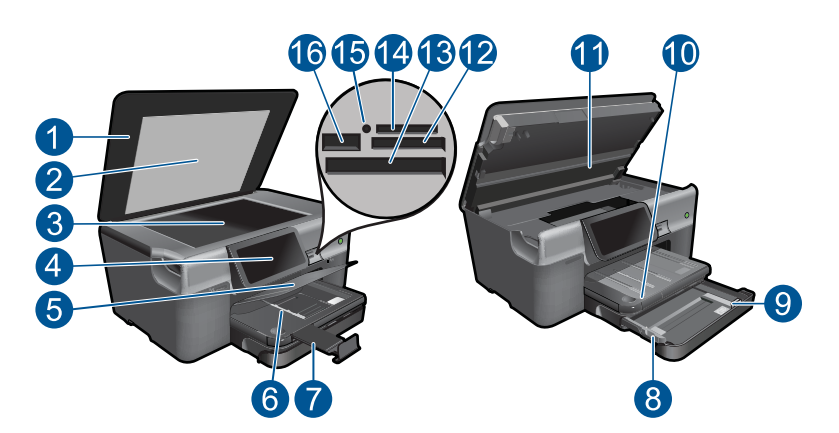

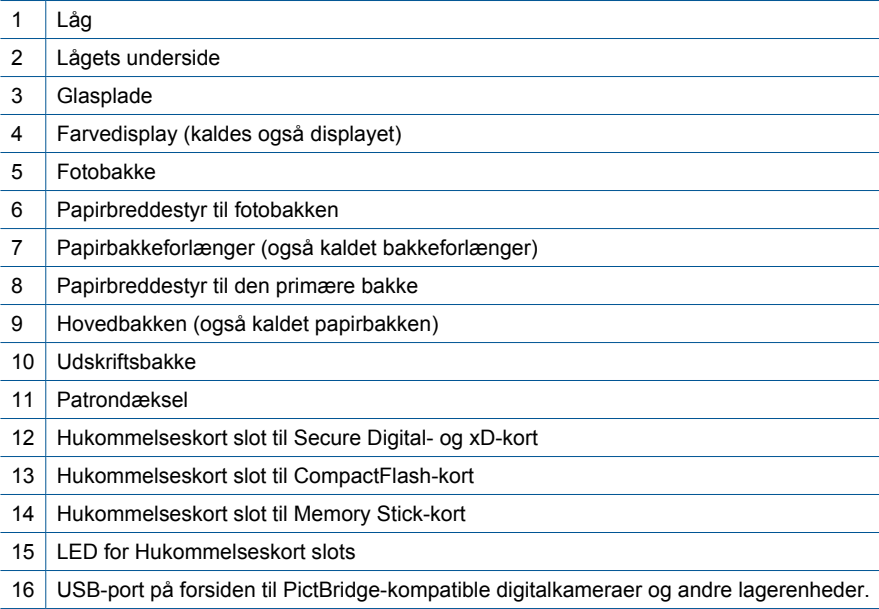

• **Printeren set fra oven og bagfra**

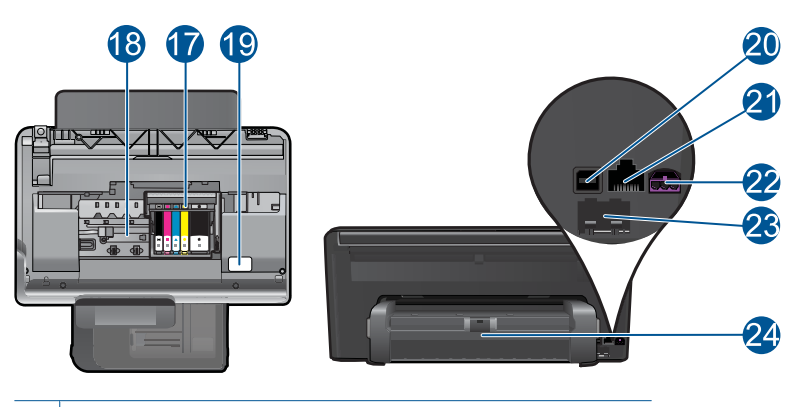

- 17 Skrivehovedenhed
- 18 Område med patroner
- 19 | Modelnummerets placering
- 20 USB-porten på bagsiden
- 21 Ethernet-port
- 22 Strømstik (brug kun den strømadapter, der er leveret af HP).
- 23 1-LINE (fax) og 2-EXT (telefon) porte
- 24 | Ekstraudstyr til tosidet udskrivning

## <span id="page-9-0"></span>**Kontrolpanelets funktioner**

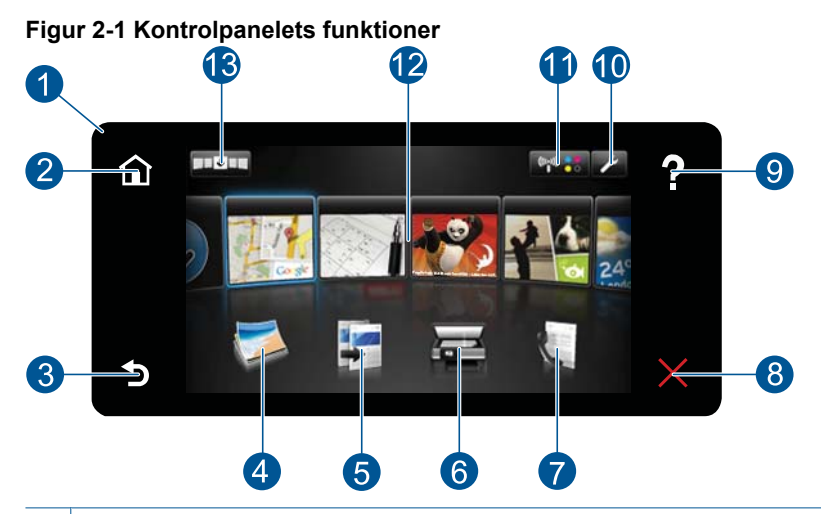

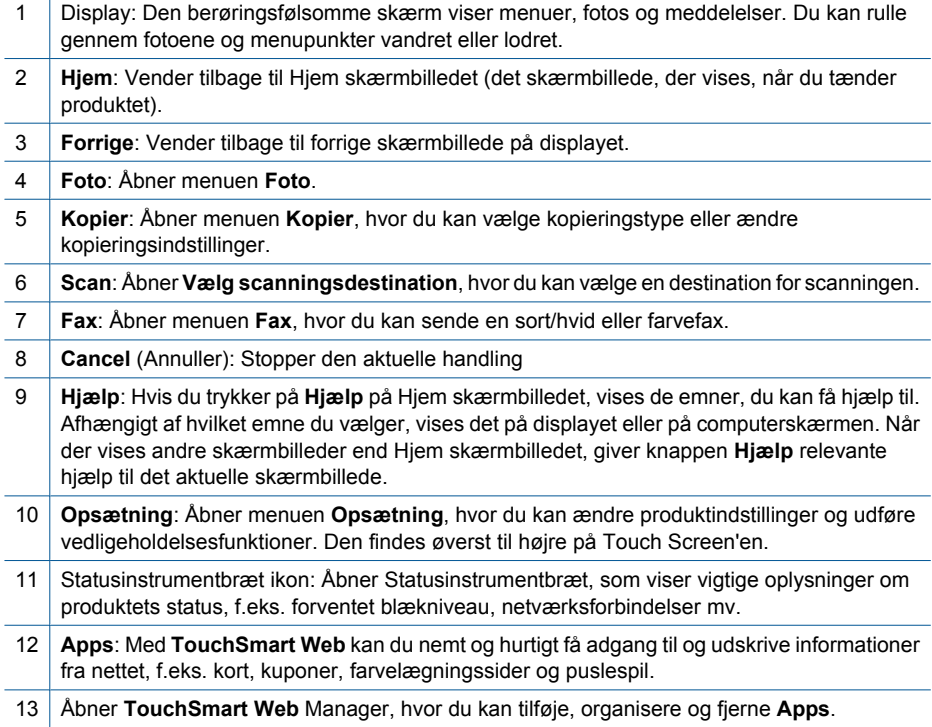

## <span id="page-10-0"></span>**Ikoner på Statusinstrumentbræt**

Statusinstrumentbrættet viser vigtige oplysninger om HP Photosmart. Når du trykker på følgende ikoner på Statusinstrumentbrættet for du vist forskellige oplysninger.

#### **Sådan åbner du Statusinstrumentbrættet**

▲ Tryk på ikonet for Statusinstrumentbræt øverst til højre på startskærmbilledet.

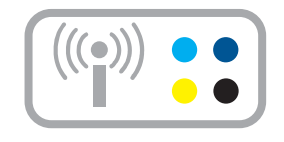

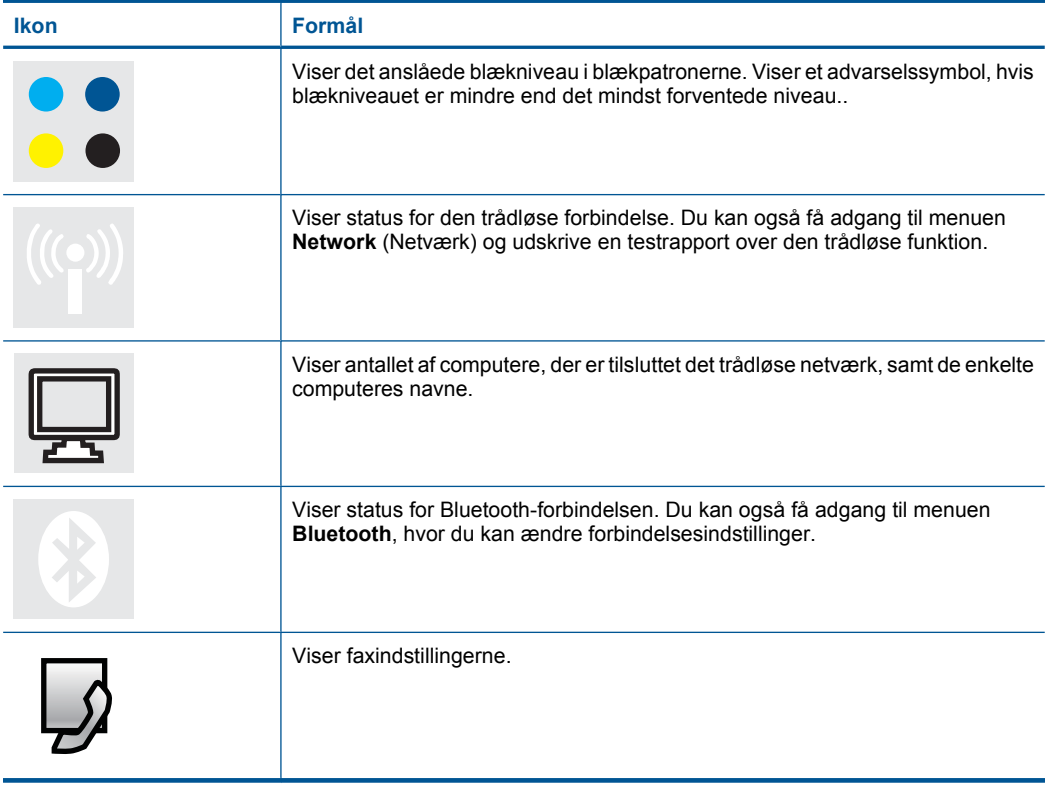

### <span id="page-11-0"></span>**TouchSmart Web Manager**

**TouchSmart Web** Manager kan bruges til at tilføje nye **Apps**, organisere de **Apps**, der findes på listen **Foretrukne**, eller fjerne **Apps**. Tryk på ikonet **Hent mere** øverst til højre på startskærmbilledet for at åbne **TouchSmart Web** Manager.

#### **Brug af Apps**

- **1.** Tilføj nye **Apps**.
	- **a**. Tryk på den ønskede **App**.
	- **b**. Tryk på **Add** (Tilføj).
- **2.** Arranger **Apps**.
	- **a**. Tryk på ikonet Hent mere øverst til venstre på startskærmbilledet.

**Bemærk!** Du kan også trykke på **Hent mere App** på startskærmbilledet.

- **b**. Tryk på **Arranger**.
- **c**. Tryk på **Manuelt**.
- **d**. Tryk på og træk en **App** for at flytte den.
- **3.** Vis animationen for dette emne.

Kapitel 2

## <span id="page-13-0"></span>**3 Hvordan gør jeg?**

Dette afsnit indeholder links til almindeligt forekommende opgaver, f.eks. udskrivning af fotos, scanning og kopiering.

- ["Udskrivning af fotos fra et](#page-25-0) [hukommelseskort eller en USB](#page-25-0)[lagerenhed" på side 23](#page-25-0)
- ["Udskrivning på specialmedier"](#page-32-0) [på side 30](#page-32-0)
- ["Tilføj SIP'er" på side 9](#page-11-0)
- ["Gemme fotos" på side 73](#page-75-0)
- ["Ilægning af papir" på side 16](#page-18-0)
- ["Udskiftning af patronerne" på side 93](#page-95-0)
- ["Scanning til en computer" på side 37](#page-39-0)
- ["Scanning til et hukommelseskort eller en](#page-40-0) [USB-lagerenhed" på side 38](#page-40-0)
- ["Afsendelse af en fax" på side 70](#page-72-0)
- ["Kopiering af tekst eller blandede](#page-45-0) [dokumenter" på side 43](#page-45-0)
- ["Genudskrivning af fotos" på side 49](#page-51-0)

Kapitel 3

12 Hvordan gør jeg?

## <span id="page-15-0"></span>**4 Grundlæggende oplysninger om papir**

Du kan lægge mange forskellige papirtyper og -størrelser i HP Photosmart, herunder Letter- eller A4-papir, fotopapir, transparenter og konvolutter.

Som standard er HP Photosmart indstillet til automatisk at registrere størrelsen og typen af det papir, du lægger i papirbakken, og derefter justere indstillingerne, så der opnås den bedste udskriftskvalitet på det pågældende papir. Hvis du anvender specialpapir, f.eks. fotopapir, transparenter, konvolutter eller etiketter, eller hvis udskriftskvaliteten er dårlig, når du bruger den automatiske indstilling, kan du manuelt indstille papirstørrelsen og -typen for udskrifts- og kopieringsjob.

Dette afsnit indeholder følgende emner:

- "Anbefalede papirtyper til fotoudskrivning" på side 13
- • ["Anbefalede papirtyper til udskrivning" på side 14](#page-16-0)
- • ["Ilægning af papir" på side 16](#page-18-0)
- • ["Oplysninger om papir" på side 19](#page-21-0)

## **Anbefalede papirtyper til fotoudskrivning**

HP anbefaler, at der bruges HP-papir, som er specielt beregnet til den pågældende opgave, for at opnå den bedst mulige kvalitet.

I visse lande/områder er nogle af disse papirtyper muligvis ikke tilgængelige.

#### **HP Avanceret fotopapir**

Dette kraftige fotopapir har en hurtig tørretid, der gør papiret nemt at håndtere og forhindrer udtværing. Det er modstandsdygtigt over for vand, pletter, fingeraftryk og fugt. Dine udskrifter vil føles som og ligne fotos fra fotohandleren. Det fås i flere størrelser, herunder A4, 8,5 x 11", 10 x 15 cm (med eller uden faner) og 13 x 18 cm samt to overflader - blank eller satinmat. Det er syrefrit, så dokumenterne holder længere.

#### **HP Papir til daglig brug**

Udskriv farverige snapshot til en billig pris med papir, der er beregnet til generel fotoprint. Det er et økonomisk fotopapir, der tørrer hurtigt, så det er nemt at håndtere. Det giver tydelige, klare billeder, og kan bruges i alle blækprintere. Det fås med halvblank belægning i flere størrelser, herunder A4, 8,5 x 11" og 10 x 15 cm (med eller uden faner). Papiret er endvidere syrefrit, så billederne holder længere.

#### **HP Photo Value Pack**

HP Photo Value Packs er praktiske pakker med originale HP-patroner og HP Avanceret fotopapir, så du sparer tid og får lige det, du skal bruge til at udskrive professionelle fotos til en lav pris på din HP Photosmart. Original HP-blæk og HP Avanceret fotopapir er fremstillet til at arbejde sammen, så du får langtidsholdbare fotos med levende farver. Perfekt til udskrivning af feriebilleder eller billeder, der skal deles med andre.

<span id="page-16-0"></span>Gå til [www.hp.com/buy/supplies](http://www.hp.com/buy/supplies), hvis du skal bestille HP-papir eller andre forbrugsvarer. Vælg dit land/område, hvis du bliver bedt om det, følg vejledningen på skærmen for at vælge det ønskede produkt, og klik derefter på et link til shopping.

**Bemærk!** På dette tidspunkt findes dele af HP's websted kun på engelsk.

## **Anbefalede papirtyper til udskrivning**

HP anbefaler, at der bruges HP-papir, som er specielt beregnet til den pågældende opgave, for at opnå den bedst mulige kvalitet.

I visse lande/områder er nogle af disse papirtyper muligvis ikke tilgængelige.

#### **HP Avanceret fotopapir**

Dette kraftige fotopapir har en hurtig tørretid, der gør papiret nemt at håndtere og forhindrer udtværing. Det er modstandsdygtigt over for vand, pletter, fingeraftryk og fugt. Dine udskrifter vil føles som og ligne fotos fra fotohandleren. Det fås i flere størrelser, herunder A4, 8,5 x 11", 10 x 15 cm (med eller uden faner) og 13 x 18 cm samt to overflader - blank eller satinmat. Det er syrefrit, så dokumenterne holder længere.

#### **HP Papir til daglig brug**

Udskriv farverige snapshot til en billig pris med papir, der er beregnet til generel fotoprint. Det er et økonomisk fotopapir, der tørrer hurtigt, så det er nemt at håndtere. Det giver tydelige, klare billeder, og kan bruges i alle blækprintere. Det fås med halvblank belægning i flere størrelser, herunder A4, 8,5 x 11" og 10 x 15 cm (med eller uden faner). Papiret er endvidere syrefrit, så billederne holder længere.

#### **HP Brochurepapir eller HP Superior inkjetpapir**

Disse to typer papir har blank eller mat belægning på begge sider, så der kan udskrives på begge sider af papiret. De er det oplagte valg til næsten-fotografiske reproduktioner og virksomhedsgrafik til rapportforsider, særlige præsentationer, brochurer, mailings og kalendere.

#### **HP Premium præsentationspapir eller HP Professionelt papir**

Kraftigt dobbeltsidet mat papir, der er perfekt til præsentationer, tilbud, rapporter og nyhedsbreve. Det kraftige papir giver en imponerende høj kvalitet.

#### **HP Ekstra hvidt inkjetpapir**

HP Ekstra hvidt inkjetpapir giver højkontrastfarver og skarp tekst. Papiret er uigennemsigtigt, og der kan såldes udskrives på begge sider, uden at udskriften er synlig gennem papiret. Denne papirtype er derfor det ideelle valg til nyhedsbreve, rapporter og løbesedler. Det benytter ColorLok-teknologi, som giver mindre udtværing, dybere sort og levende farver.

#### **HP Printerpapir**

HP printpapir er multifunktionspapir i høj kvalitet. Det giver dokumenter, der ser ud og føles mere solide, end dokumenter der er udskrevet på almindeligt multifunktionspapir eller kopipapir. Det benytter ColorLok-teknologi, som giver mindre udtværing, dybere sort og levende farver. Det er syrefrit, så dokumenterne holder længere.

#### **HP kontorpapir**

HP kontorpapir er multifunktionspapir i høj kvalitet. Det kan bruges til kopier, kladder, memoer og generelle opgaver i hverdagen. Det benytter ColorLok-teknologi, som giver mindre udtværing, dybere sort og levende farver. Det er syrefrit, så dokumenterne holder længere.

#### **HP Overføringspapir**

HP Overføringspapir (til farvede stoffer eller til lyse eller hvide stoffer) er ideelt til fremstilling af hjemmelavede t-shirts med dine egne digitalbilleder.

#### **HP Premium Inkjet-transparentfilm**

HP Premium Inkjet-transparenter gør dine præsentationer levende og endnu mere imponerende. Disse transparenter er nemme at bruge og håndtere, og de tørrer hurtigt, så risikoen for udtværing mindskes.

#### **HP Photo Value Pack**

HP Photo Value Packs er praktiske pakker med originale HP-patroner og HP Avanceret fotopapir, så du sparer tid og får lige det, du skal bruge til at udskrive professionelle fotos til en lav pris på din HP Photosmart. Original HP-blæk og HP Avanceret fotopapir er fremstillet til at arbejde sammen, så du får langtidsholdbare fotos med levende farver. Perfekt til udskrivning af feriebilleder eller billeder, der skal deles med andre.

#### **ColorLok**

HP anbefaler almindeligt papir med ColorLok-symbolet til generel udskrivning og kopiering. Alt papir med ColorLok-symbolet er testet og opfylder høje standarder for driftsikkerhed og printkvalitet, giver dokumenter med skarpe, levende farver samt dyb sort, og tørrer endvidere hurtigere end almindeligt papir. Køb papir med ColorLoksymbolet i mange forskellige størrelser og tykkelser hos større papirproducenter.

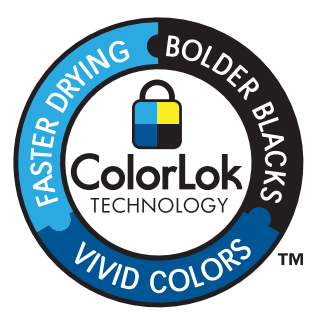

Gå til [www.hp.com/buy/supplies](http://www.hp.com/buy/supplies), hvis du skal bestille HP-papir eller andre forbrugsvarer. Vælg dit land/område, hvis du bliver bedt om det, følg vejledningen på skærmen for at vælge det ønskede produkt, og klik derefter på et link til shopping.

**Bemærk!** På dette tidspunkt findes dele af HP's websted kun på engelsk.

## <span id="page-18-0"></span>**Ilægning af papir**

**1.** Gør ét af følgende:

#### **Læg 10 x 15 cm (4 x 6") papir i printeren**

- **a**. Løft fotobakkens låg.
	- Løft fotobakkens låg, og skub papirbreddestyret ud.

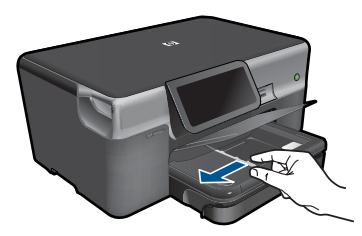

**b**. Læg papir i printeren.

 Læg stakken med fotopapir i fotobakken med den korte side fremad og udskriftssiden nedad.

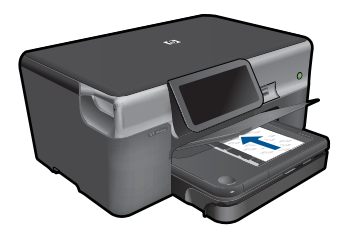

Skub papirstakken fremad, indtil den ikke kan komme længere.

**Bemærk!** Hvis det anvendte fotopapir har perforerede faner, skal du lægge fotopapiret i, således at fanerne er nærmest dig.

Skub papirbreddestyret ind, indtil det stopper langs papirets kanter.

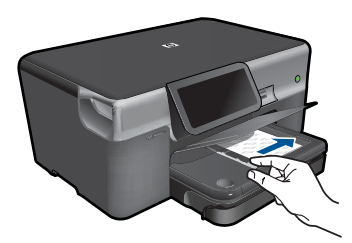

**c**. Sænk fotobakkens låg.

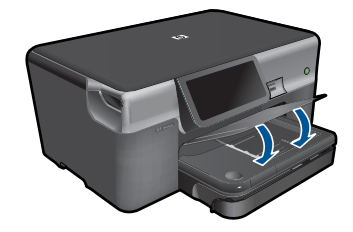

#### **Læg A4 eller 8,5 x 11" papir i printeren**

**a**. Træk hovedbakken ud. Skub papirbreddestyret ud. Fjern alt papir fra hovedbakken.

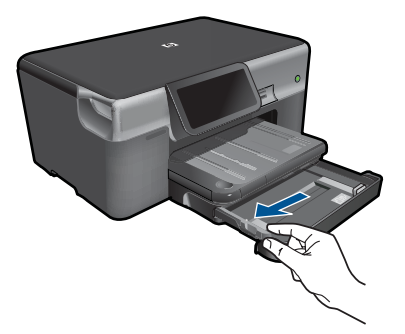

**b**. Læg papir i printeren.

 Læg papirstakken i papirbakken med den korte side fremad og udskriftssiden nedad.

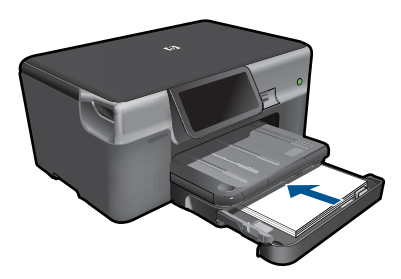

 Skub papirstakken fremad, indtil den ikke kan komme længere. Skub papirbreddestyret ind, indtil det stopper langs papirets kanter.

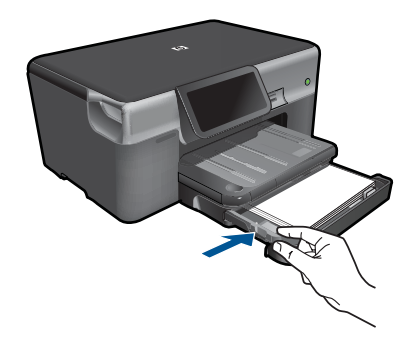

Skub hovedbakken ind

#### **Ilæg konvolutter**

**a**. Træk hovedbakken ud. Skub papirbreddestyret ud.

Fjern alt papir fra hovedbakken.

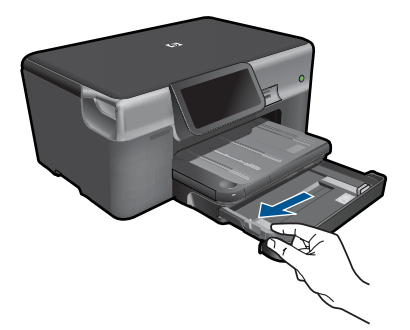

**b**. Ilæg konvolutter.

 Læg en eller flere konvolutter helt ud til højre i papirbakken, så konvolutklapperne vender opad mod venstre.

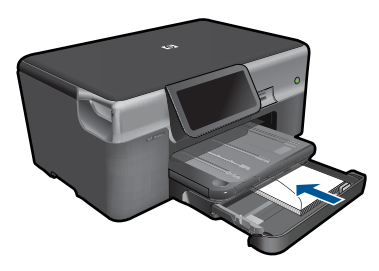

 Skub konvolutstakken fremad, indtil den ikke kan komme længere. Skub papirbreddestyret helt ind til stakken med konvolutter, indtil det ikke kan komme længere.

<span id="page-21-0"></span>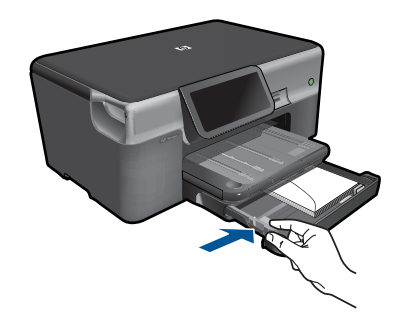

Skub hovedbakken ind

**2.** Vis animationen for dette emne.

#### **Relaterede emner**

"Oplysninger om papir" på side 19

### **Oplysninger om papir**

HP Photosmart er beregnet til at fungere korrekt med de fleste typer papir. Afprøv forskellige papirtyper, før du køber en større mængde. Find en papirtype, der passer godt, og som er nem at skaffe. HP papir er udviklet til at give førsteklasses resultater. Følg desuden disse tip:

- Brug ikke papir, der er for tyndt, papir med en glat struktur eller papir, der nemt kan strækkes. Det kan blive indført forkert i papirstien, så der opstår papirstop.
- Opbevar fotomedier i den oprindelige emballage eller i en plastikpose, der kan genlukkes, på en plan flade og på et køligt, tørt sted. Når du er klar til at udskrive, skal du kun tage det papir ud, du har tænkt dig at bruge med det samme. Når du er færdig med at udskrive, skal du lægge ubrugt papir tilbage i plastikposen.
- Lad ikke ubrugt fotopapir ligge i papirbakken. Papiret kan begynde at krølle, hvilket kan resultere i en dårligere udskriftskvalitet. Krøllet papir kan også forårsage papirstop.
- Hold altid fotopapir i kanterne. Fingeraftryk på fotopapir kan reducere udskriftskvaliteten.
- Brug ikke papir med kraftig struktur. Det kan få grafik eller tekst til at udskrives forkert.
- Læg ikke forskellige papirtyper og -størrelser i papirbakken; alt papir i papirbakken skal være af den samme størrelse og type.
- Du opnår det bedste resultat, hvis du ikke lader fotoene ligge oven på hinanden i udskriftsbakken.
- Opbevar udskrevne billeder under glas eller i et opbevaringsalbum for at forhindre, at høj luftfugtighed med tiden får farverne til at løbe ud.

20 Grundlæggende oplysninger om papir

#### Kapitel 4

<span id="page-23-0"></span>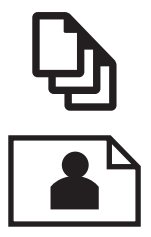

"Udskrivning af dokumenter" på side 21

["Udskrivning af fotos" på side 22](#page-24-0)

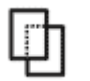

["Udskrivning på specialmedier" på side 30](#page-32-0)

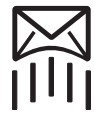

["Udskrivning af en webside" på side 31](#page-33-0)

#### **Relaterede emner**

- • ["Ilægning af papir" på side 16](#page-18-0)
- • ["Anbefalede papirtyper til fotoudskrivning" på side 13](#page-15-0)
- • ["Anbefalede papirtyper til udskrivning" på side 14](#page-16-0)

## **Udskrivning af dokumenter**

De fleste indstillinger håndteres automatisk af programmet. Du behøver kun at ændre indstillingerne manuelt, når du ændrer udskriftskvalitet, udskriver på særlige typer papir eller transparenter, eller når du anvender særlige funktioner.

#### **Sådan udskriver du fra et program**

- **1.** Kontroller, at der ligger papir i papirbakken.
- **2.** Klik på **Udskriv** i menuen **Filer** i programmet.
- **3.** Kontroller, at produktet er den valgte printer.
- **4.** Hvis du vil ændre indstillinger, skal du klikke på den knap, der åbner dialogboksen **Egenskaber**.

Afhængigt af programmet kan denne knap hedde **Egenskaber**, **Indstillinger**, **Indstil printer**, **Printer** eller **Præferencer**.

**Bemærk!** Ved udskrivning af et foto skal du vælge indstillinger for det specifikke fotopapir samt for fotoforbedring.

#### <span id="page-24-0"></span>Kapitel 5

- **5.** Vælg de ønskede indstillinger for udskriftsjobbet ved hjælp af de tilgængelige funktioner under fanerne **Advanced** (Avanceret), **Printing Shortcuts** (Udskrivningsgenveje), **Features** (Funktioner) og **Color** (Farve).
	- **Tip!** Du kan nemt vælge de ønskede indstillinger for udskriftsjobbet ved hjælp af de foruddefinerede udskriftsopgaver under fanen **Udskrivningsgenveje**. Klik på en udskriftsopgavetype på listen **Udskrivningsgenveje**. Standardindstillingerne for denne type udskriftsopgave angives og opsummeres under fanen **Udskrivningsgenveje**. Om nødvendigt kan du justere indstillingerne her og gemme de tilpassede indstillinger som en ny genvej. Hvis du vil gemme en brugertilpasset genvej, skal du markere genvejen og klikke på **Gem som**. Hvis du vil slette en genvej, skal du vælge den og klikke på **Slet**.
- **6.** Klik på **OK** for at lukke dialogboksen **Egenskaber**.
- **7.** Klik på **Udskriv** eller **OK** for at starte udskrivningen.

#### **Relaterede emner**

- • ["Anbefalede papirtyper til udskrivning" på side 14](#page-16-0)
- • ["Ilægning af papir" på side 16](#page-18-0)
- • ["Visning af udskriftsopløsningen" på side 33](#page-35-0)
- • ["Brug af udskrivningsgenveje" på side 33](#page-35-0)
- • ["Angivelse af standardudskriftsindstillingerne" på side 34](#page-36-0)
- • ["Stoppe det aktuelle job" på side 179](#page-181-0)

## **Udskrivning af fotos**

- "Udskrivning af fotos gemt på en computer" på side 22
- • ["Udskrivning af fotos fra et hukommelseskort eller en USB-lagerenhed"](#page-25-0) [på side 23](#page-25-0)
- • ["Udskrivning af fotos vha. Snapfish" på side 28](#page-30-0)

#### **Udskrivning af fotos gemt på en computer**

#### **Sådan udskrives et foto på fotopapir**

- **1.** Læg fotopapir i størrelser op til 13 x 18 cm (5 x 7 ") i fotobakken eller fotopapir i fuld størrelse i hovedbakken.
- **2.** Skub papirbreddestyret indad, indtil det stopper langs papirets kant.
- **3.** Klik på **Udskriv** i menuen **Filer** i programmet.
- **4.** Kontroller, at produktet er den valgte printer.
- **5.** Klik på den knap, der åbner dialogboksen **Egenskaber**. Afhængigt af programmet kan denne knap hedde **Egenskaber**, **Indstillinger**, **Indstil printer**, **Printer** eller **Præferencer**.
- **6.** Klik på fanen **Funktioner**.
- **7.** Vælg **Mere** på rullelisten **Papirtype** i området med **grundlæggende indstillinger**. Vælg derefter det relevante fotopapir.
- <span id="page-25-0"></span>**8.** Vælg **Mere** på rullelisten **Størrelse** i området med **indstillinger til tilpasning af størrelsen**. Vælg derefter den relevante papirstørrelse. Hvis papirformatet og papirtypen ikke er kompatible, vises en advarsel i printersoftwaren, og du får mulighed for at vælge en anden type eller størrelse.
- **9.** (Valgfrit) Marker afkrydsningsfeltet **Udskrivning uden ramme**, hvis det ikke allerede er markeret.

Hvis størrelsen og typen af papir uden ramme ikke passer sammen, viser programmet en advarsel, så du kan vælge en anden type eller størrelse.

- **10.** Vælg en høj udskriftskvalitet i området med **basisindstillinger**, f.eks. **Bedst** på rullelisten **Udskriftskvalitet**.
	- **Bemærk!** Du får den højeste dpi-opløsning, hvis du bruger indstillingen **Maksimal dpi**, der kan bruges i forbindelse med visse typer fotopapir. Hvis **Maksimum dpi** ikke findes på listen Udskriftskvalitet, kan du aktivere den fra fanen **Avanceret**. Du kan finde yderligere oplysninger under ["Udskrivning med](#page-34-0) [maksimum dpi" på side 32.](#page-34-0)
- **11.** Klik på rullelisten **Fotoforbedring** i området **HP Real Life-teknologier** og vælg blandt følgende indstillinger:
	- **Slukket:** anvender ingen **HP Real Life-teknologier** i forbindelse med billedet.
	- **Grundlæggende:** forbedrer billeder med lav opløsning; justerer billedskarphed moderat.
- **12.** Klik på **OK** for at vende tilbage til dialogboksen **Egenskaber**.
- **13.** Klik på **OK**, og klik derefter på **Udskriv** eller **OK** i dialogboksen **Udskriv**.

#### **Relaterede emner**

- • ["Anbefalede papirtyper til fotoudskrivning" på side 13](#page-15-0)
- • ["Ilægning af papir" på side 16](#page-18-0)
- • ["Udskrivning med maksimum dpi" på side 32](#page-34-0)
- • ["Visning af udskriftsopløsningen" på side 33](#page-35-0)
- • ["Brug af udskrivningsgenveje" på side 33](#page-35-0)
- • ["Angivelse af standardudskriftsindstillingerne" på side 34](#page-36-0)
- • ["Stoppe det aktuelle job" på side 179](#page-181-0)

#### **Udskrivning af fotos fra et hukommelseskort eller en USB-lagerenhed**

**1.** Gør ét af følgende:

#### **Udskriv enkelt foto på småt papir**

**a**. Læg papir i printeren.

Læg fotopapir i størrelser op til 13 x 18 cm (5 x 7") i fotobakken

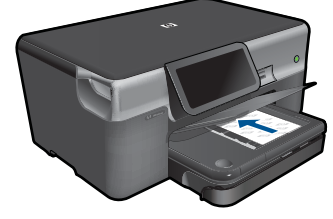

**b**. Isæt hukommelsesenhed.

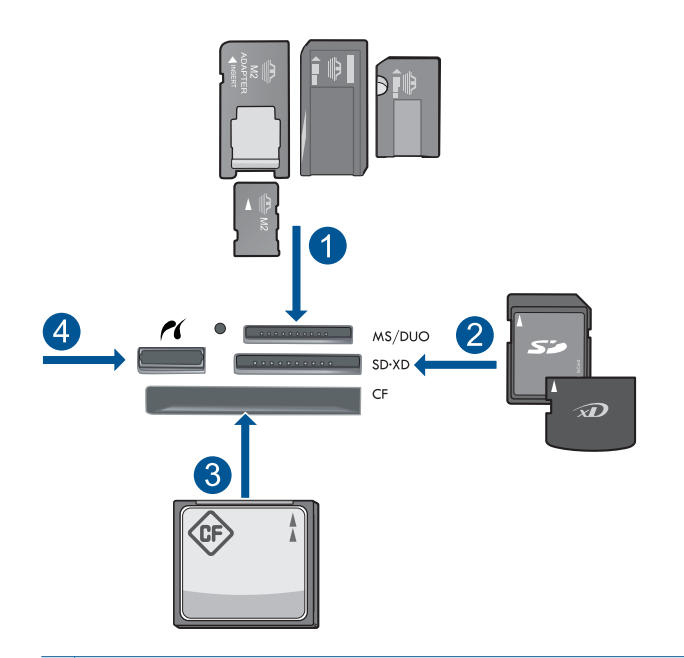

- 1 | Memory Stick, Memory Stick Pro, Memory Stick Select, Memory Stick Magic Gate, Memory Stick Duo eller Pro Duo (adapter valgfri), Memory Stick Pro-HG Duo (adapter opkrævet) eller Memory Stick Micro (adapter påkrævet)
- 2 MultiMediaCard (MMC), MMC Plus, Secure MultiMedia Card, MMC Mobile (RS-MMC; adapter påkrævet), Secure Digital (SD), Secure Digital Mini (adapter påkrævet), Secure Digital High Capacity (SDHC), TransFlash MicroSD Card (adapter påkrævet) eller xD-Picture kort
- 3 CompactFlash (CF) type I og II
- 4 USB-port/Pictbridge på forsiden: Til digitalkameraer og flytbare diske
- **c**. Vælg foto.

#### Tryk på **Vis og udskriv**.

Skub til venstre eller højre for at gennemse fotoene.

Tryk på det foto, du vil udskrive.

Tryk på pil op for at øge antallet af kopier.

**d**. Udskriv fotos.

 Tryk på **Print** (Udskriv) for at få vist et eksempel på udskriftsjobbet. Tryk på **Print** (Udskriv).

#### **Udskriv enkelt foto på papir i fuld størrelse**

**a**. Læg papir i printeren.

Læg papir i fuld størrelse i papirbakken.

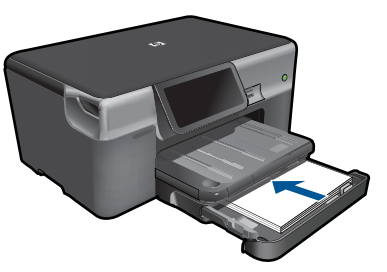

**b**. Isæt hukommelsesenhed.

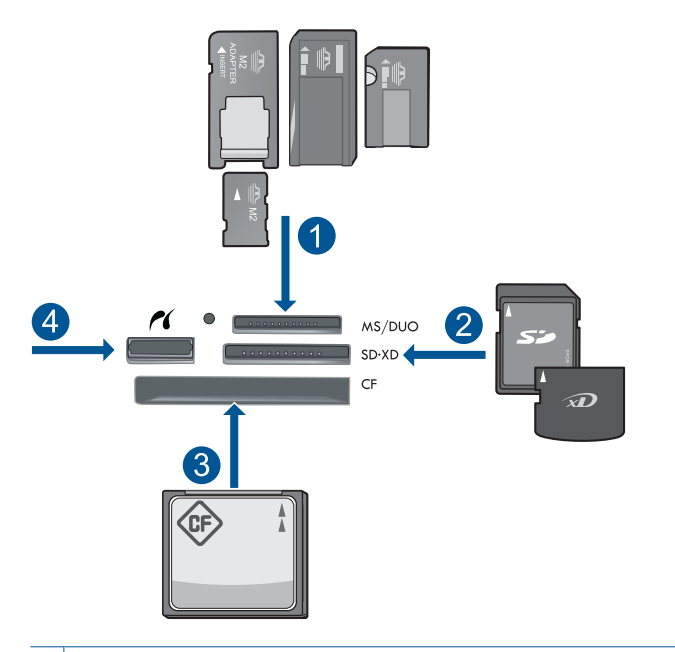

- 1 Memory Stick, Memory Stick Pro, Memory Stick Select, Memory Stick Magic Gate, Memory Stick Duo eller Pro Duo (adapter valgfri), Memory Stick Pro-HG Duo (adapter opkrævet) eller Memory Stick Micro (adapter påkrævet)
- 2 MultiMediaCard (MMC), MMC Plus, Secure MultiMedia Card, MMC Mobile (RS-MMC; adapter påkrævet), Secure Digital (SD), Secure Digital Mini (adapter påkrævet), Secure Digital High Capacity (SDHC), TransFlash MicroSD Card (adapter påkrævet) eller xD-Picture kort
- 3 CompactFlash (CF) type I og II
- 4 USB-port/Pictbridge på forsiden: Til digitalkameraer og flytbare diske
- **c**. Vælg foto.

#### Tryk på **Vis og udskriv**.

Skub til venstre eller højre for at gennemse fotoene.

Tryk på det foto, du vil udskrive.

Tryk på pil op for at øge antallet af kopier.

**d**. Skift sidelayout.

Tryk på **Print** (Udskriv) for at få vist et eksempel på udskriftsjobbet.

Tryk på **Settings** (Indstillinger) for at ændre udskriftsindstillinger.

Tryk på **Layout**.

Tryk på **8.5x11** (8,5x11).

**e**. Udskriv fotos.

Tryk på **Print** (Udskriv).

#### **Udskriv flere fotos på papir i fuld størrelse**

**a**. Læg papir i printeren.

Læg papir i fuld størrelse i papirbakken.

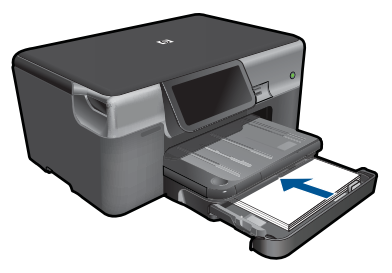

**b**. Isæt hukommelsesenhed.

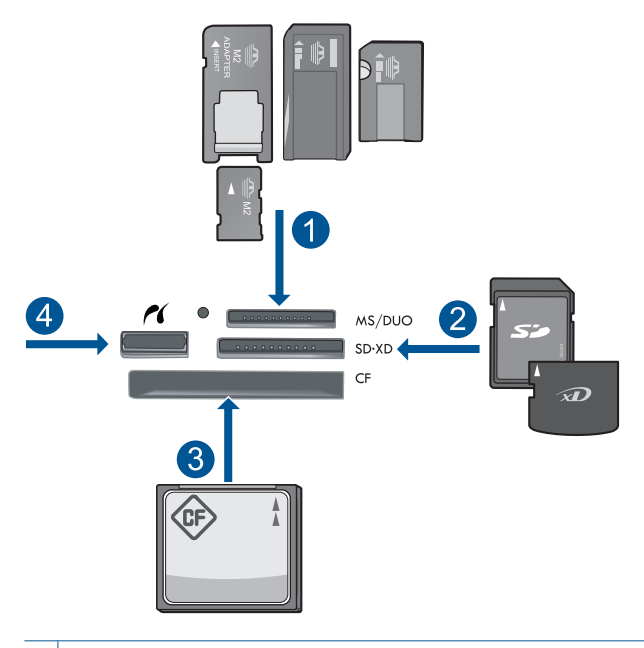

- 1 | Memory Stick, Memory Stick Pro, Memory Stick Select, Memory Stick Magic Gate, Memory Stick Duo eller Pro Duo (adapter valgfri), Memory Stick Pro-HG Duo (adapter opkrævet) eller Memory Stick Micro (adapter påkrævet)
- 2 MultiMediaCard (MMC), MMC Plus, Secure MultiMedia Card, MMC Mobile (RS-MMC; adapter påkrævet), Secure Digital (SD), Secure Digital Mini (adapter påkrævet), Secure Digital High Capacity (SDHC), TransFlash MicroSD Card (adapter påkrævet) eller xD-Picture kort
- 3 CompactFlash (CF) type I og II
- 4 USB-port/Pictbridge på forsiden: Til digitalkameraer og flytbare diske

<span id="page-30-0"></span>**c**. Vælg foto.

Tryk på **Vis og udskriv**.

Skub til venstre eller højre for at gennemse fotoene.

Tryk på det foto, du vil udskrive.

Tryk på pil op for at øge antallet af kopier.

**d**. Skift sidelayout.

 Tryk på **Print** (Udskriv) for at få vist et eksempel på udskriftsjobbet. Tryk på **Settings** (Indstillinger) for at ændre udskriftsindstillinger. Tryk på **Layout**.

Tryk på **4x6 on 8.5x11** (4x6 på 8,5x11).

**e**. Udskriv fotos.

Tryk på **Print** (Udskriv).

**2.** Vis animationen for dette emne.

#### **Relaterede emner**

- • ["Anbefalede papirtyper til fotoudskrivning" på side 13](#page-15-0)
- • ["Redigering af fotos før udskrivning" på side 35](#page-37-0)
- • ["Stoppe det aktuelle job" på side 179](#page-181-0)

#### **Udskrivning af fotos vha. Snapfish**

**1.** Gør ét af følgende:

#### **Udskriv enkelt foto på småt papir**

**a**. Klargør internetforbindelsen.

HP Photosmart skal være tilsluttet et netværk med adgang til internettet.

**b**. Læg papir i printeren.

Læg fotopapir i størrelser op til 13 x 18 cm (5 x 7") i fotobakken

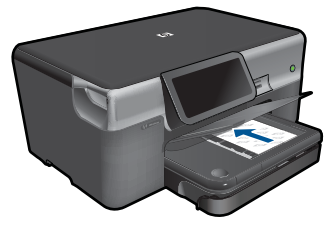

**c**. Log på Snapfish.

Tryk på **Photo** (Foto) på startskærmbilledet.

Tryk på **Vis og udskriv**.

Tryk på **Snapfish**.

Log på vha. tastaturet, og tryk på **Done** (Udført).

**d**. Vælg foto.

 Vælg album. Tryk på det foto, du vil udskrive. Tryk på et foto for at vælge det.

Tryk på pil op for at øge antallet af kopier.

**e**. Udskriv fotos.

 Tryk på **Print** (Udskriv) for at få vist et eksempel på udskriftsjobbet. Tryk på **Print** (Udskriv).

#### **Udskriv enkelt foto på papir i fuld størrelse**

**a**. Klargør internetforbindelsen.

HP Photosmart skal være tilsluttet et netværk med adgang til internettet.

**b**. Læg papir i printeren.

Læg papir i fuld størrelse i papirbakken.

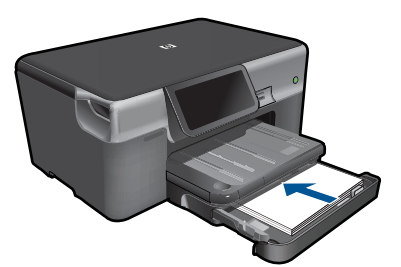

**c**. Log på Snapfish.

Tryk på **Photo** (Foto) på startskærmbilledet.

Tryk på **Vis og udskriv**.

Tryk på **Snapfish**.

Log på vha. tastaturet, og tryk på **Done** (Udført).

- **d**. Vælg foto.
	- Vælg album.

Tryk på det foto, du vil udskrive.

Tryk på et foto for at vælge det.

Tryk på pil op for at øge antallet af kopier.

**e**. Skift sidelayout.

 Tryk på **Print** (Udskriv) for at få vist et eksempel på udskriftsjobbet. Tryk på **Settings** (Indstillinger) for at ændre udskriftsindstillinger. Tryk på **Layout**.

Tryk på **8.5x11** (8,5x11).

**f**. Udskriv fotos.

Tryk på **Print** (Udskriv).

#### **Udskriv flere fotos på papir i fuld størrelse**

**a**. Klargør internetforbindelsen.

HP Photosmart skal være tilsluttet et netværk med adgang til internettet.

**b**. Læg papir i printeren.

Læg papir i fuld størrelse i papirbakken.

<span id="page-32-0"></span>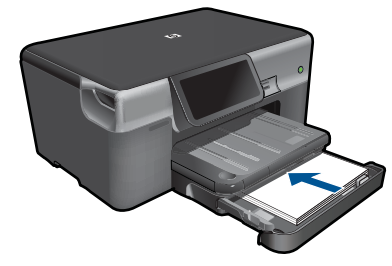

**c**. Log på Snapfish.

Tryk på **Photo** (Foto) på startskærmbilledet.

Tryk på **Vis og udskriv**.

Tryk på **Snapfish**.

Log på vha. tastaturet, og tryk på **Done** (Udført).

**d**. Vælg foto.

Vælg album.

Tryk på det foto, du vil udskrive.

Tryk på et foto for at vælge det.

Tryk på pil op for at øge antallet af kopier.

**e**. Skift sidelayout.

Tryk på **Print** (Udskriv) for at få vist et eksempel på udskriftsjobbet.

Tryk på **Settings** (Indstillinger) for at ændre udskriftsindstillinger.

Tryk på **Layout**.

Tryk på **4x6 on 8.5x11** (4x6 på 8,5x11).

**f**. Udskriv fotos.

Tryk på **Print** (Udskriv).

**2.** Vis animationen for dette emne.

## **Udskrivning på specialmedier**

#### **Sådan spejlvendes et billede til overføring**

- **1.** Klik på **Udskriv** i menuen **Filer** i programmet.
- **2.** Kontroller, at produktet er den valgte printer.
- **3.** Klik på den knap, der åbner dialogboksen **Egenskaber**. Afhængigt af programmet kan denne knap hedde **Egenskaber**, **Indstillinger**, **Indstil printer**, **Printer** eller **Præferencer**.
- **4.** Klik på fanen **Funktioner**.
- **5.** Klik på **Mere** på rullelisten **Papirtype**, og vælg derefter **HP Overføringspapir** på listen.
- **6.** Hvis du ønsker at ændre størrelsen, skal du klikke på den ønskede størrelse på listen **Størrelse**.
- **7.** Klik på fanen **Avanceret**.
- <span id="page-33-0"></span>**8.** Marker afkrydsningsfeltet **Spejlvend billede** i området **Funktioner**.
- **9.** Klik på **OK**, og klik derefter på **Udskriv** eller **OK** i dialogboksen **Udskriv**.
	- **Bemærk!** Hvis du vil undgå papirstop, skal du indføre overføringspapiret i papirbakken manuelt ét ark ad gangen.

#### **Sådan udskrives på transparenter**

- **1.** Læg transparenter i papirbakken.
- **2.** Klik på **Udskriv** i menuen **Filer** i programmet.
- **3.** Kontroller, at du har valgt den korrekte printer.
- **4.** Klik på den knap, der åbner dialogboksen **Egenskaber**. Afhængigt af programmet kan denne knap hedde **Egenskaber**, **Indstillinger**, **Indstil printer**, **Printer** eller **Præferencer**.
- **5.** Klik på fanen **Funktioner**.
- **6.** Vælg den korrekte transparenttype på listen **Papirtype** i området med **basisindstillinger**.
	- **Tip!** Hvis du vil tilføje bemærkninger på bagsiden af transparenterne og senere slette dem uden at ridse originalen, skal du klikke på fanen **Avanceret** og markere afkrydsningsfeltet **Spejlvend billede**.
- **7.** Vælg den korrekte papirstørrelse på listen **Størrelse** i området **Tilpasningsindstillinger**.
- **8.** Klik på **OK**, og klik derefter på **Udskriv** eller **OK** i dialogboksen **Udskriv**.
	- **Bemærk!** Enheden venter automatisk på, at transparenterne tørrer, inden de frigøres. Blækket tørrer langsommere på transparenter end på almindeligt papir. Sørg for, at blækket får tid til at tørre, før du rører ved transparenterne.

#### **Relaterede emner**

- • ["Ilægning af papir" på side 16](#page-18-0)
- • ["Visning af udskriftsopløsningen" på side 33](#page-35-0)
- • ["Brug af udskrivningsgenveje" på side 33](#page-35-0)
- • ["Angivelse af standardudskriftsindstillingerne" på side 34](#page-36-0)
- • ["Stoppe det aktuelle job" på side 179](#page-181-0)

### **Udskrivning af en webside**

Du kan udskrive en webside på HP Photosmart fra din webbrowser på computeren.

Hvis du bruger Internet Explorer (6.0 eller senere) eller Firefox (2.0 eller senere), kan du bruge **HP Smart Web Printing**, som hjælper dig med at udskrive nøjagtigt det, du ønsker. Du får adgang til **HP Smart Web Printing** via værktøjslinjen i Internet Explorer. Der er flere oplysninger om **HP Smart Web Printing** i den tilhørende hjælp.

#### <span id="page-34-0"></span>**Sådan udskrives en webside**

- **1.** Kontroller, at der ligger papir i hovedpapirbakken.
- **2.** Vælg **Udskriv** i menuen **Filer** i webbrowseren. Dialogboksen **Udskriv** vises.
- **3.** Kontroller, at produktet er den valgte printer.
- **4.** Marker de elementer på websiden, der skal medtages på udskriften, hvis webbrowseren understøtter denne funktion. I Internet Explorer kan du f.eks. klikke på fanen **Indstillinger** og vælge indstillingerne **Som på skærmen**, **Kun de markerede rammer** og **Udskriv alle sammenkædede dokumenter**.
- **5.** Klik på **Udskriv** eller **OK** for at udskrive websiden.
- **Tip!** For at udskrive websider korrekt skal du muligvis indstille papirretningen til **Liggende**.

## **Udskrivning med maksimum dpi**

Brug tilstanden maksimum dpi til at udskrive skarpe billeder i høj kvalitet.

Maksimum dpi kommer bedst til sin ret, når du vil udskrive billeder i høj kvalitet, f.eks. digitale fotos. Når du vælger Maksimum dpi, viser printersoftwaren de optimerede dots per inch (dpi), som HP Photosmart vil udskrive. Der kan kun udskrives med maksimum dpi på følgende papirtyper:

- HP Premium Plus Photo Paper
- HP Premium Photo Paper
- HP Avanced Photo Paper
- Foto-Hagaki-kort

Det tager længere tid at udskrive med Maksimal dpi end med de andre udskriftsindstillinger, og der kræves meget ledig plads på disken.

#### **Sådan udskrives med Maksimum dpi**

- **1.** Kontroller, at der ligger papir i papirbakken.
- **2.** Klik på **Udskriv** i menuen **Filer** i programmet.
- **3.** Kontroller, at produktet er den valgte printer.
- **4.** Klik på den knap, der åbner dialogboksen **Egenskaber**. Afhængigt af programmet kan denne knap hedde **Egenskaber**, **Indstillinger**, **Indstil printer**, **Printer** eller **Præferencer**.
- **5.** Klik på fanen **Avanceret**.
- **6.** Marker afkrydsningsfeltet **Aktiver maksimal dpi** i området **Funktioner**.
- **7.** Klik på fanen **Funktioner**.
- **8.** På rullelisten **Papirtype** skal du klikke på **Mere** og derefter vælge den ønskede papirtype.
- <span id="page-35-0"></span>**Bemærk!** Klik på **Opløsning** for at se, hvilken dpi produktet vil bruge på basis af indstillingerne for papirtype og udskriftskvalitet.
- **10.** Vælg eventuelt andre udskriftsindstillinger, og klik derefter på **OK**.

#### **Relaterede emner**

"Visning af udskriftsopløsningen" på side 33

## **Visning af udskriftsopløsningen**

Printersoftwaren viser udskriftsopløsningen i dpi (dots per inch). Dpi'en afhænger af den papirtype og udskriftskvalitet, du har valgt i printersoftwaren.

#### **Sådan får du vist udskriftsopløsningen**

- **1.** Kontroller, at der ligger papir i papirbakken.
- **2.** Klik på **Udskriv** i menuen **Filer** i programmet.
- **3.** Kontroller, at produktet er den valgte printer.
- **4.** Klik på den knap, der åbner dialogboksen **Egenskaber**. Afhængigt af programmet kan denne knap hedde **Egenskaber**, **Indstillinger**, **Indstil printer**, **Printer** eller **Præferencer**.
- **5.** Klik på fanen **Funktioner**.
- **6.** Vælg den papirtype, der er lagt i printeren, på rullelisten **Papirtype**.
- **7.** Vælg den relevante udskriftskvalitetsindstilling til projektet på rullelisten **Udskriftskvalitet**.
- **8.** Klik på knappen **Opløsning** for at få vist udskriftsopløsnings-dpi'en for den papirtype og udskriftskvalitet, du har valgt.

### **Brug af udskrivningsgenveje**

Brug udskrivningsgenveje til at udskrive med de oftest anvendte udskriftsindstillinger. Printersoftwaren har flere forskellige udskrivningsgenveje, som du finder på listen Udskrivningsgenveje.

Brug fanen Udskrivningsgenveje til følgende udskriftsopgaver:

- **Generel hverdagsudskrivning**: Udskriver dokumenter hurtigt.
- **Fotoudskrivning uden ramme**: Udskriver helt ud til kanten af 10 x 15 cm og 13 x 18 cm HP Fotopapir.
- **Papirbesparende udskrivning** Udskriv to-sidede dokumenter med flere sider på samme ark, så du sparer papir.
- **Fotoudskrivning med hvide kanter**: Udskriver et foto med hvide kanter.
- **Hurtig økonomisk udskrivning**: Fremstiller hurtigt udskrifter i kladdekvalitet.

**Bemærk!** Når du vælger en udskrivningsgenvej, vises de tilhørende udskrivningsindstillinger automatisk. Du kan bruge dem, som de er, ændre dem eller oprette dine egne genveje.
#### Kapitel 5

- **Præsentationsudskrivning**: Udskriver dokumenter i høj kvalitet, herunder breve og transparenter.
- **Tosidet, dupleksudskrivning**: Udskriv tosidede ark med HP Photosmart.

## **Sådan oprettes en udskrivningsgenvej**

- **1.** Klik på **Udskriv** i menuen **Filer** i programmet.
- **2.** Kontroller, at produktet er den valgte printer.
- **3.** Klik på den knap, der åbner dialogboksen **Egenskaber**. Afhængigt af programmet kan denne knap hedde **Egenskaber**, **Indstillinger**, **Indstil printer**, **Printer** eller **Præferencer**.
- **4.** Klik på fanen **Udskrivningsgenveje**.
- **5.** Klik på en udskrivningsgenvej på listen **Udskrivningsgenveje**. Udskriftsindstillingerne for den valgte udskrivningsgenvej vises.
- **6.** Ret udskriftsindstillingerne til de indstillinger, du vil bruge i den nye udskrivningsgenvej.
- **7.** Klik på **Gem som**, skriv navnet på den nye udskrivningsgenvej, og klik på **Gem**. Udskrivningsgenvejen føjes til listen.

## **Sådan slettes en udskrivningsgenvej**

- **1.** Klik på **Udskriv** i menuen **Filer** i programmet.
- **2.** Kontroller, at produktet er den valgte printer.
- **3.** Klik på den knap, der åbner dialogboksen **Egenskaber**. Afhængigt af programmet kan denne knap hedde **Egenskaber**, **Indstillinger**, **Indstil printer**, **Printer** eller **Præferencer**.
- **4.** Klik på fanen **Udskrivningsgenveje**.
- **5.** Klik på den udskrivningsgenvej, du vil slette, på listen **Udskrivningsgenveje**.
- **6.** Klik på **Slet**. Udskrivningsgenvejen slettes fra listen.
- **Bemærk!** Du kan kun slette de genveje, du selv har oprettet. De oprindelige HPgenveje kan ikke slettes.

# **Angivelse af standardudskriftsindstillingerne**

Hvis der er indstillinger, du ofte bruger ved udskrivning, kan du gøre dem til standardudskriftsindstillinger, så de allerede er angivet, når du åbner dialogboksen **Udskriv** fra programmet.

### **Sådan ændres standardudskriftsindstillingerne**

- **1.** Klik på **Indstillinger** i HP Solution Center, peg på **Udskriftsindstillinger**, og vælg derefter **Printerindstillinger**.
- **2.** Foretag ændringerne i udskriftsindstillingerne, og klik på **OK**.

# Udskrivning **Udskrivning**

## **Redigering af fotos før udskrivning**

**1.** Gør ét af følgende:

## **Roter foto**

- **a**. Vælg foto.
	- Tryk på **View & Print** (Vis og udskriv). Vælg fotokilde. Skub til venstre eller højre for at gennemse fotoene. Tryk på et foto for at vælge det.
- **b**. Rediger foto.

 Tryk på **Rediger**. Tryk på **Rotate** (Roter). Tryk på **Done** (Udført).

## **Beskær foto**

**a**. Vælg foto.

 Tryk på **View & Print** (Vis og udskriv). Vælg fotokilde. Skub til venstre eller højre for at gennemse fotoene. Tryk på et foto for at vælge det.

**b**. Rediger foto.

 Tryk på **Rediger**. Tryk på **Crop** (Beskær). Tryk på **Done** (Udført).

## **Fotoreparation**

**a**. Vælg foto.

Tryk på **View & Print** (Vis og udskriv).

- Vælg fotokilde.
- Skub til venstre eller højre for at gennemse fotoene.

Tryk på et foto for at vælge det.

## **b**. Rediger foto.

 Tryk på **Rediger**. Tryk på pil ned for at rulle til **Fotoforbedring**. Tryk på **Fotoforbedring**. Vælg den ønskede indstilling. Tryk på **Done** (Udført).

## **Juster lysstyrke**

**a**. Vælg foto.

Tryk på **View & Print** (Vis og udskriv).

Vælg fotokilde.

Skub til venstre eller højre for at gennemse fotoene.

Tryk på et foto for at vælge det.

- **b**. Rediger foto.
	- Tryk på **Rediger**.

 Tryk på pil ned for at rulle til **Brightness** (Lysstyrke). Tryk på **Brightness** (Lysstyrke).

Indstil klarhed.

Tryk på **Done** (Udført).

## **Farveeffekt**

**a**. Vælg foto.

Tryk på **View & Print** (Vis og udskriv).

Vælg fotokilde.

Skub til venstre eller højre for at gennemse fotoene.

Tryk på et foto for at vælge det.

**b**. Rediger foto.

Tryk på **Rediger**.

Tryk på pil ned for at rulle til **Color Effect** (Farveeffekt).

Tryk på **Color Effect** (Farveeffekt).

Vælg den ønskede indstilling.

Tryk på **Done** (Udført).

**2.** Vis animationen for dette emne.

# **6 Scanning**

- "Scanning til en computer" på side 37
- • ["Scanning til et hukommelseskort eller en USB-lagerenhed" på side 38](#page-40-0)
- • ["Scanning og genudskrivning af fotos" på side 49](#page-51-0)

## **Scanning til en computer**

## **Sådan scannes til en computer**

- **1.** Læg originalen i.
	- **a**. Løft låget på produktet.

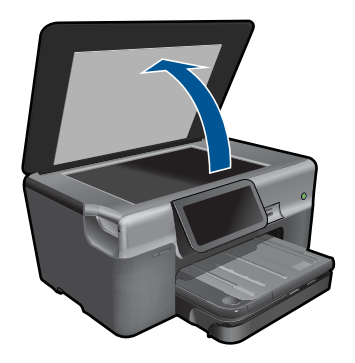

**b**. Læg originalen med udskriftssiden nedad i forreste højre hjørne af glasset.

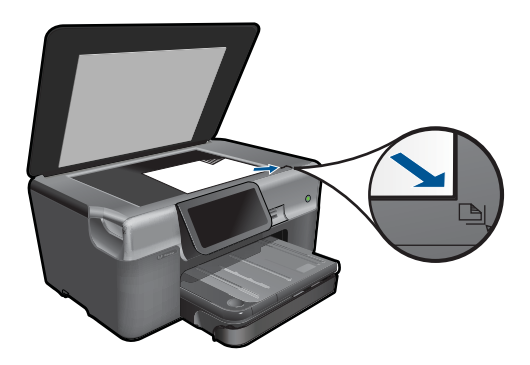

- **c**. Luk låget.
- <span id="page-40-0"></span>**2.** Start scanningen.
	- **a**. Tryk på **Scan** på Hjem skærmen. Menuen **Vælg scanningsdestination** vises.
	- **b**. Tryk på **Computer**. Hvis produktet er tilsluttet et netværk, vises en liste over de tilgængelige computere. Vælg den ønskede computer for at starte scanningen.
	- **c**. Vælg den ønskede genvej.
	- **d**. Skift eventuelt opløsning for billedet.
	- **e**. Tryk på **Scan** for at scanne billedet.
- **3.** Vis animationen for dette emne.

#### **Relaterede emner**

["Stoppe det aktuelle job" på side 179](#page-181-0)

## **Scanning til et hukommelseskort eller en USB-lagerenhed**

- **Bemærk!** Du kan sende det scannede billede som et JPEG-billede til det hukommelseskort eller den lagerenhed, der sidder i enheden. Derved kan du bruge funktionerne til fotoudskrivning til at fremstille udskrifter uden ramme og albumsider af det scannede billede.
- **1.** Gør ét af følgende:

## **Gemme en scanning på et hukommelseskort**

**a**. Læg originalen i.

Løft låget på produktet.

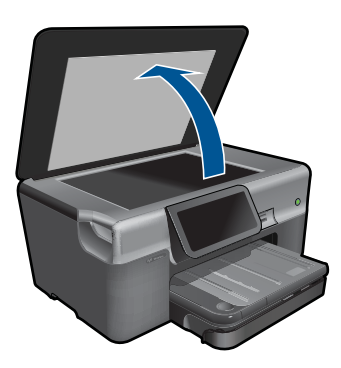

Læg originalen med udskriftssiden nedad i forreste højre hjørne af glasset.

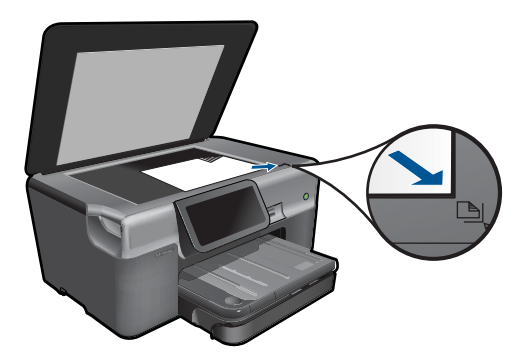

Luk låget.

**b**. Isæt hukommelsesenhed.

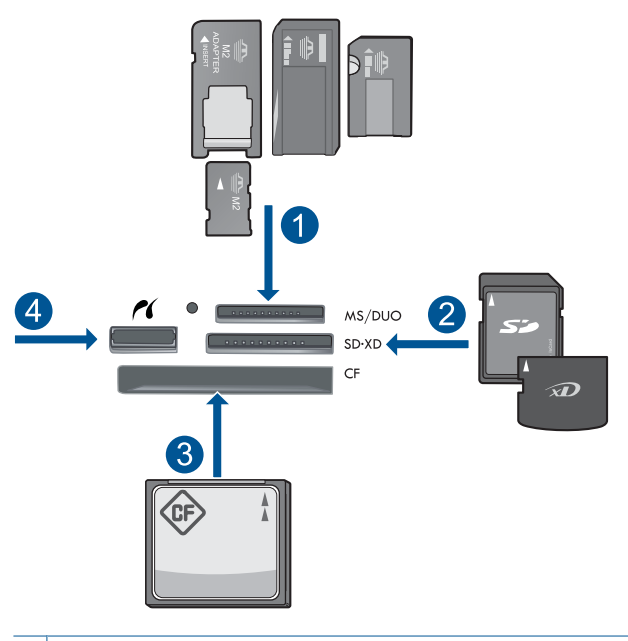

- 1 | Memory Stick, Memory Stick Pro, Memory Stick Select, Memory Stick Magic Gate, Memory Stick Duo eller Pro Duo (adapter valgfri), Memory Stick Pro-HG Duo (adapter opkrævet) eller Memory Stick Micro (adapter påkrævet)
- 2 MultiMediaCard (MMC), MMC Plus, Secure MultiMedia Card, MMC Mobile (RS-MMC; adapter påkrævet), Secure Digital (SD), Secure Digital Mini (adapter påkrævet), Secure Digital High Capacity (SDHC), TransFlash MicroSD Card (adapter påkrævet) eller xD-Picture kort
- 3 CompactFlash (CF) type I og II
- 4 USB-port/Pictbridge på forsiden: Til digitalkameraer og flytbare diske

**c**. Start scanningen.

 Tryk på **Scan** på Hjem skærmen. Menuen **Vælg scanningsdestination** vises. Tryk på **Hukommelseskort**. Det billede, der skal scannes vises. Skift eventuelt opløsning for billedet. Tryk på **Scan** for at scanne billedet.

## **Gemme en scanning på et USB-drev**

**a**. Læg originalen i.

Løft låget på produktet.

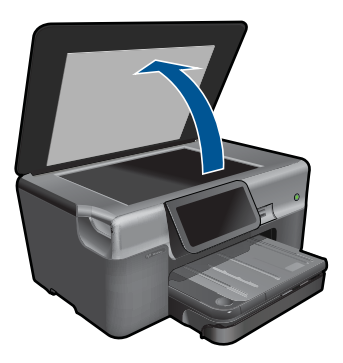

Læg originalen med udskriftssiden nedad i forreste højre hjørne af glasset.

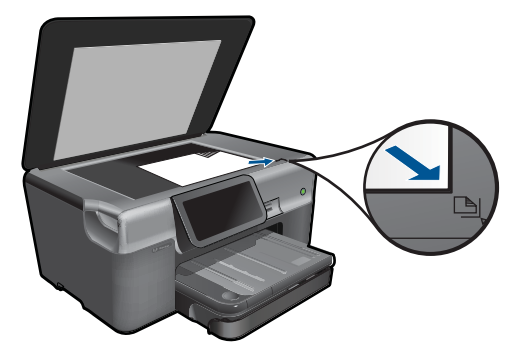

 Luk låget. **b**. Isæt hukommelsesenhed.

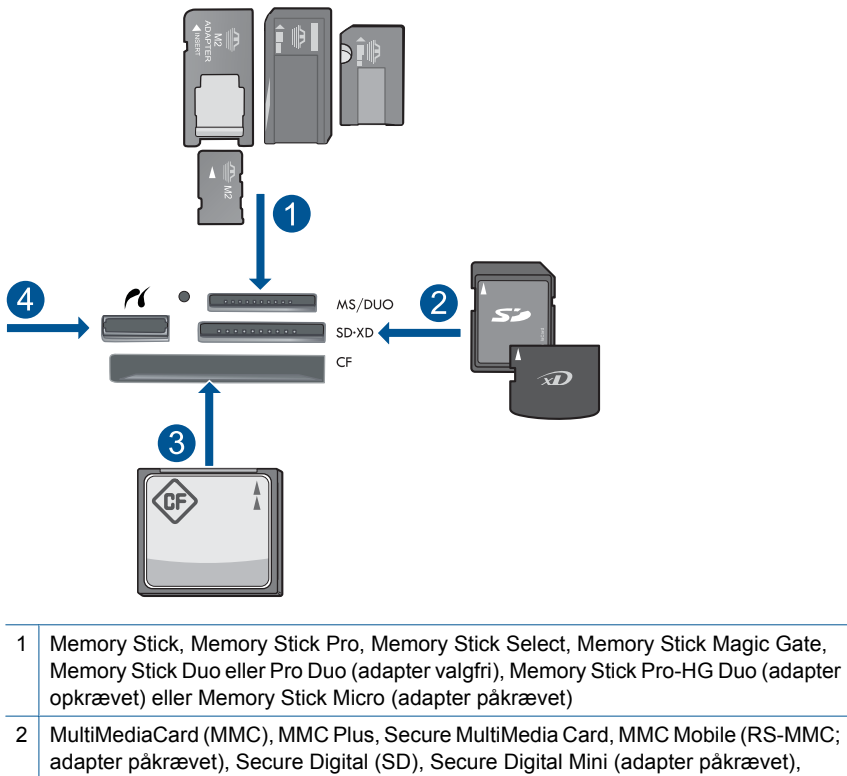

- adapter påkrævet), Secure Digital (SD), Secure Digital Mini (adapter påkrævet), Secure Digital High Capacity (SDHC), TransFlash MicroSD Card (adapter påkrævet) eller xD-Picture kort
- 3 CompactFlash (CF) type I og II
- 4 USB-port/Pictbridge på forsiden: Til digitalkameraer og flytbare diske
- **c**. Start scanningen.

Tryk på **Scan** på Hjem skærmen.

Menuen **Vælg scanningsdestination** vises.

#### Tryk på **USB-flashdrev**.

Det billede, der skal scannes vises.

Skift eventuelt opløsning for billedet.

Tryk på **Scan** for at scanne billedet.

**2.** Vis animationen for dette emne.

#### **Relaterede emner**

["Stoppe det aktuelle job" på side 179](#page-181-0)

Kapitel 6

# **7 Kopiering**

- "Kopiering af tekst eller blandede dokumenter" på side 43
- • ["Kopiering af fotos \(genudskrivning\)" på side 49](#page-51-0)

# **Kopiering af tekst eller blandede dokumenter**

**1.** Gør ét af følgende:

## **Ensidet kopi**

**a**. Læg papir i printeren.

Læg papir i fuld størrelse i papirbakken.

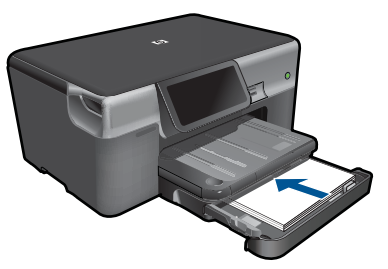

**b**. Læg originalen i. Løft låget på produktet.

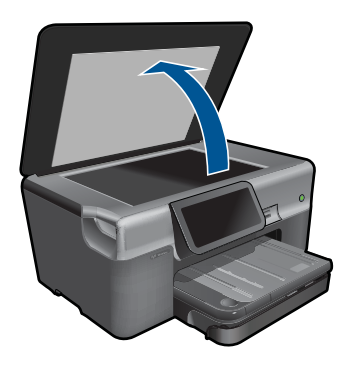

Læg originalen med udskriftssiden nedad i forreste højre hjørne af glasset.

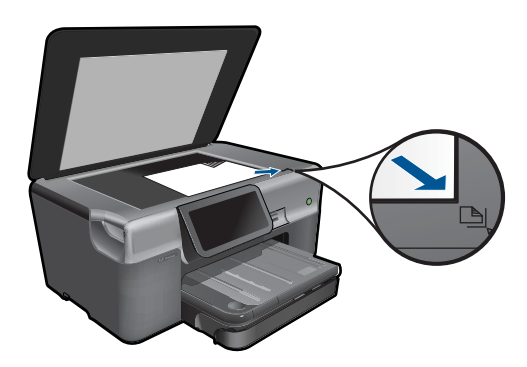

Luk låget.

**c**. Angiv antal kopier.

 Tryk på **Kopier** på Hjem skærmen. Menuen **Kopier** vises.

Tryk på højre pil for at angivet antallet af kopier.

**d**. Start kopieringen.

Tryk på **S&H** eller **Farve**.

## **Tosidet kopi**

- **a**. Læg papir i printeren.
	- Læg papir i fuld størrelse i papirbakken.

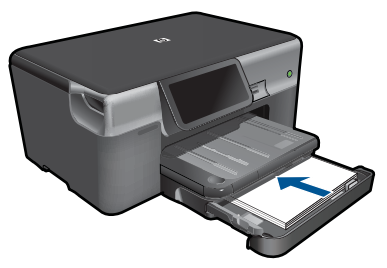

**b**. Læg originalen i. Løft låget på produktet.

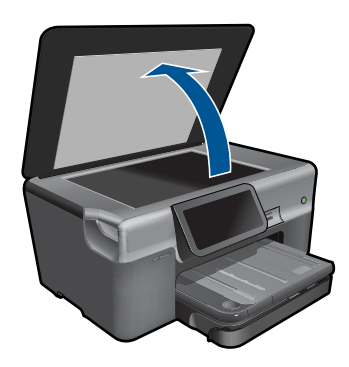

<span id="page-47-0"></span>Læg originalen med udskriftssiden nedad i forreste højre hjørne af glasset.

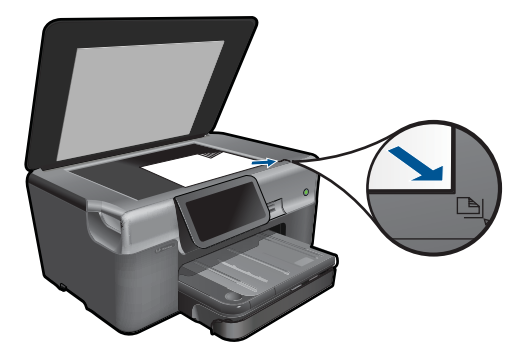

Luk låget.

**c**. Angiv indstilling for tosidet.

 Tryk på **Kopier** på Hjem skærmen. Menuen **Kopier** vises. Tryk på **Settings** (Indstillinger). Menuen **Kopieringsindstillinger** vises. Tryk på **2-sidet**. Tryk på **Til**.

**d**. Angiv antal kopier.

Tryk på højre pil for at angivet antallet af kopier.

**e**. Start kopieringen.

Tryk på **S&H** eller **Farve**.

**f**. Kopier den anden original.

Læg den anden side på glasset, og tryk på **OK**.

**2.** Vis animationen for dette emne.

### **Relaterede emner**

- "Ændring af indstillingerne for kopiering" på side 45
- • ["Visning af en kopi før udskrivning" på side 47](#page-49-0)
- • ["Stoppe det aktuelle job" på side 179](#page-181-0)

## **Ændring af indstillingerne for kopiering**

### **Sådan indstilles antallet af kopier via displayet**

- **1.** Tryk på **Kopier** på Hjem skærmen. Menuen **Kopier** vises.
- **2.** Tryk på højre pil for at angivet antallet af kopier.

## **Sådan angives papirstørrelsen via displayet**

- **1.** Tryk på **Kopier** på Hjem skærmen. Menuen **Kopier** vises.
- **2.** Tryk på **Settings** (Indstillinger).
- **3.** Tryk på **Paper Size** (Papirstørrelse).
- **4.** Vælg den ønskede kopistørrelse.

## **Sådan indstilles papirtypen til kopier**

- **1.** Tryk på **Kopier** på Hjem skærmen. Menuen **Kopier** vises.
- **2.** Tryk på **Settings** (Indstillinger).
- **3.** Tryk på **Paper Type** (Papirtype).
- **4.** Vælg den ønskede papirtype. Se følgende tabel for at finde ud af, hvilken papirtypeindstilling du bør vælge i henhold til det papir, der ligger i papirbakken.

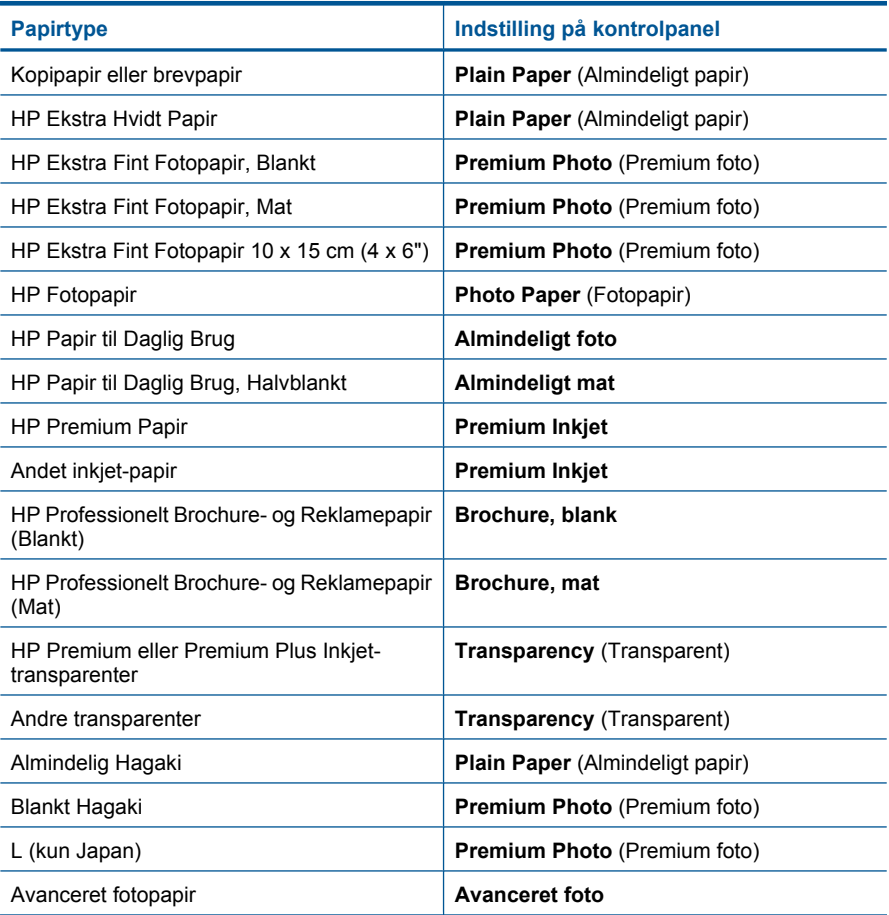

### <span id="page-49-0"></span>**Sådan ændres kopikvaliteten via displayet**

- **1.** Tryk på **Kopier** på Hjem skærmen. Menuen **Kopier** vises.
- **2.** Tryk på **Settings** (Indstillinger).
- **3.** Tryk på **Quality** (Kvalitet).
- **4.** Vælg den ønskede kopikvalitet.

## **Sådan ændres kopikontrasten via displayet**

- **1.** Tryk på **Kopier** på Hjem skærmen. Menuen **Kopier** vises.
- **2.** Tryk på **Rediger**.
- **3.** Tryk på **Kontrast**.
- **4.** Indstil kontrasten, og tryk på **Done** (Udført).

# **Visning af en kopi før udskrivning**

Når du har ændret indstillingerne på HP Photosmart i forbindelse med fremstilling af en kopi, kan du få vist et eksempel af resultatet, før du starter kopieringen.

**Bemærk!** Ret papirstørrelse og papirtype, så de svarer til det papir, der ligger i papirbakken, for at få vist et nøjagtigt eksempel. Hvis du bruger standardindstillingerne, svarer eksemplet måske ikke nøjagtigt til det, der printes. Eksemplet vil i stedet vise, hvordan printet ville se ud, hvis standardpapirtypen og størrelsen blev brugt.

Eksemplerne vises, når du vælger **Preview** (Eksempel) i menuen **Kopier**.

## **Sådan tager du en kopi via displayet**

- **1.** Tryk på **Kopier** på Hjem skærmen.
- **2.** Tryk på **Settings** (Indstillinger).
- **3.** Ret kopiindstillingerne på produktet, så de afspejler det resultat, du ønsker.
- **4.** Du bliver bedt om at trykke på displayet for at få vist kopieringsindstillingerne. Et billede på displayet viser, hvordan kopien kommer til at se ud.

## **Relaterede emner**

["Ændring af indstillingerne for kopiering" på side 45](#page-47-0)

Kapitel 7

# <span id="page-51-0"></span>**8 Genudskrivning af fotos**

## **Sådan udskrives et originalfoto igen**

- **1.** Læg originalen i.
	- **a**. Løft låget på produktet.

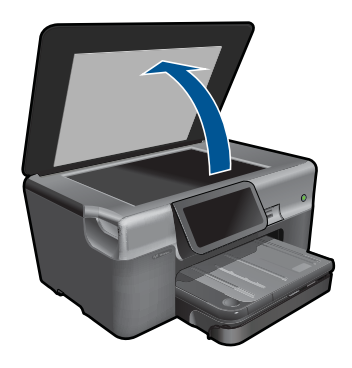

**b**. Læg originalen med udskriftssiden nedad i forreste højre hjørne af glasset.

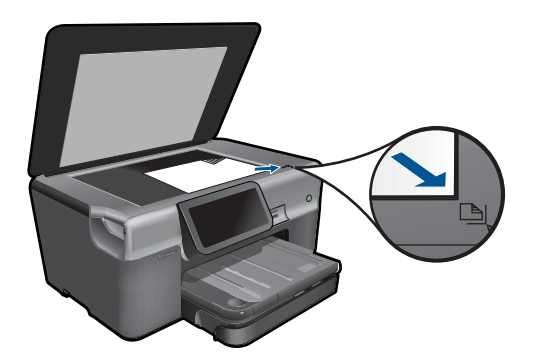

- **c**. Luk låget.
- **2.** Læg papir i printeren.
	- ▲ Læg op til 13 x 18 cm (5 x 7") papir i fotobakken eller fotopapir i fuld størrelse i hovedpapirbakken.
- **3.** Genudskriv foto.
	- **a**. Tryk på **Photo** (Foto) på startskærmbilledet. Menuen **Photo** (Foto) vises.
	- **b**. Tryk på **Reprint** (Udskriv igen).
	- **c**. Tryk på **OK**.
	- **d**. Tryk på den ønskede papirstørrelse.
	- **e**. Tryk på pil op for at øge antallet af kopier.
- **f**. Tryk på **Print** (Udskriv) for at få vist et eksempel på udskriftsjobbet.
- **g**. Tryk på **Print** (Udskriv).
- **4.** Vis animationen for dette emne.

## **Relaterede emner**

["Stoppe det aktuelle job" på side 179](#page-181-0)

#### Fax 51

- <span id="page-53-0"></span>• Opsætning af HP Photosmart til fax
- [Afsendelse af en fax](#page-72-0)
- [Modtagelsen af en fax](#page-74-0)

# **Opsætning af HP Photosmart til fax**

Det er nemt og hurtigt at bruge guiden Faxopsætning til at klargøre HP Photosmart til faxmodtagelse/afsendelse. Du kan køre guiden, når du installerer softwaren, og senere kan du altid køre den fra Solution Center.

## **Sådan kører du guiden Faxopsætning**

- **1.** Klik på **Start** på proceslinjen i Windows, klik på **Programmer** (eller **Alle programmer**) > **HP** > **HP Solution Center**.
- **2.** Klik på **Indstillinger** i HP Solution Center.
- **3.** Klik på **Flere faxindstillinger** i området **Faxindstillinger**.
- **4.** Klik på **Guiden Faxopsætning**
- **Bemærk!** Guiden Faxopsætning hjælper dig med at klargøre HP Photosmart til at sende og modtage fax, styre faxindstillinger og teste faxopsætningen. Du kan også få vist oplysninger om opsætningen, når guiden Faxopsætning er ved at være færdig, så du kan kontrollere, at faxoplysningerne er korrekte.

Hvis ikke du vil bruge guiden Faxopsætning, kan du konfigurere HP Photosmart via kontrolpanelet. Yderligere oplysninger finder du i følgende afsnit:

- "Hvilket telefonsystem har du" på side 51
- • ["Anbefalede faxopsætninger" på side 52](#page-54-0)
- • ["Yderligere oplysninger om faxopsætning" på side 69](#page-71-0)

## **Hvilket telefonsystem har du**

Find ud af, hvilket telefonsystem der anvendes i dit land/område, inden du begynder konfigurationen af HP Photosmart til fax. Instruktionerne til konfiguration af HP Photosmart til fax varierer, afhængigt af om du har et serielt eller parallelt telefonsystem.

- <span id="page-54-0"></span>• Du har sandsynligvis et serielt telefonsystem, hvis dit land/område ikke findes i tabellen nedenfor. På et serielt telefonsystem tillader det delte telefonudstyrs (modemer, telefoner og telefonsvarere) stiktype ikke fysisk tilslutning til "2-EXT" porten på HP Photosmart. Alt udstyr skal i stedet tilsluttes telefonstikket på væggen.
	- **Bemærk!** I nogle af de lande/områder, der benytter serielle telefonsystemer, leveres den telefonledning, der følger med HP Photosmart, med et ekstra vægstik tilsluttet. Det gør det muligt at slutte andre telekommunikationsenheder til det vægstik, hvor du tilslutter HP Photosmart.
- Hvis dit land/område findes i tabellen nedenfor, har du sandsynligvis et parallelt telefonsystem. Med et parallelt telefonsystem kan du tilslutte delt telefonustyr til telefonlinjen via "2-EXT"-porten bag på HP Photosmart.
	- **Bemærk!** Hvis du har et parallelt telefonsystem, anbefales det, at du bruger den 2-ledede telefonledning, der fulgte med HP Photosmart, til at tilslutte HP Photosmart til telefonstikket i væggen.

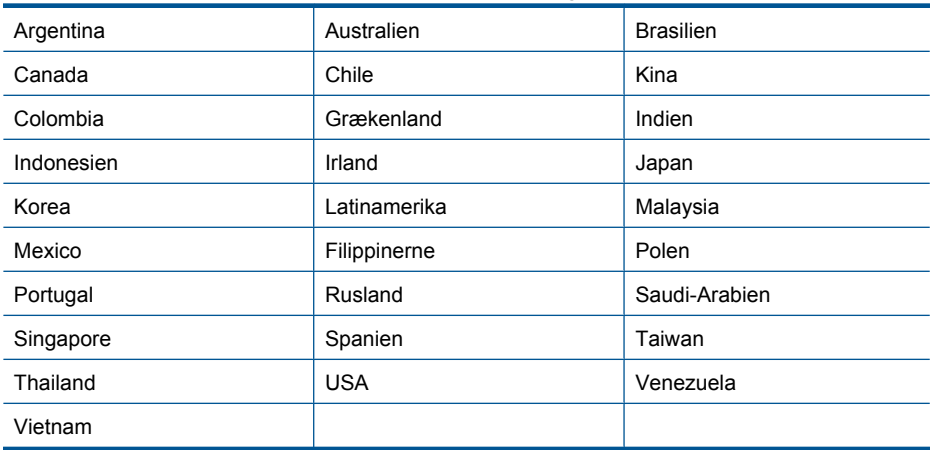

#### **Tabel 9-1 Lande/områder med et parallelt telefonsystem**

Hvis du er i tvivl om, hvilken type telefonsystem du har (parallel eller seriel), skal du spørge dit telefonselskab.

#### **Relaterede emner**

- "Anbefalede faxopsætninger" på side 52
- • ["Yderligere oplysninger om faxopsætning" på side 69](#page-71-0)

#### **Anbefalede faxopsætninger**

Find den relevante opsætning i nedenstående tabel baseret på dit telefonsystem. Der er trinvise instruktioner i de følgende afsnit.

**Bemærk!** Hvis den aktuelle konfiguration derhjemme eller på kontoret ikke er beskrevet i dette afsnit, skal du konfigurere HP Photosmart som en normal analog telefon. Kontroller, at du bruger den telefonledning, der fulgte med i kassen. Sæt den ene ende i telefonstikket på væggen, og den anden ende i porten mærket 1-LINE bag på HP Photosmart. Hvis du bruger en anden telefonledning, kan der opstå problemer under afsendelse og modtagelse af fax.

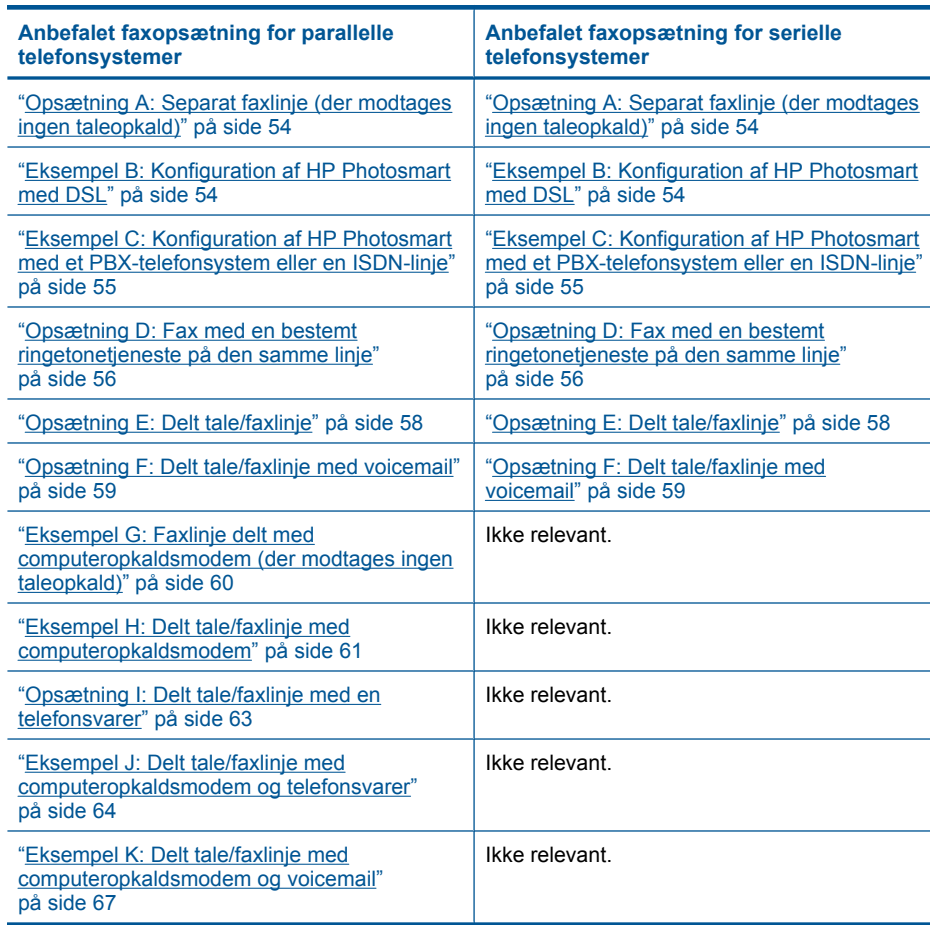

#### **Relaterede emner**

- • ["Hvilket telefonsystem har du" på side 51](#page-53-0)
- • ["Yderligere oplysninger om faxopsætning" på side 69](#page-71-0)

## <span id="page-56-0"></span>**Opsætning A: Separat faxlinje (der modtages ingen taleopkald)**

Hvis du har en separat telefonlinje, som du ikke bruger til taleopkald, og der ikke er sluttet andet udstyr til denne telefonlinje, skal du konfigurere HP Photosmart som beskrevet i dette afsnit.

#### **Figur 9-1 Bagsiden af HP Photosmart**

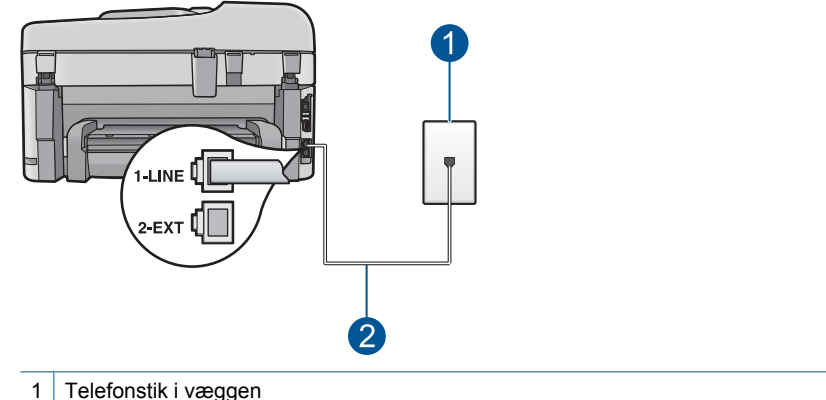

2 Brug den telefonledning, der fulgte med HP Photosmart til tilslutning til "1-LINE"-porten

### **Sådan opsættes HP Photosmart til en særskilt faxlinje**

- **1.** Sæt den ene ende af telefonledningen, der fulgte med HP Photosmart, i telefonstikket på væggen og den anden ende i porten mærket 1-LINE bag på HP Photosmart.
	- **Bemærk!** Hvis du ikke bruger den medfølgende telefonledning fra telefonstikket i væggen til HP Photosmart, kan du muligvis ikke sende eller modtage faxer. Denne specielle telefonledning adskiller sig fra den telefonledning, du måske allerede har i dit hjem eller på dit kontor.
- **2.** Du får adgang til Fax-menuens **Indstillinger** via berøringsskærmen på HP Photosmart på følgende måde:
	- **a**. Aktiver indstillingen **Autosvar**.
	- **b**. (Valgfrit) Vælg den laveste indstilling (to ringninger) for **Ring før svar**.
	- **c**. Kør en faxtest.

Når telefonen ringer, vil HP Photosmart automatisk svare efter det antal ring, du har valgt i indstillingen **Ring før svar**. Derefter sendes faxmodtagelsestoner til den afsendende faxmaskine, og faxen modtages.

### **Eksempel B: Konfiguration af HP Photosmart med DSL**

Brug instruktionerne i dette afsnit til at tilslutte et DSL-filter mellem telefonstikket på væggen og HP Photosmart, hvis du har en DSL-tjeneste (Digital Subscriber Line) hos dit telefonselskab. Dette DSL-filter fjerner det digitale signal, som forstyrrer HP Photosmart, så HP Photosmart kan kommunikere korrekt med telefonlinjen. (DSL kaldes muligvis ADSL i dit land).

<span id="page-57-0"></span>**Bemærk!** Hvis du har en DSL-linje og ikke tilslutter DSL-filteret, kan du ikke sende og modtage faxer med HP Photosmart.

#### **Figur 9-2 Bagsiden af HP Photosmart**

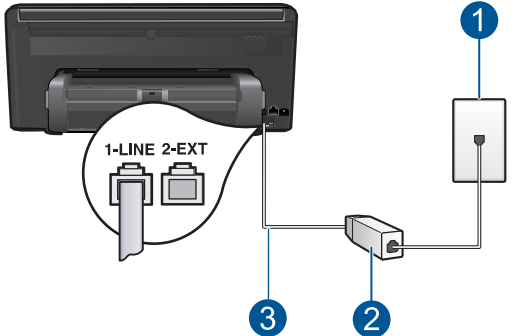

- 1 Telefonstik i væggen
- 2 DSL-filter og -ledning, der leveres af DSL-leverandøren
- 3 Brug den telefonledning, der fulgte med HP Photosmart til tilslutning til "1-LINE"-porten

#### **Sådan indstilles HP Photosmart til DSL**

- **1.** Skaf et DSL-filter fra din DSL-leverandør.
- **2.** Sæt den ene ende af telefonledningen, der fulgte med HP Photosmart, i telefonstikket på væggen og den anden ende i porten mærket 1-LINE bag på HP Photosmart.
	- **Bemærk!** Hvis du ikke bruger den medfølgende telefonledning fra telefonstikket i væggen til HP Photosmart, kan du muligvis ikke sende eller modtage faxer. Denne specielle telefonledning adskiller sig fra den telefonledning, du måske allerede har i dit hjem eller på dit kontor.
- **3.** Tilslut DSL-filterledningen til telefonstikket i væggen.
	- **Bemærk!** Hvis andet kontorudstyr eller andre tjenester er knyttet til denne telefonlinje, f.eks. en bestemt ringetjeneste, telefonsvarer eller voicemail, kan du få yderligere opsætningsvejledning i dette afsnit.
- **4.** Åbn Fax-menuens **Indstillinger** via berøringsskærmen på HP Photosmart, når du skal køre en faxtest.

## **Eksempel C: Konfiguration af HP Photosmart med et PBX-telefonsystem eller en ISDN-linje**

Hvis du bruger et PBX-telefonsystem eller en ISDN-konverter/terminaladapter, skal du sørge for at gøre følgende:

- <span id="page-58-0"></span>• Hvis du bruger en PBX- eller ISDN-konverter/terminaladapter, skal du slutte HP Photosmart til den port, der er angivet til fax og telefon. Kontroller også så vidt muligt, at terminaladapteren er indstillet til den korrekte switchtype til landet/området.
	- **Bemærk!** Nogle ISDN-systemer giver mulighed for at konfigurere portene til bestemt telefonudstyr. Du har måske tildelt én port til telefon og gruppe 3-fax og en anden port til forskellige formål. Hvis du har problemer, mens der er oprettet forbindelse til porten til fax/telefon på ISDN-konverteren, kan du prøve at bruge porten, der er beregnet til flere formål. Den kan være mærket "multi-combi" eller lignende.
- Slå tonen for ventende opkald fra, hvis du bruger et PBX-telefonsystem.
	- **Bemærk!** Mange digitale PBX-systemer har en banke på-tone, der som standard er aktiveret. Tonen for ventende opkald forstyrrer faxtransmissionen, så du ikke kan modtage og sende faxer med HP Photosmart. Se den dokumentation, der fulgte med PBX-telefonsystemet, for at få en vejledning i at slå tonen for ventende opkald fra.
- Hvis du bruger et PBX-telefonsystem, skal du taste nummeret til en udgående linje, før du ringer faxnummeret op.
- Kontroller, at du bruger den medfølgende ledning mellem telefonstikket i væggen og HP Photosmart. Hvis det ikke er tilfældet, kan du muligvis ikke faxe. Denne specielle telefonledning adskiller sig fra den telefonledning, du måske allerede har i dit hjem eller på dit kontor. Hvis den medfølgende telefonledning er for kort, kan du købe et samlestik (coupler) i en elektronikbutik og forlænge ledningen.

## **Opsætning D: Fax med en bestemt ringetonetjeneste på den samme linje**

Hvis du abonnerer på en bestemt ringetonetjeneste (via telefonselskabet), som gør det muligt at have flere telefonnumre på samme telefonlinje, hver med sit ringemønster, skal du konfigurere HP Photosmart som beskrevet i dette afsnit.

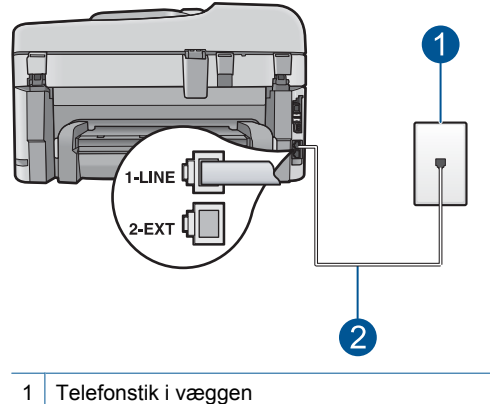

### **Figur 9-3 Bagsiden af HP Photosmart**

2 Brug den telefonledning, der fulgte med HP Photosmart til tilslutning til "1-LINE"-porten

### **Sådan konfigureres HP Photosmart med en tjeneste med bestemt ringetone**

- **1.** Sæt den ene ende af telefonledningen, der fulgte med HP Photosmart, i telefonstikket på væggen og den anden ende i porten mærket 1-LINE bag på HP Photosmart.
	- **Bemærk!** Hvis du ikke bruger den medfølgende telefonledning fra telefonstikket i væggen til HP Photosmart, kan du muligvis ikke sende eller modtage faxer. Denne specielle telefonledning adskiller sig fra den telefonledning, du måske allerede har i dit hjem eller på dit kontor.
- **2.** Du får adgang til Fax-menuens **Indstillinger** via berøringsskærmen på HP Photosmart på følgende måde:
	- **a**. Aktiver indstillingen **Autosvar**.
	- **b**. Vælg en indstilling for **Ringemønster for svar**, der passer til det mønster, som telefonselskabet har tildelt dit faxnummer.
		- **Bemærk!** HP Photosmart er som standard indstillet til at besvare alle ringemønstre. Hvis du ikke indstiller **Ringemønster for svar** til det samme ringemønster som det, der er knyttet til dit faxnummer, besvarer HP Photosmart måske både taleopkald og faxopkald, eller svarer måske slet ikke.
	- **c**. (Valgfrit) Vælg den laveste indstilling (to ringninger) for **Ring før svar**.
	- **d**. Kør en faxtest.

HP Photosmart besvarer automatisk indgående opkald, der har det ringemønster, du har valgt, (indstillingen **Ringemønster for svar**) efter det antal ring, du har valgt (indstillingen **Ring før svar**). Derefter sendes faxmodtagelsestoner til den afsendende faxmaskine, og faxen modtages.

## <span id="page-60-0"></span>**Opsætning E: Delt tale/faxlinje**

Hvis du modtager taleopkald og faxopkald på samme telefonnummer, og du ikke har andet kontorudstyr (eller voicemail) på telefonlinjen, skal du konfigurere HP Photosmart som beskrevet i dette afsnit.

## **Figur 9-4 Bagsiden af HP Photosmart**

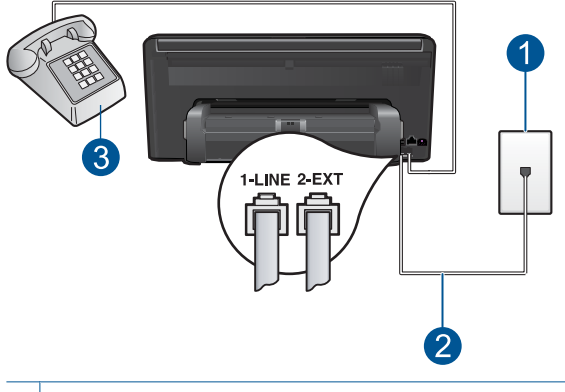

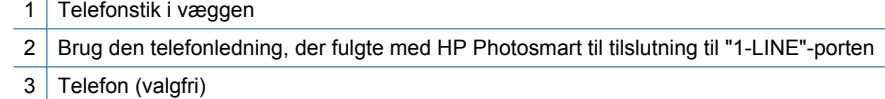

## **Sådan konfigureres HP Photosmart til en delt tale/faxlinje**

- **1.** Sæt den ene ende af telefonledningen, der fulgte med HP Photosmart, i telefonstikket på væggen og den anden ende i porten mærket 1-LINE bag på HP Photosmart.
	- **Bemærk!** Hvis du ikke bruger den medfølgende telefonledning fra telefonstikket i væggen til HP Photosmart, kan du muligvis ikke sende eller modtage faxer. Denne specielle telefonledning adskiller sig fra den telefonledning, du måske allerede har i dit hjem eller på dit kontor.
- **2.** Du får adgang til Fax-menuens **Indstillinger** via berøringsskærmen på HP Photosmart på følgende måde:
	- **a**. Angivelse af indstilling for **Autosvar**
		- Tænd HP Photosmart, hvis den skal besvare opkald automatisk.
		- Sluk den, hvis du selv vil besvare opkald.
	- **b**. Kør en faxtest.
- **3.** Sæt telefonen i vægstikket.
- **4.** Gør ét af følgende, afhængig af det aktuelle telefonsystem:
	- Fjern det hvide stik fra porten mærket 2-EXT bag på HP Photosmart, hvis du har et parallelt telefonsystem, og slut derefter en telefon til denne port.
	- Hvis du har et serielt telefonsystem, kan du sætte telefonen oven på det HP Photosmart-kabel, der er udstyret med et vægstik.

Hvis du besvarer opkaldet før HP Photosmart og hører faxtoner fra en afsendende faxmaskine, skal du besvare faxopkaldet manuelt.

## <span id="page-61-0"></span>**Opsætning F: Delt tale/faxlinje med voicemail**

Hvis du modtager taleopkald og faxopkald på det samme telefonnummer, og du også abonnerer på en voicemail-tjeneste via telefonselskabet, skal du konfigurere HP Photosmart som beskrevet i dette afsnit.

**Bemærk!** Du kan ikke modtage faxmeddelelser automatisk, hvis du har en voicemailtjeneste på det samme telefonnummer, som du bruger til faxopkald. Du skal modtage faxmeddelelser manuelt. Det betyder, at du selv skal være til stede for at besvare indgående faxopkald. Hvis du i stedet for ønsker at modtage faxmeddelelserne automatisk, skal du kontakte telefonselskabet for at abonnere på en bestemt ringetonetjeneste eller anskaffe en separat telefonlinje til fax.

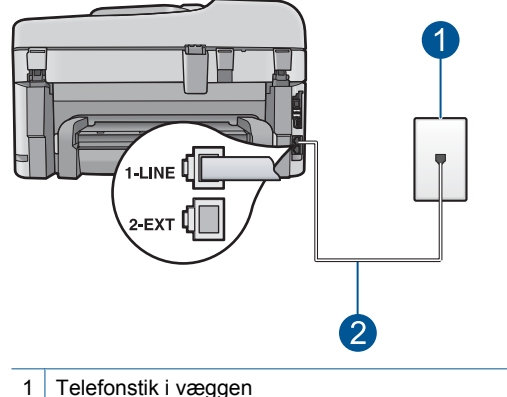

#### **Figur 9-5 Bagsiden af HP Photosmart**

- 2 Brug den telefonledning, der fulgte med HP Photosmart til tilslutning til "1-LINE"-porten
- 

## **Sådan indstilles HP Photosmart til voicemail**

- **1.** Sæt den ene ende af telefonledningen, der fulgte med HP Photosmart, i telefonstikket på væggen og den anden ende i porten mærket 1-LINE bag på HP Photosmart.
	- **Bemærk!** Hvis du ikke bruger den medfølgende telefonledning fra telefonstikket i væggen til HP Photosmart, kan du muligvis ikke sende eller modtage faxer. Denne specielle telefonledning adskiller sig fra den telefonledning, du måske allerede har i dit hjem eller på dit kontor.
- **2.** Du får adgang til Fax-menuens **Indstillinger** via berøringsskærmen på HP Photosmart på følgende måde:
	- **a**. Deaktiver indstillingen **Autosvar**.
	- **b**. Kør en faxtest.

Du skal være til stede for at besvare indgående opkald, da HP Photosmart ellers ikke kan modtage fax.

## <span id="page-62-0"></span>**Eksempel G: Faxlinje delt med computeropkaldsmodem (der modtages ingen taleopkald)**

Hvis du har en faxlinje, som du ikke bruger til taleopkald, og du også har et computeropkaldsmodem sluttet til denne telefonlinje, skal du konfigurere HP Photosmart som beskrevet i dette afsnit.

Da computeropkaldsmodemet deler telefonlinje med HP Photosmart, kan du ikke bruge computermodemet og HP Photosmart samtidigt. Du kan f.eks. ikke bruge HP Photosmart til at faxe, hvis du bruger computeropkaldsmodemet til at sende en e-mail eller surfe på internettet.

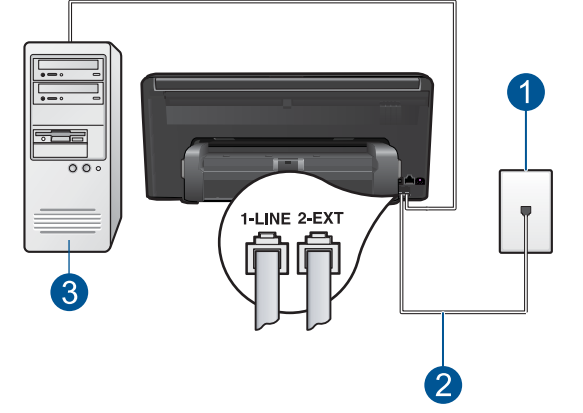

## **Figur 9-6 Bagsiden af HP Photosmart**

1 Telefonstik i væggen

2 Brug den telefonledning, der fulgte med HP Photosmart til tilslutning til "1-LINE"-porten

3 Computer med modem

### **Sådan konfigureres HP Photosmart med et computeropkaldsmodem**

- **1.** Fjern det hvide stik fra porten mærket 2-EXT bag på HP Photosmart.
- **2.** Find telefonledningen, der er sat i på bagsiden af computeren (computeropkaldsmodemet) og i telefonstikket på væggen. Fjern ledningen fra telefonstikket i væggen, og indsæt det i porten mærket 2-EXT bag på HP Photosmart.
- **3.** Sæt den ene ende af telefonledningen, der fulgte med HP Photosmart, i telefonstikket på væggen og den anden ende i porten mærket 1-LINE bag på HP Photosmart.
	- **Bemærk!** Hvis du ikke bruger den medfølgende telefonledning fra telefonstikket i væggen til HP Photosmart, kan du muligvis ikke sende eller modtage faxer. Denne specielle telefonledning adskiller sig fra den telefonledning, du måske allerede har i dit hjem eller på dit kontor.
- <span id="page-63-0"></span>**4.** Hvis modemsoftwaren er indstillet til at modtage faxer på computeren automatisk, skal indstillingen deaktiveres.
	- **Bemærk!** Hvis du ikke deaktiverer indstillingen til automatisk modtagelse af fax i softwaren til modemet, kan HP Photosmart ikke modtage faxer.
- **5.** Du får adgang til Fax-menuens **Indstillinger** via berøringsskærmen på HP Photosmart på følgende måde:
	- **a**. Aktiver indstillingen **Autosvar**.
	- **b**. (Valgfrit) Vælg den laveste indstilling (to ringninger) for **Ring før svar**.
	- **c**. Kør en faxtest.

Når telefonen ringer, vil HP Photosmart automatisk svare efter det antal ring, du har valgt i indstillingen **Ring før svar**. Derefter sendes faxmodtagelsestoner til den afsendende faxmaskine, og faxen modtages.

## **Eksempel H: Delt tale/faxlinje med computeropkaldsmodem**

Hvis du modtager taleopkald og faxopkald på samme telefonnummer, og du også har et computeropkaldsmodem sluttet til denne telefonlinje, skal du konfigurere HP Photosmart som beskrevet i dette afsnit.

Da computeropkaldsmodemet deler telefonlinje med HP Photosmart, kan du ikke bruge computermodemet og HP Photosmart samtidigt. Du kan f.eks. ikke bruge HP Photosmart til at faxe, hvis du bruger computeropkaldsmodemet til at sende en e-mail eller surfe på internettet.

Der er to måder at konfigurere HP Photosmart sammen med computeren på baseret på antal telefonstik på computeren. Kontroller, om computeren har et eller to telefonstik, før du begynder.

• Du skal købe en parallel telefonlinjefordeler (kaldes også en coupler) som vist nedenfor, hvis computeren kun har ét telefonstik. (En parallel telefonlinjefordeler har én RJ-11-port på forsiden og to RJ-11-porte på bagsiden. Brug ikke en 2-leders telefonlinjefordeler, en seriel telefonlinjefordeler eller en parallel telefonlinjefordeler med to RJ-11-porte på forsiden og ét stik på bagsiden).

### **Figur 9-7 Eksempel på en parallel telefonlinjefordeler**

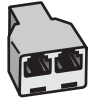

• Konfigurer HP Photosmart som beskrevet nedenfor, hvis computeren har to telefonstik.

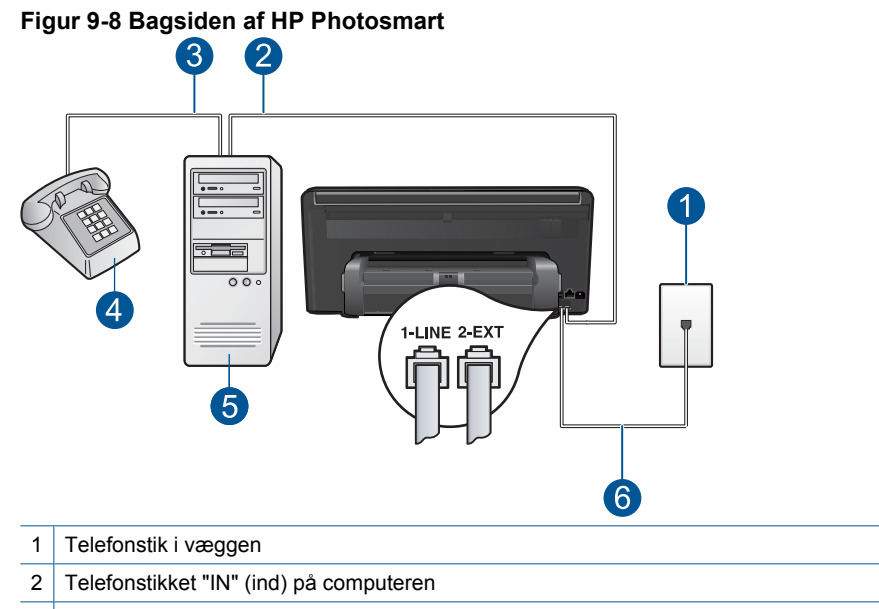

- 3 Telefonstikket "OUT" (ud) på computeren
- 4 Telefon
- 5 Computer med modem
- 6 Brug den telefonledning, der fulgte med HP Photosmart til tilslutning til "1-LINE"-porten

#### **Sådan konfigureres HP Photosmart på den samme telefonlinje som en computer med to telefonstik**

- **1.** Fjern det hvide stik fra porten mærket 2-EXT bag på HP Photosmart.
- **2.** Find telefonledningen, der er sat i på bagsiden af computeren (computeropkaldsmodemet) og i telefonstikket på væggen. Fjern ledningen fra telefonstikket i væggen, og indsæt det i porten mærket 2-EXT bag på HP Photosmart.
- **3.** Slut en telefon til porten "OUT" bag på computeropkaldsmodemet.
- **4.** Sæt den ene ende af telefonledningen, der fulgte med HP Photosmart, i telefonstikket på væggen og den anden ende i porten mærket 1-LINE bag på HP Photosmart.
	- **Bemærk!** Hvis du ikke bruger den medfølgende telefonledning fra telefonstikket i væggen til HP Photosmart, kan du muligvis ikke sende eller modtage faxer. Denne specielle telefonledning adskiller sig fra den telefonledning, du måske allerede har i dit hjem eller på dit kontor.
- <span id="page-65-0"></span>**5.** Hvis modemsoftwaren er indstillet til at modtage faxer på computeren automatisk, skal indstillingen deaktiveres.
	- **Bemærk!** Hvis du ikke deaktiverer indstillingen til automatisk modtagelse af fax i softwaren til modemet, kan HP Photosmart ikke modtage faxer.
- **6.** Du får adgang til Fax-menuens **Indstillinger** via berøringsskærmen på HP Photosmart på følgende måde:
	- **a**. Angivelse af indstilling for **Autosvar**
		- Tænd HP Photosmart, hvis den skal besvare opkald automatisk.
		- Sluk den, hvis du selv vil besvare opkald.
	- **b**. Kør en faxtest.

Hvis du besvarer opkaldet før HP Photosmart og hører faxtoner fra en afsendende faxmaskine, skal du besvare faxopkaldet manuelt.

## **Opsætning I: Delt tale/faxlinje med en telefonsvarer**

Hvis du modtager taleopkald og faxopkald på samme telefonnummer, og du også har en telefonsvarer, der besvarer taleopkald på dette telefonnummer, skal du konfigurere HP Photosmart som beskrevet i dette afsnit.

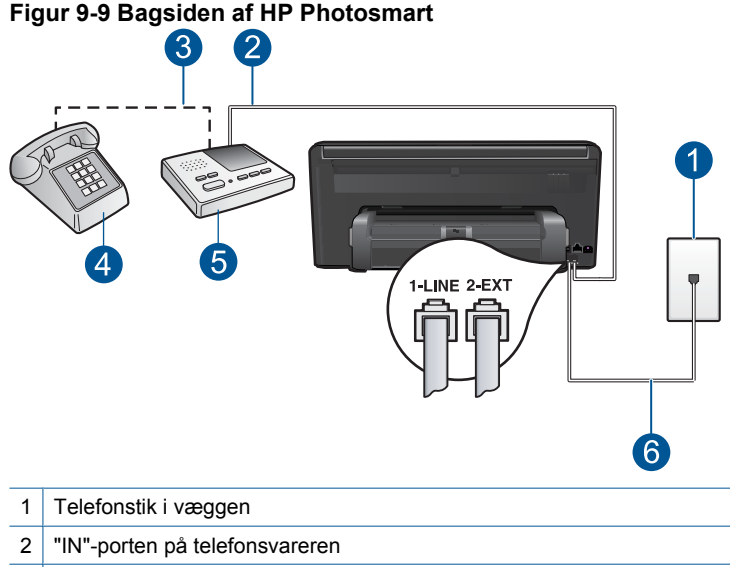

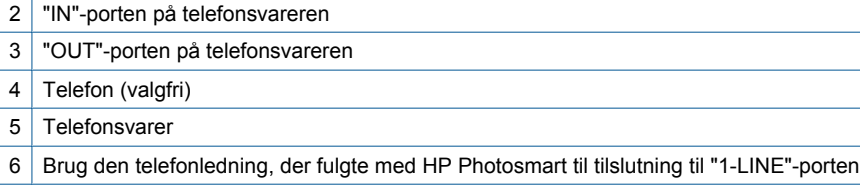

## <span id="page-66-0"></span>**Sådan konfigureres HP Photosmart med en delt tale/faxlinje med telefonsvarer**

- **1.** Fjern det hvide stik fra porten mærket 2-EXT bag på HP Photosmart.
- **2.** Tag ledningen til telefonsvareren ud af telefonstikket på væggen, og sæt den i porten mærket 2-EXT bag på HP Photosmart.
	- **Bemærk!** Hvis du ikke slutter telefonsvareren direkte til HP Photosmart, optages faxtoner fra en afsendende faxmaskine måske på telefonsvareren, og du kan sandsynligvis ikke modtage fax på HP Photosmart.
- **3.** Sæt den ene ende af telefonledningen, der fulgte med HP Photosmart, i telefonstikket på væggen og den anden ende i porten mærket 1-LINE bag på HP Photosmart.
	- **Bemærk!** Hvis du ikke bruger den medfølgende telefonledning fra telefonstikket i væggen til HP Photosmart, kan du muligvis ikke sende eller modtage faxer. Denne specielle telefonledning adskiller sig fra den telefonledning, du måske allerede har i dit hjem eller på dit kontor.
- **4.** (Valgfrit) Hvis telefonsvareren ikke har en indbygget telefon, kan du eventuelt slutte en telefon til "OUT"-porten bag på telefonsvareren.
	- **Bemærk!** Hvis telefonsvareren ikke giver dig mulighed for at tilslutte en ekstern telefon, kan du købe og bruge en parallel telefonlinjefordeler (også kaldet en coupler) til at tilslutte både telefonsvareren og telefonen til HP Photosmart. Du kan bruge standardtelefonledninger til disse tilslutninger.
- **5.** Indstil telefonsvareren til at svare efter få ring.
- **6.** Du får adgang til Fax-menuens **Indstillinger** via berøringsskærmen på HP Photosmart på følgende måde:
	- **a**. Aktiver indstillingen **Autosvar**.
	- **b**. Sæt indstillingen **Ring før svar** på HP Photosmart til det maksimale antal ring, som enheden understøtter. (Det maksimale antal ringninger afhænger af land/ område).
	- **c**. Kør en faxtest.

Når telefonen ringer, besvarer telefonsvareren opkaldet efter det angivne antal ring og afspiller din velkomsthilsen. Imens HP Photosmart overvåger opkaldet og "lytter" efter faxtoner. Hvis HP Photosmart registrerer faxtoner, vil den sende faxmodtagelsestoner og modtage faxen. Hvis der ikke registreres faxtoner, stopper HP Photosmart overvågningen af linjen, og telefonsvareren kan optage en talebesked.

## **Eksempel J: Delt tale/faxlinje med computeropkaldsmodem og telefonsvarer**

Hvis du modtager taleopkald og faxopkald på samme telefonnummer, og du også har et computeropkaldsmodem og en telefonsvarer sluttet til denne telefonlinje, skal du konfigurere HP Photosmart som beskrevet i dette afsnit.

Da computeropkaldsmodemet deler telefonlinje med HP Photosmart, kan du ikke bruge computeropkaldsmodemet og HP Photosmart samtidigt. Du kan f.eks. ikke bruge HP Photosmart til at faxe, hvis du bruger computeropkaldsmodemet til at sende en email eller surfe på internettet.

Der er to måder at konfigurere HP Photosmart med en computer på baseret på antal telefonstik på computeren. Kontroller, om computeren har et eller to telefonstik, før du begynder.

• Du skal købe en parallel telefonlinjefordeler (kaldes også en coupler) som vist nedenfor, hvis computeren kun har ét telefonstik. (En parallel telefonlinjefordeler har én RJ-11-port på forsiden og to RJ-11-porte på bagsiden. Brug ikke en 2-leders telefonlinjefordeler, en seriel telefonlinjefordeler eller en parallel telefonlinjefordeler med to RJ-11-porte på forsiden og ét stik på bagsiden).

## **Figur 9-10 Eksempel på en parallel telefonlinjefordeler**

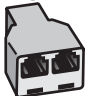

• Konfigurer HP Photosmart som beskrevet nedenfor, hvis computeren har to telefonstik.

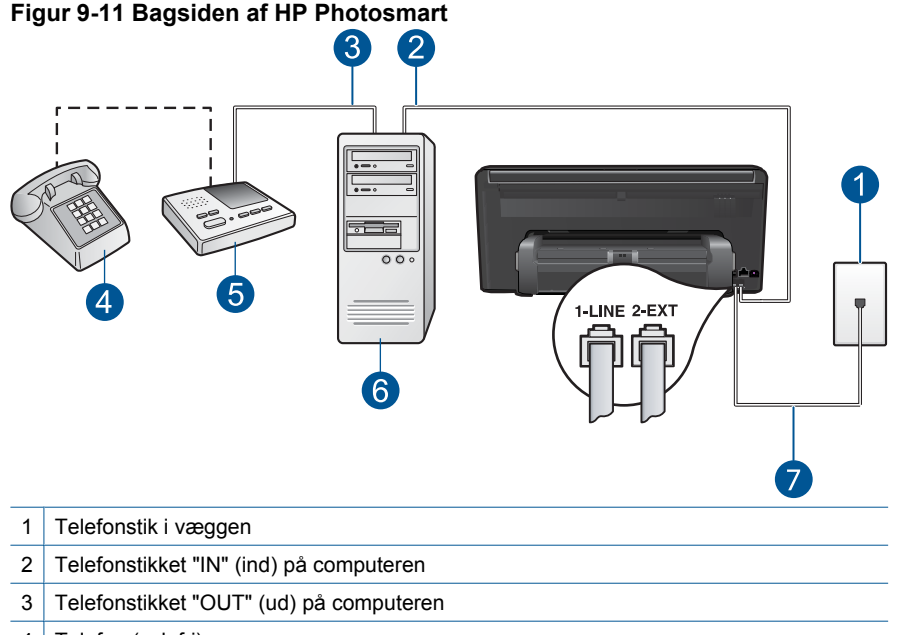

- 4 | Telefon (valgfri)
- 5 Telefonsvarer
- 6 Computer med modem
- 7 | Brug den telefonledning, der fulgte med HP Photosmart, til tilslutning til "1-LINE"-porten

**Fax**

## **Sådan konfigureres HP Photosmart på samme telefonlinje som en computer med to telefonstik**

- **1.** Fjern det hvide stik fra porten mærket 2-EXT bag på HP Photosmart.
- **2.** Find telefonledningen, der er sat i på bagsiden af computeren (computeropkaldsmodemet) og i telefonstikket på væggen. Fjern ledningen fra telefonstikket i væggen, og indsæt det i porten mærket 2-EXT bag på HP Photosmart.
- **3.** Tag ledningen til telefonsvareren ud af telefonstikket på væggen, og sæt den i porten "OUT" bag på computermodemet.

Dette giver en direkte forbindelse mellem HP Photosmart og telefonsvareren, selvom computermodemet er forbundet først på linjen.

- **Bemærk!** Hvis du ikke tilslutter telefonsvareren på denne måde, vil faxtonerne fra en faxmaskine, der sender fax til dig, muligvis blive optaget på telefonsvareren, og du kan sandsynligvis ikke modtage faxer med HP Photosmart.
- **4.** Sæt den ene ende af telefonledningen, der fulgte med HP Photosmart, i telefonstikket på væggen og den anden ende i porten mærket 1-LINE bag på HP Photosmart.
	- **Bemærk!** Hvis du ikke bruger den medfølgende telefonledning fra telefonstikket i væggen til HP Photosmart, kan du muligvis ikke sende eller modtage faxer. Denne specielle telefonledning adskiller sig fra den telefonledning, du måske allerede har i dit hjem eller på dit kontor.
- **5.** (Valgfrit) Hvis telefonsvareren ikke har en indbygget telefon, kan du eventuelt slutte en telefon til "OUT"-porten bag på telefonsvareren.
	- **Bemærk!** Hvis telefonsvareren ikke giver dig mulighed for at tilslutte en ekstern telefon, kan du købe og bruge en parallel telefonlinjefordeler (også kaldet en coupler) til at tilslutte både telefonsvareren og telefonen til HP Photosmart. Du kan bruge standardtelefonledninger til disse tilslutninger.
- **6.** Hvis modemsoftwaren er indstillet til at modtage faxer på computeren automatisk, skal indstillingen deaktiveres.
	- **Bemærk!** Hvis du ikke deaktiverer indstillingen til automatisk modtagelse af fax i softwaren til modemet, kan HP Photosmart ikke modtage faxer.
- **7.** Indstil telefonsvareren til at svare efter få ring.
- **8.** Du får adgang til Fax-menuens **Indstillinger** via berøringsskærmen på HP Photosmart på følgende måde:
	- **a**. Aktiver indstillingen **Autosvar**.
	- **b**. Sæt indstillingen **Ring før svar** på HP Photosmart til det maksimale antal ring, som enheden understøtter. (Det maksimale antal ringninger afhænger af land/ område).
	- **c**. Kør en faxtest.

Når telefonen ringer, besvarer telefonsvareren opkaldet efter det angivne antal ring og afspiller din velkomsthilsen. Imens HP Photosmart overvåger opkaldet og "lytter" efter faxtoner. Hvis HP Photosmart registrerer faxtoner, vil den sende faxmodtagelsestoner og modtage faxen. Hvis der ikke registreres faxtoner, stopper HP Photosmart overvågningen af linjen, og telefonsvareren kan optage en talebesked.

## <span id="page-69-0"></span>**Eksempel K: Delt tale/faxlinje med computeropkaldsmodem og voicemail**

Hvis du modtager taleopkald og faxopkald på det samme telefonnummer, bruger et computeropkaldsmodem på samme telefonlinje, og du også abonnerer på en voicemailtjeneste via telefonselskabet, skal du konfigurere HP Photosmart som beskrevet i dette afsnit.

**Bemærk!** Du kan ikke modtage faxmeddelelser automatisk, hvis du har en voicemailtjeneste på det samme telefonnummer, som du bruger til faxopkald. Du skal modtage faxmeddelelser manuelt. Det betyder, at du selv skal være til stede for at besvare indgående faxopkald. Hvis du i stedet for ønsker at modtage faxmeddelelserne automatisk, skal du kontakte telefonselskabet for at abonnere på en bestemt ringetonetjeneste eller anskaffe en separat telefonlinje til fax.

Da computeropkaldsmodemet deler telefonlinje med HP Photosmart, kan du ikke bruge computermodemet og HP Photosmart samtidigt. Du kan f.eks. ikke bruge HP Photosmart til at faxe, hvis du bruger computeropkaldsmodemet til at sende en e-mail eller surfe på internettet.

Der er to måder at konfigurere HP Photosmart sammen med computeren på baseret på antal telefonstik på computeren. Kontroller, om computeren har et eller to telefonstik, før du begynder.

• Du skal købe en parallel telefonlinjefordeler (kaldes også en coupler) som vist nedenfor, hvis computeren kun har ét telefonstik. (En parallel telefonlinjefordeler har én RJ-11-port på forsiden og to RJ-11-porte på bagsiden. Brug ikke en 2-leders telefonlinjefordeler, en seriel telefonlinjefordeler eller en parallel telefonlinjefordeler med to RJ-11-porte på forsiden og ét stik på bagsiden).

### **Figur 9-12 Eksempel på en parallel telefonlinjefordeler**

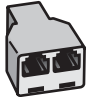

• Konfigurer HP Photosmart som beskrevet nedenfor, hvis computeren har to telefonstik.

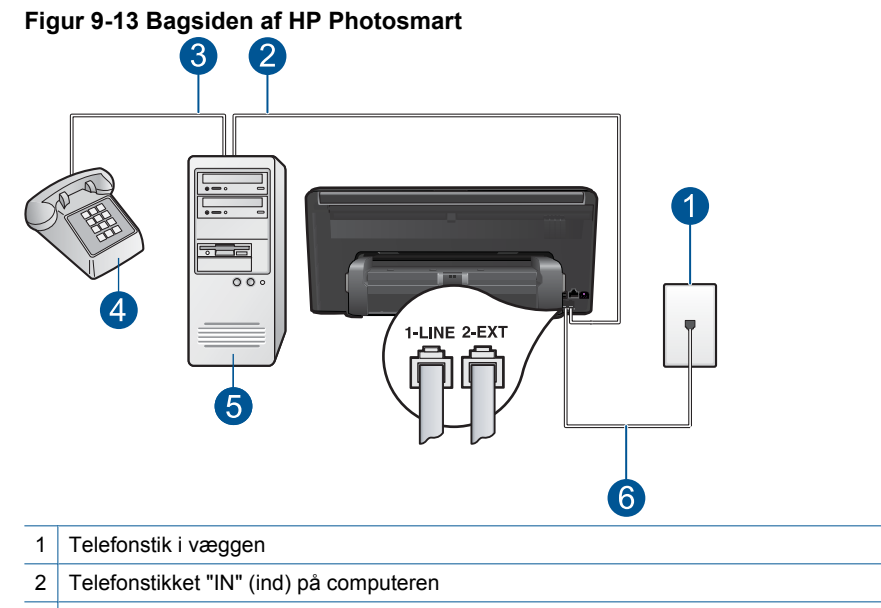

- 3 Telefonstikket "OUT" (ud) på computeren
- 4 Telefon
- 5 Computer med modem
- 6 Brug den telefonledning, der fulgte med HP Photosmart til tilslutning til "1-LINE"-porten

#### **Sådan konfigureres HP Photosmart på den samme telefonlinje som en computer med to telefonstik**

- **1.** Fjern det hvide stik fra porten mærket 2-EXT bag på HP Photosmart.
- **2.** Find telefonledningen, der er sat i på bagsiden af computeren (computeropkaldsmodemet) og i telefonstikket på væggen. Fjern ledningen fra telefonstikket i væggen, og indsæt det i porten mærket 2-EXT bag på HP Photosmart.
- **3.** Slut en telefon til porten "OUT" bag på computeropkaldsmodemet.
- **4.** Sæt den ene ende af telefonledningen, der fulgte med HP Photosmart, i telefonstikket på væggen og den anden ende i porten mærket 1-LINE bag på HP Photosmart.
	- **Bemærk!** Hvis du ikke bruger den medfølgende telefonledning fra telefonstikket i væggen til HP Photosmart, kan du muligvis ikke sende eller modtage faxer. Denne specielle telefonledning adskiller sig fra den telefonledning, du måske allerede har i dit hjem eller på dit kontor.
- <span id="page-71-0"></span>**5.** Hvis modemsoftwaren er indstillet til at modtage faxer på computeren automatisk, skal indstillingen deaktiveres.
	- **Bemærk!** Hvis du ikke deaktiverer indstillingen til automatisk modtagelse af fax i softwaren til modemet, kan HP Photosmart ikke modtage faxer.
- **6.** Du får adgang til Fax-menuens **Indstillinger** via berøringsskærmen på HP Photosmart på følgende måde:
	- **a**. Deaktiver indstillingen **Autosvar**.
	- **b**. Kør en faxtest.

Du skal være til stede for at besvare indgående opkald, da HP Photosmart ellers ikke kan modtage fax.

## **Yderligere oplysninger om faxopsætning**

Du kan få yderligere oplysninger om opsætningen af faxen i bestemte lande/områder på webstedet til faxkonfigurering nedenfor.

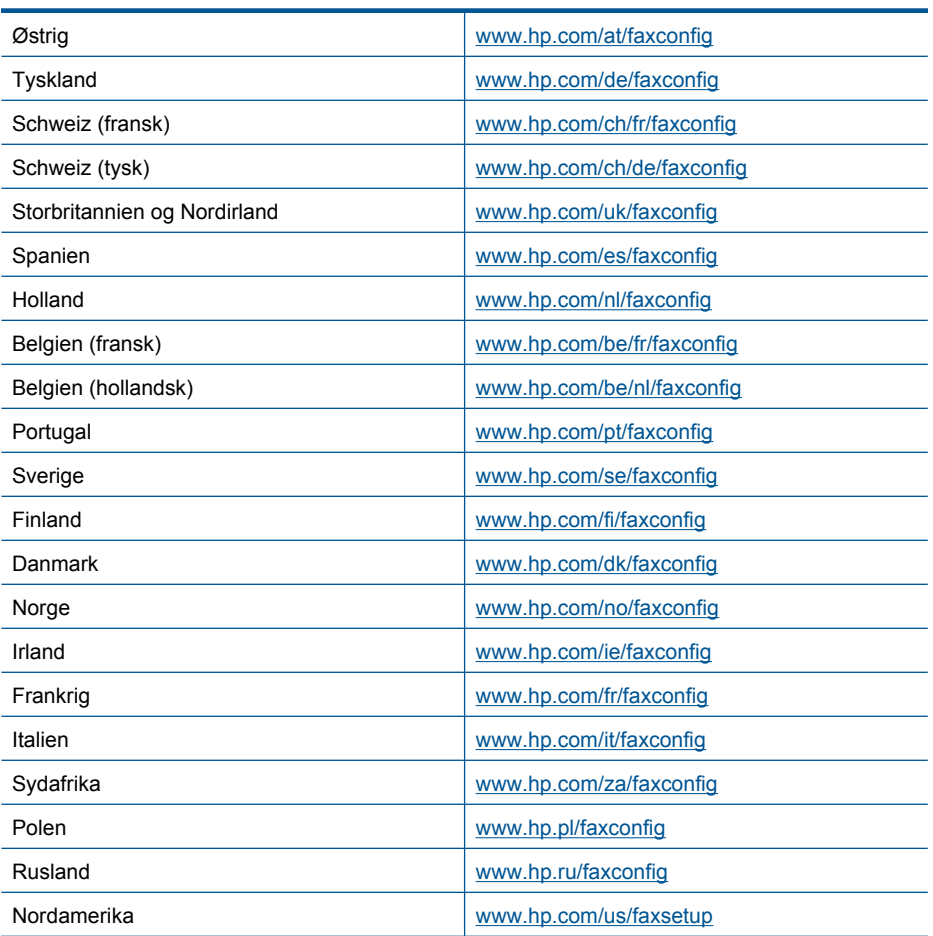
# **Afsendelse af en fax**

### **Sådan sender du en fax**

- **1.** Læg originalen i.
	- **a**. Løft låget på produktet.

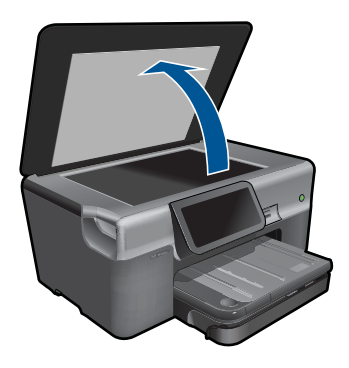

**b**. Læg originalen med udskriftssiden nedad i forreste højre hjørne af glasset.

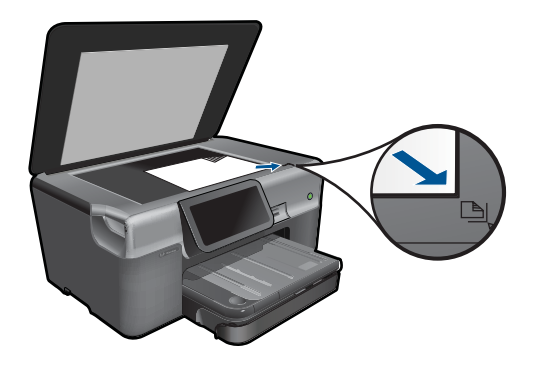

- **c**. Luk låget.
- **2.** Send fax.
	- **a**. Tryk på **Fax** på startskærmbilledet. Skærmbilledet **Fax** vises.
	- **b**. Indtast faxnummer.
	- **c**. Tryk på **S&H** eller **Farve**.
	- **d**. Tryk på **Fortsæt**.
- **3.** Vis animationen for dette emne.

#### **Alternative faxmetoder**

["Start af fax fra telefonen" på side 71](#page-73-0)

# <span id="page-73-0"></span>**Start af fax fra telefonen**

Hvis du sender en fax manuelt, kan du ringe op og tale med modtageren, før du sender faxen. Det er praktisk, hvis du ønsker at give modtageren besked om, at du sender en fax til vedkommende. Der høres en klartone, telefonprompter eller andre lyde i telefonrøret, når du sender en fax manuelt. Du kan således nemt bruge et opkaldskort til at sende din fax.

Afhængigt af, hvordan modtagerens faxmaskine er konfigureret, kan modtageren eller faxmaskinen tage telefonen. Hvis en person tager telefonen, kan du tale med vedkommende, inden du sender faxen. Hvis en faxmaskine besvarer opkaldet, kan du sende faxen direkte til faxmaskinen, når du hører tonerne fra den modtagende faxmaskine.

#### **Sådan sendes en fax manuelt fra en telefon**

- **1.** Ring nummeret op ved hjælp af tastaturet på telefonen, der er sluttet til enheden.
	- **Bemærk!** Du skal bruge tastaturet på telefonen til at ringe nummeret op. Brug ikke det virtuelle tastatur på produktets display.
- **2.** Du kan tale i telefon, inden du sender din fax, hvis modtageren tager telefonen.
	- **Bemærk!** Hvis en faxmaskine besvarer opkaldet, høres der faxtoner fra den modtagende faxmaskine. Fortsæt til næste trin for at sende faxen.
- **3.** Tryk på **Farve** eller **S&H**.
- **4.** Læg originalen med udskriftssiden nedad i forreste højre hjørne af glaspladen, og tryk på **Fortsæt**.
	- **Tip!** Hvis du sender faxen direkte til en faxmaskine uden at tale med modtageren, inden du sender faxen, kan det være praktisk at lægge den første side af originalen på glasset, inden du påbegynder faxopkaldet.
- **5.** Gør følgende:

#### **Hvis du har yderligere en side, der skal faxes**

- **a**. Tryk på **Yes** (Ja).
- **b**. Læg næste side af originalen med udskriftsiden nedad i forreste højre hjørne af glaspladen.
- **c**. Tryk på **Fortsæt**. Skærmbilledet **Flere sider?** vises.
- **d**. Gentag trin 8.

#### **Hvis du ikke har yderligere en side, der skal faxes**

▲ Tryk på **No** (Nej).

Telefonlinjen er tavs, mens faxen transmitteres. På dette tidspunkt kan du lægge røret på. Hvis du fortsat vil tale med modtageren, kan du blive på linjen, indtil faxtransmissionen er fuldført.

# **Modtagelsen af en fax**

Når du taler i telefon, kan den person, du taler med, sende dig en fax, uden at du behøver lægge på. Det kaldes manuel faxmodtagelse. Brug vejledningen i dette afsnit, når du skal modtage en manuel fax.

Du kan modtage faxer manuelt fra en telefon, der er:

- Direkte sluttet til HP Photosmart (i porten 2-EXT)
- På den samme telefonlinje, men som ikke er sluttet direkte til HP Photosmart
- **Bemærk!** Brug Statusinstrumentbrættet til at se indstillingerne for modtagelse af fax. Yderligere oplysninger finder du under ["Ikoner på Statusinstrumentbræt"](#page-10-0) [på side 8](#page-10-0)

#### **Sådan modtages en fax manuelt**

- **1.** Sørg for, at enheden er tændt, og der ligger papir i papirbakken.
- **2.** Sæt indstillingen **Ring før svar** til et højt antal, så du kan besvare det indgående opkald, før produktet svarer. Eller deaktiver indstillingen **Autosvar**, så produktet ikke besvarer indgående opkald automatisk.
- **3.** Hvis du taler i telefon med afsenderen, kan du bede vedkommende om at trykke på Start på sin faxmaskine.
- **4.** Tryk på **Accepter** på displayet, når du hører faxtoner fra en afsendende faxmaskine.
- **5.** Du kan lægge telefonen på eller holde linjen åben, når enheden begynder at modtage faxen. Telefonlinjen er stille under faxtransmissionen.

#### **Relaterede emner**

["Stoppe det aktuelle job" på side 179](#page-181-0)

# **10 Gemme fotos**

- Lagring af fotos på computeren
- [Sikkerhedskopiering af fotos til USB-lagerenhed](#page-76-0)
- [Gemme fotos på Snapfish](#page-78-0)
- [Deling af fotos vha. Snapfish](#page-79-0)

# **Lagring af fotos på computeren**

#### **Sådan gemmes fotos**

**1.** Isæt hukommelsesenhed.

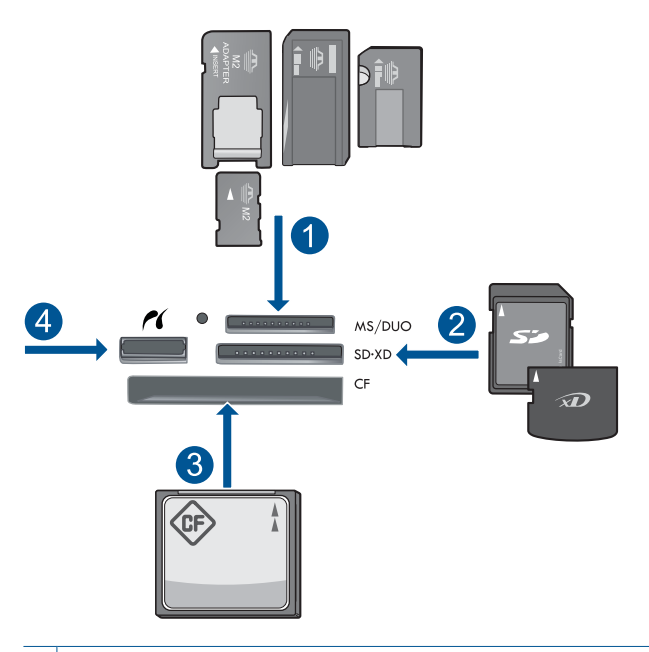

- 1 | Memory Stick, Memory Stick Pro, Memory Stick Select, Memory Stick Magic Gate, Memory Stick Duo eller Pro Duo (adapter valgfri), Memory Stick Pro-HG Duo (adapter opkrævet) eller Memory Stick Micro (adapter påkrævet)
- 2 MultiMediaCard (MMC), MMC Plus, Secure MultiMedia Card, MMC Mobile (RS-MMC; adapter påkrævet), Secure Digital (SD), Secure Digital Mini (adapter påkrævet), Secure Digital High Capacity (SDHC), TransFlash MicroSD Card (adapter påkrævet) eller xD-Picture kort
- 3 CompactFlash (CF) type I og II
- 4 USB-port/Pictbridge på forsiden: Til digitalkameraer og flytbare diske
- <span id="page-76-0"></span>**2.** Gem fotos.
	- ▲ Tryk på fotoet for at vælge det, og tryk på **Save** (Gem).
		- **Bemærk!** Hvis produktet er tilsluttet et netværk, vises en liste over de tilgængelige computere. Vælg den computer, som fotoene skal overføres til, og fortsæt til næste trin.
- **3.** Følg vejledningen.
	- ▲ Følg vejledningen på computeren for at gemme fotoene på computeren.
- **4.** Vis animationen for dette emne.

# **Relaterede emner**

["Stoppe det aktuelle job" på side 179](#page-181-0)

# **Sikkerhedskopiering af fotos til USB-lagerenhed**

# **Sådan sikkerhedskopierer du fotos**

- **1.** Isæt hukommelsesenhed.
	- **a**. Sæt hukommelseskortet i den korrekte holder på produktet.

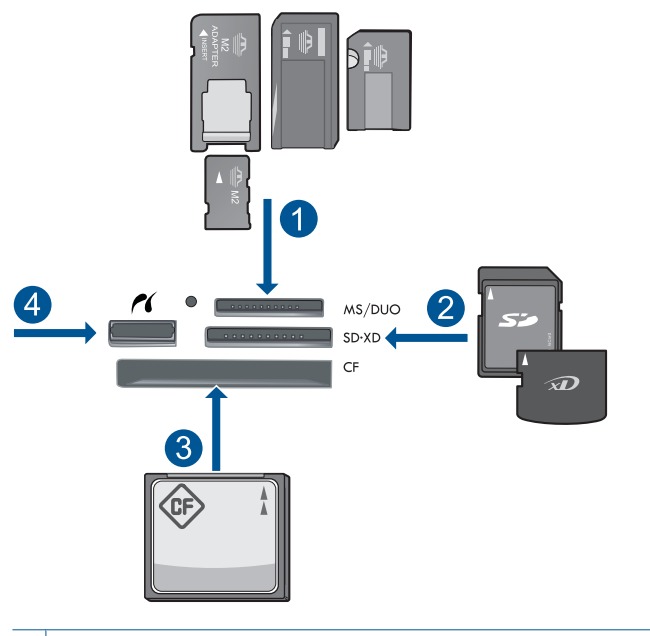

- 1 | Memory Stick, Memory Stick Pro, Memory Stick Select, Memory Stick Magic Gate, Memory Stick Duo eller Pro Duo (adapter valgfri), Memory Stick Pro-HG Duo (adapter opkrævet) eller Memory Stick Micro (adapter påkrævet)
- 2 MultiMediaCard (MMC), MMC Plus, Secure MultiMedia Card, MMC Mobile (RS-MMC; adapter påkrævet), Secure Digital (SD), Secure Digital Mini (adapter påkrævet), Secure Digital High Capacity (SDHC), TransFlash MicroSD Card (adapter påkrævet) eller xD-Picture kort
- 3 CompactFlash (CF) type I og II
- 4 USB-port/Pictbridge på forsiden: Til digitalkameraer og flytbare diske
- **b**. Sæt en lagerenhed i USB-porten på fronten, når fotoindikatoren holder op med at blinke.
- **2.** Gem fotos.
	- **a**. Tryk på **Save** (Gem).
	- **b**. Følg vejledningen på computeren.
- **3.** Tag hukommelsesenheden ud.
- **4.** Vis animationen for dette emne.

#### **Relaterede emner**

["Stoppe det aktuelle job" på side 179](#page-181-0)

# <span id="page-78-0"></span>**Gemme fotos på Snapfish**

### **Sådan gemmer du fotos på Snapfish**

- **1.** Klargør internetforbindelsen.
	- ▲ HP Photosmart skal være tilsluttet et netværk med adgang til internettet.
- **2.** Isæt hukommelsesenhed.
	- ▲ Sæt hukommelseskortet i den korrekte holder på produktet.

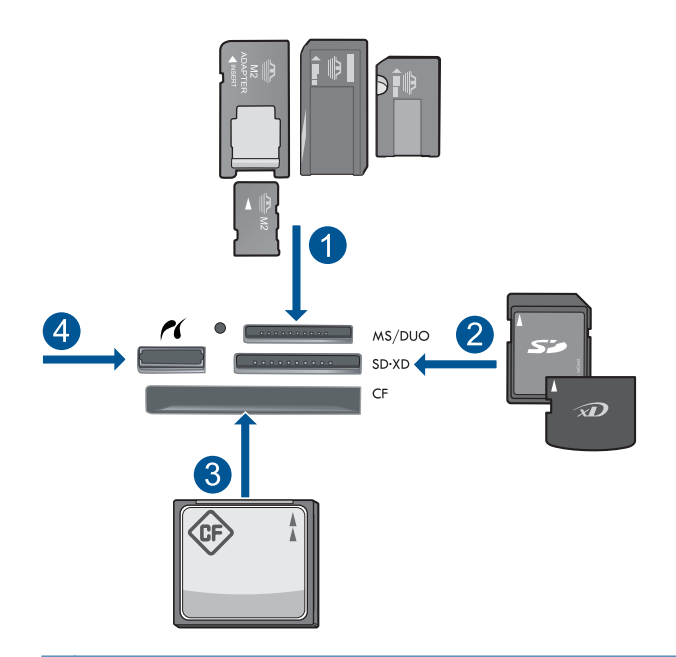

- 1 Memory Stick, Memory Stick Pro, Memory Stick Select, Memory Stick Magic Gate, Memory Stick Duo eller Pro Duo (adapter valgfri), Memory Stick Pro-HG Duo (adapter opkrævet) eller Memory Stick Micro (adapter påkrævet)
- 2 MultiMediaCard (MMC), MMC Plus, Secure MultiMedia Card, MMC Mobile (RS-MMC; adapter påkrævet), Secure Digital (SD), Secure Digital Mini (adapter påkrævet), Secure Digital High Capacity (SDHC), TransFlash MicroSD Card (adapter påkrævet) eller xD-Picture kort
- 3 CompactFlash (CF) type I og II
- 4 USB-port/Pictbridge på forsiden: Til digitalkameraer og flytbare diske
- **3.** Vælg projekttype.
	- **a**. Tryk på **Save** (Gem).
	- **b**. Tryk på **Snapfish**.
- **4.** Log på Snapfish, og overfør fotoene.
	- **a**. Log på vha. tastaturet, og tryk på **OK**.
	- **b**. Tryk på **Done** (Udført).
- **5.** Vis animationen for dette emne.

#### **Relaterede emner**

["Stoppe det aktuelle job" på side 179](#page-181-0)

# <span id="page-79-0"></span>**Deling af fotos vha. Snapfish**

#### **Sådan deles fotos vha. Snapfish**

- **1.** Klargør internetforbindelsen.
	- ▲ HP Photosmart skal være tilsluttet et netværk med adgang til internettet.
- **2.** Isæt hukommelsesenhed.
	- ▲ Sæt hukommelseskortet i den korrekte holder på produktet.

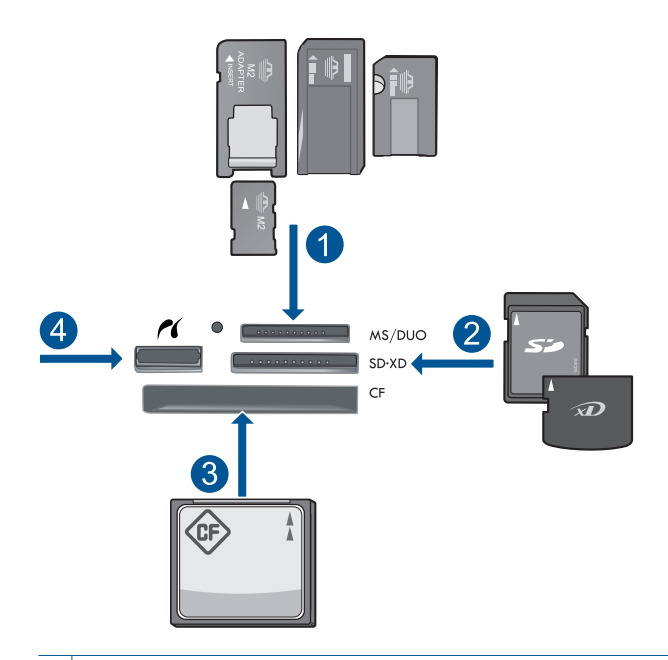

- 1 | Memory Stick, Memory Stick Pro, Memory Stick Select, Memory Stick Magic Gate, Memory Stick Duo eller Pro Duo (adapter valgfri), Memory Stick Pro-HG Duo (adapter opkrævet) eller Memory Stick Micro (adapter påkrævet)
- 2 MultiMediaCard (MMC), MMC Plus, Secure MultiMedia Card, MMC Mobile (RS-MMC; adapter påkrævet), Secure Digital (SD), Secure Digital Mini (adapter påkrævet), Secure Digital High Capacity (SDHC), TransFlash MicroSD Card (adapter påkrævet) eller xD-Picture kort
- 3 CompactFlash (CF) type I og II
- 4 USB-port/Pictbridge på forsiden: Til digitalkameraer og flytbare diske
- **3.** Vælg projekttype.
	- **a**. Tryk på **Save** (Gem).
	- **b**. Tryk på **Snapfish**.
- **4.** Log på Snapfish, og overfør fotoene.
	- **a**. Log på vha. tastaturet, og tryk på **OK**.
	- **b**. Tryk på **Done** (Udført).
	- **c**. Viser, når de er gemt.
- **5.** Del fotos vha. Snapfish.
	- **a**. Tryk på **Share** (Deling).
	- **b**. Tryk på **Fra Snapfish-adressekartotek**.
	- **c**. Tryk på **Udvælgelse udført**, når du har valgt de ønskede adresser.
	- **d**. Tryk på **Send**.
	- **e**. Tryk på **OK**.
- **6.** Vis animationen for dette emne.

### **Relaterede emner**

["Stoppe det aktuelle job" på side 179](#page-181-0)

# **11 Netværksopsætning**

- Tilføjelse af HP Photosmart til et netværk
- [Opsætning af en Bluetooth-forbindelse](#page-89-0)

# **Tilføjelse af HP Photosmart til et netværk**

- "Kabelforbundet netværk (Ethernet)" på side 79
- • ["WiFi Protected Setup \(WPS\)" på side 80](#page-82-0)
- • ["Trådløst med router \(infrastruktur netværk\)" på side 82](#page-84-0)
- • ["Trådløst uden en router \(ad hoc forbindelse\)" på side 83](#page-85-0)

# **Kabelforbundet netværk (Ethernet)**

Sørg for at have det nødvendige udstyr, før du slutter HP Photosmart til et netværk.

 Et fungerende Ethernet-netværk med router, switch eller hub med en Ethernet-port. CAT-5 Ethernet-kabel.

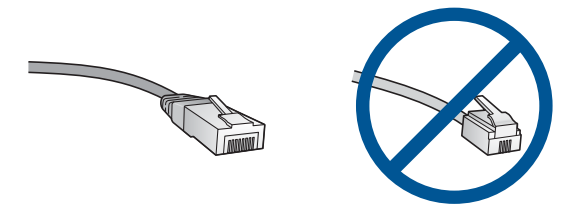

Selvom almindelige Ethernet-kabler tilsyneladende er magen til almindelige telefonkabler, kan de ikke bruges til begge formål. De har et forskelligt antal ledninger og forskellige stik. Stikket på et Ethernet-kabel (kaldes også et RJ-45-stik) er bredere og tykkere og har altid 8 kontakter i enden. Et telefonstik har mellem 2 og 6 kontakter. En stationær eller bærbar pc i samme netværk.

**Bemærk!** HP Photosmart understøtter netværk med automatisk valg af hastighed - 10 eller 100 Mbps.

# **Sådan tilsluttes HP Photosmart et netværk**

- **1.** Tilslut Ethernet-kabel.
	- **a**. Fjern det gule stik bag på HP Photosmart.

#### <span id="page-82-0"></span>Kapitel 11

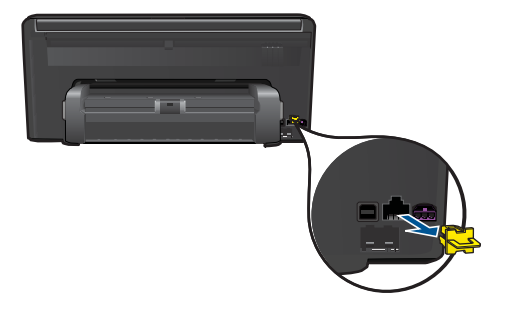

**b**. Sæt Ethernet-kablet i Ethernet-porten bag på HP Photosmart.

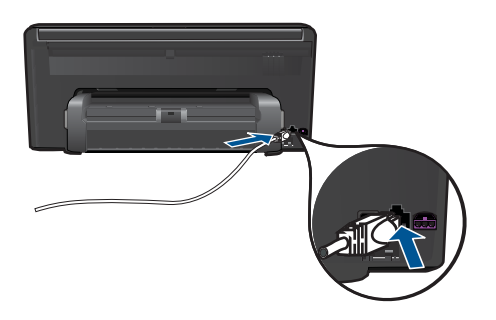

**c**. Sæt den anden ende af Ethernet-kablet i et ledigt stik på en Ethernet-router eller -switch.

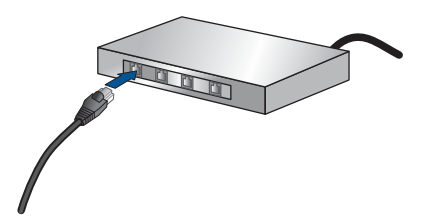

- **2.** Installer software.
- **3.** Vis animationen for dette emne.

#### **Relaterede emner**

["Installation af softwaren til en netværksforbindelse" på side 86](#page-88-0)

# **WiFi Protected Setup (WPS)**

For at tilslutte HP Photosmart til et trådløst netværk med WiFi Protected Setup (WPS), skal du bruge følgende:

 Et trådløst 802.11-netværk med en WPS-aktiveret, trådløs router eller et adgangspunkt.

 En stationær eller bærbar computer, der understøtter trådløst netværk eller er udstyret med et netværkskort. Computeren skal være tilsluttet det trådløse netværk, hvor du vil installere HP Photosmart.

### **Sådan tilslutter du HP Photosmart vha. WiFi Protected Setup (WPS)**

**1.** Gør ét af følgende:

### **Brug af trykknapmetoden**

**a**. Vælg opsætningsmetode.

Tryk på **Opsætning**.

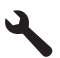

 Tryk på **Network** (Netværk). Tryk på **WiFi Protected Setup**. Tryk på **Trykknap**.

**b**. Opsætning af trådløs forbindelse.

Tryk på **Start**.

 Tryk på og hold knappen WPS-routeren eller en anden netværksenhed nede for at aktivere WPS.

**Bemærk!** Inden for cirka 2 minutter skal der trykkes på den tilhørende knap på netværksenheden.

Tryk på **OK**.

**c**. Installer software.

#### **Brug PIN-metoden**

**a**. Vælg opsætningsmetode.

Tryk på **Opsætning**.

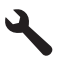

Tryk på **Network** (Netværk).

 Tryk på **WiFi Protected Setup**. Tryk på **PIN**.

<span id="page-84-0"></span>**b**. Opsætning af trådløs forbindelse.

Tryk på **Start**.

Enheden viser en PIN-kode.

Skriv PIN-koden på WPS-routeren eller en anden netværksenhed.

**Bemærk!** Inden for cirka 2 minutter skal PIN-koden angives på netværksenheden.

Tryk på **OK**.

- **c**. Installer software.
- **2.** Vis animationen for dette emne.

# **Relaterede emner**

["Installation af softwaren til en netværksforbindelse" på side 86](#page-88-0)

# **Trådløst med router (infrastruktur netværk)**

Hvis du vil slutte HP Photosmart til et integreret trådløst WLAN 802.11-netværk, skal du bruge følgende:

Et trådløst 802.11-netværk med en trådløs router eller et adgangspunkt.

 En stationær eller bærbar computer, der understøtter trådløst netværk eller er udstyret med et netværkskort. Computeren skal være tilsluttet det trådløse netværk, hvor du vil installere HP Photosmart.

Internetadgang via bredbånd (anbefales), f.eks. via kabel eller DSL.

Hvis du slutter HP Photosmart til et trådløst netværk med internetadgang, anbefaler vi, at du bruger en trådløs router (adgangspunkt eller basestation), der anvender DHCP (Dynamic Host Configuration Protocol).

Netværksnavn (SSID).

WEP-nøgle eller WPA-adgangskode (om nødvendig).

# **Tilslutning til vha. guiden Trådløs opsætning**

- **1.** Skriv netværksnavnet (SSID) samt WEP-nøglen eller WPA-adgangskoden ned.
- **2.** Aktiver den trådløse radio.
	- **a**. Tag netværkskablet ud.
	- **b**. Tryk på **Opsætning**.

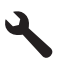

- **c**. Tryk på **Network** (Netværk).
- **d**. Tryk på **Wireless Radio** (Trådløs radio) og derefter på **On** (Til).
- **3.** Start guiden Trådløs opsætning.
	- ▲ Tryk på **Wireless Setup Wizard** (Guiden Trådløs opsætning).
- <span id="page-85-0"></span>**4.** Opret forbindelse til det trådløse netværk.
	- ▲ Vælg dit netværk på listen over fundne netværk.
- **5.** Følg vejledningen.
- **6.** Installer software.
- **7.** Vis animationen for dette emne.

#### **Relaterede emner**

["Installation af softwaren til en netværksforbindelse" på side 86](#page-88-0)

### **Trådløst uden en router (ad hoc forbindelse)**

Brug dette afsnit, hvis du ønsker at slutte HP Photosmart til en computer, der kan benytte trådløst netværk, uden at bruge en trådløs router eller et adgangspunkt.

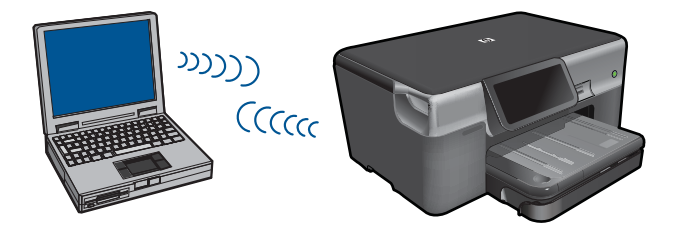

Du kan slutte HP Photosmart til computeren på to måder, når du bruger en ad hoc trådløs netværksforbindelse. Du kan installere HP Photosmart-softwaren, når produktet er tilsluttet.

▲ Tænd den trådløse radio for HP Photosmart og den trådløse radio på computeren. På computeren skal du oprette forbindelse til netværksnavnet (SSID) **hpsetup**, som er det standard ad hoc netværk, der oprettes af HP Photosmart. Hvis HP Photosmart tidligere har været konfigureret til et andet netværk, kan du bruge **Restore Network Defaults** (Gendan standardnetværksindstillinger) til at gendanne standard ad-hoc profilen for **hpsetup**.

ELLER

- ▲ Brug en ad hoc netværksprofil på computeren til at oprette forbindelse til produktet. Hvis computeren ikke er konfigureret med en ad hoc netværksprofil, kan du i hjælpen til operativsystemet se, hvordan du opretter en sådan profil. Kør **Wireless Setup Wizard** (Guiden Trådløs opsætning) fra menuen **Network** (Netværk) på HP Photosmart, når ad-hoc netværksprofilen er oprettet, og vælg den ad-hoc netværksprofil, du oprettede på computeren.
- **Bemærk!** Du kan bruge en ad hoc-forbindelse, hvis du ikke har en trådløs router eller et adgangspunkt, men har en trådløs radio på computeren. En ad hocforbindelse kan imidlertid give lavere netværkssikkerhed og muligvis lavere ydelse i forhold til et infrastruktur netværk, der opretter forbindelse via en trådløs router eller et adgangspunkt.

Når du skal slutte HP Photosmart til en Windows-computer med en ad hoc-forbindelse, skal computeren have en trådløs netværksadapter og en ad hoc-profil. Oprettelse af en netværksprofil til en computer med Windows Vista eller Windows XP med brug af anvisningerne herunder.

**Bemærk!** Hvis du har et andet operativsystem end Windows Vista eller Windows XP, anbefaler vi, at du bruger konfigurationsprogrammet til det trådløse LAN-kort. Åbn computerens liste med programmer for at finde konfigurationsprogrammet til det trådløse LAN-kort.

#### **Sådan oprettes en netværksprofil**

- **Bemærk!** Produktet leveres konfigureret med en netværksprofil med **hpsetup** som netværksnavn (SSID). Af sikkerhedshensyn anbefaler vi imidlertid, at du opretter en ny netværksprofil på computeren som beskrevet i det følgende.
- **1.** Dobbeltklik på **Netværksforbindelser** i **Kontrolpanel**.
- **2.** Højreklik på **Trådløs netværksforbindelse** i vinduet **Netværksforbindelser**. Vælg **Aktiver** i pop-up-menuen, hvis den vises. Hvis **Deaktiver** vises i menuen, er den trådløse forbindelse allerede aktiveret.
- **3.** Højreklik på ikonet **Trådløs netværksforbindelse**, og klik derefter på **Egenskaber**.
- **4.** Klik på fanen **Trådløse netværk**.
- **5.** Marker afkrydsningsfeltet **Brug Windows til at konfigurere indstillingerne for det trådløse netværk**.
- **6.** Klik på **Tilføj**, og gør derefter følgende:
	- **a**. Skriv et entydigt netværksnavn i feltet **Netværksnavn (SSID)**.
		- **Bemærk!** Netværksnavnet skelner mellem store og små bogstaver, så husk at notere dig eventuelle store og små bogstaver.
	- **b**. Hvis der er en **netværksgodkendelsesesliste**, skal du vælge **Åbn**. I modsat fald skal du fortsætte til næste trin.
	- **c**. Vælg **WEP** på listen **Datakryptering**.
	- **d**. Kontroller, at afkrydsningsfeltet **Denne nøgle angives automatisk for mig ikke** er markeret. Hvis det er markeret, skal du klikke på afkrydsningsfeltet for at fjerne markeringen.
	- **e**. Skriv en WEP-nøgle bestående af **nøjagtigt** 5 eller **nøjagtigt** 13 alfanumeriske tegn (ASCII) i boksen **Netværksnøgle**. Hvis du f.eks. indtaster 5 tegn, kan det være **ABCDE** eller **12345**. Hvis du indtaster 13 tegn, kan det være **ABCDEF1234567**. (12345 og ABCDE kun eksempler. Vælg din egen kombination).

Du kan også bruge HEX-tegn (hexadecimal) i WEP-nøglen. En HEX WEP-nøgle skal bestå af 10 tegn til 40 bit-kryptering eller 26 tegn til 128 bit-kryptering.

- **f**. Skriv den samme WEP-kode, du skrev i det forrige trin, i boksen **Bekræft netværkskode**.
	- **Bemærk!** Du skal huske, hvilke bogstaver der er store og små. Hvis du skriver en forkert WEP-kode, kan produktet ikke få trådløs forbindelse.
- **g**. Noter WEP-koden, nøjagtigt som du skrev den, inkl. store og små bogstaver.
- **h**. Marker afkrydsningsfeltet **Dette er et netværk, hvor computere har direkte forbindelse med hinanden. Der bliver ikke brugt trådløse adgangspunkter**.
- **i**. Klik på **OK** for at lukke vinduet **Egenskaber for trådløst netværk**, og klik derefter på **OK** igen.
- **j**. Klik på **OK** igen for at lukke vinduet **Egenskaber for trådløst netværk**.

# **Sådan tilslutter du til et trådløst ad hoc-netværk**

**1.** Tryk på **Opsætning**.

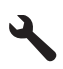

**2.** Tryk på **Network** (Netværk).

**Bemærk!** Hvis det menupunkt, du skal bruge, ikke vises på skærmen, kan du trykke på pil op eller ned for at bladre gennem alle menupunkterne.

- **3.** Tryk på **Wireless Setup Wizard** (Guiden Trådløs opsætning). Derved køres **Wireless Setup Wizard** (Guiden Trådløs opsætning). Opsætningsguiden søger efter tilgængelige netværk og viser derefter en oversigt over de fundne netværksnavne (SSID'er). Infrastrukturnetværkene vises først på listen efterfulgt af de tilgængelige ad hoc-netværk. Netværk med det kraftigste signal, vises først, og netværk med det svageste signal vises sidst.
- **4.** Kig efter det netværksnavn, du oprettede på computeren, f.eks. MitNetværk, på displayet.
- **5.** Tryk på netværksnavnet. Hvis du finder dit netværksnavn, skal du markere det, og gå til trin 7.

# **Hvis du ikke ser netværksnavnet på listen**

- **a**. Tryk på **Indtast et nyt netværksnavn (SSID)**. Tastaturet vises på skærmen.
- **b**. Indtast SSID'et. Tryk på de relevante bogstaver eller tal på det visuelle tastatur.
	- **Bemærk!** Du skal indtaste bogstaverne **præcist** med store og små bogstaver. I modsat fald kan den trådløse forbindelse ikke oprettes.
- **c**. Tryk på **Done** (Udført) på det visuelle tastatur, når du har indtastet det nye SSID, og tryk derefter på **OK**.
	- **Tip!** Hvis produktet ikke kan finde netværket på basis af det angivne netværksnavn, vises følgende meddelelser. Det kan være en god ide at flytte produktet tættere på computeren og køre guiden Trådløs konfiguration igen for automatisk at finde netværket.
- **d**. Tryk på **Ad Hoc** (Ad hoc).
- **e**. Tryk på **Ja, netværket bruger WEP-kryptering**. Det visuelle tastatur vises på skærmen.

Hvis du **ikke** vil bruge WEP-kryptering, skal du trykke på **Nej, netværket bruger ikke kryptering**. Gå til trin 7.

- <span id="page-88-0"></span>**6.** Angiv din WEP-nøgle, hvis du bliver bedt om det. Fortsæt i modsat fald til trin 8.
	- **a**. Tryk på de relevante bogstaver eller tal på det visuelle tastatur.

**Bemærk!** Du skal indtaste bogstaverne **præcist** med store og små bogstaver. I modsat fald kan den trådløse forbindelse ikke oprettes.

- **b**. Tryk på **Done** (Udført) på det visuelle tastatur, når du har indtastet WEP-nøglen.
- **7.** Tryk på **OK** igen for at bekræfte. Produktet forsøger at få forbindelse til SSID'et. Kontroller koden, du noterede for dit netværk, og ret den som angivet, hvis der vises en meddelelse om, at du har indtastet en ugyldig WEP-nøgle. Prøv derefter igen.
- **8.** Fortsæt med at installere softwaren på computeren, når produktet har fået forbindelse til netværket.
	- **Bemærk!** Du kan udskrive testrapporten for trådløst netværk i slutningen af guiden Trådløs opsætning, som kan hjælpe dig med at identificere potentielle fremtidige problemer i forbindelse med netværksopsætningen.

#### **Relaterede emner**

"Installation af softwaren til en netværksforbindelse" på side 86

### **Installation af softwaren til en netværksforbindelse**

Brug dette afsnit til at installere HP Photosmart-softwaren på en computer, der er tilsluttet netværket. Før du installerer softwaren, skal du sluttet din HP Photosmart til et netværk. Hvis HP Photosmart ikke er blevet tilsluttet et netværk, skal du følge anvisningerne på skærmen under softwareinstallationen for at tilslutte produktet til netværket.

**Bemærk!** Kontroller, at computeren er sluttet til et af drevene, inden softwaren installeres, hvis computeren er konfigureret til tilslutning til en række netværksdrev. I modsat fald forsøger installationsprogrammet til HP Photosmart-softwaren muligvis at bruge et af de reserverede drevbogstaver, og du vil i så fald ikke kunne få adgang til det pågældende netværksdrev på computeren.

**Bemærk!** Installationen kan vare fra 20 til 45 minutter afhængigt af computerens operativsystem, tilgængelige plads og processorhastigheden.

# <span id="page-89-0"></span>**Sådan installeres Windows HP Photosmart-softwaren på en netværkstilsluttet computer**

- **1.** Afslut alle programmer, der kører på computeren.
- **2.** Sæt den installations-cd, der fulgte med produktet, i computerens cd-rom-drev, og følg vejledningen på skærmen.
	- **Bemærk!** Hvis HP Photosmart ikke er tilsluttet et netværk, skal du køre **Wireless Setup Wizard** (Guiden Trådløs opsætning) fra menuen**Network** (Netværk) på HP Photosmart. Hvis softwaren ikke kan finde produktet i netværket under softwareinstallationen, eller hvis du ikke kan køre **Wireless Setup Wizard** (Guiden Trådløs opsætning), bliver du bedt om midlertidigt at slutte produktet til computeren via USB-opsætningskablet for at installere HP Photosmart i netværket. Sæt ikke USB-opsætningskablet i computeren, **før** du bliver bedt om det.
- **3.** Gør følgende, hvis der vises en dialogboks vedrørende firewalls: Hvis der vises firewall-pop-up-meddelelser, skal du altid acceptere eller tillade pop-upmeddelelserne.
- **4.** Vælg en relevant indstilling i skærmbilledet **Forbindelsestype**, og klik derefter på **Næste**.

Skærmbilledet **Søger** vises, mens installationsprogrammet søger efter produktet på netværket.

- **5.** Bekræft, at printerbeskrivelsen er korrekt på skærmbilledet **Printer fundet**. Hvis der findes mere end én printer på netværket, vises skærmen **Fundne printere**. Vælg den, du vil oprette forbindelse for.
- **6.** Følg vejledningen på skærmen for at installere softwaren. Produktet er klar til brug, når softwaren er installeret.
- **7.** Udskriv en selvtestrapport på produktet fra computeren for at teste netværksforbindelsen.

# **Opsætning af en Bluetooth-forbindelse**

HP Photosmart leveres med indbygget trådløse Bluetooth®-teknologi, der gør det muligt for Bluetooth®-enheder at udskrive på HP Photosmart.

Dette afsnit indeholder følgende emner:

- "Til en Bluetooth-forbindelse skal du bruge følgende" på side 87
- • ["Tilslutning af HP Photosmart til en computer via en trådløs Bluetooth®-forbindelse"](#page-90-0) [på side 88](#page-90-0)
- • ["Tilslutning af HP Photosmart til andre Bluetooth-enheder via en trådløs Bluetooth®](#page-92-0) [forbindelse" på side 90](#page-92-0)

# **Til en Bluetooth-forbindelse skal du bruge følgende**

Du har brug for følgende for at slutte HP Photosmart til et Bluetooth-netværk:

 En Bluetooth-enhed (kompatibel HCRP- eller SPP-profil) (f.eks. en PDA, en kameratelefon eller en computer)

<span id="page-90-0"></span>Nogle Bluetooth-produkter udveksler enhedsadresser, når de kommunikerer med hinanden, så du skal måske kende enhedsadresse på HP Photosmart for at kunne oprette forbindelse.

### **Sådan finder du produktets enhedsadresse**

**1.** Tryk på **Opsætning**.

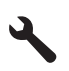

- **2.** Tryk på **Bluetooth**.
	- **Bemærk! Bluetooth-radio** skal være aktiveret, hvis der skal vises Bluetoothindstillinger i **Bluetooth**-menu.
- **3.** Tryk på **Device Address** (Enhedsadresse). **Device Address** (Enhedsadresse), som er skrivebeskyttet, vises.
- **4.** Skriv enhedsadressen ned. Du skal måske bruge den på et andet tidspunkt.

Oplysninger om udskrivning på HP Photosmart fra Bluetooth-enheder via en Bluetoothforbindelse finder du i:

- "Tilslutning af HP Photosmart til en computer via en trådløs Bluetooth®-forbindelse" på side 88
- • ["Tilslutning af HP Photosmart til andre Bluetooth-enheder via en trådløs Bluetooth®](#page-92-0) [forbindelse" på side 90](#page-92-0)

# **Tilslutning af HP Photosmart til en computer via en trådløs Bluetooth®-forbindelse**

Med en Bluetooth-forbindelse kan du hurtigt og nemt udskrive billeder fra en computer med Bluetooth uden brug af et kabel. Med en Bluetooth-forbindelse kan du få adgang til mange af de samme udskrivningsfunktioner som med en USB-forbindelse. Du kan for eksempel kontrollere printerstatus samt den mængde blæk, der anslås at være tilbage i blækpatronerne.

**Bemærk!** Udskrivning er den eneste softwarefunktioner, der er tilgængelig i forbindelse med Bluetooth-tilslutning. Scanning og softwarebaseret kopiering kan ikke foregå via en Bluetooth-forbindelse.

Windows Vista eller Windows XP og Microsoft Bluetooth® Protocol Stack eller Widcomm Bluetooth® Protocol Stack skal være installeret, for at der kan oprettes forbindelse til HP Photosmart. Det er muligt at have både Microsoft Stack og Widcomm Stack på computeren, men du skal kun bruge den ene til at oprette forbindelse til produktet.

- **Microsoft stack**: Computeren har Microsoft Bluetooth® Protocol Stack, hvis Windows Vista eller Windows XP med Service Pack 2 er installeret. Med Microsoft stack kan du installere en ekstern Bluetooth®-adapter automatisk. Du har ikke Microsoft Stack på din computer, hvis Microsoft-stack'en ikke installeres automatisk, selvom din Bluetooth®-adapter understøtter det. Se den dokumentation, der fulgte med Bluetooth®-adapteren, for at se, om den understøtter Microsoft stack'en.
- **Widcomm stack**: Hvis du har en HP-computer med indbygget Bluetooth®, eller hvis du har installeret en HP bt450, har din computer Widcomm-stack'en. Hvis du har en HP-computer og tilslutter en HP bt450, installeres Widcomm-stack'en automatisk.

### **Sådan installerer og udskriver du ved hjælp af Microsoft-stack'en**

- **1.** Kontroller, at produktsoftwaren er installeret på computeren.
	- **Bemærk!** Formålet med at installere softwaren er at sikre, at printerdriveren er tilgængelig for Bluetooth®-forbindelsen. Hvis softwaren allerede er installeret, behøver du derfor ikke installere den igen. Hvis du ønsker både en USB- og en Bluetooth®-forbindelse til din HP Photosmart, skal du installere USB-forbindelsen først. Se Opsætningsvejledning for at få flere oplysninger. Hvis du imidlertid ikke ønsker en USB-forbindelse, skal du vælge **Direkte til computeren** på skærmbilledet **Forbindelsestype**. Marker desuden afkrydsningsfeltet ved siden af **Hvis du ikke kan få forbindelse til enheden nu...** nederst på skærmbilledet **Tilslut enheden nu**.
- **2.** Hvis du bruger en ekstern Bluetooth®-adapter på din computer, skal du sikre dig, at computeren er startet, før du slutter Bluetooth®-adapteren til en USB-port på computeren. Bluetooth®-driverne installeres automatisk, hvis du har Windows Vista eller Windows XP med Service Pack 2 på din pc. Vælg **HCRP**, hvis du bliver bedt om at vælge en Bluetooth®-profil.

Kontroller, at computeren er startet, hvis den har indbygget Bluetooth®.

- **3.** Klik på **Start** på proceslinjen i Windows, og klik på **Printere og faxenheder** (eller klik på **Kontrolpanel** og derefter på **Printere**).
- **4.** Klik på **Tilføj printer**.
- **5.** Klik på **Næste**, og vælg derefter **En Bluetooth-printer**.
- **6.** Følg vejledningen på skærmen for at afslutte installationen.
- **7.** Udskriv som til enhver anden printer.

### <span id="page-92-0"></span>**Sådan installerer og udskriver du ved hjælp af Widcomm-stack'en**

- **1.** Kontroller, at HP Photosmart-softwaren er installeret på computeren.
	- **Bemærk!** Formålet med at installere softwaren er at sikre, at printerdriveren er tilgængelig for Bluetooth®-forbindelsen. Hvis softwaren allerede er installeret, behøver du derfor ikke installere den igen. Hvis du ønsker både en USB- og en Bluetooth®-forbindelse til din HP Photosmart, skal du installere USB-forbindelsen først. Se Opsætningsvejledning for at få flere oplysninger. Hvis du imidlertid ikke ønsker en USB-forbindelse, skal du vælge **Direkte til computeren** på skærmbilledet **Forbindelsestype**. Marker desuden afkrydsningsfeltet ved siden af **Hvis du ikke kan få forbindelse til enheden nu...** nederst på skærmbilledet **Tilslut enheden nu**.
- **2.** Klik på ikonet **Mine Bluetooth-steder** på skrivebordet eller på proceslinjen.
- **3.** Klik på **Vis enheder inden for rækkevidde**.
- **4.** Når de tilgængelige printere er fundet, skal du dobbeltklikke på navnet på HP Photosmart for at afslutte installationen.
- **5.** Udskriv som til enhver anden printer.

# **Tilslutning af HP Photosmart til andre Bluetooth-enheder via en trådløs Bluetooth®-forbindelse**

Du kan udskrive fotos fra enheder med trådløs Bluetooth-teknologi. Hvis du har en PDA eller en mobiltelefon med trådløs Bluetooth-teknologi, kan du oprette forbindelse til HP Photosmart og trådløst sende fotos til produktet. Du kan også udskrive fra andre enheder med trådløs Bluetooth-teknologi, f.eks. digitalkameraer og laptops.

#### **Sådan opretter du forbindelse til og udskriver fra andre Bluetooth-enheder**

- **1.** Kontroller, at den nødvendige software er installeret på Bluetooth-enheden.
- **2.** Lad HP Photosmart søge efter tilgængelige Bluetooth-enheder.
	- **Bemærk! Bluetooth-radio** skal være aktiveret, hvis der skal vises Bluetoothindstillinger i **Bluetooth**-menu.
- **3.** Vælg din enhed på listen over tilgængelige Bluetooth-enheder.
	- **Bemærk!** Nogle mobiltelefoner skal parres med HP Photosmart, før du kan udskrive. Standardadgangsnøglen for parring med HP Photosmart er 0000.
- **4.** Send udskriftsjobbet fra Bluetooth-enheden til produktet. Se dokumentationen til Bluetooth-enheden for specifikke oplysninger om start af udskrivningsjob.

# **12 Vedligeholdelse af HP Photosmart**

- Kontrol af det anslåede blækniveau
- [Bestilling af blæk](#page-94-0)
- [Udskiftning af patronerne](#page-95-0)
- [Oplysninger om patrongaranti](#page-97-0)
- [Udskriv og gennemgå en udskriftkvalitetsrapport](#page-97-0)

# **Kontrol af det anslåede blækniveau**

Det er nemt at kontrollere blækniveauet for at se, hvornår du skal udskifte en patron. Blækniveauet viser den mængde blæk, der anslås at være tilbage i patronerne.

**Bemærk!** Hvis du har installeret en efterfyldt eller ændret blækpatron, eller hvis blækpatronen har været brugt i en anden printer, vil blækniveauindikatoren være unøjagtig, eller måske vises den slet ikke.

**Bemærk!** Advarsler og indikatorer vedrørende blækniveau er kun estimater. Når du får en meddelelse om lavt blækniveau, bør du sørge for at skaffe en ny patron, så den ligger klar. Du behøver ikke udskifte patronerne, før udskriftskvaliteten bliver uacceptabel.

**Bemærk!** Blæk fra patronerne bruges i printprocessen i flere sammenhænge, herunder i forbindelse med opstartsprocessen, som forbereder enheden og patronerne til udskrivning og ved servicering af skrivehoveder, som holder printdyserne rene, så blækket kan flyde frit. Der vil endvidere altid være lidt blæk tilbage i patronen, når den er brugt. Der er flere oplysninger i [www.hp.com/go/](http://www.hp.com/go/inkusage) [inkusage.](http://www.hp.com/go/inkusage)

# **Sådan kontrollerer du blækniveauerne fra kontrolpanelet**

**1.** Tryk på Statusinstrumentbræt ikonet øverst til højre på startskærmbilledet.

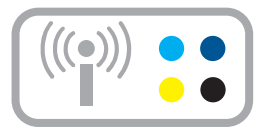

Statusinstrumentbrættet åbnes.

**2.** Tryk på ikonet Anslået blækniveau.

<span id="page-94-0"></span>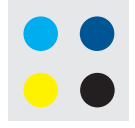

HP Photosmart viser en måler, der viser det estimerede blækniveau i de installerede blækpatroner.

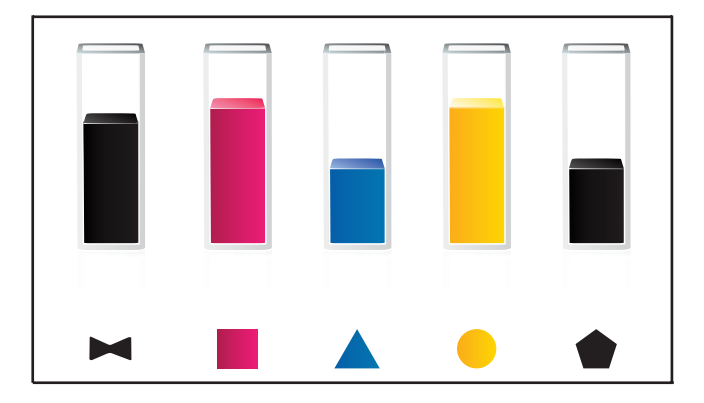

### **Sådan kontrollerer du blækniveauerne fra programmet HP Photosmart**

- ▲ Klik på ikonet **Anslået blækniveau** i HP Solution Center.
	- **Bemærk!** Du kan også åbne **Printer-værktøjskasse** fra dialogboksen **Udskriftsegenskaber**. Klik på fanen **Funktioner** i dialogboksen **Udskriftsegenskaber**, og klik derefter på knappen **Printerservice**.

#### **Relaterede emner**

"Bestilling af blæk" på side 92

# **Bestilling af blæk**

Åbn HP Solution Center, og vælg online shopping for at se, hvilke HP-forbrugsvarer der passer til dit produkt, bestille forbrugsvarer online eller udskrive en indkøbsseddel.

Patronoplysninger og link til online-butikker vises også i forbindelse med meddelelser om blækpatroner. Du kan endvidere finde oplysninger om patroner og bestille varer online på [www.hp.com/buy/supplies.](http://www.hp.com/buy/supplies)

**Bemærk!** Det er ikke muligt benytte onlinebestilling af patroner i alle lande/område. Kontakt en lokal HP-forhandler, hvis det ikke er muligt i dit land/område.

# <span id="page-95-0"></span>**Udskiftning af patronerne**

# **Sådan udskiftes patronerne**

- **1.** Kontroller, at produktet er tændt.
- **2.** Tag patronen ud.
	- **a**. Åbn dækslet til blækpatronholderen ved at løfte foran til højre på enheden, indtil dækslet låses på plads.

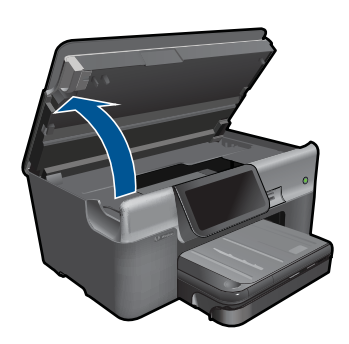

Vent, indtil patronholderen flyttes ind midt i produktet.

**b**. Tryk på tappen på patronen, og tag den ud af holderen.

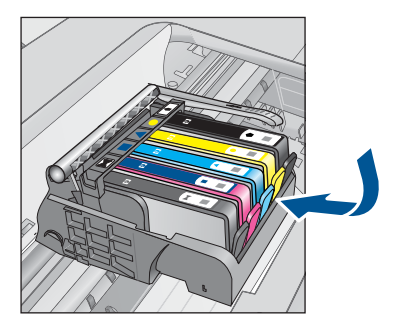

- **3.** Sæt den nye patron i.
	- **a**. Tag patronen ud af emballagen.

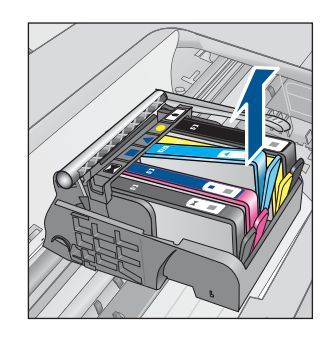

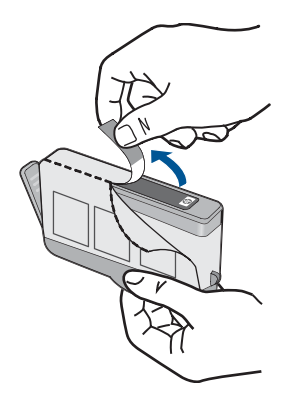

**b**. Dej den orange hætte rundt, så den brækker af. Der skal muligvis drejes godt til for at få hætten af.

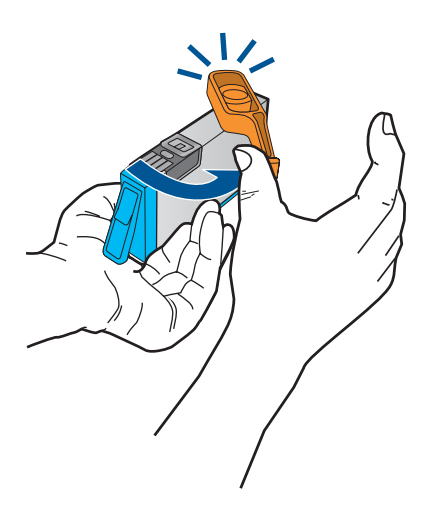

**c**. Sæt patronen i den holder, der har samme farve ikon som patronen. Skub den ind, til der høres et klik.

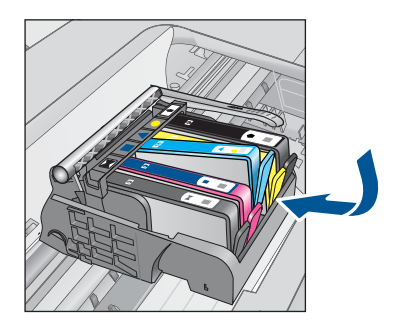

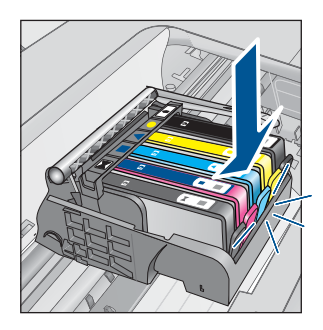

<span id="page-97-0"></span>**d**. Luk patrondækslet.

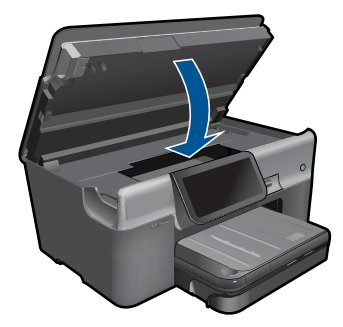

- **4.** Læg papir i printeren.
	- ▲ Læg nyt hvidt Letter-, A4- eller Legal-papir i hovedbakken.
- **5.** Juster blækpatronerne.
- **6.** Vis animationen for dette emne.

#### **Relaterede emner**

["Bestilling af blæk" på side 92](#page-94-0)

# **Oplysninger om patrongaranti**

Garantien for HP-blækpatroner gælder, når produktet bruges i den HP-printenhed, de er fremstillet til. Denne garanti dækker ikke HP's blækprodukter, der er blevet efterfyldt, omarbejdet, nyistandsat, anvendt forkert eller manipuleret med.

I garantiperioden er produktet dækket, så længe HP-blækpatronen ikke er tom, og garantiperiodens slutdato ikke er overskredet. Slutdatoen, i formatet år/måned, findes på produktet som angivet:

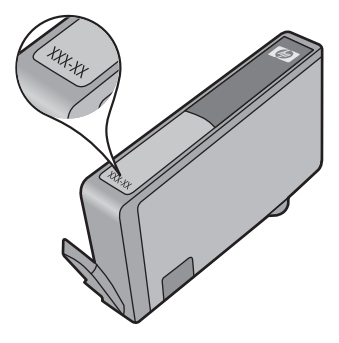

Der findes en kopi af HP's Begrænsede garantierklæring i den trykte dokumentation, der fulgte med enheden.

# **Udskriv og gennemgå en udskriftkvalitetsrapport**

Problemer med udskriftskvaliteten kan skyldes flere ting. Du bruger måske forkerte programindstillinger eller udskriver en fil i dårlig kvalitet, eller der kan være problemer med printsystemet i HP Photosmart. Hvis du ikke er tilfreds med udskriftskvaliteten, kan du udskrive en udskriftkvalitetsrapport, så du kan fastslå, om printsystemet fungerer som det skal.

# **Sådan udskrives en udskriftkvalitetsrapport**

- **1.** Læg nyt, almindeligt hvidt Letter- eller A4-papir i papirbakken.
- **2.** Tryk på **Opsætning**.

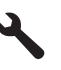

- **3.** Tryk på **Værktøjer**.
- **4.** Tryk på **Printkvalitetsrapport**.

Produktet udskriver en udskriftkvalitetsrapport, som du kan bruge i forbindelse med løsning af kvalitetsproblemer.

# **Sådan fortolker du udskriftkvalitetsrapporten**

**1.** Tjek de blækniveauer, der vises på siden. Hvis en patron har et meget lavt blækniveau, og udskriftskvaliteten ikke er acceptabel, bør du udskifte den pågældende patron. Udskriftskvaliteten bliver typisk dårligere, efterhånden som patronerne løber tør.

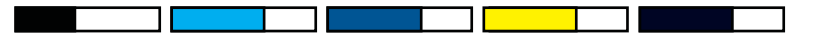

**Bemærk!** Hvis du ikke kan læse udskriftskvalitetsrapporten, kan du tjekke de estimerede blækniveauer via kontrolpanelet eller HP Photosmart-softwaren.

**Bemærk!** Advarsler og indikatorer vedrørende blækniveau er kun estimater. Når du får en meddelelse om lavt blækniveau, bør du sørge for at skaffe en ny patron, så den ligger klar. Du behøver ikke udskifte blækpatroner, før kvaliteten ikke er tilfredsstillende.

**2.** Se på farvebjælkerne midt på siden. Bjælkerne skal have skarpe kanter og være helt fyldt ud med samme farve over hele siden.

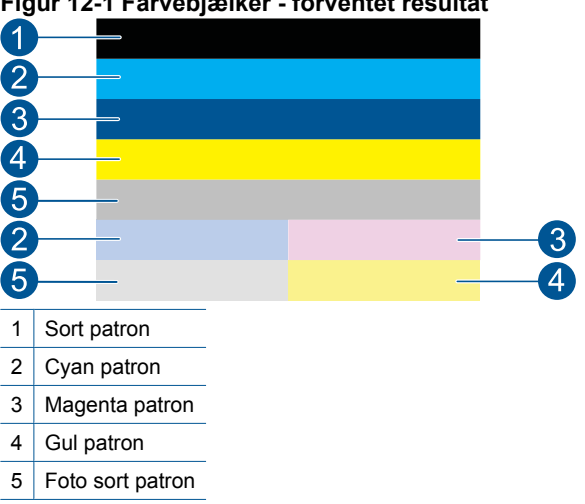

# **Figur 12-1 Farvebjælker - forventet resultat**

• Følg nedenstående trin, hvis en af farvebjælkerne har streger, er lysere på den ene side eller har flere streger af en anden farve.

#### **Figur 12-2 Farvebjælker - bjælke med uregelmæssige streger eller falmet (øverste bjælke)**

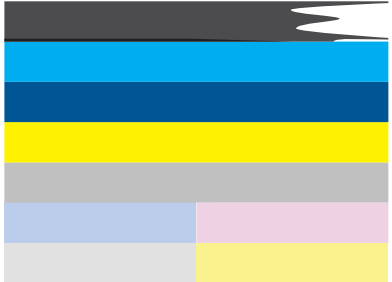

# **Figur 12-3 Farvebjælker - blandede farver (gul bjælke har magenta striber)**

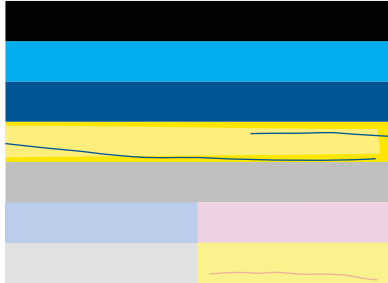

- Kontroller det anslåede blækniveau i patronerne.
- Tjek, om den orange trækflig er fjernet fra den patron, der svarer til den stribede bjælke.
- Sæt patronen i igen, og tjek at alle patronerne sidder korrekt.
- Rens skrivehovedet, og udskriv denne diagnosticeringsside igen.
- Hvis rensningen af skrivehovedet ikke løser problemet, skal du sætte en ny patron i.

**Bemærk!** Kontakt HP Support vedrørende service, hvis udskiftning af patronen ikke løser dette kvalitetsproblem.

• Følg disse trin, hvis en eller flere farvebjælker har regelmæssige hvide streger:

- Juster printeren, hvis der i linje 11 på diagnosticeringssiden står **PHA TTOE = 0**.
- Rens skrivehovedet, hvis linje 11 på diagnosticeringssiden viser en anden værdi, eller justeringen ikke hjælper.
	- **Bemærk!** Kontakt HP Support vedrørende service, hvis rensning af skrivehovedet ikke løser dette kvalitetsproblem.

**3.** Se på teksten med de store typer over justeringsmønstret. Den skal stå skarpt og klart.

• Hvis bogstaverne er takkede, skal printeren justeres. Udskriv derefter denne side igen.

# **Figur 12-5 Eksempeltekstområde - takket tekst I ABCDEFG abcdefg**

• Hvis teksten er ujævn og takket i den ene ende, skal du rense skrivehovedet og udskrive denne side igen. Hvis problemet opstår i forbindelse med en nye patron, der netop er installeret, kan de automatiske enhedsserviceringsrutiner måske løse problemet i løbet af en dags tid.

# **Figur 12-6 Eksempeltekstområde - ujævn blækfordeling** i ABCDEFG abcdefg l

• Hvis teksten er tværet ud, skal du tjekke, om papiret er bøjet, rense skrivehovedet og udskrive denne side igen.

**Figur 12-7 Eksempeltekstområde - streger eller udtværing HABCDEFG** abcdefg

**4.** Se på justeringsmønstret over farveblokkene. Linjerne skal være lige og skarpe.

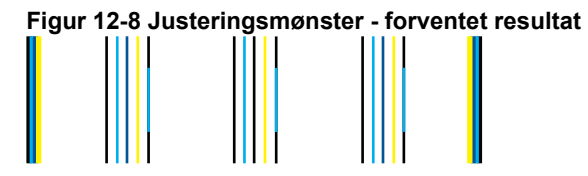

Hvis linjerne er takkede, skal printeren justeres. Udskriv derefter denne side igen.

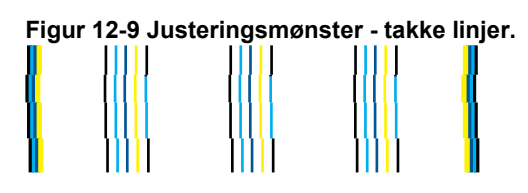

**Bemærk!** Kontakt HP Support vedrørende service, hvis justering af printeren ikke løser dette kvalitetsproblem.

Hvis der ikke er fejl i printkvalitetsrapporten, fungerer systemet som det skal. Der er ikke grund til at udskifte forbrugsstoffer eller få produktet serviceret. Hvis der stadig er kvalitetsproblemer, kan du prøve at tjekke følgende:

- Kontroller papiret.
- Kontroller udskriftsindstillingerne.
- Kontroller, at billedet har en tilstrækkelig høj opløsning.
- Hvis problemet er et bånd nær kanten på udskriften, kan du bruge den software, du installerede sammen med produktet, eller et andet program, til at rotere billedet 180 grader. Problemet optræder måske ikke i den anden ende af udskriften.

# **13 Løsning af problemer**

Dette afsnit indeholder følgende emner:

- HP support
- [Fejlfinding i forbindelse med opsætning](#page-104-0)
- [Fejlfinding i forbindelse med udskrivning](#page-110-0)
- [Fejlfinding i forbindelse med hukommelseskort](#page-115-0)
- [Fejlfinding i forbindelse med scanning](#page-118-0)
- [Fejlfinding i forbindelse med kopiering](#page-119-0)
- [Fejlfinding af fax](#page-120-0)
- [Fejl](#page-137-0)

# **HP support**

- HP's telefonsupport
- [Yderligere garantimuligheder](#page-104-0)

#### **HP's telefonsupport**

Mulighed for telefonisk support varierer efter produkt, land/område og sprog.

Dette afsnit indeholder følgende emner:

- Periode med telefonsupport
- Kontakt til HP Kundeservice
- [Efter perioden med telefonsupport](#page-104-0)

Du kan finde en liste over de aktuelle HP-supportnumre og omkostninger ved at gå til [www.hp.com/support](http://h20180.www2.hp.com/apps/Nav?h_lang=da&h_cc=dk&h_product=3737191&h_page=hpcom&h_pagetype=s-001&lang=da&cc=dk&h_client=s-h-e002-1).

**Bemærk!** HP's Total Care yder nu gratis "Udvidet support" i Nordamerika i perioden med standardgaranti på 1-888-447-0172.

#### **Periode med telefonsupport**

I Nordamerika, Asien/Stillehavsområdet og Latinamerika (inklusive Mexico) ydes der ét års telefonsupport. På [www.hp.com/support](http://h20180.www2.hp.com/apps/Nav?h_lang=da&h_cc=dk&h_product=3737191&h_page=hpcom&h_pagetype=s-001&lang=da&cc=dk&h_client=s-h-e002-1) kan du se, hvor lang tid der ydes support i Europa, Mellemøsten og Afrika. Opkald sker til almindelig telefontakst.

#### **Kontakt til HP Kundeservice**

Sørg for at sidde foran computeren og enheden, når du ringer til HP's supportafdeling, og hav følgende oplysninger ved hånden:

- Produktnavn (HP Photosmart Premium Web C309 series)
- Modelnummer (sidder i nærheden af adgangsområdet til patronerne)

<span id="page-104-0"></span>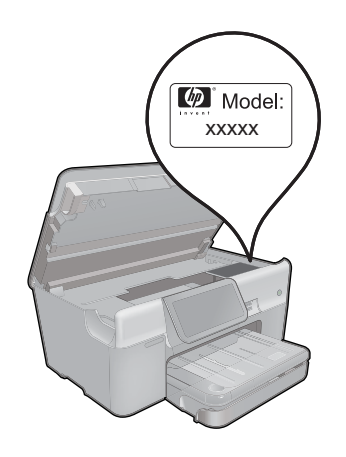

- Serienummer (sidder bag på eller neden under enheden)
- De meddelelser, der vises, når problemet opstår
- Svar på følgende spørgsmål:
	- Er dette sket før?
	- Kan du genskabe problemet?
	- Har du installeret ny hardware eller software på computeren omkring det tidspunkt, da problemet opstod?
	- Er der sket andet før dette problem (f.eks. tordenvejr, enheden er blevet flyttet mv.)?

Der findes en liste over telefonnumre til support på [www.hp.com/support](http://h20180.www2.hp.com/apps/Nav?h_lang=da&h_cc=dk&h_product=3737191&h_page=hpcom&h_pagetype=s-001&lang=da&cc=dk&h_client=s-h-e002-1).

**Bemærk!** HP's Total Care yder nu gratis "Udvidet support" i Nordamerika i perioden med standardgaranti på 1-888-447-0172.

#### **Efter perioden med telefonsupport**

Når perioden med telefonsupport udløber, skal du betale et gebyr for at få hjælp fra HP. Du kan muligvis også få hjælp på HP's webside til support: [www.hp.com/support.](http://h20180.www2.hp.com/apps/Nav?h_lang=da&h_cc=dk&h_product=3737191&h_page=hpcom&h_pagetype=s-001&lang=da&cc=dk&h_client=s-h-e002-1) Kontakt din HP-forhandler, eller ring på det supporttelefonnummer, der er angivet for dit land/ område, for at få oplyst mulighederne for support.

# **Yderligere garantimuligheder**

Du kan vælge af købe ekstra serviceplaner til HP Photosmart. Gå til [www.hp.com/](http://h20180.www2.hp.com/apps/Nav?h_lang=da&h_cc=dk&h_product=3737191&h_page=hpcom&h_pagetype=s-001&lang=da&cc=dk&h_client=s-h-e002-1) [support](http://h20180.www2.hp.com/apps/Nav?h_lang=da&h_cc=dk&h_product=3737191&h_page=hpcom&h_pagetype=s-001&lang=da&cc=dk&h_client=s-h-e002-1), og vælg land og sprog, hvis du vil se, hvilke services der tilbydes.

# **Fejlfinding i forbindelse med opsætning**

Dette afsnit indeholder oplysninger om fejlfinding i forbindelse med opsætning af enheden.

Der kan opstå mange problemer, når enheden tilsluttes en computer vha. et USB-kabel, før produktsoftwaren installeres på computeren. Hvis du har sluttet enheden til

computeren, før du fik besked på at gøre det i softwareinstallationsskærmbilledet, skal du benytte følgende fremgangsmåde:

#### **Fejlfinding i forbindelse med almindelige installationsproblemer**

- **1.** Tag USB-kablet ud af computerstikket.
- **2.** Afinstaller softwaren (hvis du allerede har installeret den). Du kan finde yderligere oplysninger under ["Af- og geninstallation af softwaren"](#page-109-0) [på side 107.](#page-109-0)
- **3.** Genstart computeren.
- **4.** Sluk for enheden, vent et minut, og genstart den.
- **5.** Installer HP Photosmart-softwaren igen.
- **Forsigtig!** Tilslut ikke USB-kablet til computeren, før du bliver bedt om det på et skærmbillede under softwareinstallationen.

Dette afsnit indeholder følgende emner:

- Enheden kan ikke tændes
- [Efter opsætning af enheden, vil den ikke udskrive](#page-107-0)
- [Der vises forkerte mål i menuerne på displayet](#page-109-0)
- [Displayet bruger et forkert sprog](#page-109-0)
- [Skærmbilledet til registrering vises ikke](#page-109-0)
- [Af- og geninstallation af softwaren](#page-109-0)

### **Enheden kan ikke tændes**

Prøv følgende løsninger, hvis der ikke er nogen tændte indikatorer, ingen støj og ingen bevægelse, når enheden tændes.

- Løsning 1: Kontroller netledningen
- [Løsning 2: Nulstil enheden](#page-106-0)
- [Løsning 3: Tryk langsommere på knappen Til.](#page-106-0)
- [Løsning 4: Kontakt HP vedrørende udskiftning af strømforsyningen](#page-107-0)
- [Løsning 5: Kontakt HP Support](#page-107-0)

#### **Løsning 1: Kontroller netledningen**

#### **Løsning:**

- Brug den netledning, der fulgte med enheden.
- Kontroller, at ledningen er korrekt tilsluttet til både enheden og strømadapteren. Slut netledningen til et strømudtag, en overspændingsbeskytter eller et sikret strømpanel.

<span id="page-106-0"></span>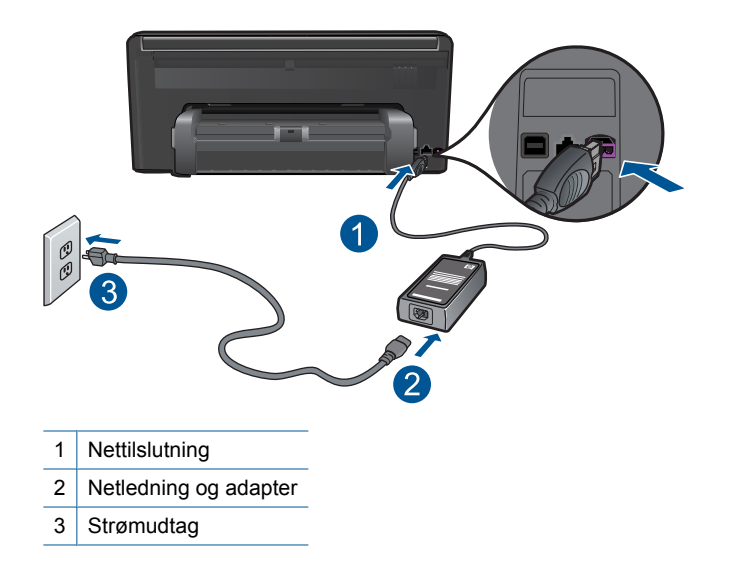

- Hvis du bruger et strømpanel med afbryder, skal du kontrollere, at det er tændt. Du kan også prøve at slutte enheden direkte til strømudtaget.
- Afprøv stikkontakten for at sikre dig, at den virker. Tilslut et apparat, som du ved fungerer, og se, om der kommer strøm til apparatet. Hvis ikke, er der måske problemer med stikkontakten.
- Hvis enheden er tilsluttet en stikkontakt, skal du kontrollere, at der er tændt for kontakten. Hvis der er tændt, men enheden stadig ikke virker, kan der være et problem med stikkontakten.

**Årsag:** Der var et problem med netledningen eller strømforsyningen.

Prøv næste løsning, hvis det ikke løste problemet.

#### **Løsning 2: Nulstil enheden**

**Løsning:** Sluk enheden, og tag netledningen ud. Sæt netledningen i igen, og tryk derefter på knappen **Til** for at tænde enheden.

**Årsag:** Der opstod en fejl på enheden.

Prøv næste løsning, hvis det ikke løste problemet.

#### **Løsning 3: Tryk langsommere på knappen Til.**

**Løsning:** Enheden svarer muligvis ikke, hvis du trykker på knappen **Til** for hurtigt. Tryk én gang på knappen **Til**. Det kan tage nogle minutter, før enheden tændes. Hvis du trykker på knappen **Til** i denne periode, kan du komme til at slukke enheden.

<span id="page-107-0"></span>**Forsigtig!** Hvis enheden stadig ikke kan tændes, skyldes det muligvis en mekanisk fejl. Tag netledningen ud af stikkontakten.

Kontakt HP Support.

Gå til: [www.hp.com/support.](http://h20180.www2.hp.com/apps/Nav?h_lang=da&h_cc=dk&h_product=3737191&h_page=hpcom&h_pagetype=s-001&lang=da&cc=dk&h_client=s-h-e002-1) Vælg land/område, hvis du bliver bedt om det, og klik derefter på **Kontakt HP** for at få oplysninger om teknisk support.

**Årsag:** Du har trykket på **Til** for hurtigt.

Prøv næste løsning, hvis det ikke løste problemet.

#### **Løsning 4: Kontakt HP vedrørende udskiftning af strømforsyningen**

**Løsning:** Kontakt HP Support og bed om en netledning til enheden.

Gå til: [www.hp.com/support](http://h20180.www2.hp.com/apps/Nav?h_lang=da&h_cc=dk&h_product=3737191&h_page=hpcom&h_pagetype=s-001&lang=da&cc=dk&h_client=s-h-e002-1).

Hvis du bliver bedt om det, skal du vælge land/område og derefter klikke på **Kontakt HP** for at få oplysninger om, hvordan du ringer til teknisk support.

**Årsag:** Strømforsyningen er ikke beregnet til dette produkt.

Prøv næste løsning, hvis det ikke løste problemet.

#### **Løsning 5: Kontakt HP Support**

**Løsning:** Kontakt HP Support vedrørende service, hvis du har gennemgået alle trin i ovenstående løsninger, og problemet stadig ikke er løst.

Gå til: [www.hp.com/support](http://h20180.www2.hp.com/apps/Nav?h_lang=da&h_cc=dk&h_product=3737191&h_page=hpcom&h_pagetype=s-001&lang=da&cc=dk&h_client=s-h-e002-1).

Hvis du bliver bedt om det, skal du vælge land/område og derefter klikke på **Kontakt HP** for at få teknisk support.

**Årsag:** Du har muligvis brug for hjælp, for at få enheden eller softwaren til at fungere korrekt.

### **Efter opsætning af enheden, vil den ikke udskrive**

Prøv følgende løsninger for at løse problemet. Løsninger er vist i rækkefølge med den mest sandsynlige løsning først. Gennemgå løsningerne i rækkefølge, indtil problemet er løst, hvis den første løsning ikke løser problemet.

- Løsning 1: Tryk på knappen Til for at tænde enheden.
- [Løsning 2: Sæt enheden til standardprinteren](#page-108-0)
- [Løsning 3: Kontroller forbindelsen mellem enheden og computeren](#page-108-0)

#### **Løsning 1: Tryk på knappen Til for at tænde enheden.**

**Løsning:** Se på displayet på enheden. Hvis displayet er tomt, og knappen **Til** ikke er tændt, er enheden slukket. Kontroller, at netledningen er sluttet korrekt til enheden og sat i en stikkontakt. Tryk på knappen **Til** for at tænde enheden.

**Årsag:** Produktet var måske slukket.
Prøv næste løsning, hvis det ikke løste problemet.

## **Løsning 2: Sæt enheden til standardprinteren**

**Løsning:** Se dokumentationen til din computer om hvordan du indstiller dit produkt til at være standardprinter.

**Årsag:** Du sendte udskriftsjobbet til standardprinteren, men denne enhed er ikke standardprinteren.

Prøv næste løsning, hvis det ikke løste problemet.

#### **Løsning 3: Kontroller forbindelsen mellem enheden og computeren**

**Løsning:** Kontroller forbindelsen mellem produktet og computeren. Kontroller, at USB-kablet sidder fast i USB-porten bag på enheden. Kontroller, at den anden ende af USB-kablet er sat i en USB-port på computeren. Når kablet er tilsluttet korrekt, skal du slukke for produktet og derefter tænde det igen. Hvis produktet er tilsluttet computeren via en opkoblet, trådløs eller Bluetooth forbindelse, skal du sikre dig, at de respektive forbindelser er aktive, og produktet er tændt.

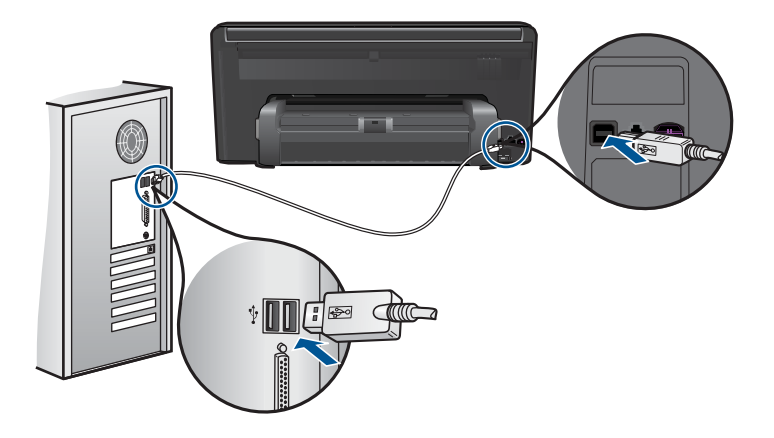

Se den opsætningsvejledning, der fulgte med enheden, for at få yderligere oplysninger om konfigurering af enheden og tilslutning til en computer.

**Årsag:** Produktet og computeren kommunikerede ikke med hinanden. Prøv næste løsning, hvis det ikke løste problemet.

### **Der vises forkerte mål i menuerne på displayet**

**Løsning:** Skift indstilling for land/område.

## **Sådan indstiller du land/område**

- **1.** Tryk på **Opsætning** på displayet.
- **2.** Tryk på **Præferencer**.
- **3.** Tryk på **Set Country/Region** (Indstil land/område).
- **4.** Tryk på det ønskede land/område.
	- **Bemærk!** Hvis det menupunkt, du skal bruge, ikke vises på skærmen, kan du trykke på pil op eller ned for at bladre gennem alle menupunkterne.
- **5.** Tryk på **Yes** (Ja) for at bekræfte det valgte, når du bliver bedt om det, eller tryk på **No** (Nej) for at vælge et andet land/område.

**Årsag:** Du har muligvis valgt et forkert land/område, da du konfigurerede produktet. Det land/område, du vælger, bestemmer de papirstørrelser, der vises på displayet.

# **Displayet bruger et forkert sprog**

**Løsning:** Skift sprogindstilling.

#### **Sådan indstilles sproget**

- **1.** Tryk på **Opsætning** på displayet.
- **2.** Tryk på **Præferencer**.
- **3.** Tryk på **Set Language** (Indstil sprog).
- **4.** Tryk på det sprog, du vil vælge.
	- **Bemærk!** Hvis det menupunkt, du skal bruge, ikke vises på skærmen, kan du trykke på pil op eller ned for at bladre gennem alle menupunkterne.
- **5.** Tryk på **Yes** (Ja) for at bekræfte det valgte, når du bliver bedt om det, eller tryk på **No** (Nej) for at vælge et andet sprog.
- **Årsag:** Du har muligvis valgt et forkert sprog, da du konfigurerede enheden.

## **Skærmbilledet til registrering vises ikke**

**Løsning:** Du kan åbne registreringsskærmbilledet (Tilmeld dig nu) via proceslinjen i Windows ved at klikke på **Start**, pege på **Programmer** eller **Alle programmer**, **HP**, **Photosmart Premium Web C309 series** og derefter klikke på **Produktregistrering**.

**Årsag:** Registreringsskærmbilledet startede ikke automatisk.

# **Af- og geninstallation af softwaren**

Hvis installationen er ufuldstændig, eller hvis du har tilsluttet USB-kablet, før computeren gav besked om det på installationsskærmbilledet, skal du afinstallere softwaren og derefter installere den igen. Du må ikke blot slette programfilerne til HP Photosmart på

computeren. Sørg for at fjerne dem korrekt med det afinstallationsprogram, der fulgte med, da du installerede programmet, der fulgte med HP Photosmart.

# **Sådan afinstallerer og installerer du softwaren**

- **1.** Tag kablet ud af enheden og computeren.
- **2.** Klik på **Start** på proceslinjen i Windows, og klik derefter på **Indstillinger**, **Kontrolpanel** (eller bare på **Kontrolpanel**).
- **3.** Dobbeltklik på **Tilføj/fjern programmer** (eller klik på **Fjern et program**).
- **4.** Vælg **Driversoftware til HP Photosmart All-in-One**, og klik derefter på **Rediger/ fjern**.

Følg vejledningen på skærmen.

- **5.** Genstart computeren.
	- **Bemærk!** Det er vigtigt, at du tager stikket til enheden ud, før du genstarter computeren. Slut ikke enheden til computeren, før du har geninstalleret softwaren.
- **6.** Sæt produkt-cd-rom'en i computerens cd-rom-drev, og start derefter installationsprogrammet.
	- **Bemærk!** Hvis installationsprogrammet ikke vises, skal du finde filen setup.exe på cd'en og dobbeltklikke på den.

**Bemærk!** Hvis du ikke længere har installations-cd'en, kan du hente softwaren på [www.hp.com/support](http://h20180.www2.hp.com/apps/Nav?h_lang=da&h_cc=dk&h_product=3737191&h_page=hpcom&h_pagetype=s-001&lang=da&cc=dk&h_client=s-h-e002-1).

**7.** Følg vejledningen på skærmen og i installationsvejledningen, der fulgte med produktet.

Når installationen af softwaren er færdig, vises ikonet **HP Digital Imaging Monitor** på proceslinjen i Windows.

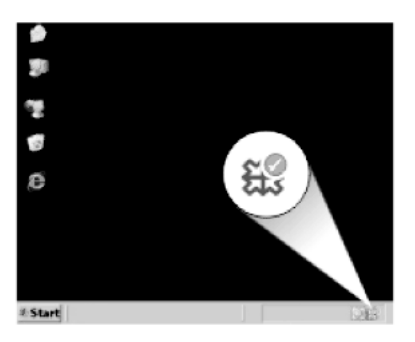

# **Fejlfinding i forbindelse med udskrivning**

Prøv følgende løsninger for at løse problemet. Løsninger er vist i rækkefølge med den mest sandsynlige løsning først. Gennemgå løsningerne i rækkefølge, indtil problemet er løst, hvis den første løsning ikke løser problemet.

- Kontrollere patroner
- [Kontrollere papir](#page-112-0)
- [Kontrollere produkt](#page-112-0)
- [Kontroller udskriftsindstillingerne](#page-114-0)
- [Nulstil enheden](#page-114-0)
- [Kontakt HP Support](#page-115-0)

## **Kontrollere patroner**

Prøv følgende løsninger for at løse problemet. Løsninger er vist i rækkefølge med den mest sandsynlige løsning først. Gennemgå løsningerne i rækkefølge, indtil problemet er løst, hvis den første løsning ikke løser problemet.

- Kontroller, at du bruger originale HP blækpatroner
- Kontroller blækniveauet

#### **Kontroller, at du bruger originale HP blækpatroner**

**Løsning:** Kontroller, om dine patroner er originale HP-blækpatroner.

HP anbefaler, at du bruger ægte HP-blækpatroner. Ægte HP-blækpatroner er designet og testet til HP-printere, så de kan frembringe perfekte resultater igen og igen.

**Bemærk!** HP kan ikke garantere hverken kvalitet eller driftssikkerhed i forbindelse med forbrugsvarer fra andre producenter. Service eller -reparation, som skyldes brug af forbrugsvarer fra andre producenter, er ikke omfattet af garantien.

Gå til følgende website, hvis du mener, du har købt originale HP-blækpatroner:

[www.hp.com/go/anticounterfeit](http://www.hp.com/go/anticounterfeit)

**Årsag:** Der blev brugt blækpatroner fra en anden producent.

## **Kontroller blækniveauet**

**Løsning:** Kontroller det anslåede blækniveau i patronerne.

**Bemærk!** Advarsler og indikatorer vedrørende blækniveau er kun estimater. Når du får en meddelelse om lavt blækniveau, bør du sørge for at skaffe en ny patron, så den ligger klar. Du behøver ikke udskifte patronerne, før kvaliteten ikke er tilfredsstillende.

Du kan finde yderligere oplysninger i:

["Kontrol af det anslåede blækniveau" på side 91](#page-93-0)

**Årsag:** Der er måske ikke nok blæk i blækpatronerne.

# <span id="page-112-0"></span>**Kontrollere papir**

Prøv følgende løsninger for at løse problemet. Løsninger er vist i rækkefølge med den mest sandsynlige løsning først. Gennemgå løsningerne i rækkefølge, indtil problemet er løst, hvis den første løsning ikke løser problemet.

- Vælg den korrekte papirtype
- Læg papiret korrekt i

## **Vælg den korrekte papirtype**

**Løsning:** HP anbefaler, at du bruger HP-papir eller en anden papirtype, der passer til produktet. Kontroller, at der kun er lagt én type papir i bakken ad gangen.

Sørg altid for, at det papir, du udskriver på, ligger fladt. Brug HP Avanceret fotopapir for at få de bedste resultater ved udskrivning af billeder.

**Årsag:** Papirtypen er forkert eller der blev ilagt mere end en type papir.

# **Læg papiret korrekt i**

**Løsning:** Tag papirstakken ud af papirbakken, læg papiret i igen, og skub papirbreddestyret ind, indtil det stopper ved papirets kant.

Du kan finde yderligere oplysninger i:

["Ilægning af papir" på side 16](#page-18-0)

**Årsag:** Papirstyrene var ikke placeret korrekt.

# **Kontrollere produkt**

Prøv følgende løsninger for at løse problemet. Løsninger er vist i rækkefølge med den mest sandsynlige løsning først. Gennemgå løsningerne i rækkefølge, indtil problemet er løst, hvis den første løsning ikke løser problemet.

- Juster printeren
- [Rens skrivehovedet](#page-113-0)

#### **Juster printeren**

**Løsning:** Justering af printeren er med til at sikre optimal kvalitet.

#### **Sådan justeres printeren fra HP Photosmart-programmet**

- **1.** Læg nyt hvidt Letter-, A4- eller Legal-papir i papirbakken.
- **2.** Klik på **Indstillinger** i HP Solution Center.
- **3.** Klik på **Printer-værktøjskasse** i området **Udskriftsindstillinger**.
	- **Bemærk!** Du kan også åbne **Printer-værktøjskasse** fra dialogboksen **Udskriftsegenskaber**. Klik på fanen **Funktioner** i dialogboksen **Udskriftsegenskaber**, og klik derefter på **Printerservice**.

**Printer-værktøjskasse** vises.

- <span id="page-113-0"></span>**4.** Klik på fanen **Enhedsservice**.
- **5.** Klik på **Juster printer**.

Enheden udskriver en testside, justerer skrivehovedet og kalibrerer printeren. Genbrug eller kasser siden.

**Årsag:** Printeren skulle justeres.

#### **Rens skrivehovedet**

**Løsning:** Prøv at rense skrivehovedet, hvis ingen af løsningsforslagene løste problemet.

#### **Sådan renses skrivehovedet HP Photosmart-softwaren**

- **1.** Læg nyt hvidt Letter-, A4- eller Legal-papir i hovedbakken.
- **2.** Klik på **Indstillinger** i HP Solution Center.
- **3.** Klik på **Printer-værktøjskasse** i området **Udskriftsindstillinger**.
	- **Bemærk!** Du kan også åbne **Printer-værktøjskasse** fra dialogboksen **Udskriftsegenskaber**. Klik på fanen **Funktioner** i dialogboksen **Udskriftsegenskaber**, og klik derefter på **Printerservice**.

#### **Printer-værktøjskasse** vises.

- **4.** Klik på fanen **Enhedsservice**.
- **5.** Klik på **Rens skrivehovedet**.
- **6.** Følg vejledningen på skærmen, indtil du er tilfreds med udskriftskvaliteten, og klik derefter på **Udført**.

Der er to rensningsniveauer. Hvert niveau varer ca. 2 minutter, og der bruges 1 ark papir og en del blæk. Kontroller kvaliteten af en udskrevet side efter hvert niveau. Kør kun næste fase af rensningen, hvis udskriftskvaliteten er dårlig. Hvis udskriftskvaliteten stadig er dårlig, efter du har gennemgået begge renseniveauer, kan du prøve at justere printeren. Kontakt HP Support, hvis der stadig er problemer med udskriftskvaliteten efter rensning og justering.

Udskriv en udskriftkvalitetsrapport, når du har renset skrivehovedet. Vurder udskriftkvalitetsrapporten for at se, om der stadig er problemer.

Du kan finde yderligere oplysninger i:

["Udskriv og gennemgå en udskriftkvalitetsrapport" på side 95](#page-97-0)

**Årsag:** Printhovedet skulle renses.

# <span id="page-114-0"></span>**Kontroller udskriftsindstillingerne**

**Løsning:** Prøv følgende:

- Kontroller udskriftsindstillingerne for at se, om farveindstillingerne er forkerte. Kontroller f.eks. om dokumentet er sat til at udskrives i gråtoner. Eller, kontroller om de avancerede farveindstillinger, som mætning, lysstyrke eller farvetone, er sat til at ændre farvernes udseende.
- Kontroller indstillingen for udskriftskvalitet, og sørg for, at den passer til den papirtype, der ligger i papirbakken. Vælg en lavere udskriftskvalitet, hvis farverne løber ud i hinanden. Vælg en højere indstilling, hvis du udskriver fotos i høj kvalitet, og læg fotopapir, f.eks. HP Avanceret fotopapir i papirbakken. I ["Udskrivning med maksimum dpi"](#page-34-0) [på side 32](#page-34-0) kan du se, hvordan du aktiverer maksimum dpi.
- Kontroller, at margenindstillingerne for dokumentet ikke overskrider udskriftsområdet for enheden.

# **Sådan vælger du udskrivningshastighed eller -kvalitet**

- **1.** Kontroller, at der ligger papir i papirbakken.
- **2.** Klik på **Udskriv** i menuen **Filer** i programmet.
- **3.** Kontroller, at produktet er den valgte printer.
- **4.** Klik på den knap, der åbner dialogboksen **Egenskaber**. Afhængigt af programmet kan denne knap hedde **Egenskaber**, **Indstillinger**, **Indstil printer**, **Printer** eller **Præferencer**.
- **5.** Klik på fanen **Funktioner**.
- **6.** Vælg den papirtype, der er lagt i printeren, på rullelisten **Papirtype**.
- **7.** Vælg den relevante kvalitetsindstilling til projektet på rullelisten **Udskriftskvalitet**.
	- **Bemærk!** Klik på **Opløsning** for at se, hvilken dpi produktet vil bruge på basis af indstillingerne for papirtype og udskriftskvalitet.

# **Sådan kontrolleres margenindstillingerne**

- **1.** Se et eksempel på udskriftsjobbet, før du sender det til enheden. I de fleste programmer skal du klikke på menuen **Filer** og derefter klikke på **Vis udskrift**.
- **2.** Kontroller margenerne.

Enheden bruger de margener, du har angivet i softwareprogrammet, så længe de ikke overstiger minimummargenerne for enheden. Der er flere oplysninger om angivelse af marginer i dit program i den tilhørende dokumentation.

**3.** Annuller udskriftsjobbet, hvis margenerne ikke er tilfredsstillende, og indstil derefter margenerne i softwareprogrammet.

**Årsag:** Indstillingerne var forkerte.

# **Nulstil enheden**

**Løsning:** Sluk produktet, og tag netledningen ud. Sæt netledningen i igen, og tryk derefter på knappen **Til** for at tænde produktet.

#### <span id="page-115-0"></span>**Kontakt HP Support**

**Løsning:** Kontakt HP Support vedrørende service, hvis du har gennemgået alle trin i ovenstående løsninger, og problemet stadig ikke er løst.

Gå til: [www.hp.com/support](http://h20180.www2.hp.com/apps/Nav?h_lang=da&h_cc=dk&h_product=3737191&h_page=hpcom&h_pagetype=s-001&lang=da&cc=dk&h_client=s-h-e002-1).

Hvis du bliver bedt om det, skal du vælge land/område og derefter klikke på **Kontakt HP** for at få teknisk support.

**Årsag:** Du har muligvis brug for hjælp, for at få enheden eller softwaren til at fungere korrekt.

# **Fejlfinding i forbindelse med hukommelseskort**

Brug dette afsnit til at løse disse hukommelseskortproblemer:

- Enheden læser ikke fra hukommelseskortet
- [Fotoene på hukommelseskortet overføres ikke til computeren](#page-116-0)
- [Fotos på et tilsluttet digitalkamera med PictBridge udskrives ikke](#page-117-0)

# **Enheden læser ikke fra hukommelseskortet**

Prøv følgende løsninger for at løse problemet. Løsninger er vist i rækkefølge med den mest sandsynlige løsning først. Gennemgå løsningerne i rækkefølge, indtil problemet er løst, hvis den første løsning ikke løser problemet.

- Løsning 1: Sæt hukommelseskortet korrekt i
- Løsning 2: Tag det ekstra hukommelseskort ud.
- [Løsning 3: Omformater hukommelseskortet i digitalkameraet](#page-116-0)

#### **Løsning 1: Sæt hukommelseskortet korrekt i**

**Løsning:** Hold hukommelseskortet, så etiketten vender opad, og kontakterne peger mod enheden. Skub derefter kortet ind i den relevante holder, indtil fotoindikatoren tændes.

Hvis hukommelseskortet ikke er sat korrekt i, svarer produktet ikke, og indikatoren blinker hurtigt.

Når hukommelseskortet sidder korrekt, blinker fotoindikatoren grønt i et par sekunder og forbliver derefter tændt.

**Årsag:** Hukommelseskortet var sat omvendt i eller på hovedet.

Prøv næste løsning, hvis det ikke løste problemet.

#### **Løsning 2: Tag det ekstra hukommelseskort ud.**

**Løsning:** Der må kun sættes ét hukommelseskort i ad gangen.

<span id="page-116-0"></span>Hvis der isættes mere end ét kort, blinker advarselsindikatoren hurtigt, og der vises en fejlmeddelelse på computerskærmen. Tag det/de ekstra hukommelseskort ud for at løse problemet.

**Årsag:** Du havde indsat flere hukommelseskort.

Prøv næste løsning, hvis det ikke løste problemet.

# **Løsning 3: Omformater hukommelseskortet i digitalkameraet**

**Løsning:** Se, om der vises en fejlmeddelelse på computerskærmen, der fortæller, at billederne på hukommelseskortet er beskadigede.

Hvis filsystemet på kortet er beskadiget, skal du omformatere hukommelseskortet i digitalkameraet. Der er flere oplysninger i dokumentationen til digitalkameraet.

 $\triangle$  Forsigtig! Hvis du omformaterer hukommelseskortet, slettes eventuelle fotos, der ligger på kortet. Hvis du tidligere har overført fotoene fra hukommelseskortet til en computer, kan du udskrive fotoene fra computeren. Hvis det ikke er tilfældet, er du nødt til tage nogle nye billeder.

**Årsag:** Filsystemet på hukommelseskortet var ødelagt.

# **Fotoene på hukommelseskortet overføres ikke til computeren**

Prøv følgende løsninger for at løse problemet. Løsninger er vist i rækkefølge med den mest sandsynlige løsning først. Gennemgå løsningerne i rækkefølge, indtil problemet er løst, hvis den første løsning ikke løser problemet.

- Løsning 1: Installer softwaren til enheden
- Løsning 2: Kontroller forbindelsen mellem enheden og computeren.

# **Løsning 1: Installer softwaren til enheden**

**Løsning:** Installer produktsoftwaren, som fulgte med enheden. Genstart computeren, hvis den er installeret.

# **Sådan installeres produktsoftwaren**

- **1.** Sæt produkt-cd-rom'en i computerens cd-rom-drev, og start derefter installationsprogrammet.
- **2.** Klik på **Installer mere software**, når du bliver bedt om det, for at installere produktsoftwaren.
- **3.** Følg vejledningen på skærmen og anvisningerne i den Start her-vejledning, der fulgte med produktet.

**Årsag:** Produktsoftwaren var ikke installeret.

Prøv næste løsning, hvis det ikke løste problemet.

# **Løsning 2: Kontroller forbindelsen mellem enheden og computeren.**

**Løsning:** Kontroller forbindelsen mellem enheden og computeren. Kontroller, at USB-kablet sidder fast i USB-porten bag på enheden. Kontroller, at den anden ende

<span id="page-117-0"></span>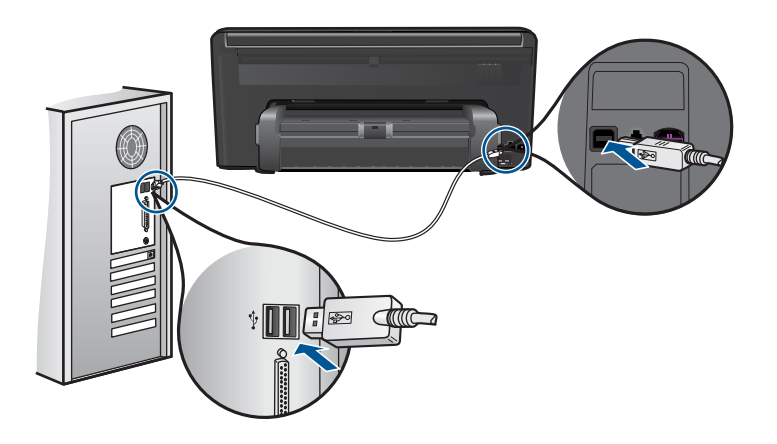

Se den Start her-vejledning, der fulgte med enheden, for at få yderligere oplysninger om konfigurering af enheden og tilslutning til en computer.

**Årsag:** Enheden var ikke sluttet korrekt til computeren.

# **Fotos på et tilsluttet digitalkamera med PictBridge udskrives ikke**

Prøv følgende løsninger for at løse problemet. Løsninger er vist i rækkefølge med den mest sandsynlige løsning først. Gennemgå løsningerne i rækkefølge, indtil problemet er løst, hvis den første løsning ikke løser problemet.

- Løsning 1: Sæt kameraet i PictBridge-tilstand
- Løsning 2: Gem fotoene i et understøttet filformat.
- [Løsning 3: Vælg fotos til udskrivning direkte på kameraet](#page-118-0)

# **Løsning 1: Sæt kameraet i PictBridge-tilstand**

**Løsning:** Hvis kameraet understøtter PictBridge, skal du kontrollere, at det er indstillet til PictBridge-tilstand. I den brugervejledning, der fulgte med kameraet, kan du se, hvordan du gør det.

**Årsag:** Digitalkameraet var ikke indstillet til PictBridge-tilstand.

Prøv næste løsning, hvis det ikke løste problemet.

# **Løsning 2: Gem fotoene i et understøttet filformat.**

**Løsning:** Kontroller, at digitalkameraet gemmer fotos i et filformat, der understøttes af PictBridge-overførselsfunktionen (Exif/JPEG, JPEG og DPOF).

**Årsag:** Billedernes format understøttes ikke.

<span id="page-118-0"></span>Prøv næste løsning, hvis det ikke løste problemet.

## **Løsning 3: Vælg fotos til udskrivning direkte på kameraet**

**Løsning:** Før du slutter digitalkameraet til USB-porten foran på produktet, skal du vælge de fotos, der skal udskrives, direkte på kameraet.

**Bemærk!** På nogle digitalkameraer kan du ikke vælge fotos, før du har oprettet en PictBridge-forbindelse. I så fald skal du slutte digitalkameraet til USB-porten foran på enheden, tænde kameraet og ændre det til PictBridge-tilstand og derefter vælge de fotos, der skal udskrives, på kameraet.

**Årsag:** Du har ikke valgt nogen fotos på kameraet til udskrivning.

# **Fejlfinding i forbindelse med scanning**

Brug dette afsnit til at løse følgende scanningsproblemer:

- Det scannede billede er ikke korrekt beskåret
- Der vises stiplede linjer i stedet for tekst i det scannede billede
- Tekstformatet er forkert
- [Teksten er forkert eller mangler](#page-119-0)

## **Det scannede billede er ikke korrekt beskåret**

**Løsning:** Funktionen til automatisk beskæring i softwaren afskærer alt, der ikke er en del af det egentlige billede. Det er ikke altid ønskeligt. Du kan i så fald deaktivere automatisk beskæring i softwaren og beskære billedet manuelt eller slet ikke.

**Årsag:** Softwaren var indstillet til at beskære scannede billeder automatisk.

#### **Der vises stiplede linjer i stedet for tekst i det scannede billede**

**Løsning:** Lav en sort/hvid kopi af originalen, og scan derefter kopien.

**Årsag:** Hvis du scanner tekst, som du vil redigere, ved hjælp af billedtypen **Tekst**, genkender scanneren muligvis ikke farvetekst. Billedtypen **Tekst** scannes ved 300 x 300 dpi i sort-hvid.

Hvis du scanner en original med grafik eller illustrationer rundt om teksten, genkender scanneren muligvis ikke teksten.

## **Tekstformatet er forkert**

**Løsning:** Nogle programmer kan ikke håndtere tekstformatering med rammer. Tekst med rammer er en af indstillingerne for dokumentscanning i softwaren. Den bevarer komplekse layout, f.eks. flere kolonner fra en avis, ved at sætte teksten i forskellige rammer (kasser) i destinationsprogrammet. Vælg det korrekte format i softwaren, så den scannede teksts layout og format bevares.

# <span id="page-119-0"></span>**Teksten er forkert eller mangler**

Prøv følgende løsninger for at løse problemet. Løsninger er vist i rækkefølge med den mest sandsynlige løsning først. Gennemgå løsningerne i rækkefølge, indtil problemet er løst, hvis den første løsning ikke løser problemet.

- Løsning 1: Juster lysstyrken i softwaren
- Løsning 2: Rens glasset og låget

# **Løsning 1: Juster lysstyrken i softwaren**

**Løsning:** Juster lysstyrken i softwaren, og scan derefter originalen igen.

**Årsag:** Lysstyrken var ikke indstillet korrekt.

Prøv næste løsning, hvis det ikke løste problemet.

# **Løsning 2: Rens glasset og låget**

**Løsning:** Sluk enheden, tag netledningen ud, og tør glasset og bagsiden af dokumentlåget af med en blød klud.

**Årsag:** Der kan have været fremmedlegemer på glasset eller bag på dokumentlåget. Det kan give en dårlig kvalitet.

# **Fejlfinding i forbindelse med kopiering**

Brug dette afsnit til at løse følgende kopieringsproblemer:

Fit to Page (Tilpas til side) fungerer ikke som forventet

# **Fit to Page (Tilpas til side) fungerer ikke som forventet**

Prøv følgende løsninger for at løse problemet. Løsninger er vist i rækkefølge med den mest sandsynlige løsning først. Gennemgå løsningerne i rækkefølge, indtil problemet er løst, hvis den første løsning ikke løser problemet.

- Løsning 1: Scan, forstør og udskriv en kopi
- [Løsning 2: Tør glaspladen og bagsiden af dokumentlåget af](#page-120-0)

# **Løsning 1: Scan, forstør og udskriv en kopi**

**Løsning: Fit to Page** (Tilpas til side) kan kun forstørre originaler op til den maksimale procentsats på modellen. 200% kan f.eks. være den maksimale forstørrelsessats på din model. Selv om et pasfoto forstørres 200%, er det måske ikke nok til at fylde en hel side.

Hvis du vil lave en stor kopi af en lille original, skal du scanne originalen ind på computeren, ændre størrelsen på billedet i HP Scanningsprogrammet og derefter udskrive en kopi af det forstørrede billede.

<span id="page-120-0"></span>**Bemærk!** Brug ikke enheden til at kopiere på konvolutter eller andre papirtyper, som ikke understøttes. Se ["Anbefalede papirtyper til udskrivning" på side 14](#page-16-0) for at få yderligere oplysninger om anbefalede medier.

**Årsag:** Du forsøgte at gøre en lille original større.

Prøv næste løsning, hvis det ikke løste problemet.

# **Løsning 2: Tør glaspladen og bagsiden af dokumentlåget af**

**Løsning:** Sluk enheden, tag netledningen ud, og tør glasset og bagsiden af dokumentlåget af med en blød klud.

**Årsag:** Der kan have været fremmedlegemer på glasset eller bag på dokumentlåget. Enheden tolker alt det, der findes på glaspladen, som en del af billedet.

# **Fejlfinding af fax**

Brug dette afsnit til at rette følgende faxproblemer:

- Prøv dette først
- [Enheden har problemer med at sende og modtage faxmeddelelser](#page-123-0)
- [Enheden har problemer med at sende en faxmeddelelse manuelt](#page-124-0)
- [Kvaliteten af den faxmeddelelse, jeg sendte, er dårlig](#page-125-0)
- [Faxoverførslen er langsom](#page-126-0)
- [Enheden kan ikke modtage, men kun sende faxmeddelelser](#page-127-0)
- [Jeg har hørt statisk støj på min telefonlinje, efter at jeg tilsluttede enheden](#page-129-0)
- [Faxtesten mislykkedes](#page-130-0)
- [Faxlograpporten viser en fejl](#page-135-0)

# **Prøv dette først**

Prøv følgende løsninger for at løse problemet. Løsninger er vist i rækkefølge med den mest sandsynlige løsning først. Gennemgå løsningerne i rækkefølge, indtil problemet er løst, hvis den første løsning ikke løser problemet.

- Løsning 1: Kontroller, at produktet er konfigureret korrekt til fax.
- [Løsning 2: Kontroller, om der er støj på linjen](#page-121-0)
- [Løsning 3: Skift faxhastighed](#page-122-0)

# **Løsning 1: Kontroller, at produktet er konfigureret korrekt til fax.**

**Løsning:** Sørg for at konfigurere produktet korrekt til fax sammen med det udstyr og de tjenester, som du anvender på samme telefonlinje som produktet. Se ["Opsætning af HP Photosmart til fax" på side 51](#page-53-0) for at få flere oplysninger.

<span id="page-121-0"></span>Kør derefter en faxtest for at kontrollere status for enheden og sikre, at den er konfigureret korrekt.

#### **Sådan afprøver du faxopsætningen fra kontrolpanelet**

- **1.** Læg nyt, almindeligt hvidt Letter- eller A4-papir i inputbakken.
- **2.** Tryk på **Opsætning** på displayet.
- **3.** Tryk på **Fax**.
- **4.** Tryk på **Rapporter**.
- **5.** Tryk på **Kør faxtest**. HP Photosmart viser status for testen på displayet og udskriver en rapport.
- **6.** Læs rapporten.
	- Hvis testen lykkes, og du stadig har problemer med faxafsendelse/ faxmodtagelse, skal du kontrollere de faxindstillinger, der er angivet i rapporten, for at kontrollere, at indstillingerne er korrekte. En manglende eller forkert faxindstilling kan give problemer med faxafsendelse/faxmodtagelse.
	- Læs rapporten, hvis testen mislykkes, for at få yderligere oplysninger om, hvordan du afhjælper eventuelle problemer.
- **7.** Tryk på **OK**, når du har hentet faxrapporten fra HP Photosmart. Afhjælp eventuelle fundne problemer, og kør testen igen.

Enheden udskriver en rapport med testresultaterne. Læs rapporten for at finde ud af, hvordan du kan løse problemet, hvis testen mislykkes.

Du kan finde yderligere oplysninger i:

["Faxtesten mislykkedes" på side 128](#page-130-0)

**Årsag:** Produktet var ikke konfigureret korrekt til fax.

Prøv næste løsning, hvis det ikke løste problemet.

## **Løsning 2: Kontroller, om der er støj på linjen**

**Løsning:** Du kan kontrollere telefonlinjens lydkvalitet ved at slutte en telefon til vægstikket og lytte efter statisk eller anden støj. Bed afsenderen om at sende faxmeddelelsen igen, hvis fejlen skyldes støj på telefonlinjen. Kvaliteten bliver måske bedre, hvis du prøver igen. Deaktiver **Fejlretningstilstand**, og kontakt telefonselskabet, hvis problemet ikke løses.

#### **Sådan ændrer du ECM-indstillingen:**

**1.** Tryk på ikonet for Statusinstrumentbræt øverst til højre på startskærmbilledet.

<span id="page-122-0"></span>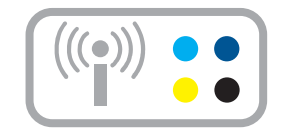

- **2.** Tryk på Fax-ikonet.
- **3.** Tryk på **Indstillinger**.
- **4.** Tryk på **Fejlretningstilstand**.
- **5.** Tryk på **Off** (Fra) eller **On** (Til).

**Årsag:** Der var støj på telefonforbindelsen. Telefonlinjer med dårlig lydkvalitet (støj) kan give problemer med faxafsendelse/faxmodtagelse.

Prøv næste løsning, hvis det ikke løste problemet.

# **Løsning 3: Skift faxhastighed**

**Løsning:** Skift faxhastighed.

# **Sådan angives faxhastigheden via displayet**

**1.** Tryk på ikonet for Statusinstrumentbræt øverst til højre på startskærmbilledet.

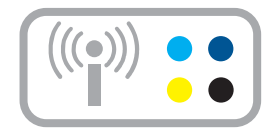

- **2.** Tryk på Fax-ikonet.
- **3.** Tryk på **Indstillinger**.
- **4.** Tryk på **Faxhastighed**.
- **5.** Vælg en af følgende indstillinger.

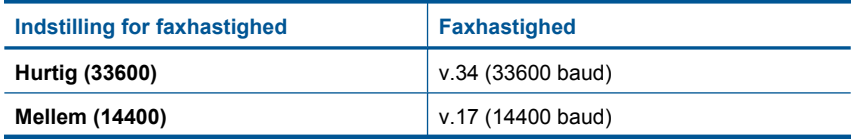

<span id="page-123-0"></span>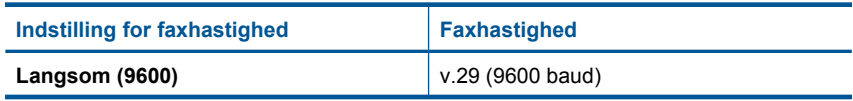

**Årsag:** Indstillingen **Faxhastighed** var for langsom eller for hurtig.

# **Enheden har problemer med at sende og modtage faxmeddelelser**

Prøv følgende løsninger for at løse problemet. Løsninger er vist i rækkefølge med den mest sandsynlige løsning først. Gennemgå løsningerne i rækkefølge, indtil problemet er løst, hvis den første løsning ikke løser problemet.

- Løsning 1: Prøv at fjerne fordeleren
- Løsning 2: Kontroller, at vægstikket fungerer korrekt
- Løsning 3: Kontroller, om andre telefoner eller andet udstyr på linjen er i brug.

# **Løsning 1: Prøv at fjerne fordeleren**

**Løsning:** En telefonlinjefordeler kan give problemer med faxafsendelse og faxmodtagelse. (En telefonlinjefordeler er et 2-ledet stik, der tilsluttes et telefonstik i væggen). Tag fordeleren ud, hvis du bruger en sådan, og sæt enheden direkte i vægstikket.

**Årsag:** Du brugte en telefonlinjefordeler.

Prøv næste løsning, hvis det ikke løste problemet.

# **Løsning 2: Kontroller, at vægstikket fungerer korrekt**

**Løsning:** Prøv at tilslutte en telefon og en telefonledning til det vægstik, der bruges til enheden, og lyt efter en klartone. Kontakt det lokale telefonselskab for at få hjælp, hvis du ikke kan høre en klartone.

**Årsag:** Telefonstikket i væggen er ikke i orden.

Prøv næste løsning, hvis det ikke løste problemet.

# **Løsning 3: Kontroller, om andre telefoner eller andet udstyr på linjen er i brug.**

**Løsning:** Kontroller, at ingen lokaltelefoner (telefoner på den samme linje, som ikke er tilsluttet enheden) eller andet udstyr er i brug eller taget af. Du kan f.eks. ikke bruge enheden til faxafsendelse/faxmodtagelse, hvis røret på en lokaltelefon er taget af, eller hvis du bruger computerens opkaldsmodem til at sende en e-mail eller gå på internettet.

**Årsag:** Andet udstyr på samme telefonlinje som enheden kan have været i brug.

# <span id="page-124-0"></span>**Enheden har problemer med at sende en faxmeddelelse manuelt**

Prøv følgende løsninger for at løse problemet. Løsninger er vist i rækkefølge med den mest sandsynlige løsning først. Gennemgå løsningerne i rækkefølge, indtil problemet er løst, hvis den første løsning ikke løser problemet.

- Løsning 1: Kontroller, at den maskine, der skal modtage faxen, kan modtage en manuel fax
- Løsning 2: Brug en lavere faxhastighed

## **Løsning 1: Kontroller, at den maskine, der skal modtage faxen, kan modtage en manuel fax**

**Løsning:** Kontroller, om modtagerfaxmaskinen kan modtage faxmeddelelser manuelt.

**Årsag:** Modtagerfaxmaskinen understøtter ikke manuel modtagelse/afsendelse af faxmeddelelser.

Prøv næste løsning, hvis det ikke løste problemet.

## **Løsning 2: Brug en lavere faxhastighed**

**Løsning:** Du skal måske sende og modtage faxmeddelelser ved en langsommere hastighed. Prøv at indstille **Faxhastighed** til **Mellem (14400)** eller **Langsom (9600)**, hvis du bruger et af følgende:

- En internettelefontjeneste
- Et PBX-system
- FoIP (Fax over Internet Protocol)
- En ISDN-tjeneste

#### **Sådan angives faxhastigheden via displayet**

**1.** Tryk på ikonet for Statusinstrumentbræt øverst til højre på startskærmbilledet.

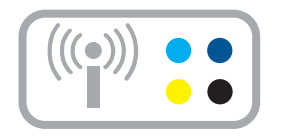

- **2.** Tryk på Fax-ikonet.
- **3.** Tryk på **Indstillinger**.
- **4.** Tryk på **Faxhastighed**.
- **5.** Vælg en af følgende indstillinger.

<span id="page-125-0"></span>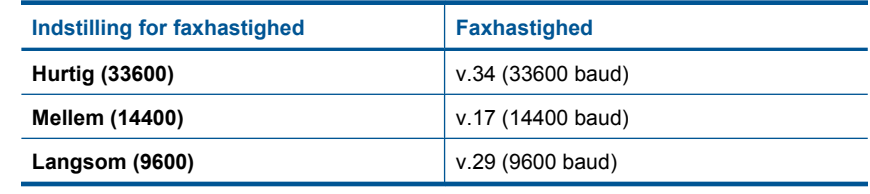

**Årsag:** Indstillingen **Faxhastighed** er sat til for høj en hastighed.

# **Kvaliteten af den faxmeddelelse, jeg sendte, er dårlig**

Prøv følgende løsninger for at løse problemet. Løsninger er vist i rækkefølge med den mest sandsynlige løsning først. Gennemgå løsningerne i rækkefølge, indtil problemet er løst, hvis den første løsning ikke løser problemet.

- Løsning 1: Øg faxopløsningen
- Løsning 2: Sørg for, at glasset er rent
- Løsning 3: Brug indstillingen Lysere/mørkere til at at gøre originalen mørkere, når du sender faxen

## **Løsning 1: Øg faxopløsningen**

**Løsning:** Ret faxopløsningen til **Fin**, **Meget fin** (hvis denne indstilling findes) eller **Photo** (Foto) for at få fax i den bedste kvalitet.

**Årsag:** Indstillingen for faxopløsning var indstillet til en lav opløsning, som f.eks. **Standard**.

Prøv næste løsning, hvis det ikke løste problemet.

#### **Løsning 2: Sørg for, at glasset er rent**

**Løsning:** Hvis du sender en fax fra glasset, kan du lave en kopi for at kontrollere udskriftskvaliteten. Hvis kvaliteten af udskriften er dårlig, skal du rengøre glasset.

**Årsag:** Glasset kan gave været beskidt.

Prøv næste løsning, hvis det ikke løste problemet.

## **Løsning 3: Brug indstillingen Lysere/mørkere til at at gøre originalen mørkere, når du sender faxen**

**Løsning:** Lav en kopi for at kontrollere kvaliteten af udskriften. Hvis udskriften er for lys, kan du gøre den mørkere ved at justere indstillingen **Lighter/Darker** (Lysere/ Mørkere), når du sender faxmeddelelsen.

**Årsag:** Indstillingen **Lighter/Darker** (Lysere/Mørkere) er indstillet for lyst. Hvis du sender en bleg, udvasket eller håndskreven fax eller et dokument med vandmærke (f.eks. et rødt segl eller stempel), kan du bruge indstillingen **Lighter/Darker** (Lysere/ Mørkere) til at sende faxen mørkere end originalen.

# <span id="page-126-0"></span>**Faxoverførslen er langsom**

Prøv følgende løsninger for at løse problemet. Løsninger er vist i rækkefølge med den mest sandsynlige løsning først. Gennemgå løsningerne i rækkefølge, indtil problemet er løst, hvis den første løsning ikke løser problemet.

- Løsning 1: Send faxen i sort-hvid
- Løsning 2: Sænk faxopløsningen
- Løsning 3: Øg faxhastigheden

#### **Løsning 1: Send faxen i sort-hvid**

**Løsning:** Afsendelse af en fax i farver kan tage længere tid end at sende en sorthvid faxmeddelelse. Prøv at sende faxmeddelelsen i sort-hvid.

**Årsag:** Du sendte en fax i farver.

Prøv næste løsning, hvis det ikke løste problemet.

#### **Løsning 2: Sænk faxopløsningen**

**Løsning:** Brug opløsningen **Standard** for at få en hurtigere overførsel. Denne indstilling giver den hurtigst mulige transmission med den laveste kvalitet for faxmeddelelsen. Standardopløsningen er **Fin**, hvilket tager længere tid at sende.

**Årsag:** Dokumentet indeholdt en masse grafik eller mange fine detaljer.

Prøv næste løsning, hvis det ikke løste problemet.

# **Løsning 3: Øg faxhastigheden**

**Løsning:** Indstillingen **Faxhastighed** skal være sat til **Hurtig (33600)** eller **Mellem (14400)**.

#### **Sådan angives faxhastigheden via displayet**

**1.** Tryk på ikonet for Statusinstrumentbræt øverst til højre på startskærmbilledet.

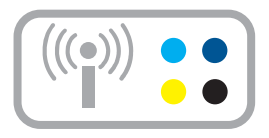

- **2.** Tryk på Fax-ikonet.
- **3.** Tryk på **Indstillinger**.
- <span id="page-127-0"></span>**4.** Tryk på **Faxhastighed**.
- **5.** Vælg en af følgende indstillinger.

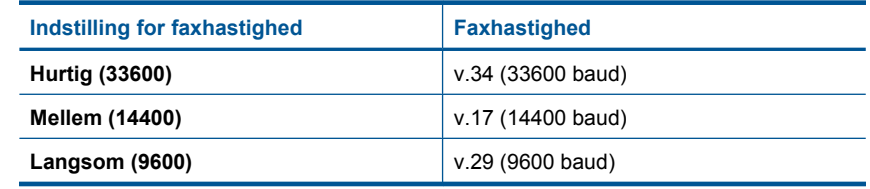

**Årsag:** Indstillingen **Faxhastighed** var sat til en langsom overførselshastighed.

# **Enheden kan ikke modtage, men kun sende faxmeddelelser**

Prøv følgende løsninger for at løse problemet. Løsninger er vist i rækkefølge med den mest sandsynlige løsning først. Gennemgå løsningerne i rækkefølge, indtil problemet er løst, hvis den første løsning ikke løser problemet.

- Løsning 1: Kontroller indstillingen for automatisk svar
- Løsning 2: Indstil enheden til at besvare faxer manuelt.
- [Løsning 3: Hvis du har et computeropkaldsmodem på samme linje som enheden,](#page-128-0) [skal du sikre dig, at modemsoftwaren ikke opfanger faxen.](#page-128-0)
- [Løsning 4: Indtal en ny besked, hvis du har en telefonsvarer på samme linje som](#page-128-0) [enheden.](#page-128-0)
- [Løsning 5: Slet indholdet i enhedens hukommelse.](#page-128-0)

# **Løsning 1: Kontroller indstillingen for automatisk svar**

**Løsning:** Afhængigt af din kontoropsætning kan du muligvis indstille enheden til at besvare indgående opkald automatisk.

Hvis du vælger at deaktivere **Auto-svar**, skal du trykke på **Accepter** for at modtage en fax.

**Årsag: Auto-svar** var deaktiveret, hvilket vil sige, at enheden ikke besvarer indgående opkald. Du skal være til stede og selv besvare indgående faxopkald, for at enheden kan modtage faxer.

Prøv næste løsning, hvis det ikke løste problemet.

# **Løsning 2: Indstil enheden til at besvare faxer manuelt.**

**Løsning:** Indstil enheden til at besvare faxer manuelt. Du kan ikke modtage faxmeddelelser automatisk, hvis du har en voicemailtjeneste på det samme telefonnummer, som du bruger til faxopkald. Du skal modtage faxer manuelt; Det betyder, at du skal være til stede for at besvare indgående faxopkald.

Der er flere oplysninger om konfiguration af produktet til voicemail under ["Opsætning](#page-53-0)" [af HP Photosmart til fax" på side 51.](#page-53-0)

**Årsag:** Du abonnerer på en voicemailtjeneste på det samme telefonnummer, som du bruger til faxopkald.

<span id="page-128-0"></span>Prøv næste løsning, hvis det ikke løste problemet.

# **Løsning 3: Hvis du har et computeropkaldsmodem på samme linje som enheden, skal du sikre dig, at modemsoftwaren ikke opfanger faxen.**

**Løsning:** Hvis du har et computeropkaldsmodem på samme telefonlinje som enheden, skal du kontrollere, at softwaren, der fulgte med modemet, ikke er indstillet til at modtage faxmeddelelser automatisk. Modemer, der er konfigureret til at modtage fax automatisk, overtager telefonlinjen og modtager alle indgående fax, hvilket forhindrer, at enheden modtager faxopkald.

**Årsag:** Du har et computeropkaldsmodem på samme telefonlinje som enheden.

Prøv næste løsning, hvis det ikke løste problemet.

# **Løsning 4: Indtal en ny besked, hvis du har en telefonsvarer på samme linje som enheden.**

**Løsning:** Afbryd telefonsvareren, og prøv at modtage en fax. Hvis du kan sende eller modtage en fax uden telefonsvareren, er det måske telefonsvareren, der forårsager problemet. Tilslut telefonsvareren, og indtal din besked på telefonsvareren igen.

- Optag en besked, der varer ca. 10 sekunder.
- Tal langsomt og ved lav lydstyrke, når du optager din besked.
- Efterlad mindst 5 sekunders stilhed efter talebeskeden.
- Der må ikke være baggrundsstøj, mens du optager perioden med stilhed.

**Årsag:** Hvis du har en telefonsvarer på samme telefonlinje som enheden, kan der være et af følgende problemer:

- Din besked på telefonsvareren kan være for lang eller for høj til, at enheden kan registrere faxtoner, hvilket kan få afsenderfaxmaskinen til at afbryde forbindelsen.
- Telefonsvareren har muligvis ikke lang nok pause efter beskeden, så enheden kan nå at registrere faxtoner. Dette problem er mest udbredt med digitale telefonsvarere.

Prøv næste løsning, hvis det ikke løste problemet.

# **Løsning 5: Slet indholdet i enhedens hukommelse.**

**Løsning:** Hukommelsen fyldes muligvis af fax, som endnu ikke er udskrevet, og enheden holder op med at besvare opkald, hvis **Backup af modtaget fax** er aktiveret, og der opstår en fejl på enheden. Se displayet for at få oplysninger om fejlen, hvis der opstår en fejl, der forhindrer enheden i at udskrive fax. Kontroller, at:

- Enheden er tændt. Tryk på knappen **Til** for at tænde enheden.
- Produktet er konfigureret korrekt til fax. Se ["Opsætning af HP Photosmart til fax"](#page-53-0) [på side 51](#page-53-0) for at få flere oplysninger.
- Der er papir i papirbakken.
- Der ikke er papirstop.
- <span id="page-129-0"></span>• Blækpatronholderen ikke er gået i stå eller er blokeret. Sluk enheden, fjern eventuelle objekter, der blokerer for blækpatronholderen (herunder emballage), og tænd den igen.
- Dækslet til blækpatronerne er lukket. Luk dækslet, som vist nedenfor, hvis det er åbent:

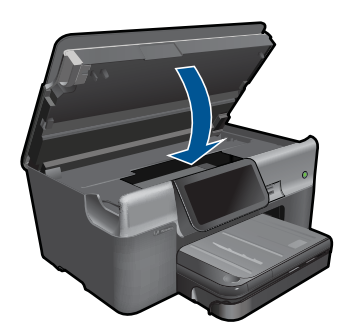

Løs eventuelle problemer. Enheden begynder automatisk udskrivningen af alle uudskrevne faxer i hukommelsen. Hvis du vil rydde hukommelsen, kan du også slette faxer, der er gemt i hukommelsen, ved at slukke enheden.

**Årsag:** Enhedens hukommelsen er fuld.

# **Jeg har hørt statisk støj på min telefonlinje, efter at jeg tilsluttede enheden**

Prøv følgende løsninger for at løse problemet. Løsninger er vist i rækkefølge med den mest sandsynlige løsning først. Gennemgå løsningerne i rækkefølge, indtil problemet er løst, hvis den første løsning ikke løser problemet.

- Løsning 1: Prøv at fjerne fordeleren
- Løsning 2: Prøv at bruge en anden stikkontakt

#### **Løsning 1: Prøv at fjerne fordeleren**

**Løsning:** En telefonlinjefordeler kan give problemer med faxafsendelse og faxmodtagelse. (En telefonlinjefordeler er et 2-ledet stik, der tilsluttes et telefonstik i væggen). Tag fordeleren ud, hvis du bruger en sådan, og sæt enheden direkte i vægstikket.

**Årsag:** Du brugte en telefonlinjefordeler.

Prøv næste løsning, hvis det ikke løste problemet.

## **Løsning 2: Prøv at bruge en anden stikkontakt**

**Løsning:** Prøv at slutte enheden til et andet netstik.

**Årsag:** Den brugte stikkontakt var defekt.

# <span id="page-130-0"></span>**Faxtesten mislykkedes**

Hvis du har forsøgt at køre faxtesten fra din computer, og faxtesten ikke kunne køre, er enheden muligvis optaget med en anden opgave eller påvirket af en fejl, der forhindrer den i at udføre faxtesten.

## **Kontroller følgende**

- Enheden er korrekt installeret, sluttet til en stikkontakt og sluttet til computeren. Se den Opsætningsvejledning, der fulgte med enheden, for at få flere oplysninger om opsætning af enheden.
- Enheden er tændt. Tryk på knappen **Til** for at tænde enheden, hvis det ikke er tilfældet.
- Blækpatronerne er installeret korrekt, blækpatronholderen ikke er blokeret, og dækslet til blækpatronerne er lukket.
- Enheden ikke er optaget i øjeblikket af en anden opgave, f.eks. af at justere blækpatronerne. Kontroller displayet. Hvis enheden er optaget, skal du vente til den er færdig med den aktuelle opgave og derefter køre faxtesten igen.
- Det bageste dæksel er fastgjort bag på enheden.
- At der ikke er fejlmeddelelser på displayet. Hvis der vises en fejlmeddelelse, skal problemet løses og faxtesten køres igen.

Hvis du kører faxtesten, og enheden meddeler, at testen mislykkedes, skal du læse følgende oplysninger omhyggeligt for at afhjælpe problemerne med din faxopsætning. Forskellige dele af faxtesten kan mislykkes af forskellige årsager.

- Faxhardwaretesten mislykkedes
- [Testen "Fax Connected to Active Telephone Wall Jack" mislykkedes](#page-131-0)
- [Testen "Phone Cord Connected to Correct Port on Fax" mislykkedes](#page-132-0)
- [Testen "Using Correct Type of Phone Cord with Fax" mislykkedes](#page-132-0)
- [Testen "Fax Line Condition" mislykkes](#page-133-0)
- [Testen "Dial Tone Detection" mislykkedes](#page-134-0)

## **Faxhardwaretesten mislykkedes**

#### **Løsning:**

- Sluk enheden ved hjælp af knappen **Til**, der er placeret på kontrolpanelet, og tag derefter netledningen ud af stikket bag på enheden. Sæt netledningen i igen efter nogle sekunder, og tænd for strømmen. Kør testen igen. Fortsæt med at gennemgå oplysningerne om fejlfinding i dette afsnit, hvis testen stadig mislykkes.
	- **Bemærk!** Afhængigt af hvor længe enheden har været uden strøm, kan datoen og klokkeslættet være blevet slettet. Du skal muligvis indstille dato og klokkeslæt igen, når du tilslutter strømmen igen.
- Prøv at sende eller modtage en testfax. Hvis du kan sende eller modtage en fax, er der muligvis ikke noget problem.
- Hvis du kører testen fra **guiden Faxopsætning**, skal du sikre dig, at enheden ikke er optaget af en anden opgave, f.eks. er ved at tage en kopi. Kontroller displayet for at se, om der er en meddelelse om, at enheden er optaget. Hvis den er optaget, skal du vente, til den er færdig og klar, før du kører testen.

Løsning af problemer **Løsning af problemer**

<span id="page-131-0"></span>Når du har løst eventuelle problemer, skal du køre faxtesten igen for at sikre dig, at den lykkes, og at enheden er klar til faxafsendelse/faxmodtagelse. Kontakt HP Support for at få hjælp, hvis **Test af faxhardware** fortsat mislykkes, og du har problemer med at sende og modtage fax. Gå til [www.hp.com/support](http://h20180.www2.hp.com/apps/Nav?h_lang=da&h_cc=dk&h_product=3737191&h_page=hpcom&h_pagetype=s-001&lang=da&cc=dk&h_client=s-h-e002-1). Hvis du bliver bedt om det, skal du vælge land/område og derefter klikke på **Kontakt HP** for at få oplysninger om, hvordan du ringer til teknisk support.

# **Testen "Fax Connected to Active Telephone Wall Jack" mislykkedes**

# **Løsning:**

- Kontroller forbindelsen mellem telefonstikket i væggen og enheden for at sikre, at telefonledningen er i orden.
- Brug den telefonledning, der fulgte med enheden. Hvis du ikke bruger den medfølgende telefonledning mellem telefonstikket i væggen og enheden, er det ikke sikkert, at du kan sende og modtage faxer. Kør faxtesten igen, når du har sat den telefonledning, der fulgte med enheden, i.
- Kontroller, at enheden er korrekt tilsluttet vægstikket. Tilslut den ene ende af den telefonledning, der fulgte med enheden, til vægstikket, og tilslut derefter den anden ende til porten mærket 1-LINE bag på enheden. Se ["Opsætning af](#page-53-0) [HP Photosmart til fax" på side 51](#page-53-0) for at få yderligere oplysninger om, hvordan du konfigurerer produktet til faxafsendelse/faxmodtagelse.

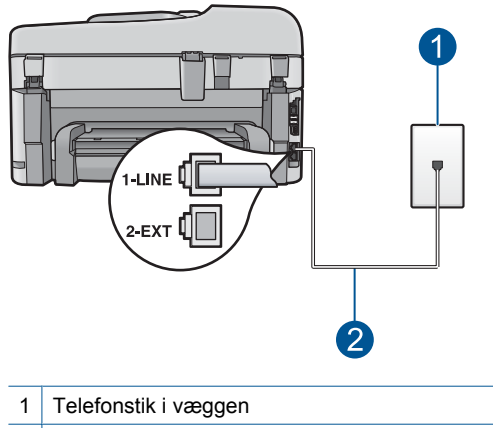

- 2 Brug den telefonledning, der fulgte med enheden
- Hvis du bruger en telefonlinjefordeler, kan det give problemer med faxafsendelse og faxmodtagelse. (En telefonlinjefordeler er et 2-ledet stik, der tilsluttes et telefonstik i væggen). Prøv at fjerne fordeleren, og slut enheden direkte til vægstikket.
- <span id="page-132-0"></span>• Prøv at tilslutte en telefon og en telefonledning til det vægstik, der bruges til enheden, og lyt efter klartonen. Hvis du ikke kan høre en klartone, skal du kontakte telefonselskabet og bede dem kontrollere linjen.
- Prøv at sende eller modtage en testfax. Hvis du kan sende eller modtage en fax, er der muligvis ikke noget problem.

Når du har løst eventuelle problemer, skal du køre faxtesten igen for at sikre dig, at den lykkes, og at enheden er klar til faxafsendelse/faxmodtagelse.

# **Testen "Phone Cord Connected to Correct Port on Fax" mislykkedes**

**Løsning:** Sæt telefonledningen i den korrekte port.

## **Sådan sættes telefonledningen i den korrekte port.**

- **1.** Tilslut den ene ende af den telefonledning, der fulgte med enheden, til vægstikket, og sæt den anden ende i porten mærket 1-LINE bag på enheden.
	- **Bemærk!** Hvis du bruger porten 2-EXT til tilslutning til telefonstikket på væggen, kan du ikke sende og modtage faxer. Porten 2-EXT skal kun bruges til at tilslutte andet udstyr, som f.eks. en telefonsvarer eller en telefon.

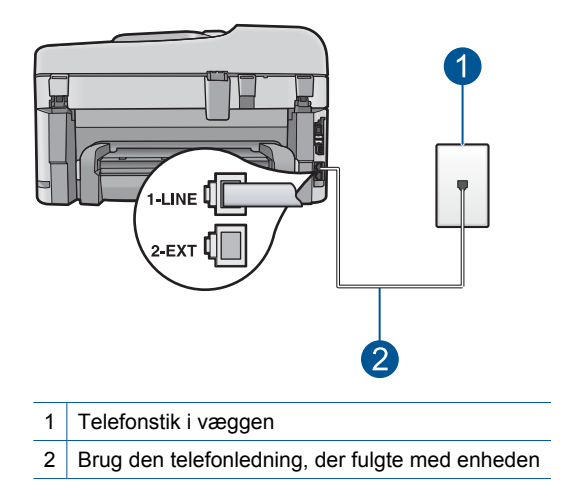

- **2.** Når du har tilsluttet telefonledningen til den port, der er mærket 1-LINE, skal du køre faxtesten igen for at sikre, at den lykkes, og at enheden er klar til faxafsendelse/faxmodtagelse.
- **3.** Prøv at sende eller modtage en testfax.

# **Testen "Using Correct Type of Phone Cord with Fax" mislykkedes**

#### **Løsning:**

• Kontroller, at du bruger den telefonledning, der fulgte med enheden, til at slutte enheden til telefonstikket på væggen. Den ene ende af telefonledningen skal

<span id="page-133-0"></span>sættes i porten mærket 1-LINE bag på enheden, og den anden ende i telefonstikket på væggen som vist herunder.

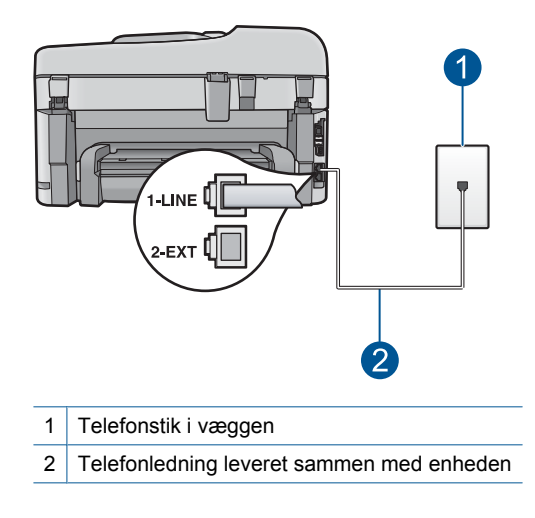

• Kontroller forbindelsen mellem telefonstikket i væggen og enheden for at sikre, at telefonledningen er i orden.

## **Testen "Fax Line Condition" mislykkes**

#### **Løsning:**

- Kontroller, at du har sluttet enheden til en analog telefonlinje. I modsat fald vil du ikke kunne afsende eller modtage faxer. Du kan kontrollere, om telefonlinjen er digital, ved at slutte en normal analog telefon til linjen og lytte efter en klartone. Hvis du ikke hører en normal klartone, kan telefonlinjen være beregnet til digital telefoni. Slut enheden til en analog telefonlinje, og forsøg at sende eller modtage en fax.
- Kontroller forbindelsen mellem telefonstikket i væggen og enheden for at sikre, at telefonledningen er i orden.
- Kontroller, at enheden er korrekt tilsluttet vægstikket. Tilslut den ene ende af den telefonledning, der fulgte med enheden, til vægstikket, og tilslut derefter den anden ende til porten mærket 1-LINE bag på enheden. Se ["Opsætning af](#page-53-0) [HP Photosmart til fax" på side 51](#page-53-0) for at få yderligere oplysninger om, hvordan du konfigurerer produktet til faxafsendelse/faxmodtagelse.
- <span id="page-134-0"></span>• Andet udstyr, der bruger samme telefonlinje som enheden, kan være skyld i, at testen mislykkes. Hvis du vil finde ud af, om andet udstyr er årsag til et problem, skal du frakoble alt andet end enheden fra telefonlinjen og køre testen igen.
	- Hvis **Test af faxlinjens tilstand** gennemføres uden andet udstyr, giver noget af det andet udstyr anledning til problemet. Tilføj det øvrige udstyr et ad gangen, og kør testen hver gang, indtil du finder ud af, hvilket udstyr der forårsager problemet.
	- Hvis **Test af faxlinjens tilstand** også mislykkes, når det andet udstyr ikke er tilsluttet, skal du slutte enheden til en fungerende telefonlinje og fortsætte med fejlfindingsoplysningerne i dette afsnit.
- Hvis du bruger en telefonlinjefordeler, kan det give problemer med faxafsendelse og faxmodtagelse. (En telefonlinjefordeler er et 2-ledet stik, der tilsluttes et telefonstik i væggen). Prøv at fjerne fordeleren, og slut enheden direkte til vægstikket.

Når du har løst eventuelle problemer, skal du køre faxtesten igen for at sikre dig, at den lykkes, og at enheden er klar til faxafsendelse/faxmodtagelse. Hvis **Test af faxlinjens tilstand** fortsat mislykkes, og du har problemer med faxafsendelse/ faxmodtagelse, skal du kontakte telefonselskabet og bede dem kontrollere telefonlinjen.

**Bemærk!** Spørg dit telefonselskab, hvis du er i tvivl, om du har en analog eller digital linje.

# **Testen "Dial Tone Detection" mislykkedes**

## **Løsning:**

- Andet udstyr, der bruger samme telefonlinje som enheden, kan være skyld i, at testen mislykkes. Hvis du vil finde ud af, om andet udstyr er årsag til et problem, skal du frakoble alt andet end enheden fra telefonlinjen og køre testen igen. Hvis **Test af Registrering af klartone** gennemføres uden andet udstyr, giver noget af det andet udstyr anledning til problemet. Tilføj det øvrige udstyr et ad gangen, og kør testen hver gang, indtil du finder ud af, hvilket udstyr der forårsager problemet.
- Prøv at tilslutte en telefon og en telefonledning til det vægstik, der bruges til enheden, og lyt efter klartonen. Hvis du ikke kan høre en klartone, skal du kontakte telefonselskabet og bede dem kontrollere linjen.
- Kontroller, at enheden er korrekt tilsluttet vægstikket. Tilslut den ene ende af den telefonledning, der fulgte med enheden, til vægstikket, og tilslut derefter den anden ende til porten mærket 1-LINE bag på enheden. Se ["Opsætning af](#page-53-0) [HP Photosmart til fax" på side 51](#page-53-0) for at få yderligere oplysninger om, hvordan du konfigurerer produktet til faxafsendelse/faxmodtagelse.

<span id="page-135-0"></span>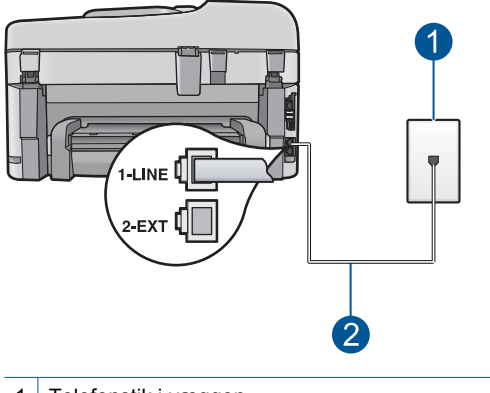

1 Telefonstik i væggen

2 Brug den telefonledning, der fulgte med enheden

- Hvis du bruger en telefonlinjefordeler, kan det give problemer med faxafsendelse og faxmodtagelse. (En telefonlinjefordeler er et 2-ledet stik, der tilsluttes et telefonstik i væggen). Prøv at fjerne fordeleren, og slut enheden direkte til vægstikket.
- Hvis det aktuelle telefonsystem ikke bruger en standardklartone, f.eks. visse PBXsystemer, kan det medføre, at testen mislykkes. Det giver ikke problemer i forbindelse med at sende eller modtage fax. Prøv at sende eller modtage en testfax.
- Kontroller, at indstillingen for land/område er korrekt for det aktuelle land/område. Hvis land/område ikke er indstillet eller er indstillet forkert, kan testen mislykkes, og du kan få problemer med at sende og modtage faxer.
- Kontroller, at du har sluttet enheden til en analog telefonlinje. I modsat fald vil du ikke kunne afsende eller modtage faxer. Du kan kontrollere, om telefonlinjen er digital, ved at slutte en normal analog telefon til linjen og lytte efter en klartone. Hvis du ikke hører en normal klartone, kan telefonlinjen være beregnet til digital telefoni. Slut enheden til en analog telefonlinje, og forsøg at sende eller modtage en fax.
	- **Bemærk!** Spørg dit telefonselskab, hvis du er i tvivl, om du har en analog eller digital linje.

Når du har løst eventuelle problemer, skal du køre faxtesten igen for at sikre dig, at den lykkes, og at enheden er klar til faxafsendelse/faxmodtagelse. Hvis **Test af Registrering af klartone** fortsat mislykkes, skal du kontakte telefonselskabet og bede dem kontrollere telefonlinjen.

### **Faxlograpporten viser en fejl**

**Løsning:** Se i følgende tabel for at få oplysninger om fejlkoderne i **Faxlog**. Disse oplysninger kan hjælpe dig med at finde årsagen til eventuelle problemer, når du bruger faxfunktionen på enheden. Tabellen viser også, hvilke koder der er specifikke for **Fejlretningstilstand** (ECM) . Prøv at deaktivere fejlretningstilstanden, hvis den samme fejl opstår flere gange.

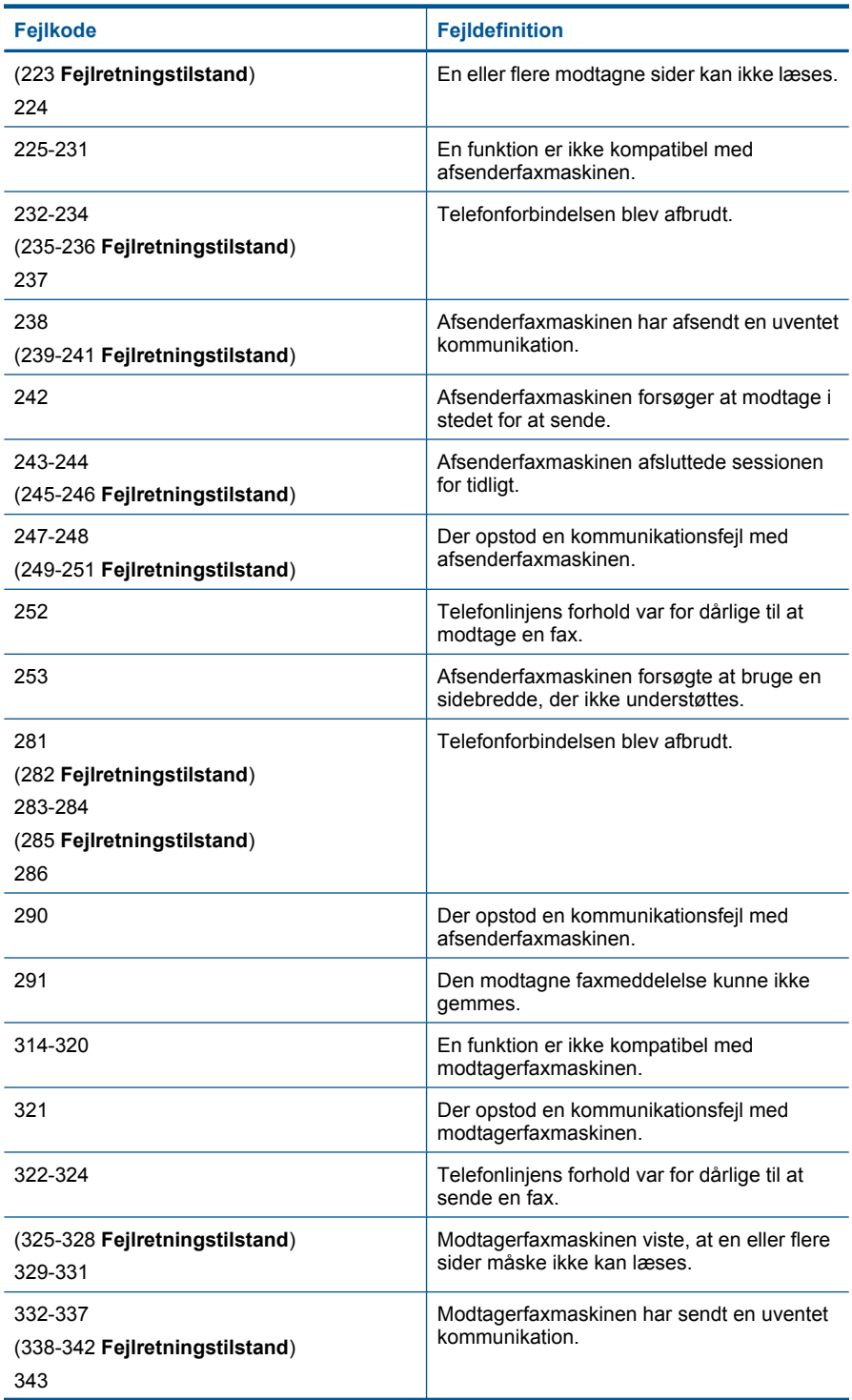

## (fortsat)

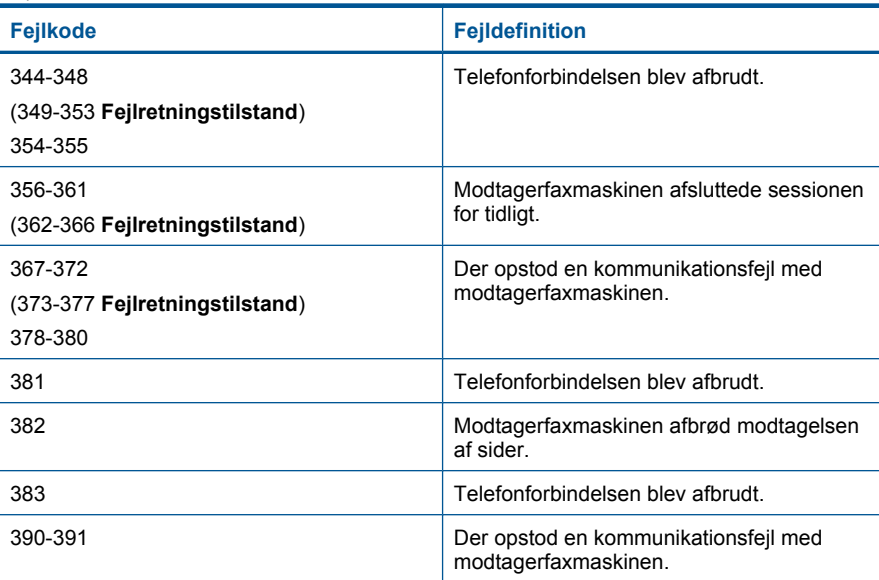

# **Sådan ændrer du ECM-indstillingen:**

**1.** Tryk på ikonet for Statusinstrumentbræt øverst til højre på startskærmbilledet.

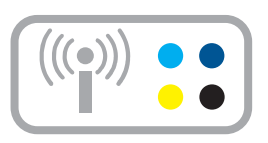

- **2.** Tryk på Fax-ikonet.
- **3.** Tryk på **Indstillinger**.
- **4.** Tryk på **Fejlretningstilstand**.
- **5.** Tryk på **Off** (Fra) eller **On** (Til).

**Årsag:** Hvis der er et problem, eller der opstår en fejl under afsendelse eller modtagelse af en fax, udskrives en **Faxlog**.

# **Fejl**

Dette afsnit indeholder nedenstående meddelelseskategorier for din enhed:

- [Produktmeddelelser](#page-138-0)
- [Meddelelser vedrørende filer](#page-141-0)
- <span id="page-138-0"></span>[Generelle brugermeddelelser](#page-143-0)
- [Meddelelser vedrørende papir](#page-147-0)
- [Meddelelser vedrørende strøm og tilslutning](#page-147-0)
- [Meddelelser i forbindelse med blækpatroner og skrivehoveder](#page-148-0)

# **Produktmeddelelser**

Følgende er en liste over produktrelaterede fejlmeddelelser:

- Uoverensstemmelse i forbindelse med firmware-revision
- Hukommelsen er fuld
- Fotobakkeproblem
- [Fotobakken går ikke i hak.](#page-140-0)
- [Fotobakken kan ikke frigøres](#page-140-0)
- [Manglende HP Photosmart-software](#page-140-0)

# **Uoverensstemmelse i forbindelse med firmware-revision**

**Løsning:** Kontakt HP Support.

Gå til: [www.hp.com/support](http://h20180.www2.hp.com/apps/Nav?h_lang=da&h_cc=dk&h_product=3737191&h_page=hpcom&h_pagetype=s-001&lang=da&cc=dk&h_client=s-h-e002-1).

Hvis du bliver bedt om det, skal du vælge land/område og derefter klikke på **Kontakt HP** for at få oplysninger om, hvordan du ringer til teknisk support.

**Årsag:** Revisionsnummeret på enhedens firmware stemte ikke overens med revisionsnummeret på softwaren.

# **Hukommelsen er fuld**

**Løsning:** Prøv at tage færre kopier ad gangen.

**Årsag:** Det dokument, du kopierede, krævede mere hukommelse, end enheden har.

# **Fotobakkeproblem**

Prøv følgende løsninger for at løse problemet. Løsninger er vist i rækkefølge med den mest sandsynlige løsning først. Gennemgå løsningerne i rækkefølge, indtil problemet er løst, hvis den første løsning ikke løser problemet.

- Løsning 1: Læg mere papir i fotobakken
- [Løsning 2: Kontroller, at papiret ligger korrekt i fotobakken.](#page-139-0)
- [Løsning 3: Tag noget af papiret ud af fotobakken](#page-139-0)
- [Løsning 4: Kontroller, at arkene ikke klæber sammen](#page-139-0)
- [Løsning 5: Kontroller, at fotopapiret ikke er krøllet](#page-139-0)
- [Løsning 6: Ilæg ét ark papir i ad gangen](#page-139-0)

# **Løsning 1: Læg mere papir i fotobakken**

**Løsning:** Hvis fotobakken er tom, eller der kun er få ark tilbage, skal du lægge mere papir i. Hvis der er papir i fotobakken, skal du tage papiret ud, banke papirstakken

<span id="page-139-0"></span>mod en plan flade og lægge den tilbage i fotobakken. Følg vejledningen på displayet eller computeren for at fortsætte udskrivningen.

Overfyld ikke fotobakken. Sørg for, at papirstakken passer i fotobakken, og ikke er højere end toppen af papirbreddestyret.

**Årsag:** Der er ikke nok papir i fotobakken.

Prøv næste løsning, hvis det ikke løste problemet.

#### **Løsning 2: Kontroller, at papiret ligger korrekt i fotobakken.**

**Løsning:** Kontroller, at papiret ligger korrekt i fotobakken.

Du kan finde yderligere oplysninger i:

["Ilægning af papir" på side 16](#page-18-0)

**Årsag:** Papiret blev ikke ført korrekt ind, fordi det var lagt forkert i.

Prøv næste løsning, hvis det ikke løste problemet.

#### **Løsning 3: Tag noget af papiret ud af fotobakken**

**Løsning:** Overfyld ikke fotobakken. Sørg for, at papirstakken passer i fotobakken, og ikke er højere end toppen af papirbreddestyret.

**Årsag:** Der var for meget papir i fotobakken.

Prøv næste løsning, hvis det ikke løste problemet.

#### **Løsning 4: Kontroller, at arkene ikke klæber sammen**

**Løsning:** Tag papiret ud af bakken, og "luft" papiret, så arkene ikke hænger sammen. Læg papiret tilbage i fotobakken, og prøv at udskrive igen.

**Årsag:** To eller flere ark papir sad sammen.

Prøv næste løsning, hvis det ikke løste problemet.

#### **Løsning 5: Kontroller, at fotopapiret ikke er krøllet**

**Løsning:** Hvis fotopapiret er bøjet, skal du lægge det i en plastikpose og forsigtigt bøje det i den modsatte retning, indtil det er glat. Hvis problemet fortsætter, skal du bruge fotopapir, der ikke er bøjet.

**Årsag:** Fotopapiret var bøjet.

Prøv næste løsning, hvis det ikke løste problemet.

#### **Løsning 6: Ilæg ét ark papir i ad gangen**

**Løsning:** Prøv at lægge ét ark fotopapir i fotobakken ad gangen.

<span id="page-140-0"></span>**Årsag:** Papiret føres måske ikke korrekt ind, hvis du bruger produktet steder, hvor der er en ekstrem høj eller lav fugtighed.

#### **Fotobakken går ikke i hak.**

**Løsning:** Tag udskriftsbakken ud, og sæt den på plads igen. Skub udskriftsbakken så langt ind som muligt. Kontroller, at bakken er sænket helt og ligger fladt.

**Årsag:** Udskriftsbakken var ikke sat helt ind.

## **Fotobakken kan ikke frigøres**

**Løsning:** Skub udskriftsbakken helt ned.

**Årsag:** Udskriftsbakken var ikke sænket helt.

## **Manglende HP Photosmart-software**

Prøv følgende løsninger for at løse problemet. Løsninger er vist i rækkefølge med den mest sandsynlige løsning først. Gennemgå løsningerne i rækkefølge, indtil problemet er løst, hvis den første løsning ikke løser problemet.

- Løsning 1: Installer HP Photosmart softwaren
- Løsning 2: Tænd enheden
- [Løsning 3: Tænd computeren](#page-141-0)
- [Løsning 4: Kontroller forbindelsen mellem enheden og computeren.](#page-141-0)

#### **Løsning 1: Installer HP Photosmart softwaren**

**Løsning:** Installer HP Photosmart-softwaren, som fulgte med enheden. Genstart computeren, hvis den er installeret.

# **Sådan installeres HP Photosmart-softwaren**

- **1.** Sæt produkt-cd-rom'en i computerens cd-rom-drev, og start derefter installationsprogrammet.
- **2.** Klik på **Installer mere software**, når du bliver bedt om det, for at installere HP Photosmart-softwaren.
- **3.** Følg vejledningen på skærmen og anvisningerne i den Start her-vejledning, der fulgte med produktet.

**Årsag:** HP Photosmart-softwaren var ikke installeret.

Prøv næste løsning, hvis det ikke løste problemet.

# **Løsning 2: Tænd enheden**

**Løsning:** Tænd enheden.

**Årsag:** Produktet var slukket.

Prøv næste løsning, hvis det ikke løste problemet.

# <span id="page-141-0"></span>**Løsning 3: Tænd computeren**

**Løsning:** Tænd computeren

**Årsag:** Computeren var slukket.

Prøv næste løsning, hvis det ikke løste problemet.

# **Løsning 4: Kontroller forbindelsen mellem enheden og computeren.**

**Løsning:** Kontroller forbindelsen mellem enheden og computeren. Kontroller, at USB-kablet sidder fast i USB-porten bag på enheden. Kontroller, at den anden ende af USB-kablet er sat i en USB-port på computeren. Når kablet er tilsluttet korrekt, skal du slukke for enheden og derefter tænde den igen. Hvis produktet er tilsluttet computeren via en opkoblet, trådløs eller Bluetooth forbindelse, skal du sikre dig, at de respektive forbindelser er aktive, og produktet er tændt.

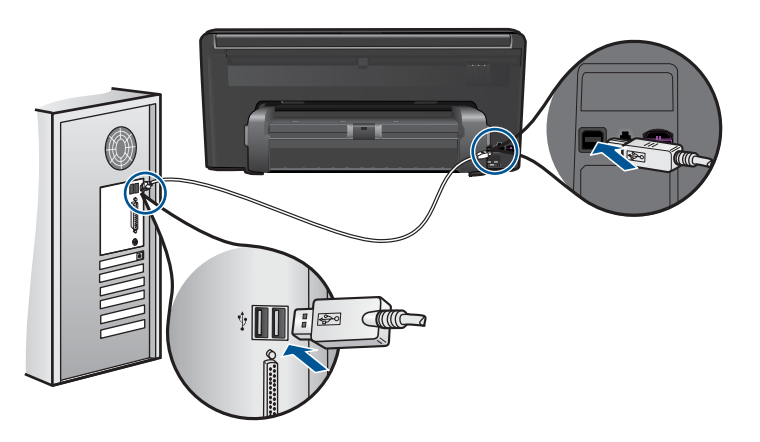

Se den Start her-vejledning, der fulgte med enheden, for at få yderligere oplysninger om konfigurering af enheden og tilslutning til en computer.

**Årsag:** Enheden var ikke sluttet korrekt til computeren.

# **Meddelelser vedrørende filer**

Det følgende er en oversigt over fejlmeddelelser med relation til filer:

- Fejl ved læsning eller skrivning af filen
- [Ulæselige filer. NN filer kunne ikke læses](#page-142-0)
- [Fotos ikke fundet](#page-142-0)
- [Fil ikke fundet](#page-142-0)
- [Ugyldigt filnavn](#page-142-0)
- [Understøttede filtyper](#page-143-0)
- [Filen er ødelagt](#page-143-0)

# **Fejl ved læsning eller skrivning af filen**

**Løsning:** Kontroller, om du har brugt det rigtige mappe- og filnavn.

<span id="page-142-0"></span>**Årsag:** Enhedssoftwaren kunne ikke åbne eller gemme filen.

#### **Ulæselige filer. NN filer kunne ikke læses**

**Løsning:** Sæt hukommelseskortet i enheden igen. Hvis det ikke fungerer, skal du tage billederne om med digitalkameraet. Hvis du allerede har overført filerne til computeren, kan du prøve at udskrive filerne med softwaren. Kopierne er måske ikke ødelagte.

**Årsag:** Nogle af filerne på det isatte hukommelseskort eller den tilsluttede lagerenhed er beskadigede.

#### **Fotos ikke fundet**

Prøv følgende løsninger for at løse problemet. Løsninger er vist i rækkefølge med den mest sandsynlige løsning først. Gennemgå løsningerne i rækkefølge, indtil problemet er løst, hvis den første løsning ikke løser problemet.

- Løsning 1: Sæt hukommelseskortet i igen
- Løsning 2: Udskriv fotos fra computeren

#### **Løsning 1: Sæt hukommelseskortet i igen**

**Løsning:** Sæt hukommelseskortet i igen. Hvis det ikke fungerer, skal du tage billederne om med digitalkameraet. Hvis du allerede har overført filerne til computeren, kan du prøve at udskrive filerne med softwaren. Kopierne er måske ikke ødelagte.

**Årsag:** Nogle af filerne på det isatte hukommelseskort eller den tilsluttede lagerenhed er beskadigede.

Prøv næste løsning, hvis det ikke løste problemet.

#### **Løsning 2: Udskriv fotos fra computeren**

**Løsning:** Tag nogle billeder med dit digitalkamera. Hvis du tidligere har gemt fotos på din computer, kan du også udskrive dem vha. enhedens software.

**Årsag:** Der var ingen fotos på hukommelseskortet.

# **Fil ikke fundet**

**Løsning:** Luk nogle programmer, og prøv at udføre opgaven igen.

**Årsag:** Der var ikke nok ledig hukommelse på computeren til at oprette et eksempel af printfilen.

#### **Ugyldigt filnavn**

**Løsning:** Kontroller, at du ikke bruger ugyldige symboler i filnavnet.

## <span id="page-143-0"></span>**Understøttede filtyper**

Softwaren genkender kun JPG- og TIF-billeder.

### **Filen er ødelagt**

Prøv følgende løsninger for at løse problemet. Løsninger er vist i rækkefølge med den mest sandsynlige løsning først. Gennemgå løsningerne i rækkefølge, indtil problemet er løst, hvis den første løsning ikke løser problemet.

- Løsning 1: Sæt hukommelseskortet i enheden igen
- Løsning 2: Omformater hukommelseskortet i digitalkameraet.

## **Løsning 1: Sæt hukommelseskortet i enheden igen**

**Løsning:** Sæt hukommelseskortet i igen. Hvis det ikke fungerer, skal du tage billederne om med digitalkameraet. Hvis du allerede har overført filerne til computeren, kan du prøve at udskrive filerne med softwaren. Kopierne er måske ikke ødelagte.

**Årsag:** Nogle af filerne på det isatte hukommelseskort eller den tilsluttede lagerenhed er beskadigede.

Prøv næste løsning, hvis det ikke løste problemet.

# **Løsning 2: Omformater hukommelseskortet i digitalkameraet.**

**Løsning:** Se, om der vises en fejlmeddelelse på computerskærmen, der fortæller, at billederne på hukommelseskortet er beskadigede.

Hvis filsystemet på kortet er beskadiget, skal du omformatere hukommelseskortet i digitalkameraet.

 $\triangle$  Forsigtig! Hvis du omformaterer hukommelseskortet, slettes eventuelle fotos, der ligger på kortet. Hvis du tidligere har overført fotoene fra hukommelseskortet til en computer, kan du udskrive fotoene fra computeren. Hvis det ikke er tilfældet, er du nødt til tage nogle nye billeder.

**Årsag:** Filsystemet på hukommelseskortet var ødelagt.

# **Generelle brugermeddelelser**

Herunder finder du en liste over meddelelser, der vedrører almindelige brugerfejl:

- [Fejl på hukommelseskort](#page-144-0)
- [Kan ikke beskære](#page-144-0)
- [Ikke mere diskplads](#page-145-0)
- [Fejl ved adgang til kort](#page-145-0)
- [Brug kun ét kort ad gangen](#page-146-0)
- [Kortet sidder forkert](#page-146-0)
- [Kortet er beskadiget](#page-146-0)
- [Kortet er ikke helt på plads](#page-146-0)

#### **Fejl på hukommelseskort**

Prøv følgende løsninger for at løse problemet. Løsninger er vist i rækkefølge med den mest sandsynlige løsning først. Gennemgå løsningerne i rækkefølge, indtil problemet er løst, hvis den første løsning ikke løser problemet.

- Løsning 1: Tag alle hukommelseskort ud på nær ét
- Løsning 2: Tag hukommelseskortet ud, og sæt det korrekt i
- Løsning 3: Skub hukommelseskortet helt ind

### **Løsning 1: Tag alle hukommelseskort ud på nær ét**

**Løsning:** Tag alle hukommelseskort ud på nær ét. Enheden læser det tilbageværende hukommelseskort og viser det første foto, der er gemt på kortet.

**Årsag:** Der var sat to eller flere hukommelseskort i enheden.

Prøv næste løsning, hvis det ikke løste problemet.

## **Løsning 2: Tag hukommelseskortet ud, og sæt det korrekt i**

**Løsning:** Tag hukommelseskortet ud, og sæt det korrekt i. Etiketten på hukommelseskortet skal vende opad og skal kunne læses, når du sætter kortet i holderen.

**Årsag:** Du havde sat et hukommelseshukommelseskort omvendt i eller på hovedet. Prøv næste løsning, hvis det ikke løste problemet.

## **Løsning 3: Skub hukommelseskortet helt ind**

**Løsning:** Tag hukommelseskortet ud, og skub det ind i holderen, indtil det stopper.

**Årsag:** Hukommelseskortet var ikke sat helt inde i holderen.

### **Kan ikke beskære**

Prøv følgende løsninger for at løse problemet. Løsninger er vist i rækkefølge med den mest sandsynlige løsning først. Gennemgå løsningerne i rækkefølge, indtil problemet er løst, hvis den første løsning ikke løser problemet.

- Løsning 1: Luk nogle programmer, eller genstart computeren
- [Løsning 2: Tøm papirkurven på skrivebordet](#page-145-0)

#### **Løsning 1: Luk nogle programmer, eller genstart computeren**

**Løsning:** Luk alle unødvendige programmer. Herunder programmer, der kører i baggrunden, f.eks. pauseskærm og antivirusprogrammer. (Hvis du deaktiverer dit antivirusprogram, skal du huske at aktivere det igen, når du er færdig). Prøv at

<span id="page-145-0"></span>genstarte computeren for at rydde hukommelsen. Det kan være nødvendigt at købe mere hukommelse. Se den dokumentation, der fulgte med computeren.

**Årsag:** Computeren havde ikke hukommelse nok.

Prøv næste løsning, hvis det ikke løste problemet.

#### **Løsning 2: Tøm papirkurven på skrivebordet**

**Løsning:** Tøm papirkurven på skrivebordet på pc'en. Du skal muligvis også fjerne filer fra harddisken, f.eks. slette midlertidige filer.

**Årsag:** Der skal være mindst 50 MB ledig plads på computerens harddisk til scanning.

#### **Ikke mere diskplads**

**Løsning:** Luk nogle programmer, og prøv at udføre opgaven igen.

**Årsag:** Computeren havde ikke hukommelse nok.

#### **Fejl ved adgang til kort**

Prøv følgende løsninger for at løse problemet. Løsninger er vist i rækkefølge med den mest sandsynlige løsning først. Gennemgå løsningerne i rækkefølge, indtil problemet er løst, hvis den første løsning ikke løser problemet.

- Løsning 1: Tag alle hukommelseskort ud på nær ét
- Løsning 2: Tag hukommelseskortet ud, og sæt det korrekt i
- [Løsning 3: Skub hukommelseskortet helt ind](#page-146-0)

### **Løsning 1: Tag alle hukommelseskort ud på nær ét**

**Løsning:** Tag alle hukommelseskort ud på nær ét. Enheden læser det tilbageværende hukommelseskort og viser det første foto, der er gemt på kortet.

**Årsag:** Der var sat to eller flere hukommelseskort i enheden.

Prøv næste løsning, hvis det ikke løste problemet.

#### **Løsning 2: Tag hukommelseskortet ud, og sæt det korrekt i**

**Løsning:** Tag hukommelseskortet ud, og sæt det korrekt i. Etiketten på hukommelseskortet skal vende opad og skal kunne læses, når du sætter kortet i holderen.

**Årsag:** Du havde sat et hukommelseshukommelseskort omvendt i eller på hovedet. Prøv næste løsning, hvis det ikke løste problemet.

#### <span id="page-146-0"></span>**Løsning 3: Skub hukommelseskortet helt ind**

**Løsning:** Tag hukommelseskortet ud, og skub det ind i holderen, indtil det stopper.

**Årsag:** Hukommelseskortet var ikke sat helt inde i holderen.

#### **Brug kun ét kort ad gangen**

**Løsning:** Der må kun sættes ét hukommelseskort i ad gangen.

Hvis der isættes mere end ét kort, blinker advarselsindikatoren hurtigt, og der vises en fejlmeddelelse på computerskærmen. Tag det/de ekstra hukommelseskort ud for at løse problemet.

**Årsag:** Der var sat to eller flere hukommelseskort i enheden.

#### **Kortet sidder forkert**

**Løsning:** Hold hukommelseskortet, så etiketten vender opad, og kontakterne peger mod enheden. Skub derefter kortet ind i den relevante holder, indtil fotoindikatoren tændes.

Hvis hukommelseskortet ikke er sat korrekt i, svarer produktet ikke, og indikatoren blinker hurtigt.

Når hukommelseskortet sidder korrekt, blinker fotoindikatoren grønt i et par sekunder og forbliver derefter tændt.

**Årsag:** Du havde sat et hukommelseshukommelseskort omvendt i eller på hovedet.

#### **Kortet er beskadiget**

**Løsning:** Omformater hukommelseskortet i kameraet, eller formater hukommelseskortet i en computer ved at vælge FAT-formatet. Der er flere oplysninger i dokumentationen til digitalkameraet.

 $\triangle$  Forsigtig! Hvis du omformaterer hukommelseskortet, slettes eventuelle fotos, der ligger på kortet. Hvis du tidligere har overført fotoene fra hukommelseskortet til en computer, kan du udskrive fotoene fra computeren. Hvis det ikke er tilfældet, er du nødt til tage nogle nye billeder.

**Årsag:** Du har måske formateret kortet på en Windows XP-computer. I Windows XP formateres som standard et hukommelseskort på 8 MB eller mindre og 64 MB eller mere med FAT32-formatet. Digitalkameraer og andre enheder bruger FATformatet (FAT16 eller FAT12) og kan ikke genkende et FAT32-formateret kort.

#### **Kortet er ikke helt på plads**

**Løsning:** Hold hukommelseskortet, så etiketten vender opad, og kontakterne peger mod enheden. Skub derefter kortet ind i den relevante holder, indtil fotoindikatoren tændes.

Hvis hukommelseskortet ikke er sat korrekt i, svarer produktet ikke, og indikatoren blinker hurtigt.

Når hukommelseskortet sidder korrekt, blinker fotoindikatoren grønt i et par sekunder og forbliver derefter tændt.

**Årsag:** Hukommelseskortet var ikke sat helt inde i holderen.

# **Meddelelser vedrørende papir**

Det følgende er en oversigt over fejlmeddelelser med relation til papir:

- Blækket tørrer
- Papiret ligger med den forkerte side nedad.
- Fejl i forbindelse med papirretning

### **Blækket tørrer**

**Løsning:** I forbindelse med tosidet udskrivning skal papiret være tørt, før der udskrives på bagsiden. Vent, indtil produktet trækker i den udskrevne side, før der udskrives på bagsiden.

**Årsag:** Transparenter og andre medier kræver en længere tørretid end normalt.

### **Papiret ligger med den forkerte side nedad.**

**Løsning:** Læg papiret i bakken med udskriftssiden nedad.

**Årsag:** Papiret i papirbakken lå med den forkerte side nedad.

#### **Fejl i forbindelse med papirretning**

**Løsning:** Læg papiret i papirbakken med den korte side fremad og udskriftssiden nedad. Skub papiret så langt frem som muligt.

**Årsag:** Papiret i papirbakken var i liggende retning.

## **Meddelelser vedrørende strøm og tilslutning**

Det følgende er en oversigt over fejlmeddelelser med relation til strøm og tilslutninger:

• Forkert nedlukning

## **Forkert nedlukning**

**Løsning:** Tryk på knappen **Til** for at tænde og slukke enheden.

**Årsag:** Sidste gang enheden var i brug, blev den ikke slukket korrekt. Hvis enheden blev slukket ved at slukke på kontakten på et strømpanel eller på stikkontakten, er den muligvis beskadiget.

# **Meddelelser i forbindelse med blækpatroner og skrivehoveder**

Det følgende er en oversigt over fejlmeddelelser med relation til blækpatroner og skrivehoveder:

- Patronerne sidder forkert
- [Generel printerfejl](#page-149-0)
- [Ikke-kompatible blækpatroner](#page-149-0)
- [Ikke-kompatibelt skrivehoved](#page-150-0)
- [Blækadvarsel](#page-150-0)
- [Problemer med blækpatroner](#page-151-0)
- [Advarsel vedrørende blækservicekapacitet](#page-156-0)
- [Blæksystemfejl](#page-157-0)
- [Tjek blækpatronerne](#page-157-0)
- [Installer skrivehovedet og derefter patronerne](#page-160-0)
- [Patron fra anden leverandør](#page-163-0)
- [HP-blæk opbrugt](#page-163-0)
- [Tidligere brugt original HP-patron](#page-164-0)
- [Printhovedet mangler eller er beskadiget](#page-165-0)
- **[Skrivehovedproblemer](#page-169-0)**
- [Problem med printerforberedelse](#page-174-0)
- [Blækpatron mangler, er installeret forkert eller er ikke beregnet til denne enhed](#page-175-0)

# **Patronerne sidder forkert**

**Løsning:** Tag de angivne patroner ud, og sæt dem i de korrekte holdere. Farven på patronerne skal passe til farven og ikonet på de enkelte holdere.

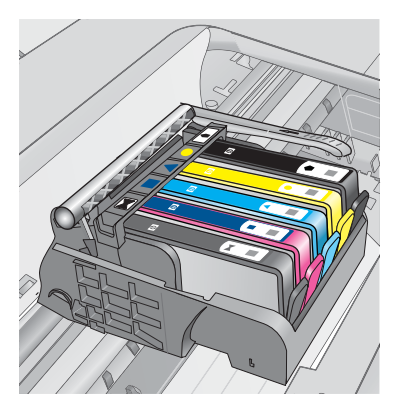

Der kan kun udskrives, hvis alle holdere indeholder den korrekte blækpatron.

Du kan finde yderligere oplysninger i:

["Udskiftning af patronerne" på side 93](#page-95-0)

**Årsag:** De angive blækpatroner var sat i de forkerte holdere.

### <span id="page-149-0"></span>**Generel printerfejl**

Prøv følgende løsninger for at løse problemet. Løsninger er vist i rækkefølge med den mest sandsynlige løsning først. Gennemgå løsningerne i rækkefølge, indtil problemet er løst, hvis den første løsning ikke løser problemet.

- Løsning 1: Nulstil enheden
- Løsning 2: Kontakt HP Support

### **Løsning 1: Nulstil enheden**

**Løsning:** Sluk produktet, og tag netledningen ud. Sæt netledningen i igen, og tryk derefter på knappen **Til** for at tænde produktet.

**Årsag:** Der opstod en fejl på produktet.

Prøv næste løsning, hvis det ikke løste problemet.

### **Løsning 2: Kontakt HP Support**

**Løsning:** Skriv fejlkoden i meddelelsen ned, og kontakt HP Support. Gå til:

#### [www.hp.com/support](http://h20180.www2.hp.com/apps/Nav?h_lang=da&h_cc=dk&h_product=3737191&h_page=hpcom&h_pagetype=s-001&lang=da&cc=dk&h_client=s-h-e002-1)

Hvis du bliver bedt om det, skal du vælge land/område og derefter klikke på **Kontakt HP** for at få oplysninger om, hvordan du ringer til teknisk support.

**Årsag:** Der opstod et problem med produktet.

### **Ikke-kompatible blækpatroner**

Prøv følgende løsninger for at løse problemet. Løsninger er vist i rækkefølge med den mest sandsynlige løsning først. Gennemgå løsningerne i rækkefølge, indtil problemet er løst, hvis den første løsning ikke løser problemet.

- Løsning 1: Kontroller, om blækpatronerne er kompatible
- [Løsning 2: Kontakt HP Support](#page-150-0)

## **Løsning 1: Kontroller, om blækpatronerne er kompatible**

**Løsning:** Kontroller, at du bruger de korrekte blækpatroner. Du finder en liste over kompatible blækpatroner i den trykte dokumentation, der fulgte med produktet.

Hvis der er sat forkerte blækpatroner i produktet, skal du udskifte dem med de korrekte blækpatroner.

 $\triangle$  Forsigtig! HP anbefaler, at du ikke tager blækpatroner ud, før du har nye patroner klar.

Fortsæt til næste løsning, hvis det ser ud som om, du bruger korrekte blækpatroner.

Du kan finde yderligere oplysninger i:

- • ["Bestilling af blæk" på side 92](#page-94-0)
- • ["Udskiftning af patronerne" på side 93](#page-95-0)

<span id="page-150-0"></span>**Årsag:** De angivne blækpatroner er ikke beregnet til dette produkt med dens nuværende konfiguration.

Prøv næste løsning, hvis det ikke løste problemet.

#### **Løsning 2: Kontakt HP Support**

**Løsning:** Kontakt HP Support.

Gå til: [www.hp.com/support](http://h20180.www2.hp.com/apps/Nav?h_lang=da&h_cc=dk&h_product=3737191&h_page=hpcom&h_pagetype=s-001&lang=da&cc=dk&h_client=s-h-e002-1).

Hvis du bliver bedt om det, skal du vælge land/område og derefter klikke på **Kontakt HP** for at få oplysninger om, hvordan du ringer til teknisk support.

**Årsag:** Blækpatronerne er ikke beregnet til dette produkt.

#### **Ikke-kompatibelt skrivehoved**

**Løsning:** Kontakt HP Support.

Gå til: [www.hp.com/support](http://h20180.www2.hp.com/apps/Nav?h_lang=da&h_cc=dk&h_product=3737191&h_page=hpcom&h_pagetype=s-001&lang=da&cc=dk&h_client=s-h-e002-1).

Hvis du bliver bedt om det, skal du vælge land/område og derefter klikke på **Kontakt HP** for at få oplysninger om, hvordan du ringer til teknisk support.

**Årsag:** Printhovedet er ikke beregnet til dette produkt, eller det er beskadiget.

### **Blækadvarsel**

**Løsning:** Når du får en advarselsmeddelelse vedrørende blæk, behøver du ikke udskifte den angivne blækpatron. Hvis der ikke er ret meget blæk, kan det imidlertid give en dårlig udskriftskvalitet. Følg en eventuel vejledning på displayet for at fortsætte.

**Forsigtig!** HP anbefaler, at du ikke tager blækpatroner ud, før du har nye patroner klar.

Hvis du har installeret en efterfyldt eller ændret blækpatron, eller hvis blækpatronen har været brugt i en anden enhed, vil blækniveauindikatoren muligvis være unøjagtig, eller måske vises den slet ikke.

Advarsler og indikatorer vedrørende blækniveau er kun estimater. Når du får en meddelelse om lavt blækniveau, bør du sørge for at skaffe nye patroner, så de ligger klar. Du behøver ikke udskifte blækpatroner, før kvaliteten ikke er tilfredsstillende.

Du kan finde yderligere oplysninger i:

["Udskiftning af patronerne" på side 93](#page-95-0)

**Årsag:** Der var ikke nok blæk i de angivne blækpatroner.

### <span id="page-151-0"></span>**Problemer med blækpatroner**

Prøv følgende løsninger for at løse problemet. Løsninger er vist i rækkefølge med den mest sandsynlige løsning først. Gennemgå løsningerne i rækkefølge, indtil problemet er løst, hvis den første løsning ikke løser problemet.

- Løsning 1: Inatller blækpatronerne korrekt
- [Løsning 2: Lås patronholderen fast](#page-153-0)
- [Løsning 3: Rens de elektriske kontakter](#page-154-0)
- [Løsning 4: Udskift blækpatronen](#page-156-0)
- [Løsning 5: Kontakt HP Support](#page-156-0)

#### **Løsning 1: Inatller blækpatronerne korrekt**

**Løsning:** Sørg for, at alle blækpatronerne sidder korrekt. Gør følgende for at løse problemet:

#### **Sådan kontrollerer du, om blækpatronerne er installeret korrekt**

- **1.** Enheden skal være tændt.
- **2.** Åbn dækslet til blækpatronholderen ved at løfte til højre foran på enheden, indtil dækslet låses på plads.

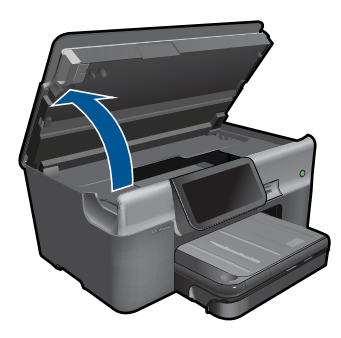

Blækpatronholderen flytter til midten af enheden.

**Bemærk!** Vent, indtil blækpatronholderen stopper, før du fortsætter.

**3.** Kontroller, at blækpatronerne er installeret i de korrekte sokler. Ikonet og farven på blækpatronen skal svare til ikonet og farven på soklen.

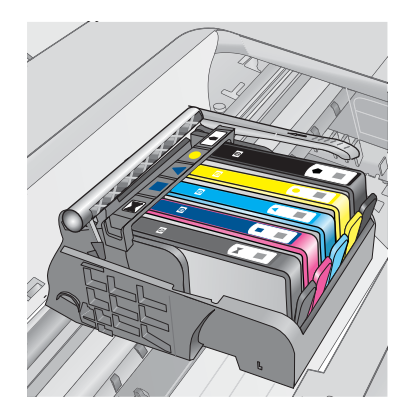

- **4.** Kør fingeren hen over toppen af blækpatronerne for at kontrollere, at alle patroner er kommet helt ned på plads.
- **5.** Tryk de patroner ned, der måtte stikke op. De glider nu på plads.
- **6.** Hvis en blækpatron stak op, og du nu har sat den på plads, skal du lukke dækslet til blækpatronerne, og se, om problemet er løst.
	- Stop fejlfinding her, hvis fejlmeddelelsen er væk. Fejlen er løst.
	- Fortsæt til næste trin, hvis meddelelsen ikke er væk.
	- Fortsæt til næste trin, hvis ingen af blækpatronerne stak op.
- **7.** Frigør den blækpatron, der er angivet i fejlmeddelelsen, ved at trykke på tappen på blækpatronen.

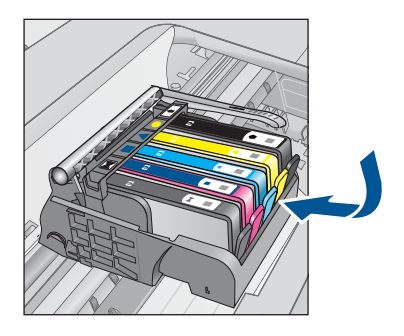

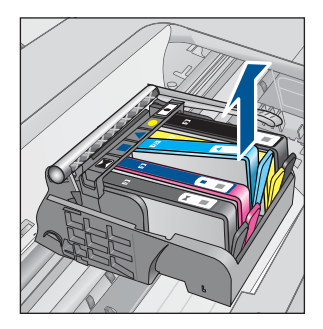

- **8.** Tryk blækpatronen ned på plads. Tappen bør klikke på plads, når blækpatronen sidder korrekt. Hvis blækpatronen ikke klikker på plads, skal tappen måske justeres igen.
- **9.** Tag blækpatronen ud af soklen.
- **10.** Bøj forsigtigt tappen væk fra blækpatronen.

**Forsigtig!** Pas på ikke at bøje tappen længere ud end ca. 1,27 cm.

<span id="page-153-0"></span>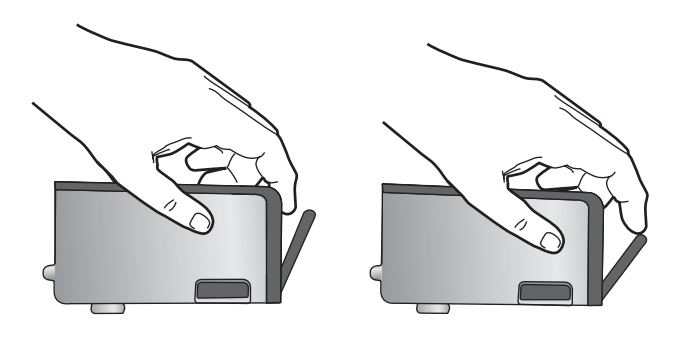

**11.** Sæt blækpatronen i igen. Den bør nu klikke på plads.

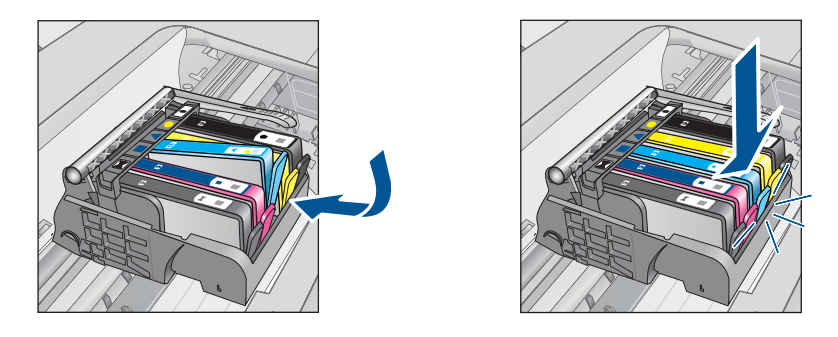

**12.** Luk dækslet til blækpatronerne, og kontroller, at fejlmeddelelse er væk.

**13.** Sluk enheden, og tænd den igen, hvis fejlmeddelelsen stadig vises.

**Årsag:** De angivne blækpatroner var ikke installeret korrekt.

Prøv næste løsning, hvis det ikke løste problemet.

# **Løsning 2: Lås patronholderen fast**

**Løsning:** Løft låsehåndtaget, og sænk det igen for at være sikker på, at låsen, der holder skrivehovedet på plads, er lukket. Hvis låsehåndtaget er løftet, kan det betyde, at patronerne ikke sidder fast, så der opstår problemer under udskrivning. Låsen skal være nede, så blækpatronerne sidder korrekt.

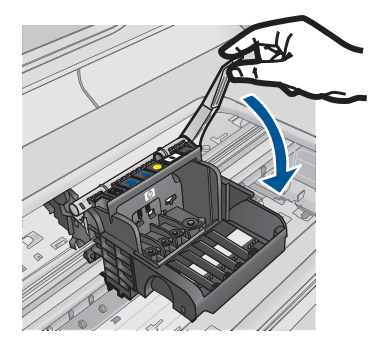

<span id="page-154-0"></span>**Årsag:** Patronholderlåsen var ikke lukket.

Prøv næste løsning, hvis det ikke løste problemet.

### **Løsning 3: Rens de elektriske kontakter**

**Løsning:** Rens de elektriske kontakter på patronen.

### **Sådan renses de elektriske kontakter**

- **1.** Enheden skal være tændt.
- **2.** Åbn dækslet til blækpatronholderen ved at løfte i de blå håndtag på siden af produktet, indtil dækslet låses på plads.

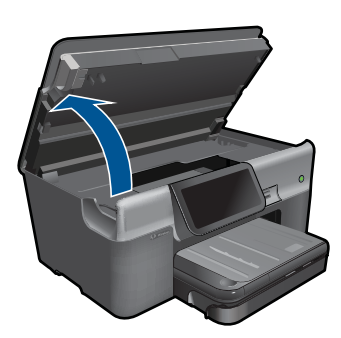

Blækpatronholderen flytter til midten af enheden.

- **Bemærk!** Vent, indtil blækpatronholderen stopper, før du fortsætter.
- **3.** Frigør den blækpatron, der er angivet i fejlmeddelelsen, ved at trykke på tappen på blækpatronen.

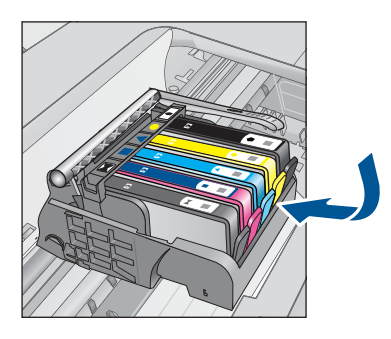

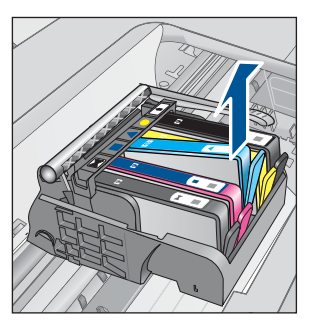

**4.** Hold blækpatronen i siderne med bunden opad, og find de elektriske kontakter. De elektriske kontakter er fire små rektangulære kobber- eller guldfarvede metalstykker i bunden af blækpatronen.

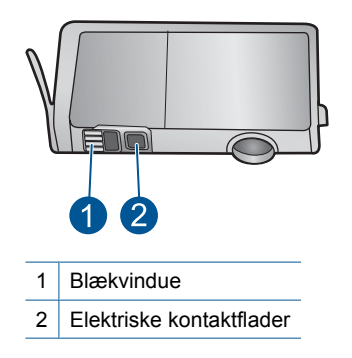

- **5.** Tør kontaktfladerne med en tør vatpind eller fnugfri klud.
- **6.** Find kontakterne på printhovedet inde i enheden. Kontakterne ligner fire kobber- eller guldfarvede ben, som passer til kontakterne på blækpatronerne.

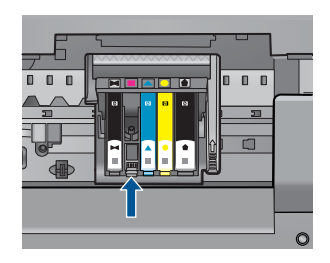

- **7.** Brug en tør vatpind eller en fnugfri klud til at aftørre kontaktfladerne.
- **8.** Sæt blækpatronen i igen.

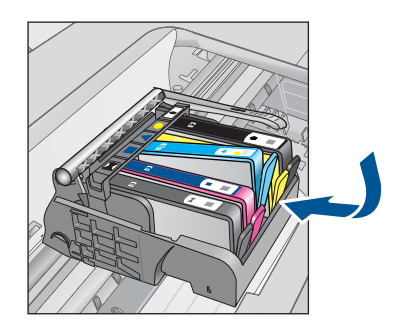

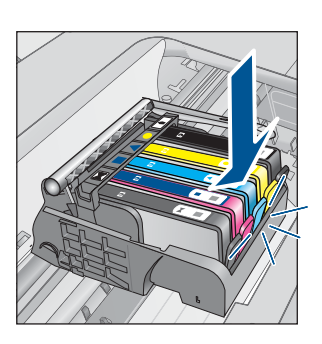

**9.** Luk dækslet til blækpatronerne, og kontroller, at fejlmeddelelsen er væk. **10.** Sluk enheden, og tænd den igen, hvis fejlmeddelelsen stadig vises.

Hvis du stadig får denne meddelelse efter rensning af patronens kontaktflader, er patronen måske beskadiget.

<span id="page-156-0"></span>Kontroller, om patronen stadig er omfattet af garantien, og at slutdatoen for garantien ikke er overskredet.

- Køb en ny blækpatron, hvis slutdatoen for garantien er overskredet.
- Kontakt HP Support, hvis garantiperioden ikke er udløbet, vedrørende service eller ombytning.

Gå til: [www.hp.com/support](http://h20180.www2.hp.com/apps/Nav?h_lang=da&h_cc=dk&h_product=3737191&h_page=hpcom&h_pagetype=s-001&lang=da&cc=dk&h_client=s-h-e002-1).

Hvis du bliver bedt om det, skal du vælge land/område og derefter klikke på **Kontakt HP** for at få oplysninger om, hvordan du ringer til teknisk support.

Du kan finde yderligere oplysninger i:

- • ["Oplysninger om patrongaranti" på side 95](#page-97-0)
- • ["Udskiftning af patronerne" på side 93](#page-95-0)

**Årsag:** De elektriske kontakter skulle renses.

Prøv næste løsning, hvis det ikke løste problemet.

#### **Løsning 4: Udskift blækpatronen**

**Løsning:** Udskift den angivne blækpatron.

Kontakt HP Support vedrørende service eller udskiftning, hvis patronen stadig er omfattet af garantien.

Gå til: [www.hp.com/support](http://h20180.www2.hp.com/apps/Nav?h_lang=da&h_cc=dk&h_product=3737191&h_page=hpcom&h_pagetype=s-001&lang=da&cc=dk&h_client=s-h-e002-1).

Hvis du bliver bedt om det, skal du vælge land/område og derefter klikke på **Kontakt HP** for at få oplysninger om, hvordan du ringer til teknisk support.

Du kan finde yderligere oplysninger i: ["Oplysninger om patrongaranti" på side 95](#page-97-0)

**Årsag:** De angivne blækpatroner var defekte.

Prøv næste løsning, hvis det ikke løste problemet.

#### **Løsning 5: Kontakt HP Support**

**Løsning:** Kontakt HP Support.

Gå til: [www.hp.com/support](http://h20180.www2.hp.com/apps/Nav?h_lang=da&h_cc=dk&h_product=3737191&h_page=hpcom&h_pagetype=s-001&lang=da&cc=dk&h_client=s-h-e002-1).

Hvis du bliver bedt om det, skal du vælge land/område og derefter klikke på **Kontakt HP** for at få oplysninger om, hvordan du ringer til teknisk support.

**Årsag:** Der opstod et problem på enheden.

#### **Advarsel vedrørende blækservicekapacitet**

**Løsning:** Hvis du skal flytte eller transportere enheden, efter du har modtaget denne meddelelse, skal du holde den opret og ikke vippe den om på siden, da blækket i så fald kan løbe ud.

Udskrivning kan fortsættes, men blæksystemet opfører sig måske anderledes, end det plejer.

## <span id="page-157-0"></span>**Blæksystemfejl**

**Løsning:** Sluk enheden, tag netledningen ud, og vent 10 sekunder. Sæt derefter netledningen i igen, og tænd enheden.

Hvis du bliver ved med at få denne meddelelse, skal du notere dig fejlkoden i meddelelsen på displayet og derefter kontakte HP Support. Gå til:

### [www.hp.com/support](http://h20180.www2.hp.com/apps/Nav?h_lang=da&h_cc=dk&h_product=3737191&h_page=hpcom&h_pagetype=s-001&lang=da&cc=dk&h_client=s-h-e002-1)

Hvis du bliver bedt om det, skal du vælge land/område og derefter klikke på **Kontakt HP** for at få oplysninger om, hvordan du ringer til teknisk support.

**Årsag:** Der er fejl på skrivehovedet eller blæksystemet, og enheden kan ikke udskrive.

### **Tjek blækpatronerne**

Prøv følgende løsninger for at løse problemet. Løsninger er vist i rækkefølge med den mest sandsynlige løsning først. Gennemgå løsningerne i rækkefølge, indtil problemet er løst, hvis den første løsning ikke løser problemet.

- Løsning 1: Installer alle fem blækpatroner
- Løsning 2: Kontroller, at blækpatronerne er installeret korrekt
- [Løsning 3: Kontakt HP Support](#page-160-0)

#### **Løsning 1: Installer alle fem blækpatroner**

**Løsning:** Installer alle fem blækpatroner.

Fortsæt til næste løsning, hvis alle fem blækpatroner allerede er installeret.

Du kan finde yderligere oplysninger i:

["Udskiftning af patronerne" på side 93](#page-95-0)

**Årsag:** En eller flere af blækpatronerne var ikke installeret.

Prøv næste løsning, hvis det ikke løste problemet.

#### **Løsning 2: Kontroller, at blækpatronerne er installeret korrekt**

**Løsning:** Sørg for, at alle blækpatronerne sidder korrekt. Gør følgende for at løse problemet:

#### **Sådan kontrollerer du, om blækpatronerne er installeret korrekt**

- **1.** Enheden skal være tændt.
- **2.** Åbn dækslet til blækpatronholderen ved at løfte til højre foran på enheden, indtil dækslet låses på plads.

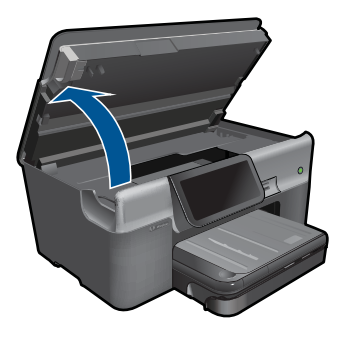

Blækpatronholderen flytter til midten af enheden.

**Bemærk!** Vent, indtil blækpatronholderen stopper, før du fortsætter.

**3.** Kontroller, at blækpatronerne er installeret i de korrekte sokler. Ikonet og farven på blækpatronen skal svare til ikonet og farven på soklen.

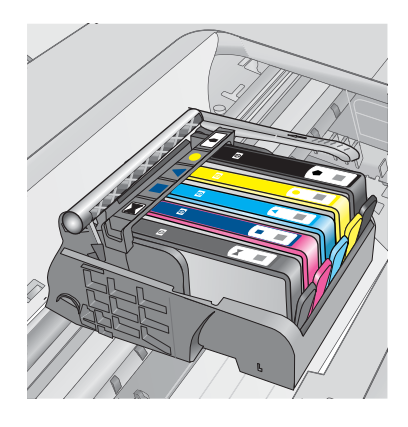

- **4.** Kør fingeren hen over toppen af blækpatronerne for at kontrollere, at alle patroner er kommet helt ned på plads.
- **5.** Tryk de patroner ned, der måtte stikke op. De glider nu på plads.
- **6.** Hvis en blækpatron stak op, og du nu har sat den på plads, skal du lukke dækslet til blækpatronerne, og se, om problemet er løst.
	- Stop fejlfinding her, hvis fejlmeddelelsen er væk. Fejlen er løst.
	- Fortsæt til næste trin, hvis meddelelsen ikke er væk.
	- Fortsæt til næste trin, hvis ingen af blækpatronerne stak op.
- **7.** Frigør den blækpatron, der er angivet i fejlmeddelelsen, ved at trykke på tappen på blækpatronen.

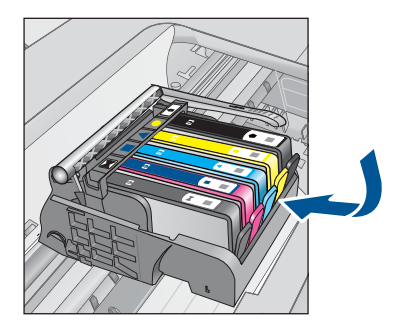

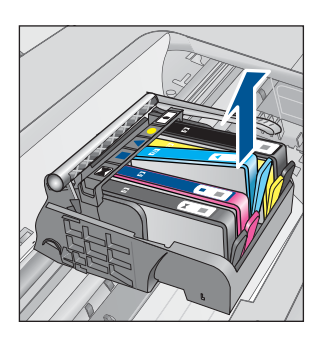

- **8.** Tryk blækpatronen ned på plads. Tappen bør klikke på plads, når blækpatronen sidder korrekt. Hvis blækpatronen ikke klikker på plads, skal tappen måske justeres igen.
- **9.** Tag blækpatronen ud af soklen.
- **10.** Bøj forsigtigt tappen væk fra blækpatronen.

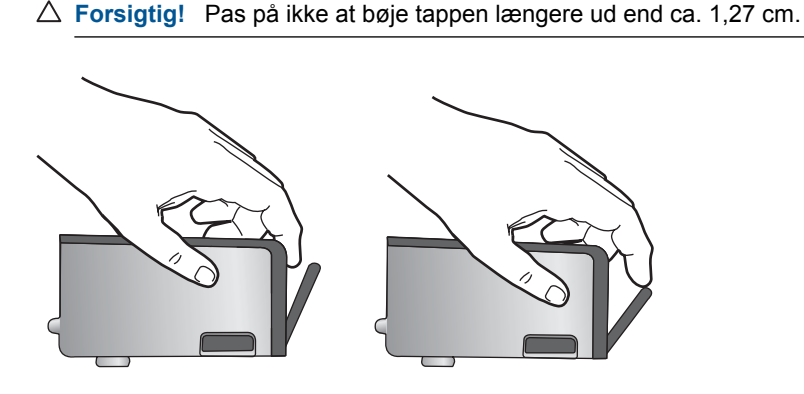

**11.** Sæt blækpatronen i igen. Den bør nu klikke på plads.

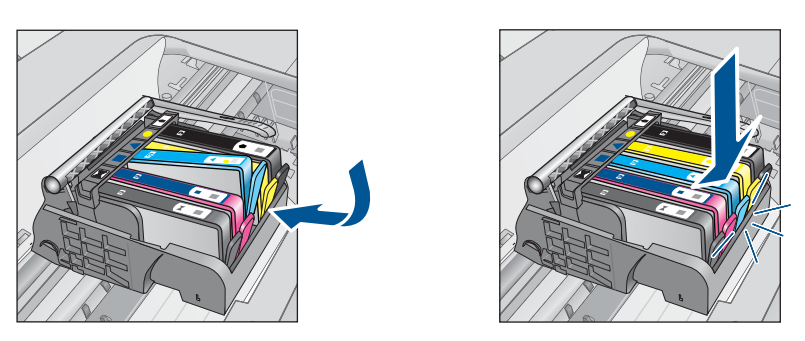

**12.** Luk dækslet til blækpatronerne, og kontroller, at fejlmeddelelse er væk. **13.** Sluk enheden, og tænd den igen, hvis fejlmeddelelsen stadig vises. **Årsag:** Blækpatronerne var ikke installeret korrekt.

<span id="page-160-0"></span>Prøv næste løsning, hvis det ikke løste problemet.

## **Løsning 3: Kontakt HP Support**

**Løsning:** Kontakt HP Support.

Gå til: [www.hp.com/support](http://h20180.www2.hp.com/apps/Nav?h_lang=da&h_cc=dk&h_product=3737191&h_page=hpcom&h_pagetype=s-001&lang=da&cc=dk&h_client=s-h-e002-1).

Hvis du bliver bedt om det, skal du vælge land/område og derefter klikke på **Kontakt HP** for at få oplysninger om, hvordan du ringer til teknisk support.

**Årsag:** Der var et problem med blækpatronerne.

#### **Installer skrivehovedet og derefter patronerne**

Prøv følgende løsninger for at løse problemet. Løsninger er vist i rækkefølge med den mest sandsynlige løsning først. Gennemgå løsningerne i rækkefølge, indtil problemet er løst, hvis den første løsning ikke løser problemet.

- Løsning 1: Installer skrivehovedet og derefter patronerne
- [Løsning 2: Kontakt HP Support](#page-163-0)

#### **Løsning 1: Installer skrivehovedet og derefter patronerne**

**Løsning:** Kontroller, at skrivehovedet og patronerne er installeret.

#### **Sådan geninstalleres skrivehovedet**

- **1.** Enheden skal være tændt.
- **2.** Åbn dækslet til blækpatronerne.

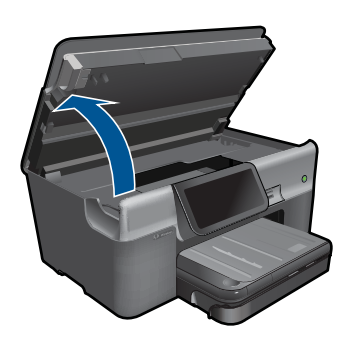

**3.** Tag alle blækpatroner ud ved at trykke på tappen på blækpatronen og derefter trække den ud af holderen. Læg blækpatronerne på et ark papir med blækåbningerne opad.

**Løsning af problemer Løsning af problemer**

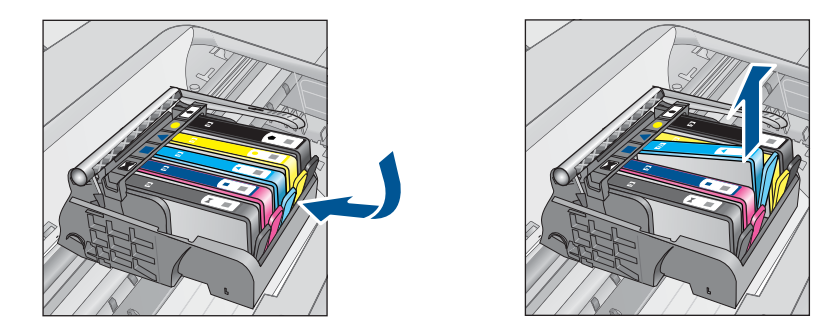

**4.** Løft låsehåndtaget på blækpatronholderne, indtil det stopper.

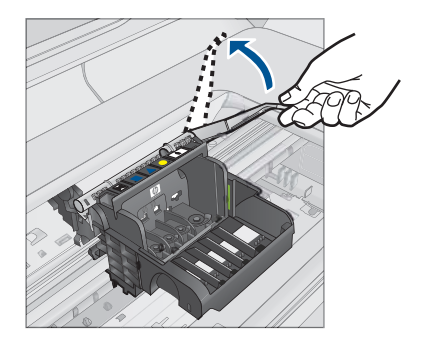

**5.** Tag skrivehovedet ud ved at løfte det lige op.

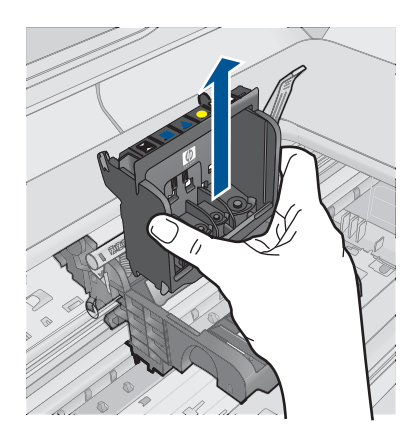

**6.** Sørg for at låsehåntaget er åbnet, og sæt skrivehovedet på plads igen.

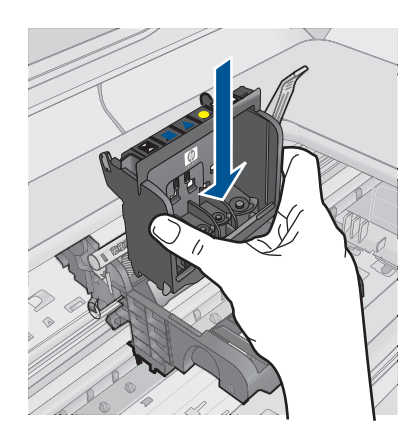

- **7.** Sænk forsigtigt låsehåndtaget.
	- **Bemærk!** Husk at sænke låsehåndtaget, før du sætter blækpatronerne på plads igen. Hvis låsehåndtaget er løftet, kan det betyde, at patronerne ikke sidder fast, så der opstår problemer under udskrivning. Låsen skal være nede, så blækpatronerne sidder korrekt.
- **8.** Brug de farvede ikoner som en hjælp, når patronerne skal sættes på plads. Skub de enkelte patroner ind i de relevante sokler, indtil de klikker på plads.

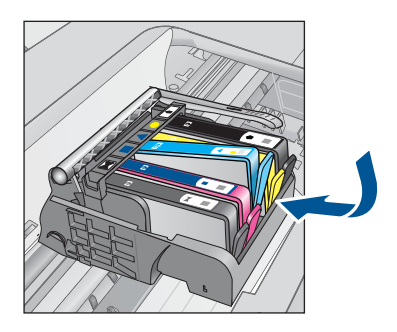

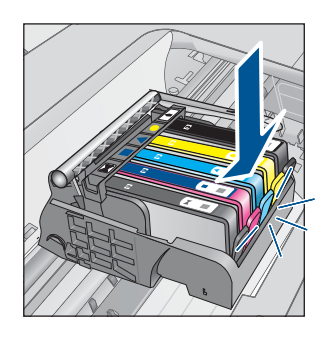

**9.** Luk dækslet til blækpatronerne.

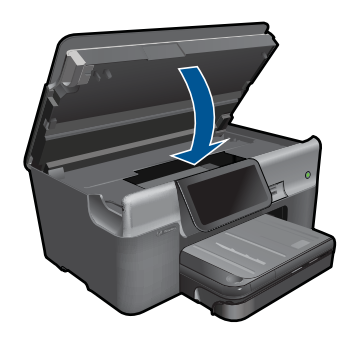

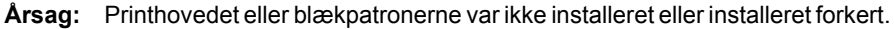

<span id="page-163-0"></span>Prøv næste løsning, hvis det ikke løste problemet.

### **Løsning 2: Kontakt HP Support**

**Løsning:** Kontakt HP Support.

Gå til: [www.hp.com/support](http://h20180.www2.hp.com/apps/Nav?h_lang=da&h_cc=dk&h_product=3737191&h_page=hpcom&h_pagetype=s-001&lang=da&cc=dk&h_client=s-h-e002-1).

Hvis du bliver bedt om det, skal du vælge land/område og derefter klikke på **Kontakt HP** for at få oplysninger om, hvordan du ringer til teknisk support.

**Årsag:** Der opstod et problem ved installation af printhovedet eller blækpatronerne.

### **Patron fra anden leverandør**

**Løsning:** Følg vejledningen på displayet for at fortsætte, eller udskift de angivne blækpatroner.

**Forsigtig!** HP anbefaler, at du ikke tager blækpatroner ud, før du har nye patroner klar.

HP anbefaler, at du bruger ægte HP-blækpatroner. Ægte HP-blækpatroner er designet og testet til HP-printere, så de kan frembringe perfekte resultater igen og igen.

**Bemærk!** HP kan ikke garantere hverken kvalitet eller driftssikkerhed i forbindelse med forbrugsvarer fra andre producenter. Printerservice eller reparation, som skyldes brug af forbrugsvarer fra andre producenter, er ikke omfattet af garantien.

Gå til følgende website, hvis du mener, du har købt originale HP-blækpatroner:

[www.hp.com/go/anticounterfeit](http://www.hp.com/go/anticounterfeit)

Du kan finde yderligere oplysninger i:

["Udskiftning af patronerne" på side 93](#page-95-0)

**Årsag:** Enheden har registreret ikke-HP-blæk.

## **HP-blæk opbrugt**

**Løsning:** Følg vejledningen på displayet for at fortsætte, eller udskift de angivne blækpatroner.

Kontroller det aktuelle udskriftsjobs kvalitet. Hvis den ikke er tilfredsstillende, kan du prøve at rense skrivehovedet for at se, om det forbedrer kvaliteten.

Oplysninger om blækniveauer vil ikke være tilgængelige.

**Forsigtig!** HP anbefaler, at du ikke tager blækpatroner ud, før du har nye patroner klar.

<span id="page-164-0"></span>HP anbefaler, at du bruger ægte HP-blækpatroner. Ægte HP-blækpatroner er designet og testet til HP-printere, så de kan frembringe perfekte resultater igen og igen.

**Bemærk!** HP kan ikke garantere hverken kvalitet eller driftssikkerhed i forbindelse med forbrugsvarer fra andre producenter. Printerservice eller reparation, som skyldes brug af forbrugsvarer fra andre producenter, er ikke omfattet af garantien.

Gå til følgende website, hvis du mener, du har købt originale HP-blækpatroner:

[www.hp.com/go/anticounterfeit](http://www.hp.com/go/anticounterfeit)

Du kan finde yderligere oplysninger i:

["Udskiftning af patronerne" på side 93](#page-95-0)

**Årsag:** Originalblækket i de angivne HP-blækpatroner var brugt op.

# **Tidligere brugt original HP-patron**

**Løsning:** Kontroller det aktuelle udskriftsjobs kvalitet. Hvis den ikke er tilfredsstillende, kan du prøve at rense skrivehovedet for at se, om det forbedrer kvaliteten.

# **Sådan renses skrivehovedet HP Photosmart-softwaren**

- **1.** Læg nyt hvidt Letter-, A4- eller Legal-papir i hovedbakken.
- **2.** Klik på **Indstillinger** i HP Solution Center.
- **3.** Klik på **Printer-værktøjskasse** i området **Udskriftsindstillinger**.
	- **Bemærk!** Du kan også åbne **Printer-værktøjskasse** fra dialogboksen **Udskriftsegenskaber**. Klik på fanen **Funktioner** i dialogboksen **Udskriftsegenskaber**, og klik derefter på **Printerservice**.

# **Printer-værktøjskasse** vises.

- **4.** Klik på fanen **Enhedsservice**.
- **5.** Klik på **Rens skrivehovedet**.
- **6.** Følg vejledningen på skærmen, indtil du er tilfreds med udskriftskvaliteten, og klik derefter på **Udført**.

Der er to rensningsniveauer. Hvert niveau varer ca. 2 minutter, og der bruges 1 ark papir og en del blæk. Kontroller kvaliteten af en udskrevet side efter hvert niveau. Kør kun næste fase af rensningen, hvis udskriftskvaliteten er dårlig. Hvis udskriftskvaliteten stadig er dårlig, efter du har gennemgået begge renseniveauer, kan du prøve at justere printeren. Kontakt HP Support, hvis der stadig er problemer med udskriftskvaliteten efter rensning og justering.

Følg vejledningen på displayet eller computerskærmen for at fortsætte.

**Bemærk!** Du bør ikke lade blækpatroner ligge uden for printeren i længere tid. Tjek udskriftskvaliteten, hvis der er installeret en brugt patron. Kør renseproceduren via værktøjskassen, hvis kvaliteten ikke er tilfredsstillende.

**Årsag:** En original HP-blækpatron har tidligere været brugt i en anden enhed.

## <span id="page-165-0"></span>**Printhovedet mangler eller er beskadiget**

Prøv følgende løsninger for at løse problemet. Løsninger er vist i rækkefølge med den mest sandsynlige løsning først. Gennemgå løsningerne i rækkefølge, indtil problemet er løst, hvis den første løsning ikke løser problemet.

- Løsning 1: Installer printhovedet og patronerne igen
- [Løsning 2: Kontakt HP Support](#page-169-0)

# **Løsning 1: Installer printhovedet og patronerne igen**

**Løsning:** Kontroller, at skrivehovedet og patronerne er installeret.

## **Sådan geninstalleres skrivehovedet**

- **1.** Enheden skal være tændt.
- **2.** Åbn dækslet til blækpatronerne.

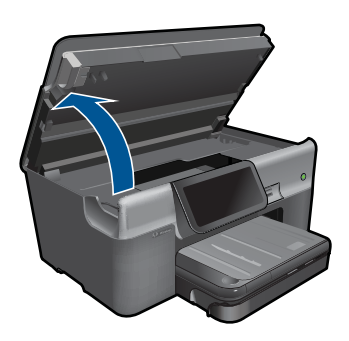

**3.** Tag alle blækpatroner ud, og læg dem på et stykke papir med blækåbningen opad.

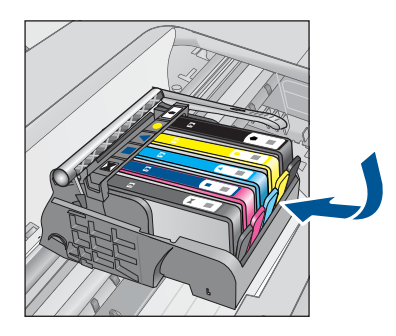

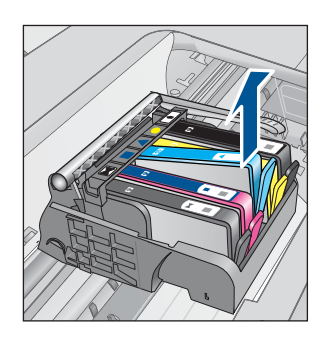

**4.** Løft låsehåndtaget på blækpatronholderne, indtil det stopper.

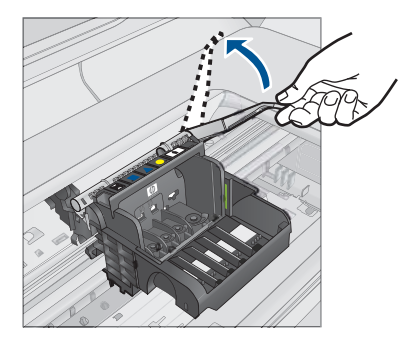

**5.** Tag skrivehovedet ud ved at løfte det lige op.

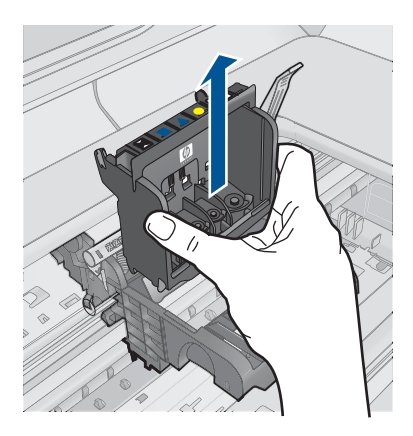

**6.** Rens skrivehovedet.

Der er tre område på skrivehovedet, der skal renses: Plastikkanterne på begge sider af blækdyserne, kanten mellem dyserne og de elektriske kontakter og de elektriske kontakter.

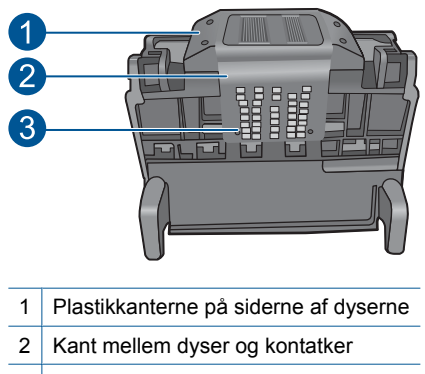

3 Elektriske kontaktflader

**Forsigtig!** Rør **kun** ved dyserne og området med de elektriske kontakter med rent materiale, ikke med fingrene.

# **Sådan renser du skrivehovedet**

**a**. Fugt en ren fnugfri klud, og aftør de elektriske kontakter nedefra og op. Kør ikke hen over kanten mellem dyserne og de elektriske kontakter. Fortsæt rensningen, indtil der ikke længere kommer blæk på kluden.

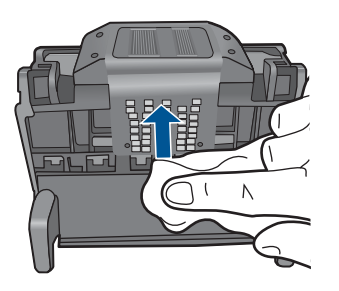

**b**. Brug en ny fugtet og fnugfri klud til at aftørre eventuelt akkumuleret blæk mv. fra kanten mellem dyserne og kontakterne.

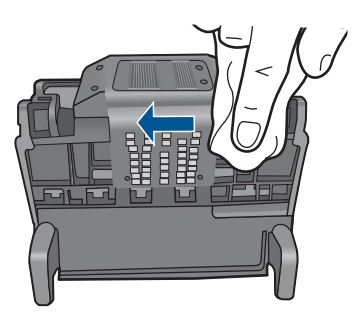

**c**. Brug en ny fugtet fnugfri klud til at aftørre plastikkanterne på begge sider af dyserne. Tør væk fra dyserne.

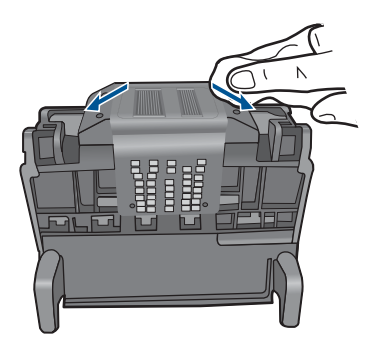

- **d**. Tør de aftørrede områder af med en tør fnugfri klud, så de er tørrer, før du fortsætter til næste trin.
- **7.** Rens de elektriske kontakter inden i produktet.

### **Sådan renses enhedens elektriske kontakter**

- **a**. Fugt en ren fnugfri klud med destilleret vand eller vand fra flaske.
- **b**. Rens de elektriske kontakter ved at føre kluden oppefra og ned. Brug så mange klude, som der er brug for. Fortsæt rensningen, indtil der ikke længere er blæk på kluden.

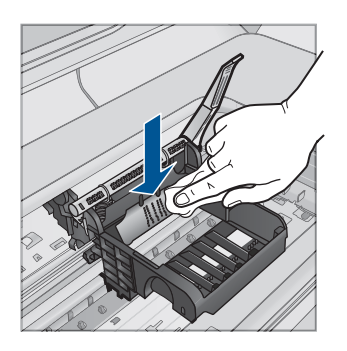

- **c**. Tør området med en tør fnugfri klud, så det bliver tørt, før du fortsætter til næste trin.
- **8.** Sørg for at låsehåntaget er åbnet, og sæt skrivehovedet på plads igen.

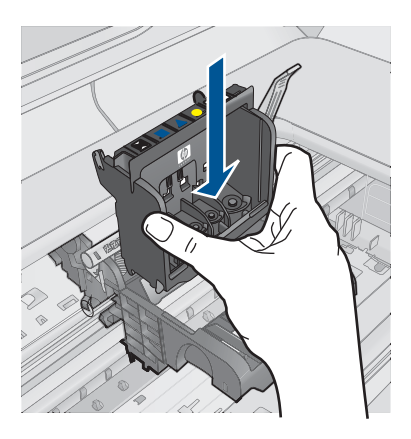

- **9.** Sænk forsigtigt låsehåndtaget.
	- **Bemærk!** Husk at sænke låsehåndtaget, før du sætter blækpatronerne på plads igen. Hvis låsehåndtaget er løftet, kan det betyde, at patronerne ikke sidder fast, så der opstår problemer under udskrivning. Låsen skal være nede, så blækpatronerne sidder korrekt.

<span id="page-169-0"></span>**10.** Brug de farvede ikoner som en hjælp, når patronerne skal sættes på plads. Skub de enkelte patroner ind i de relevante sokler, indtil de klikker på plads.

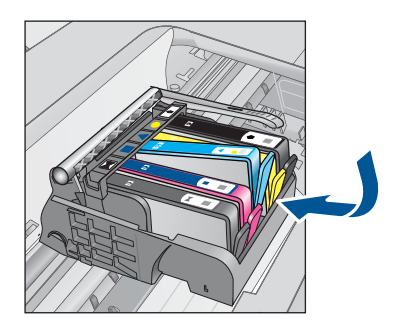

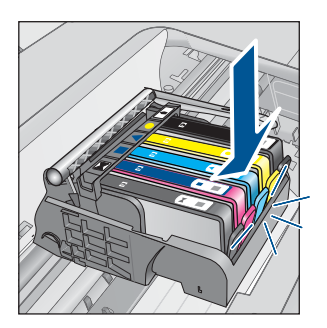

**11.** Luk dækslet til blækpatronerne.

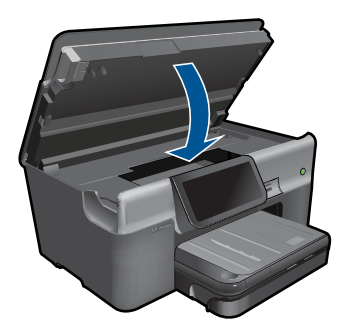

**Årsag:** Printhovedet eller blækpatronerne var ikke installeret korrekt. Prøv næste løsning, hvis det ikke løste problemet.

### **Løsning 2: Kontakt HP Support**

**Løsning:** Kontakt HP Support.

Gå til: [www.hp.com/support](http://h20180.www2.hp.com/apps/Nav?h_lang=da&h_cc=dk&h_product=3737191&h_page=hpcom&h_pagetype=s-001&lang=da&cc=dk&h_client=s-h-e002-1).

Hvis du bliver bedt om det, skal du vælge land/område og derefter klikke på **Kontakt HP** for at få oplysninger om, hvordan du ringer til teknisk support.

**Årsag:** Der opstod et problem med printhovedet eller blækpatronerne.

#### **Skrivehovedproblemer**

Prøv følgende løsninger for at løse problemet. Løsninger er vist i rækkefølge med den mest sandsynlige løsning først. Gennemgå løsningerne i rækkefølge, indtil problemet er løst, hvis den første løsning ikke løser problemet.

- [Løsning 1: Installer skrivehovedet igen](#page-170-0)
- [Løsning 2: Kontakt HP Support](#page-174-0)

## <span id="page-170-0"></span>**Løsning 1: Installer skrivehovedet igen**

**Løsning:** Kontroller, at printhovedet er installeret, og at dækslet til blækpatronerne er lukket.

Installer skrivehovedet igen.

### **Sådan geninstalleres skrivehovedet**

- **1.** Enheden skal være tændt.
- **2.** Åbn dækslet til blækpatronerne.

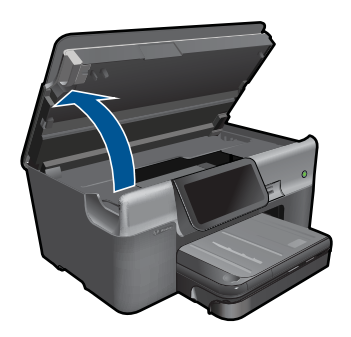

**3.** Tag alle blækpatroner ud, og læg dem på et stykke papir med blækåbningen opad.

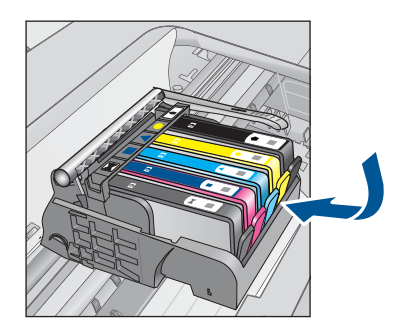

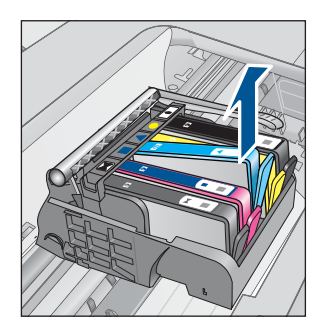

**4.** Løft låsehåndtaget på blækpatronholderne, indtil det stopper.

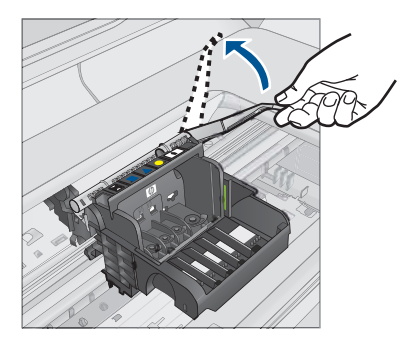

**5.** Tag skrivehovedet ud ved at løfte det lige op.

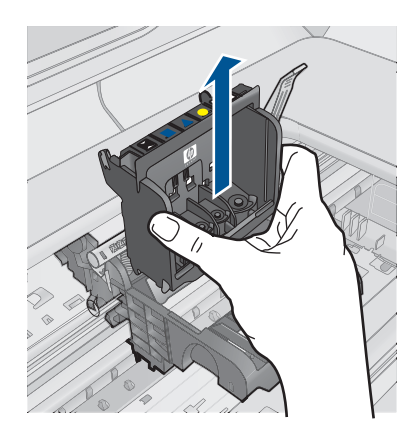

**6.** Rens skrivehovedet.

Der er tre område på skrivehovedet, der skal renses: Plastikkanterne på begge sider af blækdyserne, kanten mellem dyserne og de elektriske kontakter og de elektriske kontakter.

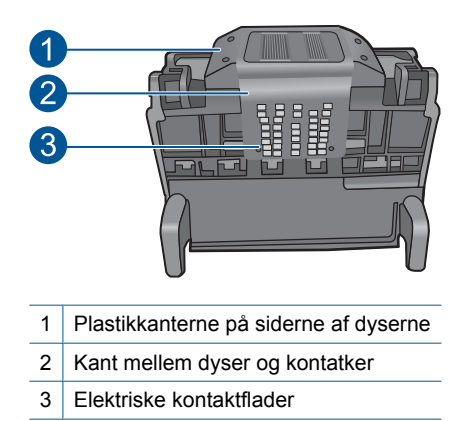

**Forsigtig!** Rør **kun** ved dyserne og området med de elektriske kontakter med rent materiale, ikke med fingrene.

### **Sådan renser du skrivehovedet**

**a**. Fugt en ren fnugfri klud, og aftør de elektriske kontakter nedefra og op. Kør ikke hen over kanten mellem dyserne og de elektriske kontakter. Fortsæt rensningen, indtil der ikke længere kommer blæk på kluden.

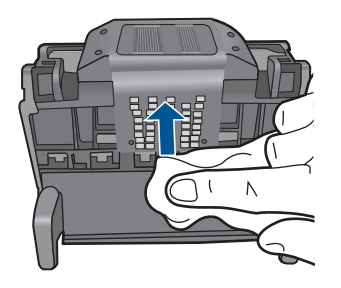

**b**. Brug en ny fugtet og fnugfri klud til at aftørre eventuelt akkumuleret blæk mv. fra kanten mellem dyserne og kontakterne.

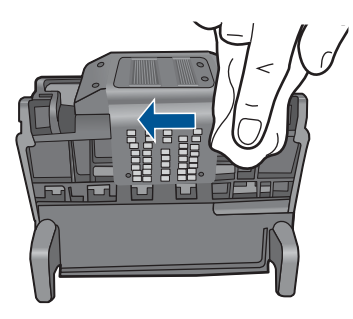

**c**. Brug en ny fugtet fnugfri klud til at aftørre plastikkanterne på begge sider af dyserne. Tør væk fra dyserne.

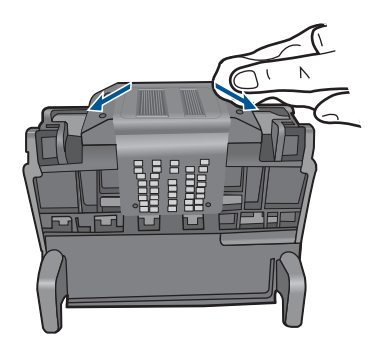

- **d**. Tør de aftørrede områder af med en tør fnugfri klud, så de er tørrer, før du fortsætter til næste trin.
- **7.** Rens de elektriske kontakter inden i produktet.

#### **Sådan renses enhedens elektriske kontakter**

- **a**. Fugt en ren fnugfri klud med destilleret vand eller vand fra flaske.
- **b**. Rens de elektriske kontakter ved at føre kluden oppefra og ned. Brug så mange klude, som der er brug for. Fortsæt rensningen, indtil der ikke længere er blæk på kluden.

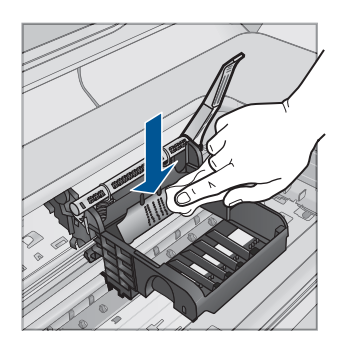

- **c**. Tør området med en tør fnugfri klud, så det bliver tørt, før du fortsætter til næste trin.
- **8.** Sørg for at låsehåntaget er åbnet, og sæt skrivehovedet på plads igen.

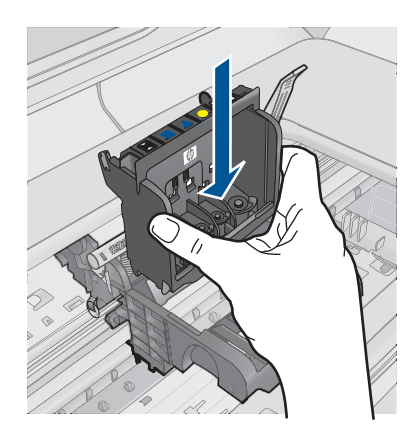

**9.** Sænk forsigtigt låsehåndtaget.

**Bemærk!** Husk at sænke låsehåndtaget, før du sætter blækpatronerne på plads igen. Hvis låsehåndtaget er løftet, kan det betyde, at patronerne ikke sidder fast, så der opstår problemer under udskrivning. Låsen skal være nede, så blækpatronerne sidder korrekt.

<span id="page-174-0"></span>**10.** Brug de farvede ikoner som en hjælp, når patronerne skal sættes på plads. Skub de enkelte patroner ind i de relevante sokler, indtil de klikker på plads.

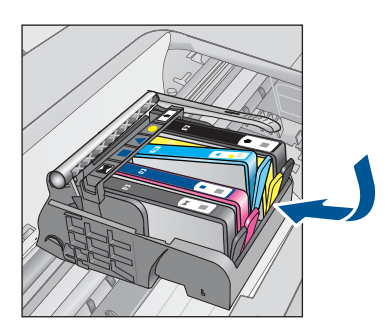

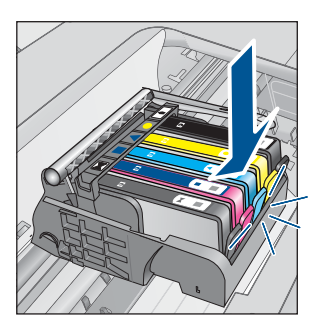

**11.** Luk dækslet til blækpatronerne.

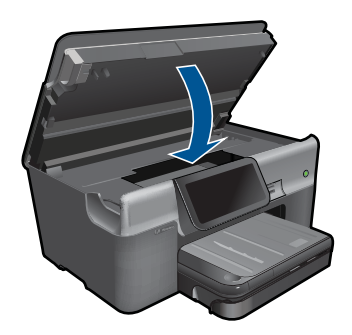

**Årsag:** Der opstod et problem med skrivehovedet. Prøv næste løsning, hvis det ikke løste problemet.

## **Løsning 2: Kontakt HP Support**

**Løsning:** Kontakt HP Support.

Gå til: [www.hp.com/support](http://h20180.www2.hp.com/apps/Nav?h_lang=da&h_cc=dk&h_product=3737191&h_page=hpcom&h_pagetype=s-001&lang=da&cc=dk&h_client=s-h-e002-1).

Hvis du bliver bedt om det, skal du vælge land/område og derefter klikke på **Kontakt HP** for at få oplysninger om, hvordan du ringer til teknisk support.

**Årsag:** Der opstod et problem med skrivehovedet.

## **Problem med printerforberedelse**

**Løsning:** Kontroller det aktuelle udskriftsjobs kvalitet. Hvis ikke den er tilfredsstillende, kan det skyldes, at det interne ur fejlede, og at produktet ikke kunne <span id="page-175-0"></span>servicere printhovedet som planlagt. Prøv at rense printhovedet for at se, om det forbedrer kvaliteten.

## **Sådan renses skrivehovedet HP Photosmart-softwaren**

- **1.** Læg nyt hvidt Letter-, A4- eller Legal-papir i papirbakken.
- **2.** Klik på **Indstillinger** i HP Solution Center.
- **3.** Klik på **Printer-værktøjskasse** i området **Udskriftsindstillinger**.
	- **Bemærk!** Du kan også åbne **Printer-værktøjskasse** fra dialogboksen **Udskriftsegenskaber**. Klik på fanen **Funktioner** i dialogboksen **Udskriftsegenskaber**, og klik derefter på **Printerservice**.

**Printer-værktøjskasse** vises.

- **4.** Klik på fanen **Enhedsservice**.
- **5.** Klik på **Rens skrivehovedet**.
- **6.** Følg vejledningen på skærmen, indtil du er tilfreds med udskriftskvaliteten, og klik derefter på **Udført**.

Der er to rensningsniveauer. Hvert niveau varer ca. 2 minutter, og der bruges 1 ark papir og en del blæk. Kontroller kvaliteten af en udskrevet side efter hvert niveau. Kør kun næste fase af rensningen, hvis udskriftskvaliteten er dårlig. Hvis udskriftskvaliteten stadig er dårlig, efter du har gennemgået begge renseniveauer, kan du prøve at justere printeren. Kontakt HP Support, hvis der stadig er problemer med udskriftskvaliteten efter rensning og justering.

**Årsag:** Produktet blev slukket forkert.

#### **Blækpatron mangler, er installeret forkert eller er ikke beregnet til denne enhed**

Prøv følgende løsninger for at løse problemet. Løsninger er vist i rækkefølge med den mest sandsynlige løsning først. Gennemgå løsningerne i rækkefølge, indtil problemet er løst, hvis den første løsning ikke løser problemet.

- Løsning 1: Sæt alle blækpatroner i
- [Løsning 2: Tjek, om alle blækpatroner er installeret korrekt](#page-176-0)
- [Løsning 3: Rens blækpatronens kontaktflader](#page-178-0)
- [Løsning 4: Kontakt HP Support](#page-180-0)

### **Løsning 1: Sæt alle blækpatroner i**

**Løsning:** Alle patroner skal være isat.

Du kan finde yderligere oplysninger i:

["Udskiftning af patronerne" på side 93](#page-95-0)

**Årsag:** En eller flere blækpatroner manglede.

Prøv næste løsning, hvis det ikke løste problemet.

## <span id="page-176-0"></span>**Løsning 2: Tjek, om alle blækpatroner er installeret korrekt**

**Løsning:** Sørg for, at alle blækpatronerne sidder korrekt. Gør følgende for at løse problemet:

### **Sådan kontrollerer du, om blækpatronerne er installeret korrekt**

- **1.** Enheden skal være tændt.
- **2.** Åbn dækslet til blækpatronholderen ved at løfte til højre foran på enheden, indtil dækslet låses på plads.

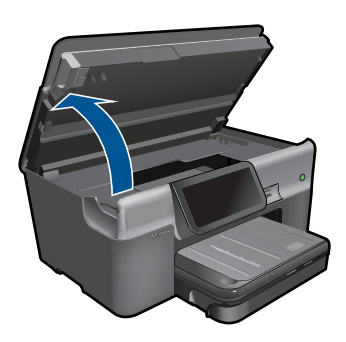

Blækpatronholderen flytter til midten af enheden.

- **Bemærk!** Vent, indtil blækpatronholderen stopper, før du fortsætter.
- **3.** Kontroller, at blækpatronerne er installeret i de korrekte sokler. Ikonet og farven på blækpatronen skal svare til ikonet og farven på soklen.

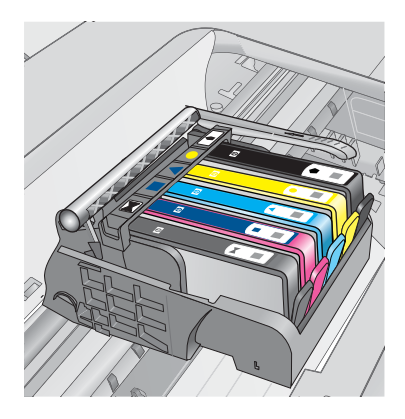

- **4.** Kør fingeren hen over toppen af blækpatronerne for at kontrollere, at alle patroner er kommet helt ned på plads.
- **5.** Tryk de patroner ned, der måtte stikke op. De glider nu på plads.
- **6.** Hvis en blækpatron stak op, og du nu har sat den på plads, skal du lukke dækslet til blækpatronerne, og se, om problemet er løst.
	- Stop fejlfinding her, hvis fejlmeddelelsen er væk. Fejlen er løst.
	- Fortsæt til næste trin, hvis meddelelsen ikke er væk.
	- Fortsæt til næste trin, hvis ingen af blækpatronerne stak op.
- **7.** Frigør den blækpatron, der er angivet i fejlmeddelelsen, ved at trykke på tappen på blækpatronen.

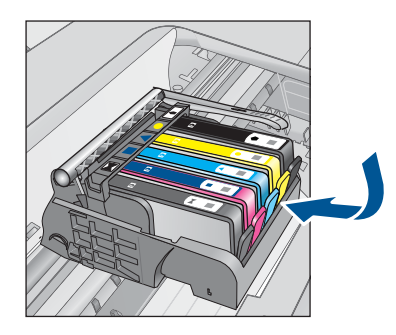

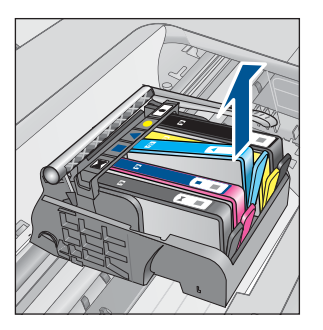

- **8.** Tryk blækpatronen ned på plads. Tappen bør klikke på plads, når blækpatronen sidder korrekt. Hvis blækpatronen ikke klikker på plads, skal tappen måske justeres igen.
- **9.** Tag blækpatronen ud af soklen.
- **10.** Bøj forsigtigt tappen væk fra blækpatronen.
	- **Forsigtig!** Pas på ikke at bøje tappen længere ud end ca. 1,27 cm.

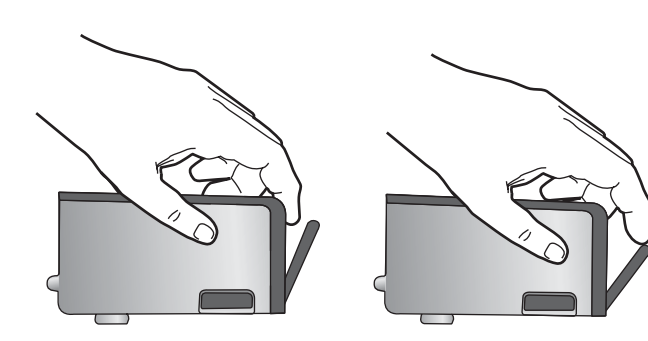

**11.** Sæt blækpatronen i igen. Den bør nu klikke på plads.

<span id="page-178-0"></span>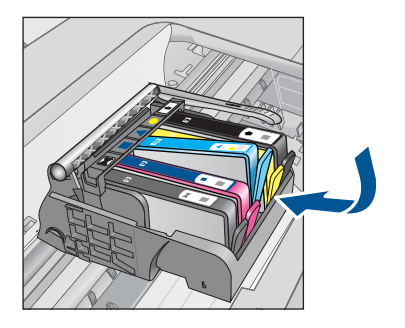

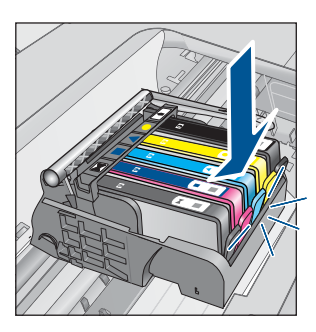

**12.** Luk dækslet til blækpatronerne, og kontroller, at fejlmeddelelse er væk.

**13.** Sluk enheden, og tænd den igen, hvis fejlmeddelelsen stadig vises.

Du kan finde yderligere oplysninger i:

["Udskiftning af patronerne" på side 93](#page-95-0)

**Årsag:** En eller flere af blækpatronerne var ikke installeret.

Prøv næste løsning, hvis det ikke løste problemet.

## **Løsning 3: Rens blækpatronens kontaktflader**

**Løsning:** Rens de elektriske kontakter på patronen.

## **Sådan renses de elektriske kontakter**

- **1.** Enheden skal være tændt.
- **2.** Åbn dækslet til blækpatronholderen ved at løfte i de blå håndtag på siden af produktet, indtil dækslet låses på plads.

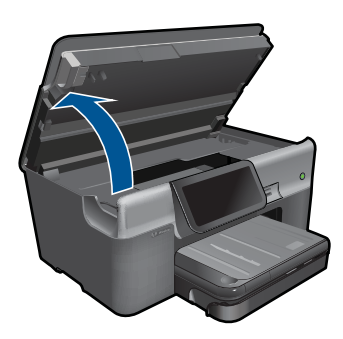

Blækpatronholderen flytter til midten af enheden.

**Bemærk!** Vent, indtil blækpatronholderen stopper, før du fortsætter.

**3.** Frigør den blækpatron, der er angivet i fejlmeddelelsen, ved at trykke på tappen på blækpatronen.

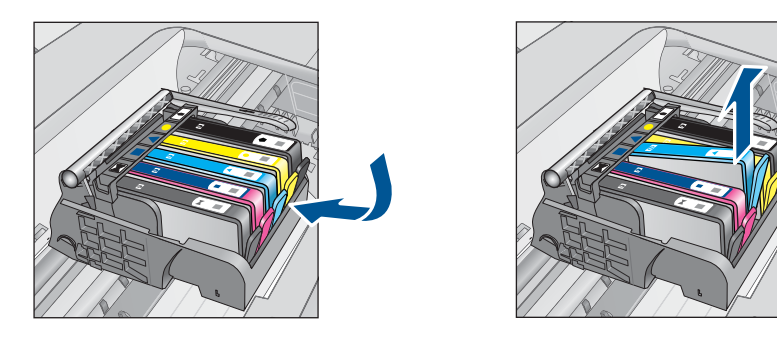

**4.** Hold blækpatronen i siderne med bunden opad, og find de elektriske kontakter. De elektriske kontakter er fire små rektangulære kobber- eller guldfarvede metalstykker i bunden af blækpatronen.

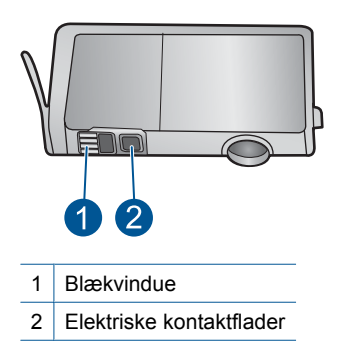

- **5.** Tør kontaktfladerne med en tør vatpind eller fnugfri klud.
- **6.** Find kontakterne på printhovedet inde i enheden. Kontakterne ligner fire kobber- eller guldfarvede ben, som passer til kontakterne

på blækpatronerne.

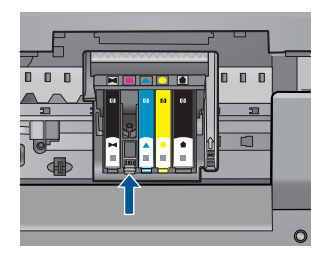

- **7.** Brug en tør vatpind eller en fnugfri klud til at aftørre kontaktfladerne.
- **8.** Sæt blækpatronen i igen.
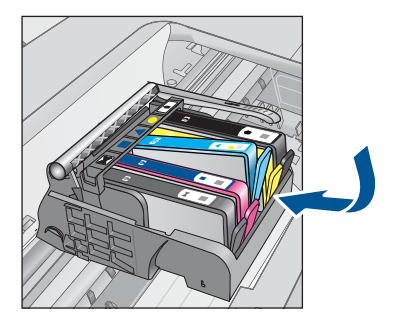

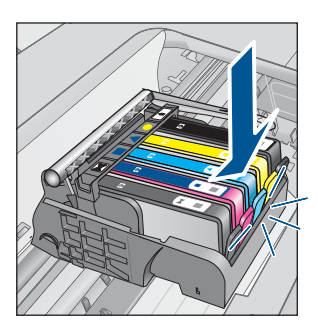

**9.** Luk dækslet til blækpatronerne, og kontroller, at fejlmeddelelsen er væk.

**10.** Sluk enheden, og tænd den igen, hvis fejlmeddelelsen stadig vises.

Hvis du stadig får denne meddelelse efter rensning af patronens kontaktflader, er patronen måske beskadiget.

Kontroller, om patronen stadig er omfattet af garantien, og at slutdatoen for garantien ikke er overskredet.

- Køb en ny blækpatron, hvis slutdatoen for garantien er overskredet.
- Kontakt HP Support, hvis garantiperioden ikke er udløbet, vedrørende service eller ombytning.

Gå til: [www.hp.com/support](http://h20180.www2.hp.com/apps/Nav?h_lang=da&h_cc=dk&h_product=3737191&h_page=hpcom&h_pagetype=s-001&lang=da&cc=dk&h_client=s-h-e002-1).

Hvis du bliver bedt om det, skal du vælge land/område og derefter klikke på **Kontakt HP** for at få oplysninger om, hvordan du ringer til teknisk support.

Du kan finde yderligere oplysninger i:

- • ["Oplysninger om patrongaranti" på side 95](#page-97-0)
- • ["Udskiftning af patronerne" på side 93](#page-95-0)

**Årsag:** De angivne blækpatronkontaktflader var defekte.

Prøv næste løsning, hvis det ikke løste problemet.

#### **Løsning 4: Kontakt HP Support**

**Løsning:** Kontakt HP Support.

Gå til: [www.hp.com/support](http://h20180.www2.hp.com/apps/Nav?h_lang=da&h_cc=dk&h_product=3737191&h_page=hpcom&h_pagetype=s-001&lang=da&cc=dk&h_client=s-h-e002-1).

Hvis du bliver bedt om det, skal du vælge land/område og derefter klikke på **Kontakt HP** for at få oplysninger om, hvordan du ringer til teknisk support.

**Årsag:** Blækpatronerne er ikke beregnet til dette produkt.

# **14 Stoppe det aktuelle job**

#### **Sådan afbrydes det aktuelle job via produktet**

▲ Tryk på Annuller på kontrolpanelet. Hvis jobbet ikke stopper, skal du trykke på Annuller igen.

Det kan tage et øjeblik, før jobbet annulleres.

Kapitel 14

# **15 Tekniske oplysninger**

Dette afsnit indeholder de tekniske specifikationer og internationale lovpligtige oplysninger for HP Photosmart.

Der er yderligere specifikationer i den trykte dokumentation, der fulgte med HP Photosmart. Dette afsnit indeholder følgende emner:

- Bemærkning
- Oplysninger om patronchips
- **[Specifikationer](#page-184-0)**
- [Miljømæssigt produktovervågningsprogram](#page-186-0)
- [Regulative bemærkninger](#page-192-0)
- [Lovgivningsmæssige bestemmelser for trådløs](#page-195-0)
- [Myndighedskrav i forbindelse med telekommunikation](#page-198-0)

# **Bemærkning**

#### **Meddelelser fra Hewlett-Packard Company**

Oplysningerne i dette dokument kan ændres uden forudgående varsel.

Alle rettigheder forbeholdes. Gengivelse, tilpasning eller oversættelse af dette materiale er ikke tilladt uden forudgående skriftlig tilladelse fra Hewlett-Packard, undtagen i det omfang, det er tilladt under loven om ophavsret. De eneste garantier for HP-produkter og -tjenester findes i den udtrykkelige garantierklæring, der følger med de pågældende produkter og tjenester. Intet heri må fortolkes som værende en yderligere garanti. HP<br>er ikke ansvarlig for evt. tekniske eller redaktionelle fejl eller udeladels

© 2009 Hewlett-Packard Development Company, L.P.

Windows, Windows 2000 og Windows XP er amerikanske registrerede varemærker tilhørende Microsoft Corporation.

Windows Vista er enten et registreret varemærke eller et varemærke tilhørende Microsoft Corporation i USA og/eller andre lande/områder. Intel og Pentium er varemærker eller registrerede varemærker tilhørende Intel Corporation eller dets datterselskaber i USA og andre lande.

Bluetooth-varemærkerne tilhører deres respektive ejere og anvendes af Hewlett-Packard Company under licens.

# **Oplysninger om patronchips**

De HP-patroner, der bruges i dette produkt, indeholder en hukommelseschip, der indgår i driften af produktet. Chippen indsamler indvidere et begrænset sæt oplysninger om brugen af produktet, bla. følgende: Den dato, patronen første gang blev installeret, den data, patronen sidst blev brugt, antal udskrevne sider med denne patron, sidedækning, anvendte tilstande, eventuelle udskrivningsfejl samt produktmodellen. HP bruger oplysningerne i forbindelse med fremstillingen af fremtidige produkter, så de bedst muligt opfylder kundernes behov.

Dataene fra hukommelseschippen i patronen indeholder ikke oplysninger, der kan bruges til at identificere, hvilken bruger eller hvilket produkt der har brugt patronen.

HP indsamler en del af hukommelseschippene fra de patroner, der returneres via HP's gratis returnerings- og genbrugsprogram (HP Planet Partners: [www.hp.com/hpinfo/globalcitizenship/](http://www.hp.com/hpinfo/globalcitizenship/environment/recycle/index.html) [environment/recycle/](http://www.hp.com/hpinfo/globalcitizenship/environment/recycle/index.html)). Hukommelseschippene læses og studeres og bruges til at forbedre fremtidige HP-produkter. HP-partnere, der indgår i genbrugsprocessen, kan også have adgang til disse data.

Eventuelle tredjeparter, der måtte være i besiddelse af patronen, kan også have adgang til de anonyme data på hukommelseschippen. Hvis du ikke ønsker, at disse oplysninger skal være tilgængelige, kan du deaktivere chippen. Hvis du deaktiverer en chip, kan den imidlertid ikke længere bruges i et HP-produkt.

Hvis du ikke ønsker, at der skal være adgang til disse anonyme oplysninger, kan du gøre dem utilgængelige ved at deaktivere chippens mulighed for at indsamle brugsoplysninger om produktet.

#### **Sådan deaktiveres funktionen til indsamling af brugsoplysninger**

**1.** Tryk på **Opsætning**.

<span id="page-184-0"></span>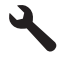

- **2.** Tryk på **Præferencer**.
- **3.** Tryk på **Blækpatronchip-info** og derefter på **OK**.

**Bemærk!** Du genaktiverer funktionen ved at gendanne fabriksindstillingerne. PZ

**Bemærk!** Du kan fortsætte med at bruge patronen i HP-produktet, hvis du deaktiverer hukommelseschippens mulighed for at indsamle brugsoplysninger om produkter.

## **Specifikationer**

Dette afsnit indeholder tekniske specifikationer for HP Photosmart. Du finder de komplette produktspecifikationer i produktets datablad på [www.hp.com/support.](http://h20180.www2.hp.com/apps/Nav?h_lang=da&h_cc=dk&h_product=3737191&h_page=hpcom&h_pagetype=s-001&lang=da&cc=dk&h_client=s-h-e002-1)

#### **Systemkrav**

Software- og systemkravene findes i filen Vigtigt.

Der er oplysninger om understøttelse af fremtidige operativsystemer på HP's website til online support: [www.hp.com/support](http://h20180.www2.hp.com/apps/Nav?h_lang=da&h_cc=dk&h_product=3737191&h_page=hpcom&h_pagetype=s-001&lang=da&cc=dk&h_client=s-h-e002-1).

#### **Miljøspecifikationer**

- Anbefalet driftstemperatur: 15 ºC til 32 ºC
- Tilladt driftstemperatur: 5 ºC til 40 ºC
- Fugtighed: 15% til 80% relativ (ikke kondenserende), Maks. 28 ºC dugpunkt
- Opbevaringstemperatur: -40 ºC til 60 ºC
- Ved forekomst af stærke elektromagnetiske felter kan det ske, at udskrifterne fra HP Photosmart forvrænges en smule
- HP anbefaler, at der benyttes et USB-kabel på 3 m eller kortere for at minimere udefra kommende støj fra eventuelle kraftige elektromagnetiske felter

#### **Papirspecifikationer**

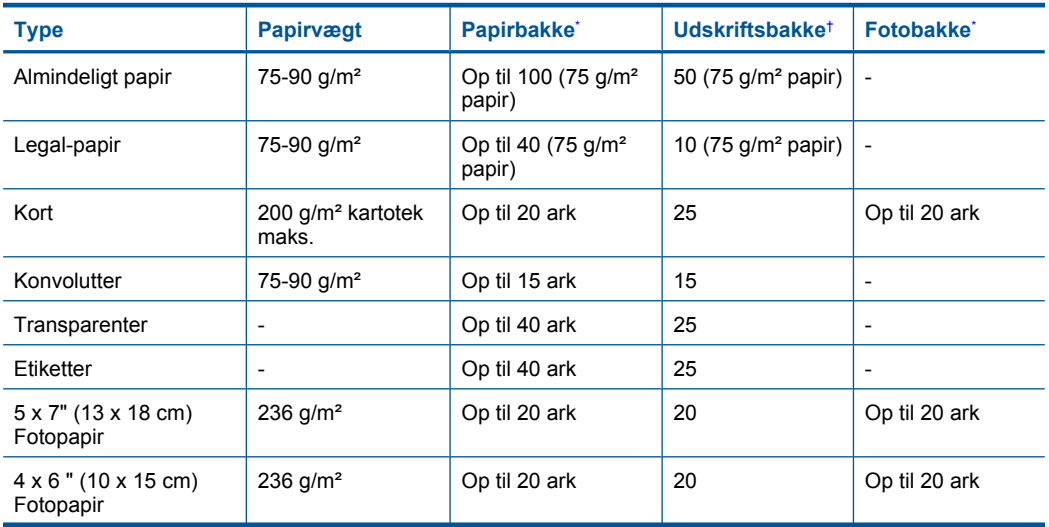

<span id="page-185-0"></span>(fortsat)

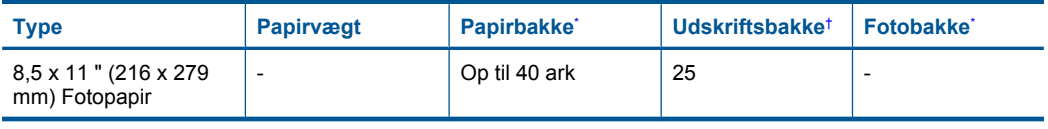

Maksimal kapacitet.

\*

† Udskriftsbakkens kapacitet afhænger af papirtypen og den mængde blæk, der benyttes. HP anbefaler, at du tømmer udskriftsbakken ofte. Når du bruger HURTIG KLADDE, skal forlængerbakken trækkes ud, og endebakken vippes op. Hvis ikke endebakken vippes op, vil såvel Letter- som Legal-papir falde ned.

**Bemærk!** Du finder en komplet liste over understøttede medieformater i printerdriveren. 序

# **Type Størrelse Vægt** Papir **Letter: 8.5 x 11"** Executive: 7,25 x 10,5" A4: 210 x 297 mm 60 til 90 g/m2 (16 to 24 lb.)

**Papirspecifikationer for ekstraudstyr til tosidet udskrivning**

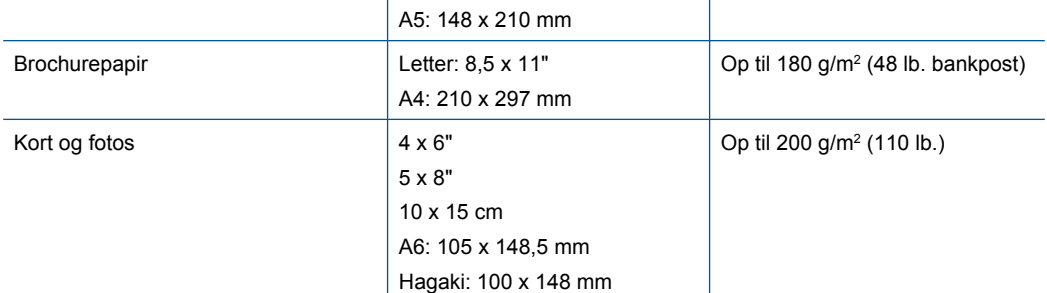

#### **Justeringsskråstilling**

0,006 mm/mm på almindeligt papir (2. side)

**Bemærk!** De tilgængelige medietyper afhænger af landet/området.

#### **Udskriftsspecifikationer**

- Udskriftshastigheden varierer afhængigt af dokumentets kompleksitet.
- Udskrivning i panoramastørrelse
- Metode: drop-on-demand thermal inkjet
- Sprog: PCL3 GUI

#### **Scanningsspecifikationer**

- Billededitor inkluderet
- Twain-kompatibel softwaregrænseflade
- Opløsning: op til 4800 x 4800 ppi optisk (afhænger af modellen); 19200 ppi udvidet (software) Der er flere oplysninger om ppi-opløsning i scannersoftwaren.
- Farve: 48-bit farver, 8-bit gråtoner (256 gråtoner)
- Maksimal scanningsstørrelse fra glasset: 21,6 x 29,7 cm

#### <span id="page-186-0"></span>**Kopispecifikationer**

- Digital billedbehandling
- Det maksimale antal kopier afhænger af modellen
- Kopihastigheder afhænger af dokumentets kompleksitet og modellen.
- Maksimal kopiforstørrelser går fra 200 til 400 % (afhænger af modellen)
- Maksimal kopireduktion går fra 25 til 50 % (afhænger af modellen)

#### **Faxspecifikationer**

- Sort-hvid- og farvefax.
- Op til 110 kortnumre (afhænger af modellen).
- Op til 120-siders hukommelse (varierer efter model, baseret på ITU-T Test Image nr. 1 ved standardopløsning). Mere komplekse sider eller sider i højere opløsning tager længere tid og bruger mere hukommelse.
- Manuel faxafsendelse og -modtagelse.
- Automatisk genopkald ved optaget op til fem gange (afhænger af modellen).
- Automatisk genopkald ved manglende svar én gang (afhænger af modellen).
- Bekræftelses- og aktivitetsrapporter.
- CCITT/ITU gruppe 3-fax med fejlretningstilstand.
- 33,6 Kbps overførsel.
- 3 sekunder pr. side ved en hastighed på 33,6 Kbps (baseret på ITU-T Test Image nr. 1 ved standardopløsning). Mere komplekse sider eller sider i højere opløsning tager længere tid og bruger mere hukommelse.

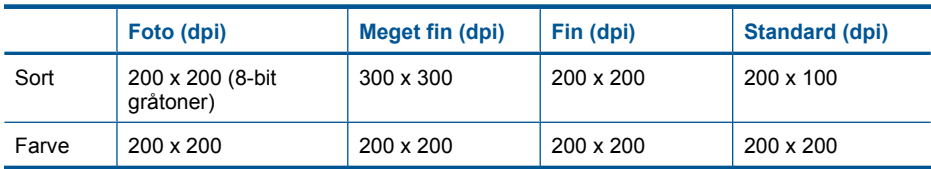

• Opkaldsregistrering med automatisk skift mellem fax og telefonsvarer.

#### **Udskriftsopløsning**

Der er flere oplysninger om printeropløsningen i printersoftwaren. Du kan finde yderligere oplysninger under ["Visning af udskriftsopløsningen" på side 33](#page-35-0).

#### **Blækpatroners kapacitet**

Besøg [www.hp.com/go/learnaboutsupplies](http://www.hp.com/go/learnaboutsupplies) for at få flere oplysninger om den forventede blækpatronkapacitet.

# **Miljømæssigt produktovervågningsprogram**

Hewlett-Packard er engageret i at levere kvalitetsprodukter på en miljømæssigt fornuftig måde. Dette produkt er designet til genbrug. Antallet af materialer er holdt på et minimum, men funktionaliteten og driftsikkerheden er stadig i top. Forskellige materialer er designet, så de nemt kan adskilles. Låse og andre sammenføjninger er nemme at finde, få adgang til og fjerne med almindeligt værktøj. Printerens vigtigste dele er designet, så de let kan findes, hvis de skal skilles og repareres.

Besøg HP's websted Commitment to the Environment for at få yderligere oplysninger på adressen:

[www.hp.com/hpinfo/globalcitizenship/environment/index.html](http://www.hp.com/hpinfo/globalcitizenship/environment/index.html)

Dette afsnit indeholder følgende emner:

- [Øko-tip](#page-187-0)
- **[Papirbrug](#page-187-0)**
- [Plastik](#page-187-0)
- <span id="page-187-0"></span>• Datablade vedrørende materialesikkerhed
- **Genbrugsprogram**
- [HP's genbrugsprogram for inkjetforbrugsvarer](#page-188-0)
- [Indstilling af strømsparetilstand](#page-188-0)
- [Strømforbrug](#page-188-0)
- [Disposal of waste equipment by users in private households in the European Union](#page-189-0)
- [Kemiske stoffer](#page-189-0)
- **[Battery disposal in the Netherlands](#page-190-0)**
- **[Battery disposal in Taiwan](#page-190-0)**
- **[Attention California users](#page-190-0)**
- **[EU battery directive](#page-191-0)**

#### **Øko-tip**

HP har forpligtet sig til at hjælpe kunderne med at reducere indvirkningen på miljøet. Nedenstående Øko-tip hjælper dig med at fokusere på metoder, der kan reducere indvirkningen på miljøet i forbindelse med udskrivning. Udover de specifikke funktioner i dette produkt, kan du på websitet HP Eco Solutions læse mere om HP's miljømæssige initiativer.

[www.hp.com/hpinfo/globalcitizenship/environment/](http://www.hp.com/hpinfo/globalcitizenship/environment/)

#### **Din produkts øko-funktioner**

- **Dupleksudskrivning**: Brug **Papirbesparende udskrivning** til at udskrive to-sidede dokumenter med flere sider på samme ark, så du sparer papir. Se ["Brug af](#page-35-0) [udskrivningsgenveje" på side 33](#page-35-0) for at få flere oplysninger.
- **Smart Web Print**: Grænsefladen i HP Smart Web Print har en **Udklipsbog** og vinduet **Rediger klip**, hvor du kan gemme, organisere eller udskrive klip, du har hentet på nettet. Se ["Udskrivning](#page-33-0) [af en webside" på side 31](#page-33-0) for at få flere oplysninger.
- **Energibesparende oplysninger**: Se status for produktets ENERGY STAR®-kvalifikation i ["Strømforbrug" på side 186](#page-188-0).
- **Genbrug af materialer**: Der er flere oplysninger om genbrug af HP-produkter på: [www.hp.com/hpinfo/globalcitizenship/environment/recycle/](http://www.hp.com/hpinfo/globalcitizenship/environment/recycle/)

#### **Papirbrug**

Dette produkt er velegnet til at bruge genbrugspapir i overensstemmelse med DIN 19309 og EN 12281:2002.

#### **Plastik**

Plastikdele over 25 gram er afmærket i overensstemmelse med de internationale standarder, der forbedrer muligheden for at identificere plastdele til genbrugsformål efter produktets levetid.

#### **Datablade vedrørende materialesikkerhed**

Datablade om materialesikkerhed kan hentes på HP's websted:

[www.hp.com/go/msds](http://www.hp.com/go/msds)

#### **Genbrugsprogram**

HP tilbyder stadig flere varereturnerings- og genbrugsordninger i mange lande/områder, og HP samarbejder med nogle af verdens største elektroniske genbrugscentraler. HP sparer ressourcer ved at videresælge nogle af de mest populære produkter. Der er flere oplysninger om genbrug af HP-produkter på:

[www.hp.com/hpinfo/globalcitizenship/environment/recycle/](http://www.hp.com/hpinfo/globalcitizenship/environment/recycle/)

#### <span id="page-188-0"></span>**HP's genbrugsprogram for inkjetforbrugsvarer**

HP bestræber sig på at beskytte miljøet. HP Inkjet Supplies Recycling Program findes i mange lande/ områder og gør det muligt gratis at genbruge brugte printpatroner og blækpatroner. Du kan finde yderligere oplysninger ved at besøge følgende websted:

[www.hp.com/hpinfo/globalcitizenship/environment/recycle/](http://www.hp.com/hpinfo/globalcitizenship/environment/recycle/)

#### **Indstilling af strømsparetilstand**

Når du slukker HP Photosmart, går den som standard i energisparetilstand. Det sparer strøm, men det betyder også, at det kan tage længere tid end forventet at tænde produktet. Når HP Photosmart er slukket og er i energispartilstand, vil den heller ikke kunne udføre visse automatiske vedligeholdelsesopgaver. Du kan vælge at deaktiver energisparetilstanden, hvis du jævnligt ser meddelelser på displayet vedrørende real-time clock-fejl, eller hvis du ønsker at afkorte opstartstiden.

**Bemærk!** Denne funktion er som standard aktiveret.

#### **Sådan aktiveres eller deaktiveres energisparetilstand**

**1.** Tryk på ikonet Opsætning.

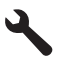

- **2.** Tryk på **Præferencer**.
- **3.** Tryk på pil ned for at rulle gennem punkterne, og tryk på **Strømbesparende tilstand**.
- **4.** Tryk på **On** (Til) eller **Off** (Fra).

#### **Strømforbrug**

Strømforbruget falder væsentligt i dvaletilstand, hvilket sparer naturressourcer og penge, uden at produktets høje ydeevne påvirkes. Du kan se, om dette produkt er kvalificeret i forbindelse med ENERGY STAR® i produktets datablad eller i specifikationerne. Der findes endvidere en oversigt over kvalificerede produkter på [www.hp.com/go/energystar.](http://www.hp.com/go/energystar)

#### <span id="page-189-0"></span>**Disposal of waste equipment by users in private households in the European Union**

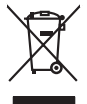

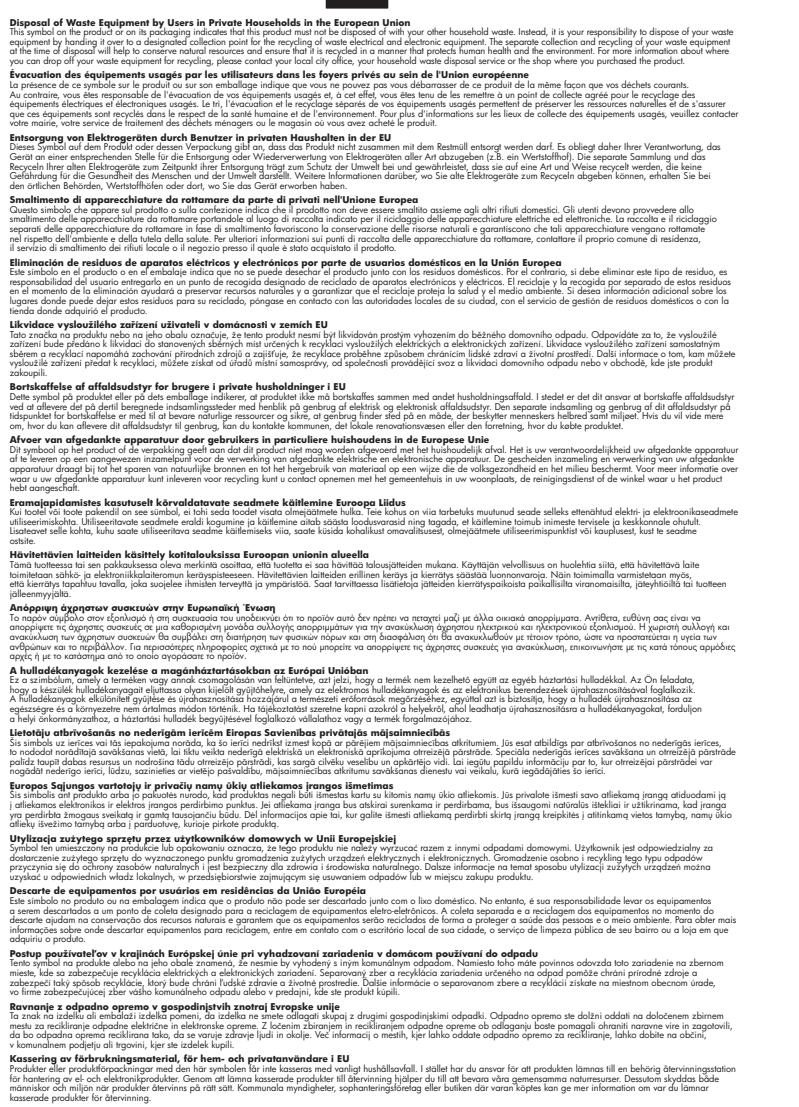

#### **Kemiske stoffer**

**English Français**

**Deutsch**

**Italiano**

**Español**

**Česky**

**Dansk**

**Nederlands**

**Eesti Suomi**

**Ελληνικά**

**Magyar**

**Latviski**

**Lietuviškai Polski**

**Português**

**Slovenčina Slovenščina**

**Svenska**

Hos HP forsyner vi vores kunder med oplysninger om kemiske stoffer i vores produkter, således at vi overholder lovkrav som fx REACH *(Europaparlamentets og Rådets forordning nr. 1907/2006)*. Oplysninger om kemiske stoffer i nærværende produkt kan findes på: [www.hp.com/go/reach.](http://www.hp.com/go/reach)

#### <span id="page-190-0"></span>**Battery disposal in the Netherlands**

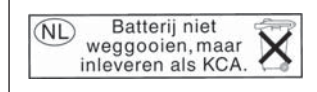

Dit HP Product bevat een lithium-manganese-dioxide batterij. Deze bevindt zich op de hoofdprintplaat. Wanneer deze batterij leeg is, moet deze volgens de geldende regels worden afgevoerd.

#### **Battery disposal in Taiwan**

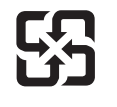

廢電池請回收

Please recycle waste batteries.

#### **Attention California users**

The battery supplied with this product may contain perchlorate material. Special handling may apply. For more information, go to the following Web site: [www.dtsc.ca.gov/hazardouswaste/perchlorate](http://www.dtsc.ca.gov/hazardouswaste/perchlorate)

#### <span id="page-191-0"></span>**EU battery directive**

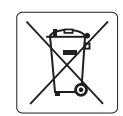

#### **European Union Battery Directive**

This product contains a battery that is used to maintain data integrity of real time clock or product settings and is designed to last the life of the<br>product. Any attempt to service or replace this battery should be perfo **English**

**Directive sur les batteries de l'Union Européenne**<br>Ce produit contient une batterie qui permet de maintenir l'intégrité des données pour les paramètres du produit ou l'horloge en temps réel et qui a<br>été conçue pour duer a **Français**

#### **Batterie-Richtlinie der Europäischen Union Deutsch**

Dieses Produkt enthält eine Batterie, die dazu dient, die Datenintegrität der Echtzeituhr sowie der Produkteinstellungen zu erhalten, und die für die<br>Lebensdauer des Produkts ausreicht. Im Bedarfsfall sollte das Instandhal durchgeführt werden.

**Direttiva dell'Unione Europea relativa alla raccolta, al trattamento e allo smaltimento di batterie e accumulatori**<br>Questo prodotto contiene una batteria utilizzata per preservare l'integrità dei dell'orologio in tempo re

#### **Directiva sobre baterías de la Unión Europea**

Este producto contiene una batería que se utiliza para conservar la integridad de los datos del reloj de tiempo real o la configuración del producto<br>y está diseñada para durar toda la vida útil del producto. El mantenimien mantenimiento cualificado. **Español**

#### **Směrnice Evropské unie pro nakládání s bateriemi**

Tento výrobek obsahuje baterii, která slouží k uchování správných dat hodin reálného času nebo nastavení výrobku. Baterie je navržena tak, aby vydržela celou životnost výrobku. Jakýkoliv pokus o opravu nebo výměnu baterie by měl provést kvalifikovaný servisní technik. **Česky**

#### **EU's batteridirektiv Dansk**

**Italiano**

**Nederlands**

**Eesti**

**Latviski**

**Lietuviškai Polski**

**Slovenščina Svenska**

**Български**

**Română**

Produktet indeholder et batteri, som bruges til at vedligeholde dataintegriteten for realtidsur- eller produktindstillinger og er beregnet til at holde i hele produktets levetid. Service på batteriet eller udskiftning bør foretages af en uddannet servicetekniker.

#### **Richtlijn batterijen voor de Europese Unie**

Dit product bevat een batterij die wordt gebruikt voor een juiste tijdsaanduiding van de klok en het behoud van de productinstellingen. Bovendien is<br>deze ontworpen om gedurende de levensduur van het product mee te gaan. He gekwalificeerde onderhoudstechnicus worden uitgevoerd.

#### **Euroopa Liidu aku direktiiv**

Toode sisaldab akut, mida kasutatakse reaalaja kella andmeühtsuse või toote sätete säilitamiseks. Aku on valmistatud kestma terve toote kasutusaja.<br>Akut tohib hooldada või vahetada ainult kvalifitseeritud hooldustehnik.

#### **Euroopan unionin paristodirektiivi Suomi**

Tämä laite sisältää pariston, jota käytetään reaaliaikaisen kellon tietojen ja laitteen asetusten säilyttämiseen. Pariston on suunniteltu kestävän laitteen<br>koko käyttöiän ajan. Pariston mahdollinen korjaus tai vaihto on jä

#### **Οδηγία της Ευρωπαϊκής Ένωσης για τις ηλεκτρικές στήλες**

Αυτό το προϊόν περιλαμβάνει μια μπαταρία, η οποία χρησιμοποιείται για τη διατήρηση της ακεραιότητας των δεδομένων ρολογιού πραγματικού<br>χρόνου ή των ρυθμίσεων προϊόντος και έχει σχεδιαστεί έτσι ώστε να διαρκέσει όσο και το αυτής της μπαταρίας θα πρέπει να πραγματοποιούνται από κατάλληλα εκπαιδευμένο τεχνικό. **Ελληνικά**

# **Magyar**

**Az Európai unió telepek és akkumulátorok direktívája**<br>A termék tartalmaz egy elemet, melynek feladata az, hogy biztosítsa a valós idejű óra vagy a termék beállításainak adatintegritását. Az elem úgy van tervezve, hogy végig kitartson a termék használata során. Az elem bármilyen javítását vagy cseréjét csak képzett szakember végezheti el.

#### **Eiropas Savienības Bateriju direktīva**

Produktam ir baterija, ko izmanto reālā laika pulksteņa vai produkta iestatījumu datu integritātes saglabāšanai, un tā ir paredzēta visam produkta dzīves ciklam. Jebkura apkope vai baterijas nomaiņa ir jāveic atbilstoši kvalificētam darbiniekam.

**Europos Sąjungos baterijų ir akumuliatorių direktyva**<br>Šiame gaminyje yra baterija, kuri naudojama, kad būtų galima prižiūrėti realaus laiko laikrodžio veikimą arba gaminio nuostatas; ji skirta veikti visą gaminio eksploatavimo laiką. Bet kokius šios baterijos aptarnavimo arba keitimo darbus turi atlikti kvalifikuotas aptarnavimo technikas.

**Dyrektywa Unii Europejskiej w sprawie baterii i akumulatorów**<br>Produkt zawiera baterię wykorzystywaną do zachowania integralności danych zegara czasu rzeczywistego lub ustawień produktu, która<br>podtrzymuje działanie produkt

#### **Diretiva sobre baterias da União Européia Português**

Este produto contém uma bateria que é usada para manter a integridade dos dados do relógio em tempo real ou das configurações do produto e<br>é projetada para ter a mesma duração que este. Qualquer tentativa de consertar ou s qualificado.

#### **Smernica Európskej únie pre zaobchádzanie s batériami Slovenčina**

Tento výrobok obsahuje batériu, ktorá slúži na uchovanie správnych údajov hodín reálneho času alebo nastavení výrobku. Batéria je skonštruovaná<br>tak, aby vydržala celú životnosť výrobku. Akýkoľvek pokus o opravu alebo výmen

**Direktiva Evropske unije o baterijah in akumulatorjih**<br>V tem izdelku je baterija, ki zagotavlja natančnost podatkov ure v realnem času ali nastavitev izdelka ižvljenjski dobi izdelka. Kakršno koli<br>popravilo ali zamenjavo

#### **EU:s batteridirektiv**

Produkten innehåller ett batteri som används för att upprätthålla data i realtidsklockan och produktinställningarna. Batteriet ska räcka produktens<br>hela livslängd. Endast kvalificerade servicetekniker får utföra service på

**Директива за батерии на Европейския съюз**<br>Този продукт съдържа батерия, която се използва за поддържане на целостта на данните на часовника в реално време или настройките за продукта, създадена на издържи през целия живот на продукта. Сервизът или замяната на батерията трябва да се извършва от квалифициран техник.

**Directiva Uniunii Europene referitoare la baterii**<br>Acest produs conține o baterie care este utilizată pentru a menține integritatea datelor ceasului de timp real sau setărilor produsului și care este proiectată să funcționeze pe întreaga durată de viață a produsului. Orice lucrare de service sau de înlocuire a acestei baterii trebuie efectuată de<br>un tehnician de service calificat.

# <span id="page-192-0"></span>**Regulative bemærkninger**

HP Photosmart opfylder krav fra regulative organer i dit land/område.

Dette afsnit indeholder følgende emner:

- Lovpligtigt modelidentifikationsnummer
- **FCC** statement
- [VCCI \(Class B\) compliance statement for users in Japan](#page-193-0)
- [Notice to users in Japan about the power cord](#page-193-0)
- [Notice to users in Korea](#page-194-0)
- [Notice to users in Germany](#page-194-0)
- [Noise emission statement for Germany](#page-194-0)
- [HP Photosmart Premium Web C309 series declaration of conformity](#page-195-0)

### **Lovpligtigt modelidentifikationsnummer**

Produktet er tildelt et lovpligtigt modelnummer, så det lever op til lovkrav om muligheder for identifikation. Det lovpligtige modelnummer for dette produkt er SDGOB-0915. Det lovpligtige modelnummer må ikke forveksles med marketingnavnet (HP Photosmart Premium Web C309 series mv.) eller produktnumrene (CD734A mv.).

#### <span id="page-193-0"></span>**FCC statement**

The United States Federal Communications Commission (in 47 CFR 15.105) has specified that the following notice be brought to the attention of users of this product.

This equipment has been tested and found to comply with the limits for a Class B digital device, pursuant to Part 15 of the FCC Rules. These limits are designed to provide reasonable protection against harmful interference in a residential installation. This equipment generates, uses and can radiate radio frequency energy and, if not installed and used in accordance with the instructions, may cause harmful interference to radio communications. However, there is no guarantee that interference will not occur in a particular installation. If this equipment does cause harmful interference to radio or television reception, which can be determined by turning the equipment off and on, the user is encouraged to try to correct the interference by one or more of the following measures:

- Reorient the receiving antenna.
- Increase the separation between the equipment and the receiver.
- Connect the equipment into an outlet on a circuit different from that to which the receiver is connected.
- Consult the dealer or an experienced radio/TV technician for help.

For further information, contact:

Manager of Corporate Product Regulations Hewlett-Packard Company 3000 Hanover Street Palo Alto, Ca 94304 (650) 857-1501

Modifications (part 15.21)

The FCC requires the user to be notified that any changes or modifications made to this device that are not expressly approved by HP may void the user's authority to operate the equipment.

This device complies with Part 15 of the FCC Rules. Operation is subject to the following two conditions: (1) this device may not cause harmful interference, and (2) this device must accept any interference received, including interference that may cause undesired operation.

#### **VCCI (Class B) compliance statement for users in Japan**

この装置は、情報処理装置等電波障害自主規制協議会(VCCI)の基準に基づくクラス B情報技術装置です。この装置は、家庭環境で使用することを目的としていますが、こ の装置がラジオやテレビジョン受信機に近接して使用されると受信障害を引き起こす ことがあります。

取り扱い説明書に従って正しい取り扱いをして下さい。

#### **Notice to users in Japan about the power cord**

製品には、同梱された電源コードをお使い下さい。 同梱された電源コードは、他の製品では使用出来ません。

#### <span id="page-194-0"></span>**Notice to users in Korea**

# B 급 기기(가정용 방송통신기기) 이 기기는 가정용(B급)으로 전자파적합등록을 한 기기로서 주 로 가정에서 사용하는 것을 목적으로 하며, 모든 지역에서 사 용할 수 있습니다.

#### **Notice to users in Germany**

#### **Sehanzeige-Arbeitsplätze**

Das Gerät ist nicht für die Benutzung am Bildschirmarbeitsplatz gemäß BildscharbV vorgesehen.

#### **Noise emission statement for Germany**

#### **Geräuschemission**

LpA < 70 dB am Arbeitsplatz im Normalbetrieb nach DIN 45635 T. 19

#### <span id="page-195-0"></span>**HP Photosmart Premium Web C309 series declaration of conformity**

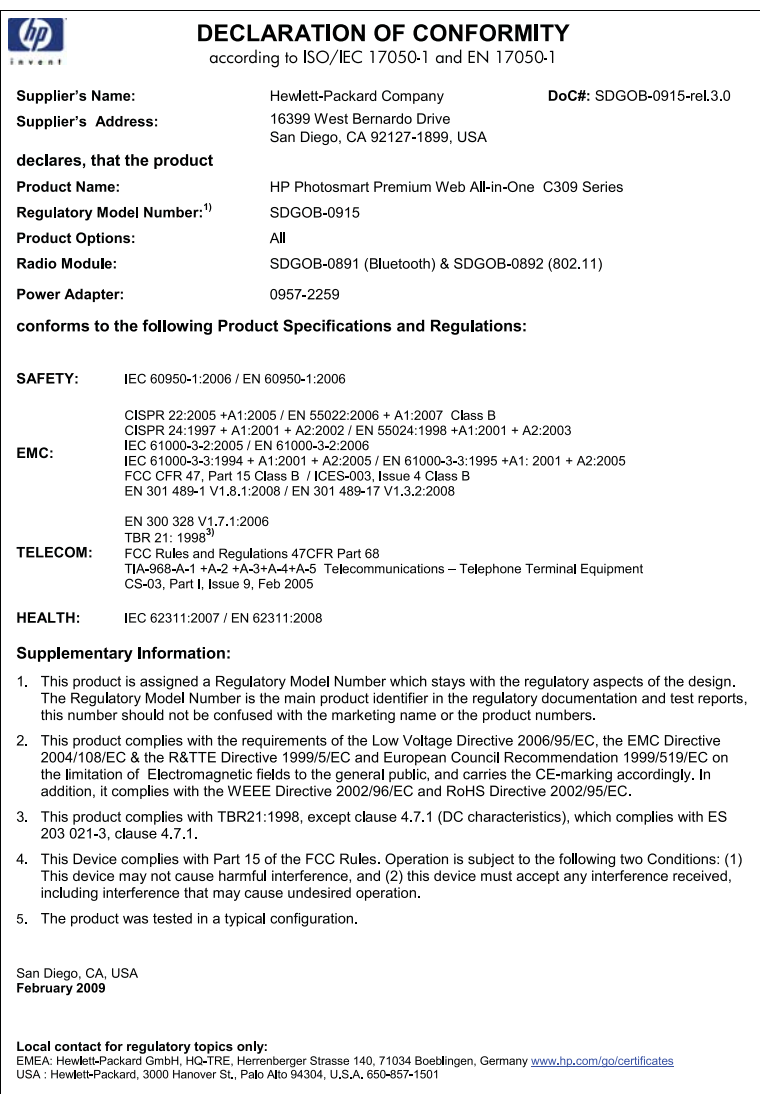

## **Lovgivningsmæssige bestemmelser for trådløs**

Dette afsnit indeholder følgende lovgivningsmæssige oplysninger vedrørende trådløse produkter:

- [Exposure to radio frequency radiation](#page-196-0)
- [Notice to users in Brazil](#page-196-0)
- [Notice to users in Canada](#page-196-0)
- [European Union regulatory notice](#page-197-0)
- [Notice to users in Taiwan](#page-197-0)

#### <span id="page-196-0"></span>**Exposure to radio frequency radiation**

#### **Exposure to radio frequency radiation**

**Caution** The radiated output power of this device is far below the FCC radio frequency exposure limits. Nevertheless, the device shall be used in such a manner that the potential for human contact during normal operation is minimized. This product and any attached external antenna, if supported, shall be placed in such a manner to minimize the potential for human contact during normal operation. In order to avoid the possibility of exceeding the FCC radio frequency exposure limits, human proximity to the antenna shall not be less than 20 cm (8 inches) during normal operation.

#### **Notice to users in Brazil**

#### **Aviso aos usuários no Brasil**

Este equipamento opera em caráter secundário, isto é, não tem direito à proteção contra interferência prejudicial, mesmo de estações do mesmo tipo, e não pode causar interferência a sistemas operando em caráter primário. (Res.ANATEL 282/2001).

#### **Notice to users in Canada**

#### **Notice to users in Canada/Note à l'attention des utilisateurs canadiens**

For Indoor Use. This digital apparatus does not exceed the Class B limits for radio noise emissions from the digital apparatus set out in the Radio Interference Regulations of the Canadian Department of Communications. The internal wireless radio complies with RSS 210 and RSS GEN of Industry Canada.

**Utiliser à l'intérieur.** Le présent appareil numérique n'émet pas de bruit radioélectrique dépassant les limites applicables aux appareils numériques de la classe B prescrites dans le Règlement sur le brouillage radioélectrique édicté par le ministère des Communications du Canada. Le composant RF interne est conforme a la norme RSS-210 and RSS GEN d'Industrie Canada.

#### <span id="page-197-0"></span>**European Union Regulatory Notice**

Products bearing the CE marking comply with the following EU Directives:

- Low Voltage Directive 2006/95/EC
- EMC Directive 2004/108/EC

CE compliance of this product is valid only if powered with the correct CE-marked AC adapter provided by HP.

If this product has telecommunications functionality, it also complies with the essential requirements of the following EU Directive:

• R&TTE Directive 1999/5/EC

Compliance with these directives implies conformity to harmonized European standards (European Norms) that are listed in the EU Declaration of Conformity issued by HP for this product or product family. This compliance is indicated by the following conformity marking placed on the product.

The wireless telecommunications functionality of this product may be used in the following EU and EFTA countries:

Austria, Belgium, Bulgaria, Cyprus, Czech Republic, Denmark, Estonia, Finland, France, Germany, Greece, Hungary, Iceland, Ireland, Italy, Latvia, Liechtenstein, Lithuania, Luxembourg, Malta, Netherlands, Norway, Poland, Portugal, Romania, Slovak Republic, Slovenia, Spain, Sweden, Switzerland and United Kingdom.

#### **Products with 2.4-GHz wireless LAN devices**

#### **France**

For 2.4 GHz Wireless LAN operation of this product certain restrictions apply: This product may be used indoor for the entire 2400-2483.5 MHz frequency band (channels 1-13). For outdoor use, only 2400-2454 MHz frequency band (channels 1-9) may be used. For the latest requirements, see http://www.art-telecom.fr.

#### **Italy**

License required for use. Verify with your dealer or directly with the General Direction for Frequency Planning and Management (Direzione Generale Pianificazione e Gestione Frequenze).

#### **Notice to users in Taiwan**

### 低功率電波輻射性電機管理辦法

第十二條

經型式認證合格之低功率射頻電機,非經許可,公司、商號或使用者均不得擅自變更頻 率、加大功率或變更設計之特性及功能。

#### 第十四條

低功率射頻電機之使用不得影響飛航安全及干擾合法通信;經發現有干擾現象時,應立 即停用,並改善至無干擾時方得繼續使用。

前項合法通信,指依電信法規定作業之無線電通信。低功率射頻電機須忍受合法通信或 工業、科學及醫藥用電波輻射性電機設備之干擾。

# <span id="page-198-0"></span>**Myndighedskrav i forbindelse med telekommunikation**

HP Photosmart opfylder telekommunikationskravene i dit land/område.

Dette afsnit indeholder følgende emner:

- [Notice to users of the U.S. telephone network: FCC requirements](#page-199-0)
- [Notice to users of the Canadian telephone network](#page-200-0)
- [Notice to users in the European Economic Area](#page-201-0)
- [Notice to users of the German telephone network](#page-201-0)
- [Australia wired fax statement](#page-201-0)

#### <span id="page-199-0"></span>**Notice to users of the U.S. telephone network: FCC requirements**

This equipment complies with FCC rules, Part 68. On this equipment is a label that contains, among other information, the FCC Registration Number and Ringer Equivalent Number (REN) for this equipment. If requested, provide this information to your telephone company.

An FCC compliant telephone cord and modular plug is provided with this equipment. This equipment is designed to be connected to the telephone network or premises wiring using a compatible modular jack which is Part 68 compliant. This equipment connects to the telephone network through the following standard network interface jack: USOC  $RI-11C$ .

The REN is useful to determine the quantity of devices you may connect to your telephone line and still have all of those devices ring when your number is called. Too many devices on one line might result in failure to ring in response to an incoming call. In most, but not all, areas the sum of the RENs of all devices should not exceed five (5). To be certain of the number of devices you may connect to your line, as determined by the REN, you should call your local telephone company to determine the maximum REN for your calling area.

If this equipment causes harm to the telephone network, your telephone company might discontinue your service temporarily. If possible, they will notify you in advance. If advance notice is not practical, you will be notified as soon as possible. You will also be advised of your right to file a complaint with the FCC. Your telephone company might make changes in its facilities, equipment, operations, or procedures that could affect the proper operation of your equipment. If they do, you will be given advance notice so you will have the opportunity to maintain uninterrupted service. If you experience trouble with this equipment, please contact the manufacturer, or look elsewhere in this manual, for warranty or repair information. Your telephone company might ask you to disconnect this equipment from the network until the problem has been corrected or until you are sure that the equipment is not malfunctioning.

This equipment may not be used on coin service provided by the telephone company.

Connection to party lines is subject to state tariffs. Contact your state public utility commission, public service commission, or corporation commission for more information.

This equipment includes automatic dialing capability. When programming and/or making test calls to emergency numbers:

- Remain on the line and explain to the dispatcher the reason for the call.
- Perform such activities in the off-peak hours, such as early morning or late evening.

**Note** The FCC hearing aid compatibility rules for telephones are not applicable ・コ・コーコー to this equipment.

The Telephone Consumer Protection Act of 1991 makes it unlawful for any person to use a computer or other electronic device, including fax machines, to send any message unless such message clearly contains in a margin at the top or bottom of each transmitted page or on the first page of transmission, the date and time it is sent and an identification of the business, other entity, or other individual sending the message and the telephone number of the sending machine or such business, other entity, or individual. (The telephone number provided might not be a 900 number or any other number for which charges exceed local or long-distance transmission charges.) In order to program this information into your fax machine, you should complete the steps described in the software.

#### <span id="page-200-0"></span>**Notice to users of the Canadian telephone network**

#### **Note à l'attention des utilisateurs du réseau téléphonique canadien/Notice to users of the Canadian telephone network**

Cet appareil est conforme aux spécifications techniques des équipements terminaux d'Industrie Canada. Le numéro d'enregistrement atteste de la conformité de l'appareil. L'abréviation IC qui précède le numéro d'enregistrement indique que l'enregistrement a été effectué dans le cadre d'une Déclaration de conformité stipulant que les spécifications techniques d'Industrie Canada ont été respectées. Néanmoins, cette abréviation ne signifie en aucun cas que l'appareil a été validé par Industrie Canada.

Pour leur propre sécurité, les utilisateurs doivent s'assurer que les prises électriques reliées à la terre de la source d'alimentation, des lignes téléphoniques et du circuit métallique d'alimentation en eau sont, le cas échéant, branchées les unes aux autres. Cette précaution est particulièrement importante dans les zones rurales.

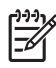

**Remarque** Le numéro REN (Ringer Equivalence Number) attribué à chaque appareil terminal fournit une indication sur le nombre maximal de terminaux qui peuvent être connectés à une interface téléphonique. La terminaison d'une interface peut se composer de n'importe quelle combinaison d'appareils, à condition que le total des numéros REN ne dépasse pas 5.

Basé sur les résultats de tests FCC Partie 68, le numéro REN de ce produit est 0.0B.

This equipment meets the applicable Industry Canada Terminal Equipment Technical Specifications. This is confirmed by the registration number. The abbreviation IC before the registration number signifies that registration was performed based on a Declaration of Conformity indicating that Industry Canada technical specifications were met. It does not imply that Industry Canada approved the equipment.

Users should ensure for their own protection that the electrical ground connections of the power utility, telephone lines and internal metallic water pipe system, if present, are connected together. This precaution might be particularly important in rural areas.

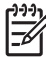

**Note** The REN (Ringer Equivalence Number) assigned to each terminal device provides an indication of the maximum number of terminals allowed to be connected to a telephone interface. The termination on an interface might consist of any combination of devices subject only to the requirement that the sum of the Ringer Equivalence Numbers of all the devices does not exceed 5.

The REN for this product is 0.0B, based on FCC Part 68 test results.

#### <span id="page-201-0"></span>**Notice to users in the European Economic Area**

This product is designed to be connected to the analog Switched Telecommunication Networks (PSTN) of the European Economic Area (EEA) countries/regions.

Network compatibility depends on customer selected settings, which must be reset to use the equipment on a telephone network in a country/region other than where the product was purchased. Contact the vendor or Hewlett-Packard Company if additional product support is necessary.

This equipment has been certified by the manufacturer in accordance with Directive 1999/5/EC (annex II) for Pan-European single-terminal connection to the public switched telephone network (PSTN). However, due to differences between the individual PSTNs provided in different countries, the approval does not, of itself, give an unconditional assurance of successful operation on every PSTN network termination point.

In the event of problems, you should contact your equipment supplier in the first instance.

This equipment is designed for DTMF tone dialing and loop disconnect dialing. In the unlikely event of problems with loop disconnect dialing, it is recommended to use this equipment only with the DTMF tone dial setting.

#### **Notice to users of the German telephone network**

#### **Hinweis für Benutzer des deutschen Telefonnetzwerks**

Dieses HP-Fax ist nur für den Anschluss eines analogen Public Switched Telephone Network (PSTN) gedacht. Schließen Sie den TAE N-Telefonstecker, der im Lieferumfang des HP All-in-One enthalten ist, an die Wandsteckdose (TAE 6) Code N an. Dieses HP-Fax kann als einzelnes Gerät und/oder in Verbindung (mit seriellem Anschluss) mit anderen zugelassenen Endgeräten verwendet werden.

#### **Australia wired fax statement**

In Australia, the HP device must be connected to Telecommunication Network through a line cord which meets the requirements of the Technical Standard AS/ACIF S008.

Kapitel 15

# **Indeks**

#### **Symboler/tal**

10 x 15 cm fotopapir specifikationer [182](#page-184-0)

### **A**

ADSL. *se* DSL afinstallere software [107](#page-109-0)

#### **B**

beskadiget, blækpatron [149](#page-151-0) beskære mislykkes [142](#page-144-0) bestemt ringetone [56](#page-58-0) Bluetooth udskrive fra en Bluetoothenhed [90](#page-92-0) udskrive fra en computer [88](#page-90-0) blæk tørretid [145](#page-147-0) blækniveauer ikoner [8](#page-10-0) blækpatroner beskadiget [149](#page-151-0) brugt tidligere [162](#page-164-0) fejlmeddelelse [173](#page-175-0) fejlmeddelelser [146](#page-148-0) forkerte [147,](#page-149-0) [173](#page-175-0) HP-blækpatron tom [161](#page-163-0) ikke HP-blæk [161](#page-163-0) ikke kompatible [147](#page-149-0) mangler [149](#page-151-0)

### **C**

CAT-5 Ethernet-kabel [79](#page-81-0) computermodem indstille med fax [64](#page-66-0) opsætte med fax [60](#page-62-0), [61,](#page-63-0) [67](#page-69-0)

### **D**

diagnosticeringsside [95](#page-97-0) display ændre mål [107](#page-109-0) ændre sprog [107](#page-109-0)

DSL, konfigurere med fax [54](#page-56-0) dårlig udskriftskvalitet fax [123](#page-125-0)

#### **E**

efter supportperioden [102](#page-104-0) etiketter specifikationer [182](#page-184-0)

#### **F** fax

bestemt ringetone [56](#page-58-0) computermodem, konfigurere [60,](#page-62-0) [61,](#page-63-0) [64](#page-66-0), [67](#page-69-0) DSL, konfigurere [54](#page-56-0) fejlfinde [118](#page-120-0) ISDN-linje, konfigurere [55](#page-57-0) PBX-system, konfigurere [55](#page-57-0) specifikationer [184](#page-186-0) telefonsvarer, konfigurere [63,](#page-65-0) [64](#page-66-0) voicemail, konfigurere [59,](#page-61-0) [67](#page-69-0) faxproblemer afsendelse [121,](#page-123-0) [122](#page-124-0) dårlig udskriftskvalitet [123](#page-125-0) fejlfinde [118](#page-120-0) langsom overførsel [124](#page-126-0) modtage [121,](#page-123-0) [124,](#page-126-0) [125](#page-127-0) prøv dette først [118](#page-120-0) sende [124](#page-126-0) statisk støj på telefonlinjen [127](#page-129-0) fejlfinde faxproblemer [118](#page-120-0), [123](#page-125-0), [124](#page-126-0) fejlfinding fejlmeddelelser [135](#page-137-0) hukommelseskort [113](#page-115-0) kopiere [117](#page-119-0) scanne [116](#page-118-0) udskrive [108](#page-110-0) fejlmeddelelser hukommelseskort [142](#page-144-0)

læsning eller skrivning af filen [139](#page-141-0)

ugyldigt navn [140](#page-142-0) ulæselig [140](#page-142-0) understøttede formater [141](#page-143-0) foretage fejlfinding faxproblemer [121](#page-123-0), [122](#page-124-0), [125](#page-127-0), [127](#page-129-0) forkerte mål [107](#page-109-0) konfigurere [102](#page-104-0) sprog, display [107](#page-109-0) forkert nedlukning [145](#page-147-0) fotopapir anbefalede typer [13](#page-15-0) specifikationer [182](#page-184-0) fotos mangler [140](#page-142-0)

### **G**

fil

garanti [102](#page-104-0) genbrug blækpatroner [186](#page-188-0) geninstallere software [107](#page-109-0) grænsefladekort [81,](#page-83-0) [82](#page-84-0)

### **H**

hardwaretest, fax [128](#page-130-0) hukommelseskort fejlmeddelelse [142](#page-144-0) fil ulæselig [140](#page-142-0) foretage fejlfinding [113](#page-115-0) fotos mangler [140](#page-142-0) HP Photosmart kan ikke læse [113](#page-115-0)

### **I**

ISDN-linje, konfigurere med fax [55](#page-57-0)

#### **K**

knapper, kontrolpanel [7](#page-9-0) konfigurere bestemt ringetone [56](#page-58-0)

funktioner [7](#page-9-0) knapper [7](#page-9-0) konvolutter specifikationer [182](#page-184-0) kopi specifikationer [184](#page-186-0) kopiere fejlfinding [117](#page-119-0) tilpas til siden mislykkes [117](#page-119-0) kryptering WEP-nøgle [84](#page-86-0) kundesupport garanti [102](#page-104-0) **L** Legal-papir specifikationer [182](#page-184-0) Letter-papir specifikationer [182](#page-184-0) lovgivningsmæssige bestemmelser regulativt modelidentifikationsnummer [190](#page-192-0)

computermodem [60,](#page-62-0) [61](#page-63-0),

[64,](#page-66-0) [67](#page-69-0) delt telefonlinje [58](#page-60-0)

DSL [54](#page-56-0) ISDN-linje [55](#page-57-0) PBX-system [55](#page-57-0) separat faxlinje [54](#page-56-0) telefonsvarer [64](#page-66-0) voicemail [67](#page-69-0)

kontrolpanel

#### **M**

mangler blækpatron [149](#page-151-0) tekst fra scanning [117](#page-119-0) miljø Miljømæssigt produktovervågningsprogram [184](#page-186-0) miljøspecifikationer [182](#page-184-0) modem. *se* computermodem myndighedskrav i forbindelse med telekommunikation [196](#page-198-0)

#### **N**

netværk

grænsefladekort [81,](#page-83-0) [82](#page-84-0) sikkerhed [84](#page-86-0)

### **O**

opkaldsmodem. *se* computermodem opsætning telefonsvarer [63](#page-65-0) voicemail [59](#page-61-0)

# **P**

papir anbefalede typer [14](#page-16-0) specifikationer [182](#page-184-0) tip [19](#page-21-0) PBX-system, konfigurere med fax [55](#page-57-0) pc-modem. *se* computermodem periode med telefonisk support supportperiode [101](#page-103-0) printer fundet, skærmbillede i Windows [87](#page-89-0) problemer fejlmeddelelser [135](#page-137-0) kopi [117](#page-119-0) scanne [116](#page-118-0) udskrive [108](#page-110-0)

# **R**

rapporter diagnosticering [95](#page-97-0) udskriftskvalitet [95](#page-97-0) regulative bemærkninger trådløs, bestemmelser [193](#page-195-0) ringemønster for besvarelse [56](#page-58-0) RJ-45-stik [79](#page-81-0) router [79](#page-81-0)

# **S**

scanne fejlfinding [116](#page-118-0) forkert beskæring [116](#page-118-0) forkert tekst [117](#page-119-0) forkert tekstformat [116](#page-118-0) scanningsspecifikationer [183](#page-185-0) tekst vises som stiplede linier [116](#page-118-0) sikkerhed foretage fejlfinding [84](#page-86-0)

netværk, WEP-nøgle [84,](#page-86-0) [86](#page-88-0) skrivehoved problemer [167](#page-169-0) softwareinstallation afinstallere [107](#page-109-0) geninstallere [107](#page-109-0) Statusinstrumentbræt ikoner [8](#page-10-0) systemkrav [182](#page-184-0)

# **T**

tekniske oplysninger faxspecifikationer [184](#page-186-0) kopispecifikationer [184](#page-186-0) miljøspecifikationer [182](#page-184-0) papirspecifikationer [182](#page-184-0) scanningsspecifikationer [183](#page-185-0) systemkrav [182](#page-184-0) udskriftsspecifikationer [183](#page-185-0) tekst forkert eller mangler på scanning [117](#page-119-0) forkert format på scanning [116](#page-118-0) stiplede linjer på scanning [116](#page-118-0) telefonledning kontrollere [130](#page-132-0) tilslutning, fejl [130](#page-132-0) telefonsupport [101](#page-103-0) telefonsvarer indstille med fax [64](#page-66-0) konfigurere med fax [63](#page-65-0) test af klartone, fax [132](#page-134-0) test af stik i væggen, fax [129](#page-131-0) teste faxhardware [128](#page-130-0) faxlinjes tilstand [131](#page-133-0) faxport [130](#page-132-0) klartone [132](#page-134-0) telefonledning [130](#page-132-0) vægstik [129](#page-131-0) teste korrekt port, fax [130](#page-132-0) teste linjes tilstand, fax [131](#page-133-0) teste vægstik, fax [129](#page-131-0) tilpas til siden mislykkes [117](#page-119-0) tilslutningsproblemer fax [121](#page-123-0), [122](#page-124-0), [125](#page-127-0) HP All-in-One tænder ikke [103](#page-105-0)

transparenter specifikationer [182](#page-184-0) trådløs router [79](#page-81-0)

#### **U**

udskrifter diagnosticeringsside [95](#page-97-0) udskriftkvalitetsrapport [95](#page-97-0) udskriftkvalitetsrapport [95](#page-97-0) udskrive fejlfinding [108](#page-110-0) kvalitet, fejlfinding [123](#page-125-0) specifikationer [183](#page-185-0) ugyldigt filnavn [140](#page-142-0) uoverensstemmelse med firmwareversion [136](#page-138-0)

### **V**

vedligeholdelse diagnosticeringsside [95](#page-97-0) udskriftkvalitetsrapport [95](#page-97-0) voicemail konfigurere med fax [59](#page-61-0) opsætte med fax [67](#page-69-0)

#### **W**

WEP-nøgle, opsætning [84](#page-86-0)